# **brother.**

# Guide de l'utilisateur

Imprimante laser Brother

HL-5470DW HL-6180DW HL-6180DWT

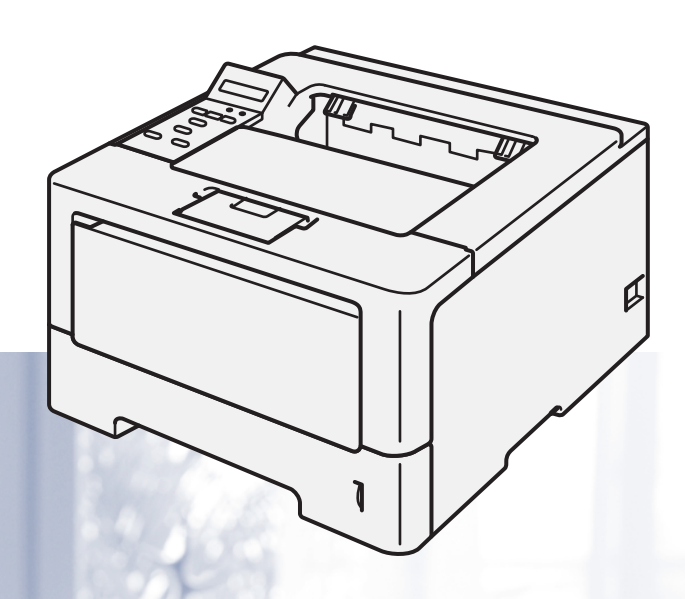

## **Pour les utilisateurs malvoyants**

Vous pouvez lire ce manuel avec un logiciel de lecture d'écran à synthèse vocale.

Avant de pouvoir utiliser l'appareil, vous devez d'abord configurer le matériel et installer le pilote.

Veuillez vous reporter au Guide d'installation rapide pour installer l'appareil. Vous pouvez consulter la copie papier qui se trouve dans le carton.

Veuillez lire ce Guide de l'utilisateur attentivement avant d'utiliser l'appareil.

Veuillez nous rendre visite à l'adresse <http://solutions.brother.com/> pour le service après-vente, les derniers pilotes et utilitaires et les réponses aux questions fréquemment posées (FAQ) et aux questions techniques.

Remarque : Certains modèles ne sont pas disponibles dans tous les pays.

Version 0 FRE/SWI-FRE/BEL-FRE

# **Où trouver les manuels ?**

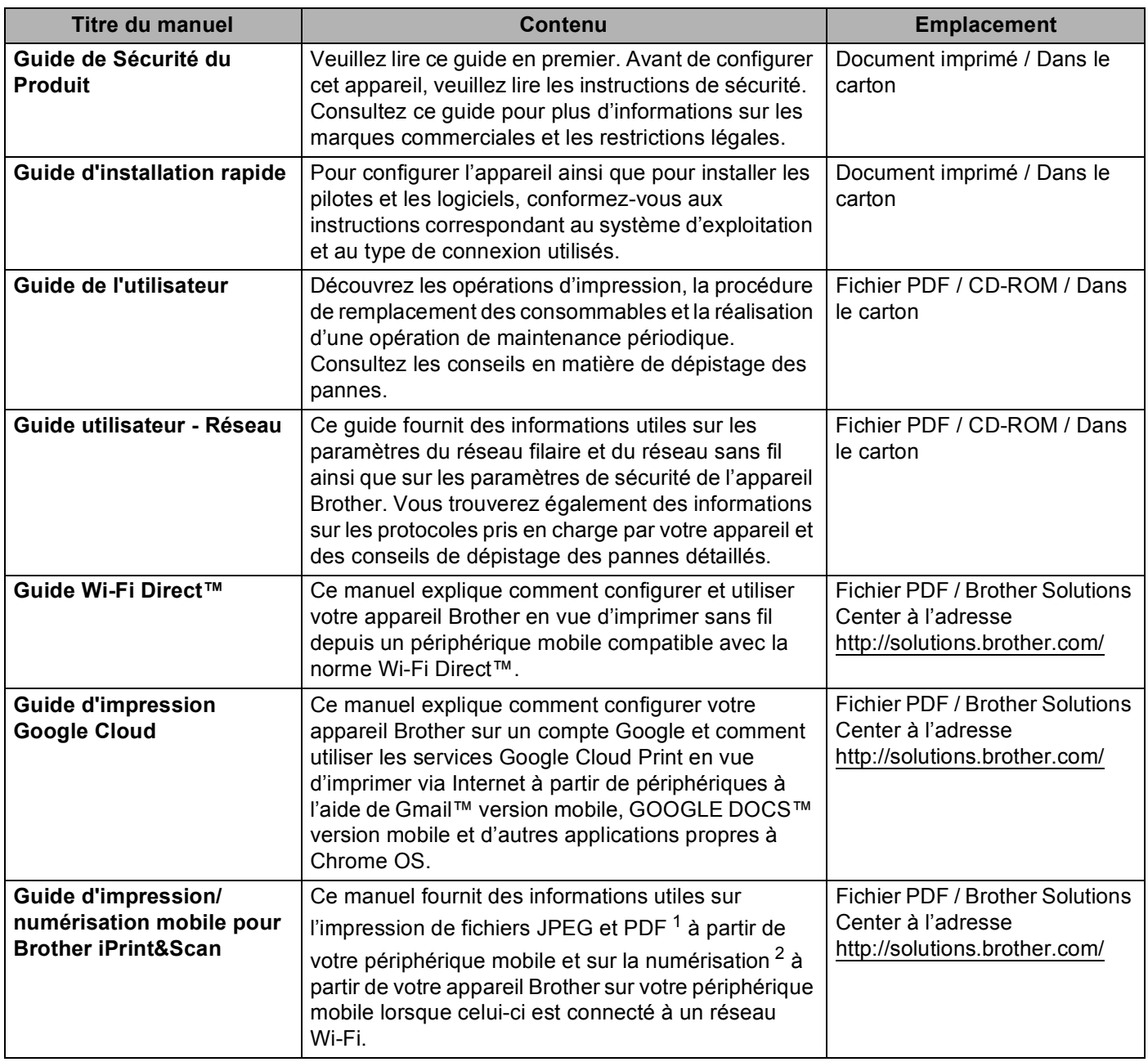

<span id="page-1-0"></span><sup>1</sup> L'impression PDF n'est pas prise en charge sur Windows<sup>®</sup> Phone.

<span id="page-1-1"></span><sup>2</sup> HL-5470DW et HL-6180DW(T) ne prennent pas en charge la fonction de numérisation.

# **Utilisation de la documentation**

Nous vous remercions d'avoir acheté un appareil Brother ! La lecture de la documentation vous permettra de tirer le meilleur parti de votre appareil.

### **Symboles et conventions utilisés dans la documentation**

Les symboles et convenances suivants ont été utilisés tout au long de cette documentation.

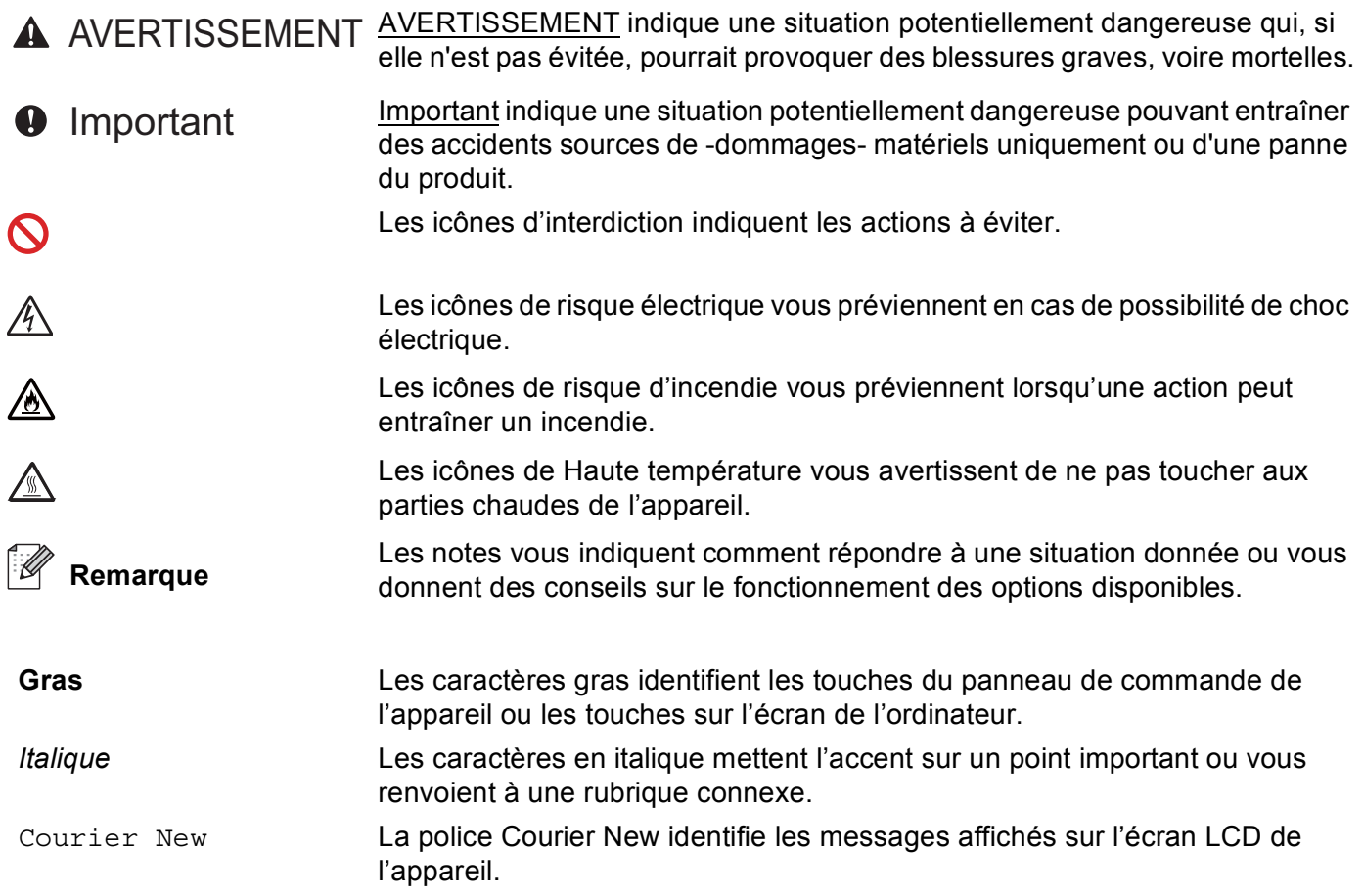

# Table des matières

#### $\overline{\mathbf{1}}$ Méthodes d'impression

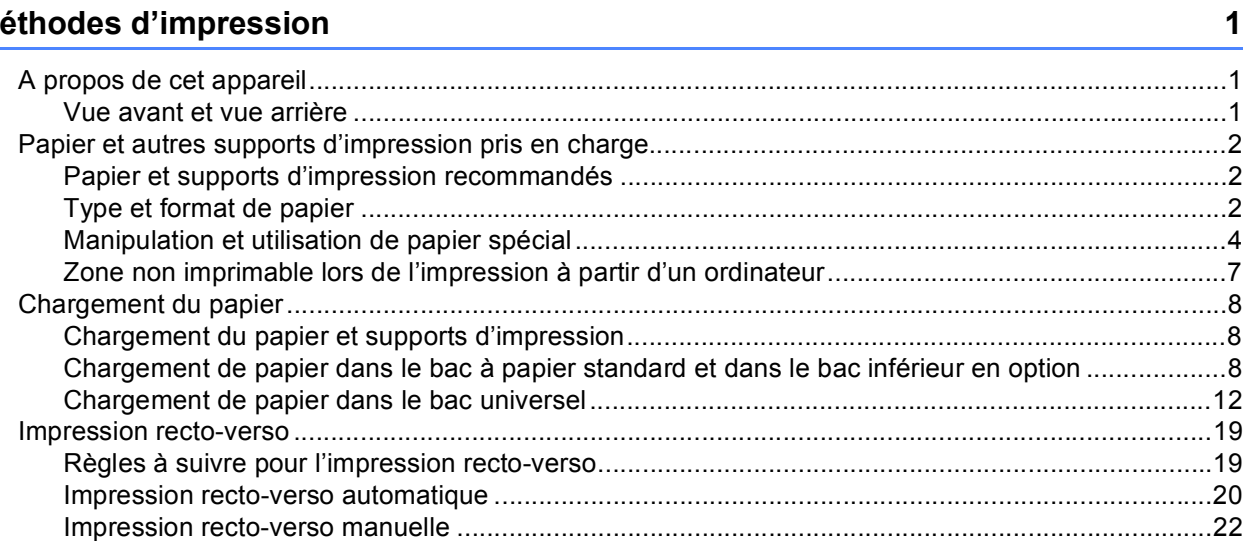

#### **Pilotes et logiciel**  $\mathbf{2}$

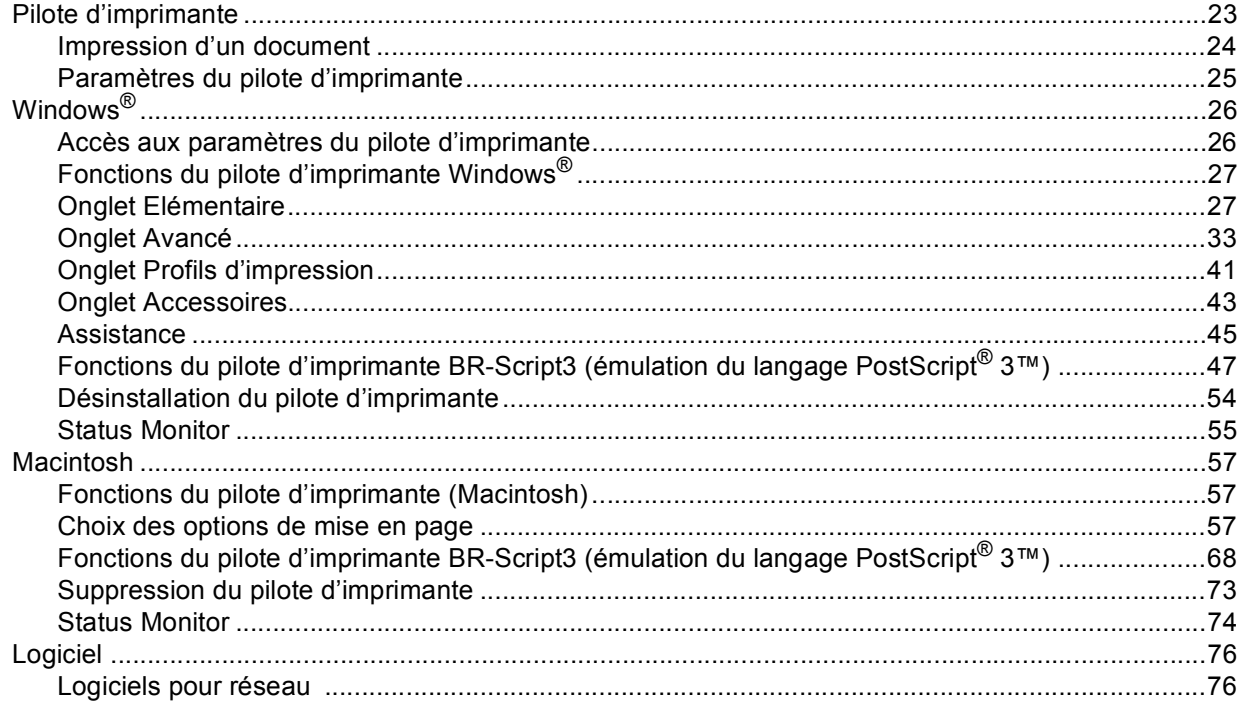

#### $\mathbf{3}$ Informations générales

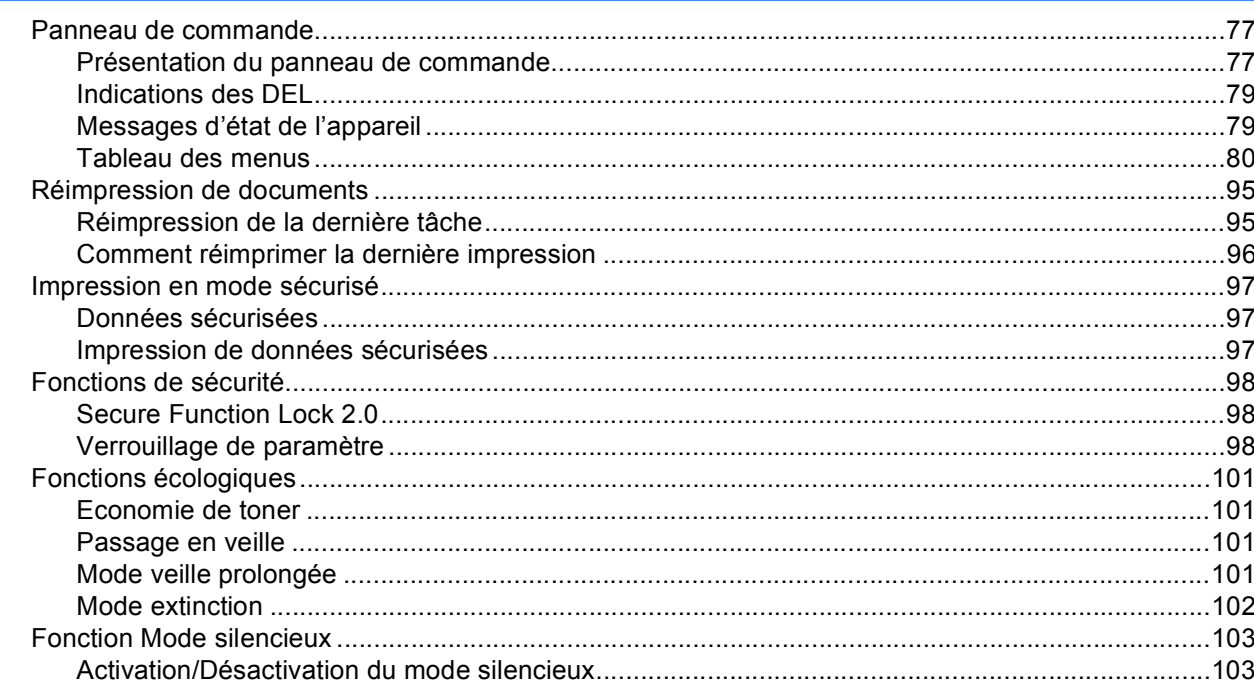

#### **Options**  $\overline{\mathbf{4}}$

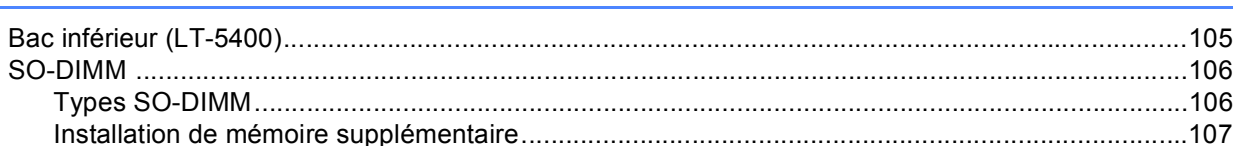

#### $5\phantom{a}$ Entretien périodique

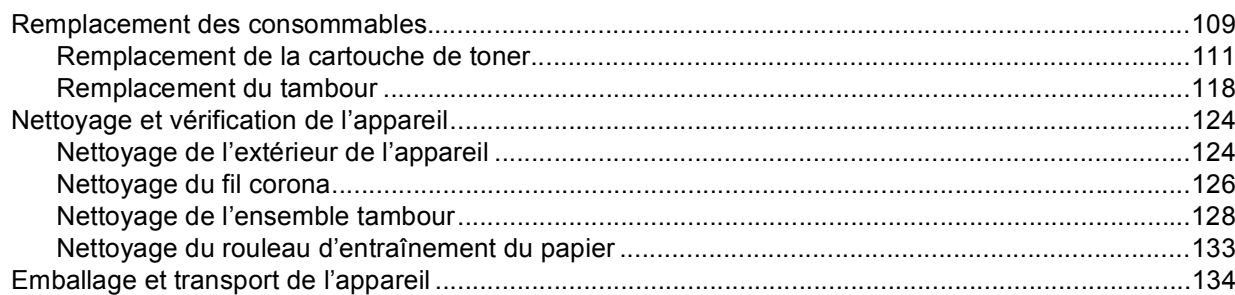

#### 109

#### $77$

#### Dépistage des pannes  $6\phantom{a}$

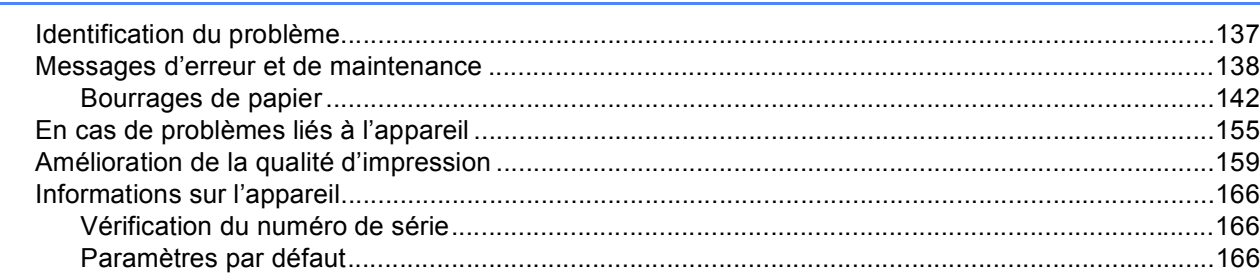

#### $\mathsf{A}$ **Annexe**

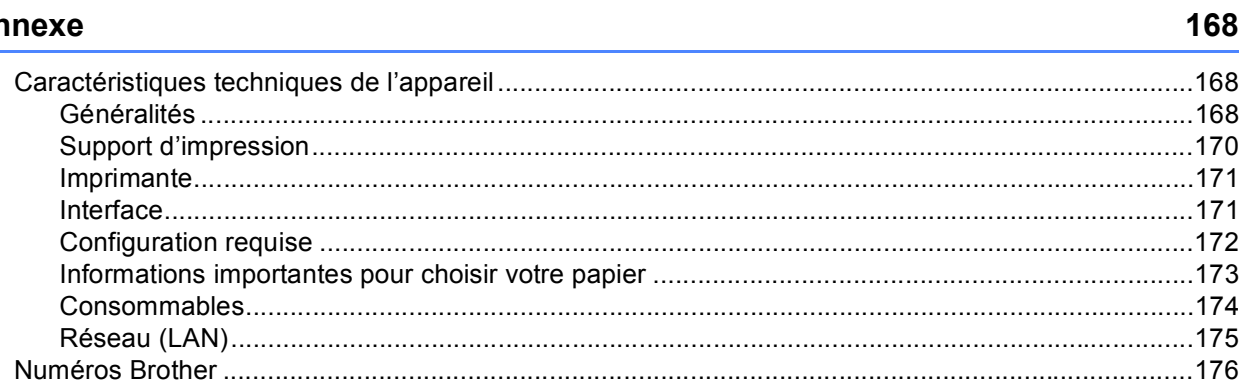

#### Index  $\, {\bf B} \,$

177

# <span id="page-6-1"></span>**<sup>1</sup> A propos de cet appareil <sup>1</sup>**

### <span id="page-6-2"></span>**Vue avant et vue arrière <sup>1</sup>**

<span id="page-6-0"></span>**1**

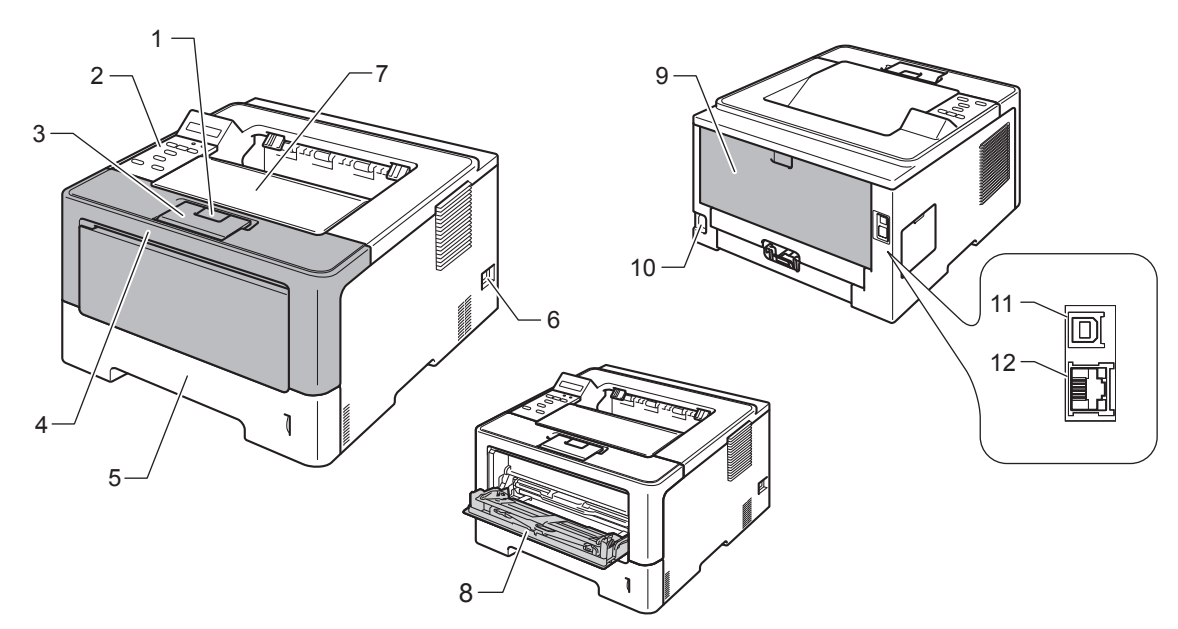

- 1 Bouton de déblocage du capot avant
- 2 Panneau de commande avec écran à cristaux liquides (LCD)
- 3 Rabat de support du bac de sortie face imprimée dessous (rabat de support)
- 4 Capot avant
- 5 Bac à papier
- 6 Interrupteur d'alimentation
- 7 Bac de sortie face imprimée dessous
- 8 Bac universel
- 9 Capot arrière (bac de sortie face imprimée dessus lorsqu'il est ouvert)
- 10 Connecteur de l'alimentation
- 11 Port USB
- 12 Port 10BASE-T / 100BASE-TX / 1000BASE-T [1](#page-6-3)
- <span id="page-6-3"></span><sup>1</sup> 1000BASE-T est disponible pour le modèle HL-6180DW(T).

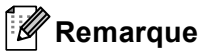

La plupart des illustrations de ce Guide de l'utilisateur représentent le modèle HL-5470DW.

## <span id="page-7-3"></span><span id="page-7-0"></span>**Papier et autres supports d'impression pris en charge <sup>1</sup>**

La qualité d'impression peut varier selon le type de papier utilisé.

Vous pouvez utiliser les types de support d'impression suivants : papier ordinaire, papier mince, papier épais, papier plus épais, papier de qualité supérieure, papier recyclé, étiquettes ou enveloppes.

Pour obtenir des résultats optimaux, suivez les instructions ci-dessous :

- NE CHARGEZ PAS différents types de papiers simultanément dans le bac pour ne pas provoquer des bourrages ou des problèmes d'alimentation.
- Pour une impression correcte, vous devez impérativement sélectionner dans votre application logicielle le format de papier correspondant au format du papier placé dans le bac.
- Evitez de toucher la surface de papier imprimée juste après l'impression.
- Avant d'acheter d'importantes quantités de papier, il est conseillé de procéder à des essais pour vérifier qu'il convient.

#### <span id="page-7-1"></span>**Papier et supports d'impression recommandés <sup>1</sup>**

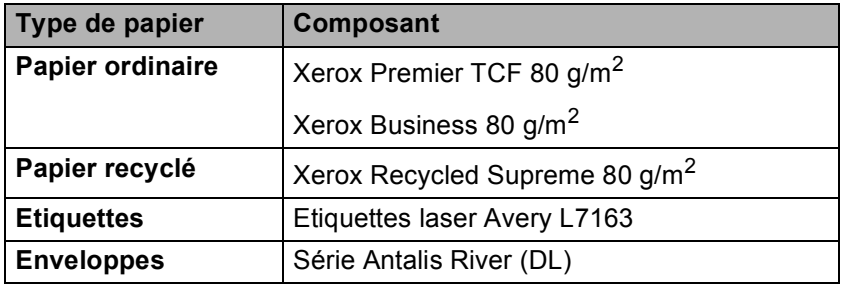

#### <span id="page-7-4"></span><span id="page-7-2"></span>**Type et format de papier**

L'appareil alimente le papier depuis le bac à papier standard installé, le bac universel ou le bac inférieur en option.

Les noms des bacs utilisés dans le pilote d'imprimante et dans ce guide sont les suivants :

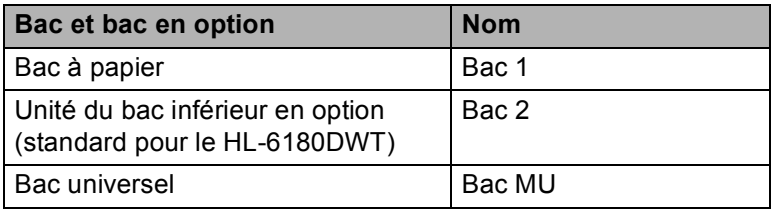

<span id="page-8-3"></span>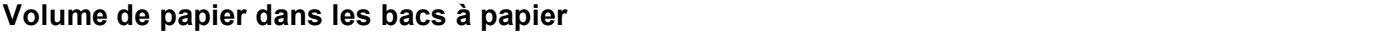

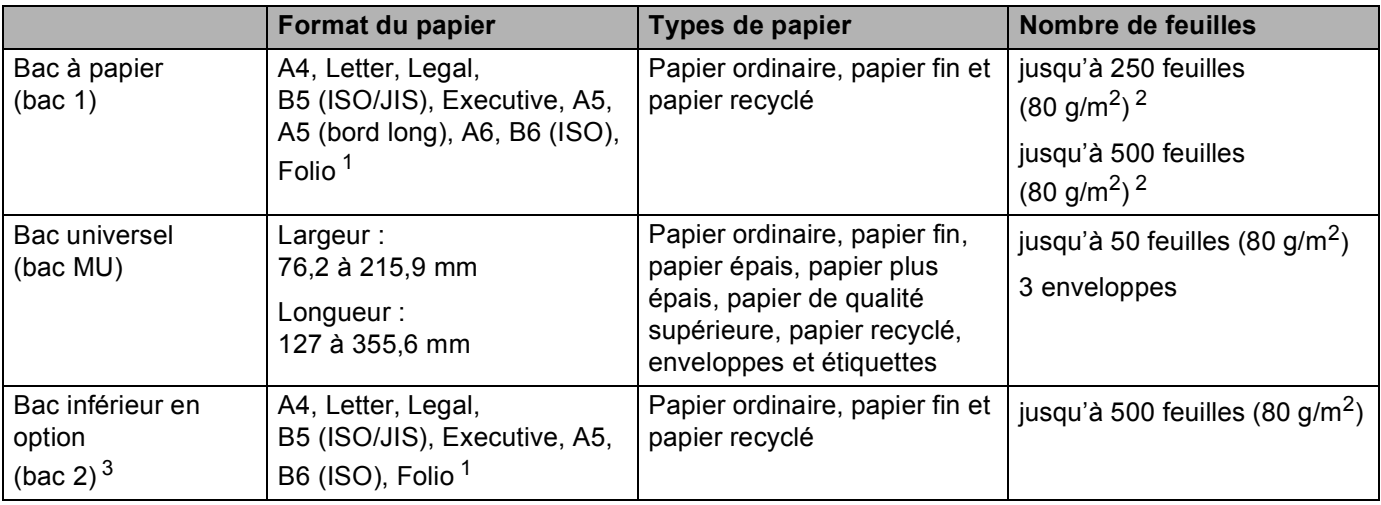

<span id="page-8-0"></span><sup>1</sup> Le format folio fait 215,9 mm x 330,2 mm.

<span id="page-8-1"></span><sup>2</sup> 250 feuilles pour le HL-5470DW, 500 feuilles pour le HL-6180DW(T)

<span id="page-8-2"></span><sup>3</sup> Le bac 2 est standard sur le HL-6180DWT.

#### **Spécifications du papier recommandé <sup>1</sup>**

Les spécifications de papier suivantes sont adaptées à cet appareil.

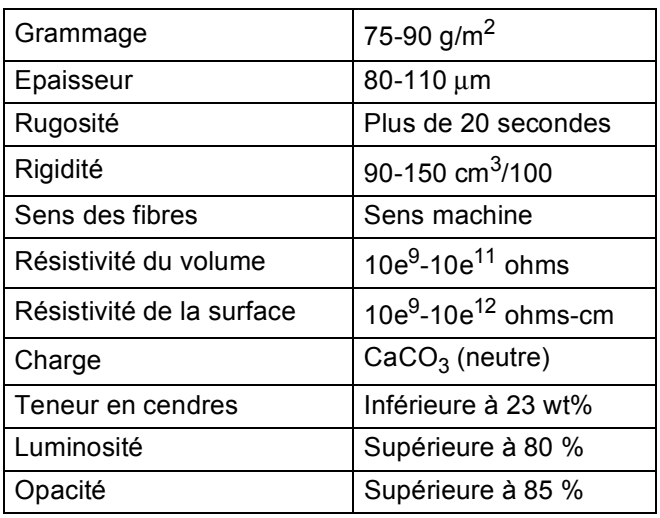

Utilisez du papier conçu spécifiquement pour la copie sur papier ordinaire.

Utilisez du papier de 75 à 90 g/m<sup>2</sup>.

Utilisez du papier sens machine au pH neutre doté d'un taux d'humidité de 5 % environ.

■ Cet appareil permet d'utiliser du papier recyclé conforme aux spécifications DIN 19309.

(Pour vous aider à choisir le papier à utiliser avec cet appareil, voir *[Informations importantes pour choisir](#page-178-0)  [votre papier](#page-178-0)* >> page 173.)

### <span id="page-9-0"></span>**Manipulation et utilisation de papier spécial <sup>1</sup>**

L'appareil est conçu pour prendre en charge la plupart des types de papier de xérographie et de qualité supérieure. Certaines variables de papier peuvent, toutefois, avoir une incidence sur la qualité de l'impression ou la fiabilité en termes de manipulation. Avant d'acheter du papier, procédez toujours à quelques essais avec des échantillons pour vous assurer que les performances vous conviennent. Conservez le papier dans son emballage d'origine en veillant à ce que ce dernier soit bien fermé. Conservez le papier à plat, à l'abri de l'humidité, de la lumière directe du soleil et de la chaleur.

Voici quelques consignes importantes à respecter lors du choix du papier :

- N'UTILISEZ PAS du papier pour impression à jet d'encre qui risquerait de générer des bourrages ou d'endommager votre appareil.
- Le papier préimprimé doit utiliser une encre qui supporte la température du processus de fusion de l'appareil 200 °C.
- Si vous utilisez du papier fort, du papier grenu ou du papier froissé ou plié, la qualité de l'impression risque d'être dégradée.

#### **Types de papier à ne pas utiliser <sup>1</sup>**

#### **A** Important

Il est possible que certains types de papier n'offrent pas d'excellentes performances, voire qu'ils endommagent l'appareil.

N'UTILISEZ PAS du papier :

- hautement texturé
- extrêmement lisse ou brillant
- recourbé ou voilé

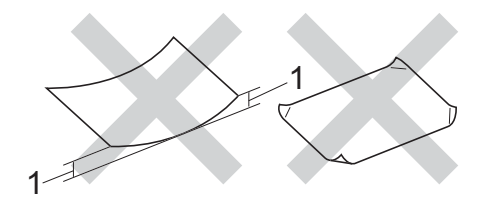

- **1 Une ondulation de 2 mm ou davantage peut provoquer des bourrages.**
- couché ou revêtu d'une finition chimique
- abîmé, froissé ou plié
- dont le grammage est supérieur aux spécifications indiquées dans ce guide
- ayant des onglets ou des agrafes
- avec des en-têtes à base de colorants basse température ou thermogravés
- en plusieurs parties ou autocopiant
- dédié à l'impression jet d'encre

L'utilisation de tout type de papier listé ci-dessus est susceptible d'endommager votre appareil. Ce type de dommage n'est pas couvert par la garantie Brother ni par un quelconque contrat d'entretien.

#### **Enveloppes <sup>1</sup>**

La plupart des enveloppes destinées aux imprimantes laser conviennent à votre appareil. Toutefois, certaines enveloppes risquent de générer des problèmes d'alimentation et d'impression du fait de leur fabrication. Une enveloppe adéquate doit posséder des bords droits et des plis bien marqués. L'enveloppe doit être bien à plat, ne pas faire de poche et être solide. Procurez-vous des enveloppes de qualité auprès d'un fournisseur sachant que les enveloppes seront utilisées avec un appareil laser.

Il est recommandé d'effectuer une impression de test sur une enveloppe pour déterminer si vous obtenez les résultats escomptés.

#### **Types d'enveloppes à ne pas utiliser <sup>1</sup>**

#### **A** Important -

N'UTILISEZ PAS d'enveloppes :

- abîmées, gondolées, froissées ou de forme inhabituelle,
- extrêmement brillantes ou texturées,
- dotées de clips, d'agrafes, de pressions ou de liens,
- avec des fermetures autocollantes,
- gonflantes,
- dont les plis ne sont pas bien marqués,
- gaufrées (avec un graphisme en relief),
- qui sont déjà passées dans un appareil laser,
- préimprimées à l'intérieur,
- qui ne peuvent pas être parfaitement empilées,
- faites de papier dont le grammage dépasse les spécifications de papier de l'appareil,
- dont les bords ne sont pas droits ou parfaitement uniformes,
- comportant des fenêtres, des trous, des découpes ou des perforations,
- dont la surface comporte une bande adhésive comme illustré ci-dessous,

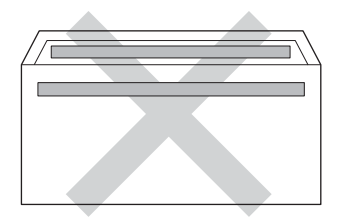

• avec deux volets comme illustré ci-dessous,

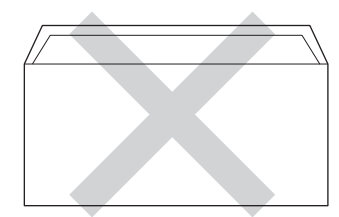

Méthodes d'impression

- avec des volets de fermeture non pliés à l'achat,
- dont chaque côté est plié comme illustré ci-dessous.

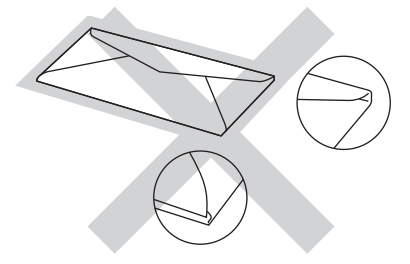

L'utilisation de tout type d'enveloppe listé ci-dessus est susceptible d'endommager votre appareil. Il se peut que ce type de dommage ne soit pas couvert par la garantie Brother ni par un quelconque contrat d'entretien.

#### **Etiquettes <sup>1</sup>**

L'appareil imprime sur la plupart des types d'étiquettes compatibles avec un appareil *laser*. L'adhésif des étiquettes doit être à base d'acrylique, ce matériau étant plus stable lorsqu'il est soumis aux températures élevées de l'unité de fusion. Les adhésifs ne doivent pas entrer en contact avec les pièces de l'appareil, car l'étiquette pourrait rester collée au module tambour ou aux rouleaux et provoquer des bourrages et des problèmes de qualité d'impression. Aucun adhésif ne doit être exposé entre les étiquettes. Les étiquettes doivent être agencées de manière à couvrir toute la longueur et toute la largeur de la feuille. Si les étiquettes sont espacées entre elles, elles pourraient se décoller engendrant ainsi de sérieux bourrages ou problèmes d'impression.

Toutes les étiquettes utilisées dans cet appareil doivent pouvoir supporter une température de 200 °C pendant 0,1 seconde.

#### **Types d'étiquettes à ne pas utiliser <sup>1</sup>**

N'utilisez pas d'étiquettes abîmées, gondolées, froissées ou de forme inhabituelle.

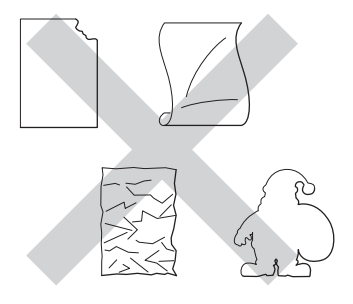

#### *<u>I</u>* Important

- N'alimentez PAS de planches étiquettes autocollantes partiellement utilisées. La feuille de support ainsi exposée pourrait endommager votre appareil.
- Le grammage des planches étiquettes autocollantes ne doit pas excéder les spécifications requises mentionnées dans ce Guide de l'utilisateur. Les étiquettes dont le grammage est supérieur aux spécifications peuvent ne pas être alimentées correctement ou endommager votre appareil.
- Ne réutilisez PAS et n'insérez PAS des étiquettes déjà utilisées ou des feuilles d'étiquettes incomplètes.

### <span id="page-12-0"></span>**Zone non imprimable lors de l'impression à partir d'un ordinateur <sup>1</sup>**

Les figures ci-dessous illustrent les zones non imprimables maximales. Les zones non imprimables peuvent varier en fonction du format de papier et des paramètres définis dans l'application que vous utilisez.

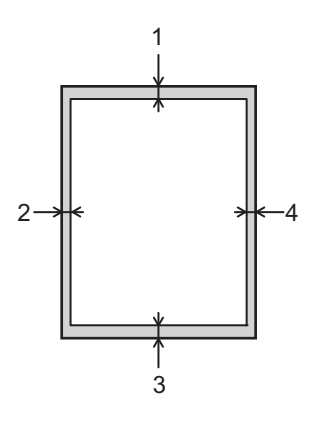

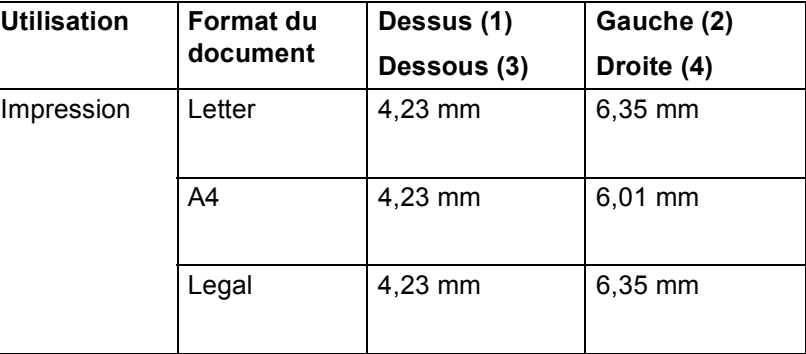

### **Remarque**

En mode d'émulation BR-Script3, la zone non imprimable autour des bords du papier est de 4,23 mm.

# <span id="page-13-0"></span>**Chargement du papier**

#### <span id="page-13-1"></span>**Chargement du papier et supports d'impression <sup>1</sup>**

L'appareil alimente le papier depuis le bac à papier standard, le bac inférieur en option ou le bac universel.

Lorsque vous placez du papier dans le bac à papier, tenez compte des points suivants :

Si votre application prend en charge la sélection du format du papier dans le menu d'impression, vous pouvez sélectionner le format par l'intermédiaire du logiciel. Dans le cas contraire, vous pouvez paramétrer le format du papier dans le pilote d'imprimante ou au moyen des touches du panneau de commande.

#### <span id="page-13-2"></span>**Chargement de papier dans le bac à papier standard et dans le bac inférieur en option <sup>1</sup>**

Vous pouvez charger jusqu'à 250 feuilles de papier (HL-5470DW) ou jusqu'à 500 feuilles de papier (HL-6180DW(T)) dans le bac à papier standard (Bac 1). Vous pouvez également charger jusqu'à 500 feuilles dans le bac inférieur en option (bac 2)<sup>1</sup>. Le papier ne doit pas dépasser le repère de hauteur maximale ( ) situé sur la droite du bac à papier. (Pour choisir le format de papier recommandé, voir *[Papier et autres](#page-7-3)  [supports d'impression pris en charge](#page-7-3)* >> page 2.)

<span id="page-13-3"></span><sup>1</sup> Le bac 2 est standard sur le HL-6180DWT.

#### **Impression sur du papier ordinaire, du papier fin ou du papier recyclé à partir du bac 1 ou du bac 2 <sup>1</sup>**

Tirez complètement le bac à papier pour le sortir de l'appareil.

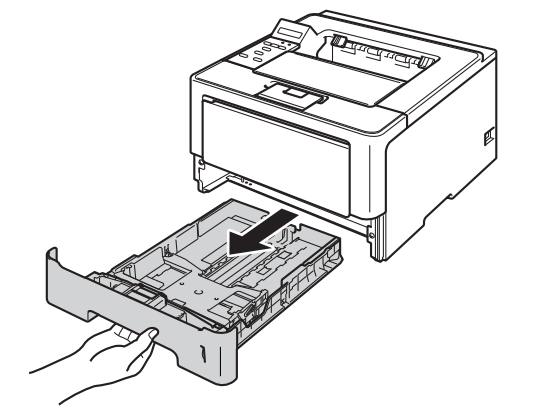

**2** Tout en appuyant sur le levier vert de déverrouillage du guide-papier (1), faites glisser ce dernier pour l'ajuster au format de papier que vous chargez dans le bac. Veillez à ce que les guides soient fermement placés dans leur logement.

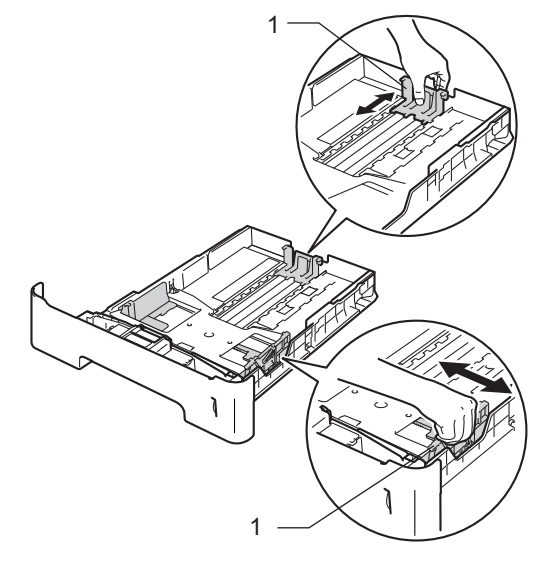

**Remarque**

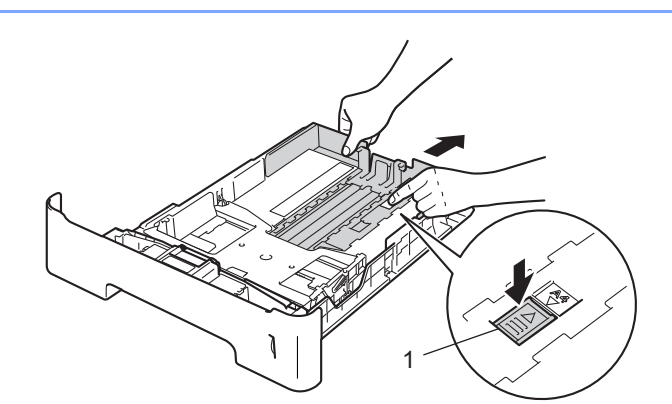

Pour le format Legal ou Folio, appuyez sur le bouton de dégagement (1) au bas du bac à papier et tirez l'arrière du bac. (Les formats de papier Legal et Folio ne sont pas disponibles dans certaines régions.)

8 Ventilez les feuilles pour éviter tout bourrage papier ou problème d'alimentation.

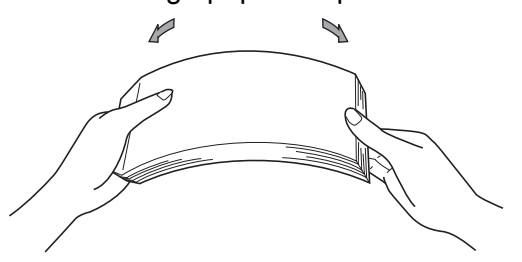

4 Chargez du papier dans le bac et vérifiez les points suivants :

- Le papier ne dépasse pas le repère de hauteur maximale  $(\mathbf{v} \cdot \mathbf{v})$  (1).
	- Une surcharge du bac à papier risquerait de provoquer des bourrages.
- La face à imprimer doit être tournée vers le bas.
- Les guide-papier doivent entrer en contact avec les bords du papier pour que ce dernier soit entraîné correctement.

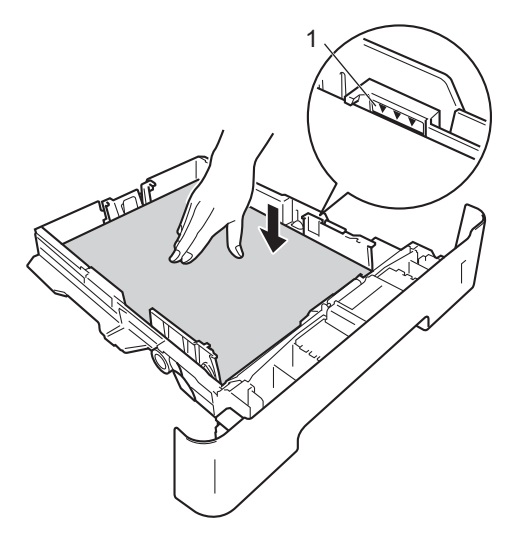

- **5** Remettez le bac à papier convenablement dans l'appareil. Vérifiez qu'il est inséré à fond dans l'appareil.
- **6** Soulevez le rabat de support (1) pour éviter que le papier ne tombe du bac de sortie face imprimée dessous ou enlevez chaque page dès qu'elle sort de l'appareil.

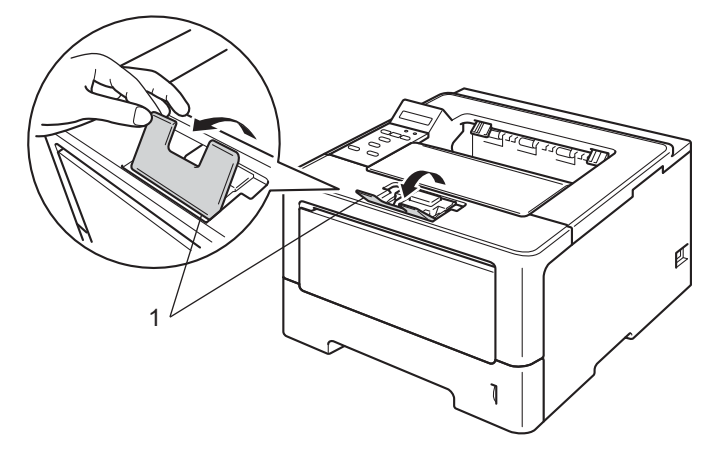

Méthodes d'impression

g Choisissez les paramètres suivants dans les différents menus déroulants du pilote d'imprimante.

 **Format papier** Pour connaître les formats de papier compatibles, voir *[Type et format de papier](#page-7-4)* >> page 2. ■ Type de support **Alimentation** Pour tout autre paramètre, voir *[Pilotes et logiciel](#page-28-2)* au chapitre 2. *A* Remarque Le nom des options proposées dans les listes déroulantes peuvent varier selon votre système **A4 Letter Legal Executive A5 B5 B6 Folio A5 Bord long** (bac 1 uniquement) **A6** (bac 1 uniquement) **Papier ordinaire Papier fin Papier recyclé Bac1 Bac2** (si disponible)

8 Envoyez les données d'impression à l'appareil.

d'exploitation et sa version.

### <span id="page-17-0"></span>**Chargement de papier dans le bac universel <sup>1</sup>**

Vous pouvez charger jusqu'à 3 enveloppes ou supports d'impression spéciaux dans le bac universel ou jusqu'à 50 feuilles de papier ordinaire. Utilisez ce bac pour imprimer sur du papier épais, du papier de qualité supérieure, des étiquettes ou des enveloppes. (Pour choisir le format de papier recommandé, voir *[Papier et](#page-7-3)  [autres supports d'impression pris en charge](#page-7-3)* >> page 2.)

#### **Impression sur du papier ordinaire, du papier fin, du papier recyclé et du papier de qualité supérieure à partir du bac universel <sup>1</sup>**

**1** Ouvrez le bac MU et abaissez-le délicatement.

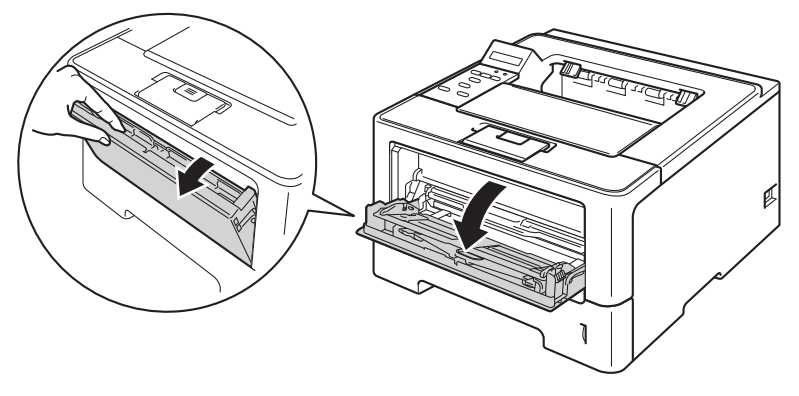

 $\overline{2}$  Déployez le support MU (1) et dépliez le rabat (2).

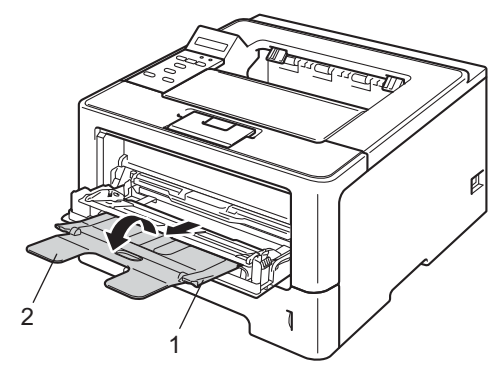

- **6** Chargez du papier dans le bac MU et vérifiez les points suivants :
	- Le papier ne dépasse pas le repère de hauteur maximale (1).
	- La face à imprimer doit être tournée vers le haut, avec le bord d'attaque (le haut) inséré en premier.
	- Les guide-papier doivent entrer en contact avec les bords du papier pour que ce dernier soit entraîné correctement.

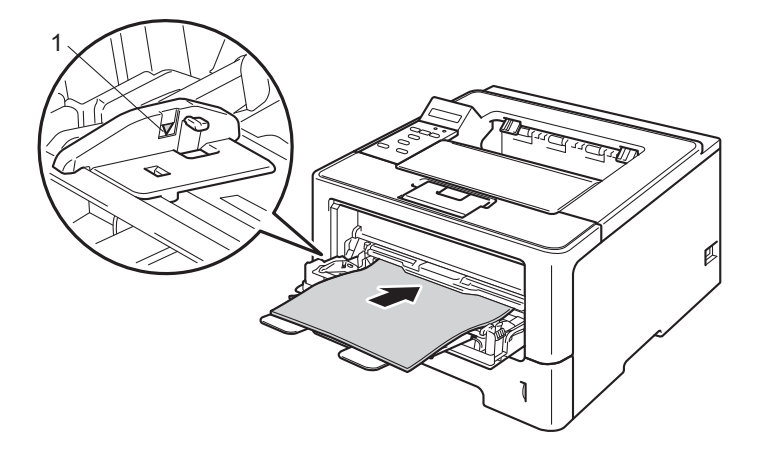

4 Soulevez le rabat de support pour éviter que le papier ne tombe du bac de sortie face imprimée dessous ou enlevez chaque page dès qu'elle sort de l'appareil.

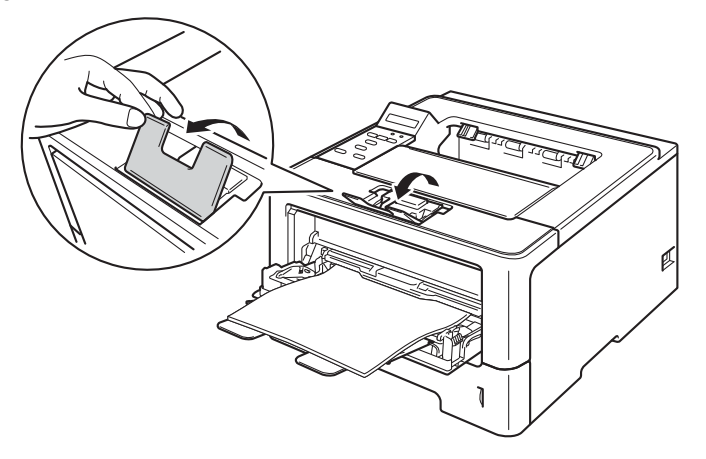

**6** Choisissez les paramètres suivants dans les différents menus déroulants du pilote d'imprimante.

**Format papier**

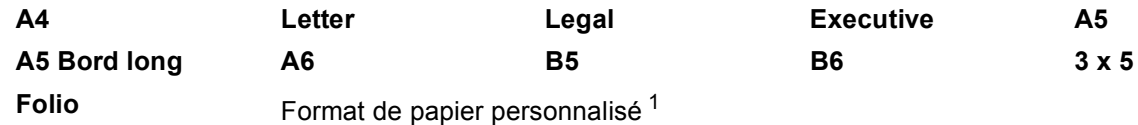

<span id="page-19-0"></span><sup>1</sup> Vous pouvez définir votre format de papier original en choisissant **Définie par l'utilisateur...** dans le pilote d'imprimante Windows®, **Dimension de papier personnalisée Postscript** dans le pilote d'imprimante BR-Script pour Windows® ou **Taille de papier personnalisée** dans les pilotes d'imprimante Macintosh.

Pour connaître les formats de papier compatibles, voir *[Type et format de papier](#page-7-4)* >> page 2.

**Type de support**

**Papier ordinaire Papier fin Papier recyclé Papier fort**

**Alimentation**

**Bac MU**

Pour tout autre paramètre, voir *[Pilotes et logiciel](#page-28-2)* au chapitre 2.

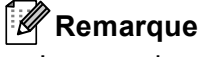

Le nom des options proposées dans les listes déroulantes peuvent varier selon votre système d'exploitation et sa version.

6 Envoyez les données d'impression à l'appareil.

#### **Impression sur du papier épais, des étiquettes et des enveloppes à partir du bac universel <sup>1</sup>**

Avant de charger des enveloppes, aplatissez-les le plus possible en appuyant sur les angles et les côtés.

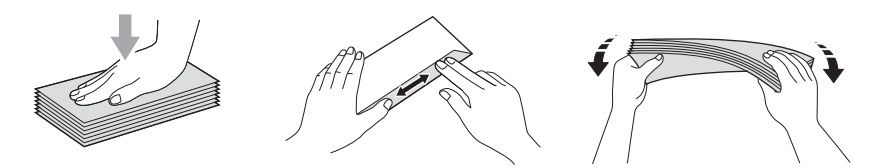

**1** Ouvrez le capot arrière (bac de sortie face imprimée dessus).

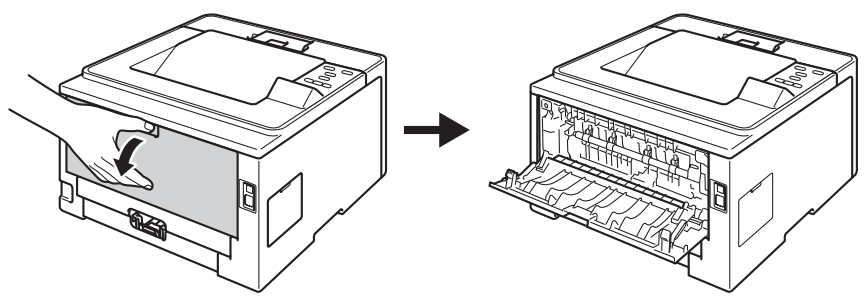

2 Ouvrez le bac MU et abaissez-le délicatement.

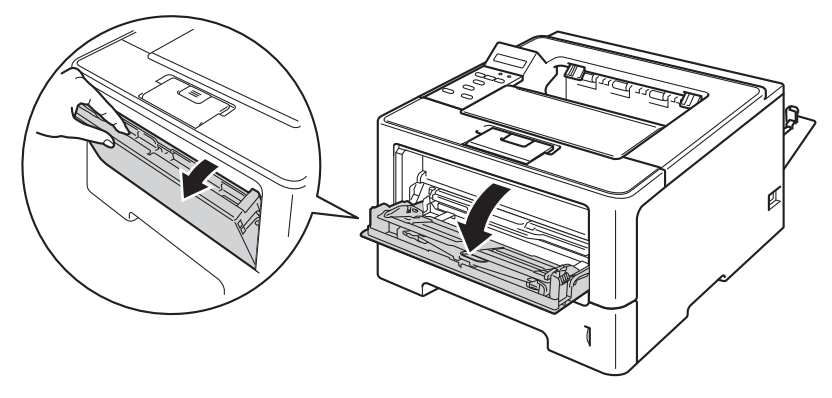

**3** Déployez le support MU (1) et dépliez le rabat (2).

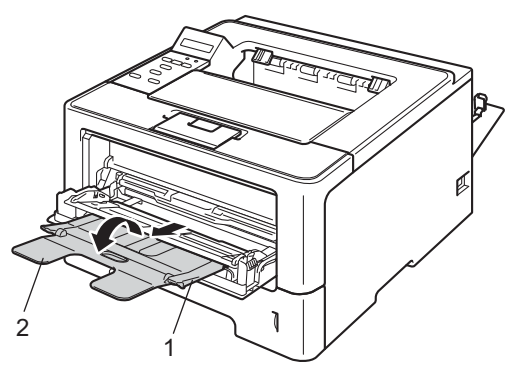

- 4 Chargez du papier, des étiquettes ou des enveloppes dans le bac universel. Vérifiez les points suivants :
	- Le bac universel contient 3 enveloppes maximum.
	- Le papier, les étiquettes ou les enveloppes ne dépassent pas le repère de hauteur maximale (1).
	- La face à imprimer doit être tournée vers le haut.

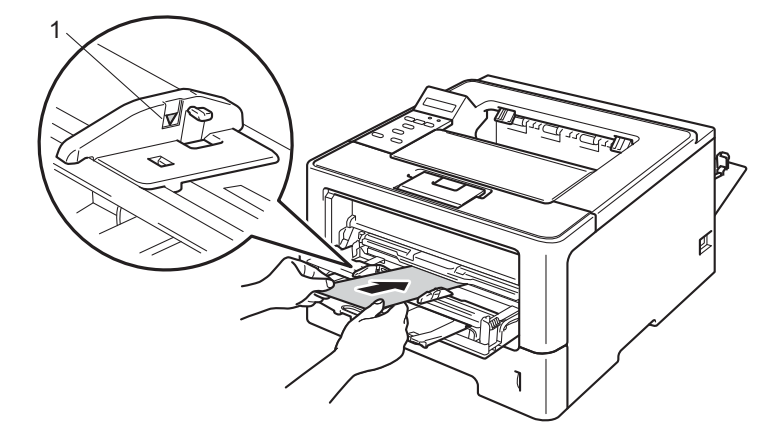

**[5]** Choisissez les paramètres suivants dans les différents menus déroulants du pilote d'imprimante.

#### ■ Format papier

<Pour l'impression sur du papier épais ou des étiquettes>

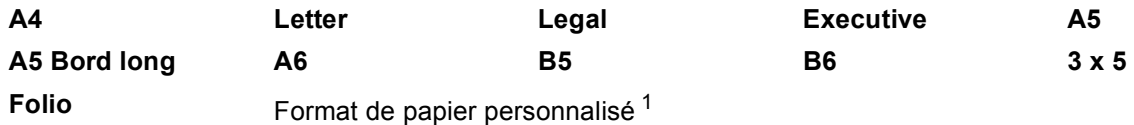

<Pour l'impression d'enveloppes>

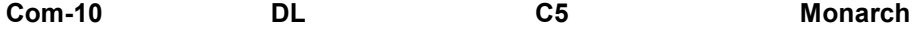

Format de papier personnalisé<sup>[1](#page-22-0)</sup>

<span id="page-22-0"></span><sup>1</sup> Vous pouvez définir votre format de papier original en choisissant **Définie par l'utilisateur...** dans le pilote d'imprimante Windows®, **Dimension de papier personnalisée Postscript** dans le pilote d'imprimante BR-Script pour Windows® ou **Taille de papier personnalisée** dans les pilotes d'imprimante Macintosh.

Pour connaître les formats de papier compatibles, voir *[Type et format de papier](#page-7-4)*  $\rightarrow \rightarrow$  page 2.

#### **Type de support**

<Pour l'impression sur du papier épais>

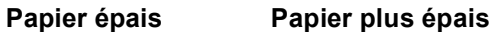

<Pour l'impression d'étiquettes>

#### **Etiquette**

<Pour l'impression d'enveloppes>

**Enveloppes Env. fines Env. épaisses**

**Alimentation**

#### **Bac MU**

Pour tout autre paramètre, voir *[Pilotes et logiciel](#page-28-2)* au chapitre 2.

#### **Remarque**

- Le nom des options proposées dans les listes déroulantes peuvent varier selon votre système d'exploitation et sa version.
- Lorsque vous utilisez le format Enveloppe n° 10, sélectionnez **Com-10** (pour Windows®) ou **Enveloppe nº 10** (pour Macintosh) dans la liste déroulante **Format papier**.
- Pour les autres enveloppes qui ne sont pas listées dans le pilote d'imprimante, comme Enveloppe n° 9 ou Enveloppe C6, choisissez **Définie par l'utilisateur...** (pour le pilote d'imprimante Windows®), **Dimension de papier personnalisée Postscript** (pour le pilote d'imprimante BR-Script pour Windows®) ou **Taille de papier personnalisée** (pour le pilote d'imprimante Macintosh).

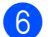

**6** Envoyez les données d'impression à l'appareil.

#### **Remarque**

- Retirez chaque enveloppe dès qu'elle est imprimée. L'empilage des enveloppes risque de les faire gondoler ou de provoquer des bourrages.
- Si les enveloppes ou le papier épais se tachent pendant l'impression, définissez **Type de support** sur **Env. épaisses** ou **Papier plus épais** pour augmenter la température de fixage.
- Si les enveloppes sont plissées à l'issue du tirage, voir *[Amélioration de la qualité d'impression](#page-164-0)*  $\rightarrow$  [page 159](#page-164-0).
- Si votre papier épais ondule lors de l'impression, ne chargez qu'une feuille à la fois dans le bac universel.
- Les pliures d'enveloppe scellées par le fabricant doivent être collées correctement.
- Tous les bords de l'enveloppe doivent être correctement pliés, sans faux plis ni parties froissées.

**7** Fermez le capot arrière (bac de sortie face imprimée dessus).

### <span id="page-24-0"></span>**Impression recto-verso**

Les pilotes d'imprimante fournis gèrent tous l'impression recto-verso. Pour en savoir plus sur la sélection des paramètres, veuillez consulter la rubrique d'**Aide** correspondante dans le pilote d'imprimante.

#### <span id="page-24-1"></span>**Règles à suivre pour l'impression recto-verso <sup>1</sup>**

- Si le papier est trop fin, il risque de se froisser.
- Si le papier est gondolé, aplatissez-le et remettez-le dans le bac à papier. Si le papier gondole encore, remplacez-le.
- Si le papier ne s'alimente pas correctement, il gondole peut-être. Retirez le papier et aplatissez-le. Si le papier gondole encore, remplacez-le.
- Lorsque vous utilisez le mode d'impression recto verso manuel, des bourrages sont possibles et la qualité d'impression peut être mauvaise. (En cas de bourrage, consultez la rubrique *[Bourrages de papier](#page-147-0)* > > [page 142.](#page-147-0) Si vous avez un problème de qualité d'impression, consultez la rubrique Amélioration de la *[qualité d'impression](#page-164-0)* >> page 159).

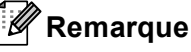

Vérifiez que le bac à papier est inséré à fond dans l'appareil.

#### <span id="page-25-0"></span>**Impression recto-verso automatique <sup>1</sup>**

Si vous utilisez le pilote d'imprimante Macintosh, consultez la rubrique *[Impression recto-verso](#page-72-0)* >> page 67.

#### **Impression recto-verso automatique avec le pilote d'imprimante Windows® <sup>1</sup>**

a Choisissez les paramètres suivants dans les différents menus du pilote d'imprimante.

- **Format papier**
	- **A4**
- **Type de support**

**Papier ordinaire Papier recyclé Papier fin**

**Alimentation**

**Bac1 Bac MU Bac2** (si disponible)

■ Recto-verso / Livret

#### **Recto-verso**

**Type de recto-verso** dans **Paramètres recto verso**

Vous disposez de quatre options correspondant à chaque orientation. (Voir *[Recto-verso / Livret](#page-36-0)*  $\rightarrow$  [page 31.](#page-36-0))

#### **Marge de reliure** dans **Paramètres recto verso**

Vous pouvez spécifier le décalage de reliure. (Voir *[Recto-verso / Livret](#page-36-0)* >> page 31.)

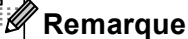

- Vous devez utiliser du papier ordinaire, du papier recyclé ou du papier fin. N'utilisez pas du papier fort.
- Le nom des options proposées dans les listes déroulantes peuvent varier selon votre système d'exploitation et sa version.

Pour tout autre paramètre, voir *[Pilotes et logiciel](#page-28-2)* au chapitre 2.

b Envoyez les données d'impression à l'appareil. L'appareil imprimera automatiquement en mode rectoverso.

Méthodes d'impression

#### **Impression recto-verso automatique avec le pilote d'imprimante BR-Script pour Windows® <sup>1</sup>**

Choisissez les paramètres suivants dans les différents menus du pilote d'imprimante.

**Format papier**

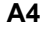

**Type de support**

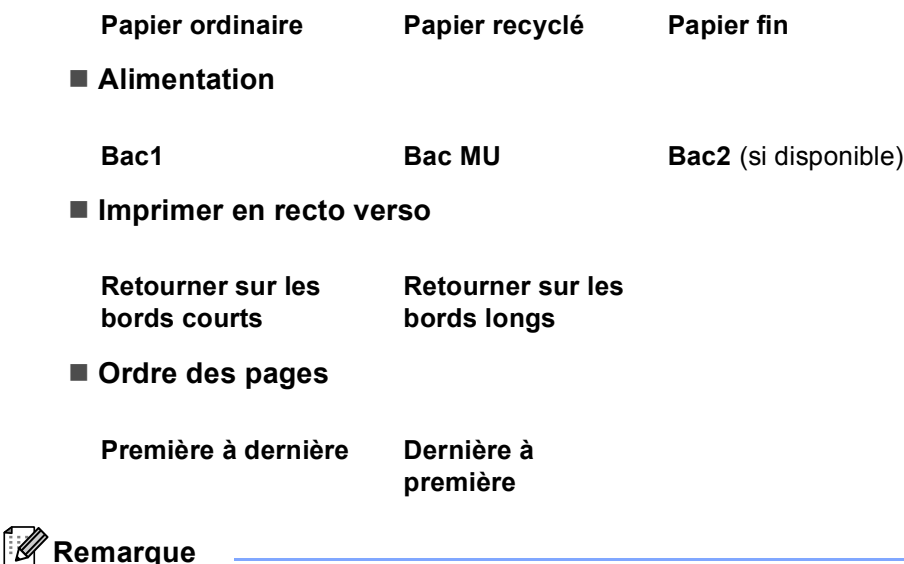

#### • Vous devez utiliser du papier ordinaire, du papier recyclé ou du papier fin. N'utilisez pas du papier fort.

• Le nom des options proposées dans les listes déroulantes peuvent varier selon votre système d'exploitation et sa version.

Pour tout autre paramètre, voir *[Pilotes et logiciel](#page-28-2)* au chapitre 2.

2 Envoyez les données d'impression à l'appareil. L'appareil imprimera automatiquement en mode rectoverso.

#### <span id="page-27-0"></span>**Impression recto-verso manuelle <sup>1</sup>**

Le pilote d'imprimante BR-Script pour Windows<sup>®</sup> ne permet pas l'impression recto-verso manuelle.

Si vous utilisez le pilote d'imprimante Macintosh, consultez la rubrique *[Impression recto-verso manuelle](#page-72-1)*  $\rightarrow$  [page 67.](#page-72-1)

#### **Impression recto-verso manuelle avec le pilote d'imprimante Windows® <sup>1</sup>**

a Choisissez les paramètres suivants dans les différents menus déroulants du pilote d'imprimante.

#### **Format papier**

Vous pouvez employer tous les formats de papier spécifiés pour le bac que vous utilisez.

**Type de support**

Vous pouvez employer tous les formats de support spécifiés pour le bac que vous utilisez, à l'exception des enveloppes et des étiquettes qui ne possèdent qu'une seule face imprimable.

#### **Alimentation**

**Bac1 Bac MU Bac2** (si disponible)

■ Recto-verso / Livret

**Recto verso (manuel)**

#### **Type de recto-verso** dans **Paramètres recto verso**

Vous disposez de quatre options correspondant à chaque orientation. (Voir *[Recto-verso / Livret](#page-36-0)*  $\rightarrow$  [page 31.](#page-36-0))

#### **Marge de reliure** dans **Paramètres recto verso**

Vous pouvez spécifier le décalage de reliure. (Voir *[Recto-verso / Livret](#page-36-0)* >> page 31.)

Pour tout autre paramètre, voir *[Pilotes et logiciel](#page-28-2)* au chapitre 2.

2) Envoyez les données d'impression à l'appareil. L'appareil imprime toutes les pages paires sur une face du papier. Ensuite, le pilote Windows® vous invite (par le biais d'un message contextuel) à réinsérer les feuilles afin d'imprimer les pages impaires.

#### **Remarque**

Avant de réinsérer les feuilles, aplatissez-le. Sinon, vous risquez de provoquer un bourrage. L'utilisation de papier très fin ou très épais est déconseillée.

**2**

# <span id="page-28-2"></span><span id="page-28-0"></span>**Pilotes et logiciel <sup>2</sup>**

# <span id="page-28-1"></span>**Pilote d'imprimante <sup>2</sup>**

Un pilote d'imprimante est un logiciel qui convertit les données au format utilisé par l'ordinateur en un format qui convient à une imprimante spécifique. En principe, ce format est le format PDL (Page Description Language).

Les pilotes d'imprimante pour les versions de Windows® et Macintosh supportées se trouvent sur le CD-ROM fourni ou sur le site Web Brother Solutions Center à l'adresse [http://solutions.brother.com/.](http://solutions.brother.com/) Veuillez installer les pilotes en suivant les instructions du Guide d'installation rapide. Vous pouvez également télécharger la toute dernière version des pilotes d'imprimante en vous rendant sur le site Web Brother Solutions Center à l'adresse suivante :

#### **<http://solutions.brother.com/>**

#### **Pour Windows® <sup>2</sup>**

- Pilote d'imprimante Windows<sup>®</sup> (le pilote d'imprimante le mieux adapté à ce produit)
- Pilote d'imprimante BR-Script (émulation du langage PostScript® 3™)<sup>[1](#page-28-3)</sup>
- <span id="page-28-3"></span><sup>1</sup> Installez le pilote à l'aide de l'installation personnalisée du CD-ROM.

#### **Pour Macintosh <sup>2</sup>**

- Pilote d'imprimante Macintosh (le pilote d'imprimante le mieux adapté à ce produit)
- Pilote d'imprimante BR-Script (émulation du langage PostScript<sup>®</sup> 3™)<sup>[1](#page-28-4)</sup>
- <span id="page-28-4"></span><sup>1</sup> Pour obtenir les instructions d'installation du pilote, veuillez consulter le site<http://solutions.brother.com/>.

#### **Pour Linux®[1](#page-28-5)[2](#page-28-6) <sup>2</sup>**

- Pilote d'imprimante LPR
- Pilote d'imprimante CUPS
- <span id="page-28-5"></span> $1$  Pour de plus amples informations et pour télécharger le pilote d'imprimante pour Linux, visitez la page de votre modèle à l'adresse <http://solutions.brother.com/>ou suivez le lien sur le CD-ROM fourni.

<span id="page-28-6"></span> $2$  En fonction des distributions Linux, il se peut que le pilote ne soit pas disponible ou qu'il devienne disponible après la première édition de votre modèle.

### <span id="page-29-0"></span>**Impression d'un document <sup>2</sup>**

Lorsque l'appareil reçoit les données envoyées par votre ordinateur, il commence l'impression en saisissant une feuille dans le bac à papier. Le bac à papier peut alimenter de nombreux types de papier et enveloppes. (Voir *[Volume de papier dans les bacs à papier](#page-8-3)* >> page 3.)

**1** Dans votre application, choisissez la commande Imprimer. Si d'autres pilotes d'imprimante sont installés sur votre ordinateur, choisissez **Brother HL-XXXX series** (Où XXXX correspond au nom de votre modèle.) comme pilote d'imprimante dans le menu Imprimer ou Imprimer paramètres dans votre application logicielle, puis cliquez sur **OK** ou **Imprimer** pour lancer l'impression.

- **2** L'ordinateur envoie les données à l'appareil. La DEL Data clignote et le message Imprime s'affiche sur l'écran LCD.
- **(3)** Une fois toutes les données imprimées, la DEL **Data** cesse de clignoter.

#### *A* Remarque

- Vous pouvez choisir le format et l'orientation du papier dans l'application.
- Si l'application ne prend pas en charge votre format de papier personnalisé, choisissez le format de papier supérieur suivant.
- Réglez ensuite la zone d'impression en modifiant les marges droite et gauche dans l'application.

### <span id="page-30-0"></span>**Paramètres du pilote d'imprimante <sup>2</sup>**

Si vous imprimez depuis votre ordinateur, vous pouvez changer les paramètres d'impression suivants :

- Taille du papier
- Orientation
- Copies
- Type de support
- Résolution
- Paramètres d'impression
- Imp. multi-pages
- $\blacksquare$  Duplex <sup>4</sup>/Livret <sup>[2](#page-30-2)4</sup>
- Alimentation
- Mise à l'échelle
- **Impression inversée**
- Utiliser le filigrane  $12$  $12$
- $\blacksquare$  Impression En-tête/Bas de page  $^{12}$  $^{12}$  $^{12}$
- Mode économie
- **Impression sécurisée**
- $\blacksquare$  Administrateur <sup>[1](#page-30-3)2</sup>
- $\blacksquare$  Authentification de l'utilisateur  $12$  $12$
- Utiliser l'option de réimpression  $12$  $12$
- **Passage en veille**
- $Maccro<sup>12</sup>$  $Maccro<sup>12</sup>$  $Maccro<sup>12</sup>$
- Réglage de la densité
- Amélioration de l'impression
- Ignorer les pages vierges  $13$  $13$
- $\blacksquare$  Profil d'impression <sup>[1](#page-30-3)2</sup>
- <span id="page-30-3"></span><sup>1</sup> Ces paramètres ne sont pas disponibles avec le pilote d'imprimante BR-script pour Windows<sup>®</sup>.
- <span id="page-30-2"></span><sup>2</sup> Ces paramètres ne sont pas disponibles avec le pilote d'imprimante Macintosh et le pilote d'imprimante BR-Script pour Macintosh.
- <span id="page-30-4"></span><sup>3</sup> Ces paramètres ne sont pas disponibles avec le pilote d'imprimante BR-Script pour Macintosh.
- <span id="page-30-1"></span><sup>4</sup> L'impression recto-verso manuelle et l'impression de livret manuelle ne sont pas disponibles avec le pilote d'imprimante BR-script pour Windows®.

# <span id="page-31-0"></span>**Windows® <sup>2</sup>**

### <span id="page-31-2"></span><span id="page-31-1"></span>**Accès aux paramètres du pilote d'imprimante <sup>2</sup>**

**1** (Pour Windows<sup>®</sup> XP et Windows Server<sup>®</sup> 2003) Cliquez sur **démarrer**, puis sur **Imprimantes et télécopieurs**. (Pour Windows Vista® et Windows Server® 2008)

Cliquez sur le bouton (AC), sur **Panneau de configuration**, sur Matériel et audio, puis sur

#### **Imprimantes**.

(Pour Windows® 7 et Windows Server® 2008R2)

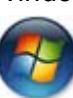

Cliquez sur le bouton ( $\rightarrow$ ), puis cliquez sur **Périphériques et imprimantes**.

- **2** Cliquez avec le bouton droit sur l'icône **Brother HL-XXXX series** (où XXXX est le nom de votre modèle) et sélectionnez **Propriétés** (**Printer Propriétés** et **Brother HL-XXXX series**). La boîte de dialogue des propriétés de l'imprimante apparaît.
- c Choisissez l'onglet **Général**, puis cliquez sur **Options d'impression...** (**Préférences...**). Pour configurer les paramètres des bacs, choisissez l'onglet **Accessoires**.

### <span id="page-32-0"></span>**Fonctions du pilote d'imprimante Windows® <sup>2</sup>**

Pour obtenir de plus amples détails, consultez l'**Aide** du pilote d'imprimante.

#### **Remarque**

- Les écrans de cette rubrique correspondent à Windows® XP. Les écrans affichés sur votre ordinateur dépendent de votre système d'exploitation.
- Pour accéder aux paramètres du pilote d'imprimante, voir *[Accès aux paramètres du pilote d'imprimante](#page-31-2)*  $\rightarrow$  [page 26.](#page-31-2)

### <span id="page-32-1"></span>**Onglet Elémentaire <sup>2</sup>**

Vous pouvez également modifier les paramètres de Mise en page en cliquant sur l'illustration dans la partie gauche de l'onglet **Elémentaire**.

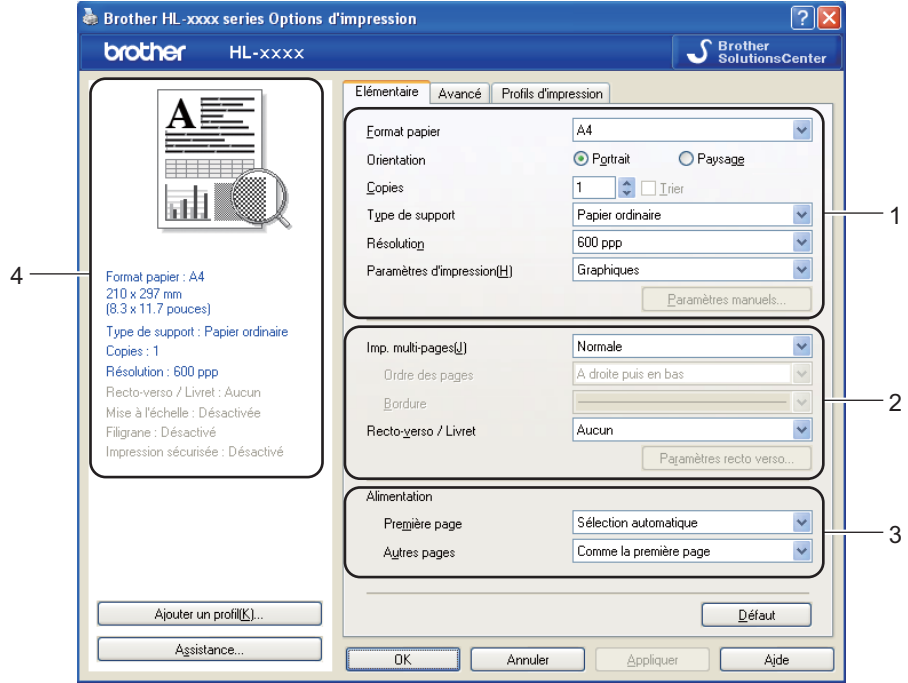

- a Définissez les paramètres **Format papier**, **Orientation**, **Copies**, **Type de support**, **Résolution** et **Paramètres d'impression** (1).
- b Choisissez **Imp. multi-pages** et **Recto-verso / Livret** (2).
- c Choisissez l'**Alimentation** (3).
- 4 Vérifiez vos paramètres actuels dans la fenêtre (4).
- **EX** Cliquez sur **OK** pour appliquer les paramètres choisis. Pour rétablir les paramètres par défaut, cliquez sur **Défaut**, puis sur **OK**.

Pilotes et logiciel

#### **Format papier <sup>2</sup>**

Dans la liste déroulante, choisissez le format de papier que vous souhaitez utiliser.

#### **Orientation <sup>2</sup>**

L'orientation détermine la disposition d'impression de votre document (**Portrait** ou **Paysage**).

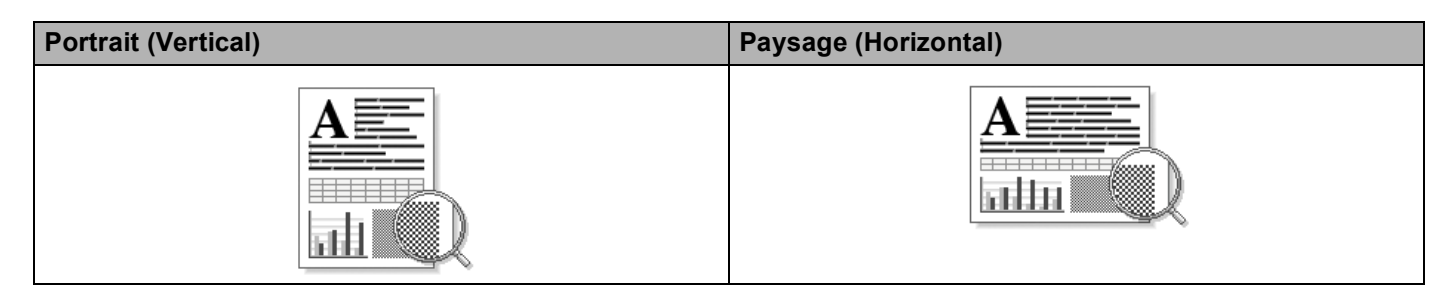

#### **Copies <sup>2</sup>**

Le réglage Copies permet de définir le nombre de copies qui sera imprimé.

**Trier** 

Si la case Trier est cochée, une copie complète de votre document sera imprimée puis répétée pour le nombre de copies sélectionné. Sinon, chaque page sera imprimée pour toutes les copies sélectionnées avant l'impression de la page suivante du document.

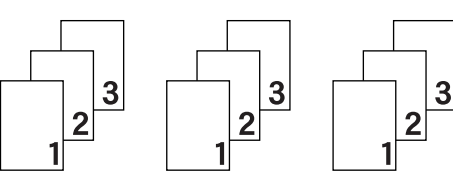

Trier sélectionné Trier non sélectionné

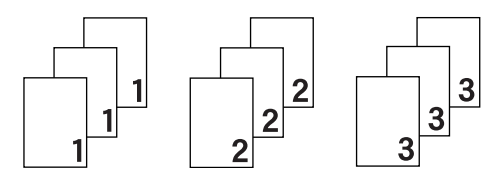

#### **Type de support <sup>2</sup>**

Vous pouvez utiliser les types de support ci-après avec votre appareil. Pour obtenir une qualité d'impression optimale, veillez à choisir le type de support que vous souhaitez utiliser.

- **Papier ordinaire**
- **Papier fin**
- **Papier épais**
- **Papier plus épais**
- Papier fort
- **Enveloppes**
- **Env. épaisses**
- **Env. fines**
- **Papier recyclé**
- **Etiquette**

### **Remarque**

- Si vous utilisez du papier ordinaire 60 à 105 g/m2, choisissez l'option **Papier ordinaire**. Quand vous utilisez du papier de grammage supérieur ou du papier grenu, choisissez l'option **Papier épais** ou **Papier plus épais**. Lorsque vous utilisez du papier de qualité supérieure, sélectionnez **Papier fort**.
- Lorsque vous utilisez des enveloppes, sélectionnez **Enveloppes**. Si le toner ne se fixe pas correctement au papier avec l'option **Enveloppes**, sélectionnez **Env. épaisses**. Si l'enveloppe est froissée alors que vous avez sélectionné **Enveloppes**, sélectionnez **Env. fines**. Pour en savoir plus, voir *[Volume de papier](#page-8-3)  [dans les bacs à papier](#page-8-3)*  $\rightarrow$  page 3.

#### **Résolution <sup>2</sup>**

Vous pouvez définir les résolutions suivantes :

- 300 ppp
- 600 ppp
- **HQ 1200**
- 1200 ppp

**Remarque**

La vitesse d'impression varie en fonction du réglage de qualité d'impression choisi. Plus la qualité est élevée, plus l'impression prend de temps. Inversement une qualité d'impression plus faible demande moins de temps à l'impression.

#### **Paramètres d'impression <sup>2</sup>**

Vous pouvez changer les paramètres d'impression comme suit :

**Graphiques**

Il s'agit du meilleur mode d'impression pour les documents contenant des graphiques.

■ Texte

Il s'agit du meilleur mode d'impression pour les documents texte.

**Manuel(le)**

Vous pouvez modifier les paramètres manuellement en choisissant **Manuel(le)** et en cliquant sur le bouton **Paramètres manuels...**. Vous pouvez ajuster la luminosité, le contraste et d'autres paramètres.

#### **Imp. multi-pages <sup>2</sup>**

L'option multi-pages permet de réduire la taille de l'image d'une page pour imprimer ainsi plusieurs pages sur une feuille de papier ou d'agrandir la taille de l'image pour imprimer une page sur plusieurs feuilles de papier.

**Ordre des pages**

Si vous sélectionnez l'option N en 1, vous pouvez choisir l'ordre des pages dans la liste déroulante.

#### **Bordure**

Quand vous imprimez plusieurs pages sur une feuille avec l'option Imp. multi-pages, vous pouvez choisir d'avoir une bordure en trait plein, une bordure en trait discontinu ou pas de bordure autour de chaque page de la feuille.

#### **Imprimer une ligne en pointillés**

Si vous sélectionnez l'option 1 en NxN pages, vous pouvez sélectionner l'option **Imprimer une ligne en pointillés**. Cette option vous permet d'imprimer une ligne de découpe estompée autour de la zone imprimable.
### **Recto-verso / Livret <sup>2</sup>**

Cette fonction vous permet d'imprimer un livret ou d'effectuer une impression recto-verso.

**Aucun**

Désactivation de l'impression recto verso.

**Recto-verso** / **Recto verso (manuel)**

Utilisez ces options quand vous souhaitez imprimer recto-verso.

• **Recto-verso**

L'appareil imprime automatiquement en mode recto-verso.

• **Recto verso (manuel)**

L'appareil imprime toutes les pages paires en premier. Ensuite, l'imprimante s'arrête et le pilote vous donne les consignes requises pour réinsérer le papier. Quand vous cliquez sur **OK**, les pages impaires s'impriment.

Si vous choisissez **Recto-verso** ou **Recto verso (manuel)**, le bouton **Paramètres recto verso...** peut être sélectionné. Vous pouvez définir les paramètres suivants dans la boîte de dialogue **Paramètres recto verso...**.

### • **Type de recto-verso**

Chaque orientation propose quatre types de reliure différents en mode recto-verso manuel.

#### **Portrait**

**Bord long (gauche) Bord long (droite) Bord court (haut) Bord court (bas)**

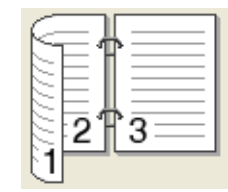

 $\overline{\mathbf{3}}$ 

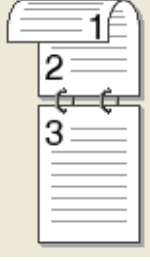

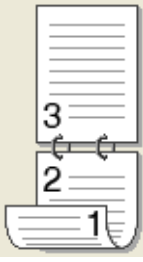

**Paysage**

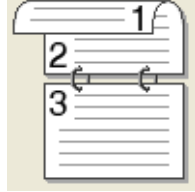

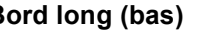

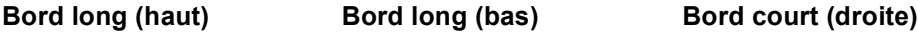

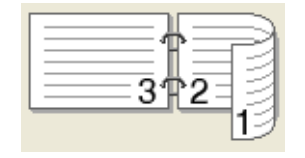

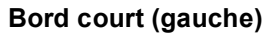

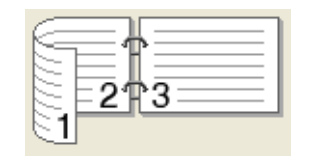

### • **Marge de reliure**

Si vous cochez la case **Marge de reliure**, vous pouvez aussi spécifier le décalage de reliure en pouces ou en millimètres.

#### **Livret** / **Livret (manuel)**

Utilisez cette option pour effectuer une impression recto-verso au format livret ; le document sera organisé en respectant les numéros de page et vous pourrez plier le document en son centre sans avoir à modifier l'ordre des numéros de page.

• **Livret**

L'appareil imprime automatiquement en mode recto-verso.

• **Livret (manuel)**

L'appareil imprime toutes les pages paires en premier. Ensuite, l'imprimante s'arrête et le pilote vous donne les consignes requises pour réinstaller le papier. Quand vous cliquez sur **OK**, les pages impaires s'impriment.

Si vous choisissez **Livret** ou **Livret (manuel)**, le bouton **Paramètres recto verso...** peut être sélectionné. Vous pouvez définir les paramètres suivants dans la boîte de dialogue **Paramètres recto verso**.

#### • **Type de recto-verso**

Chaque orientation propose deux types de reliures différents en mode recto-verso manuel.

#### **Portrait Paysage**

**Reliure gauche Reliure droite Reliure en haut Reliure en bas**

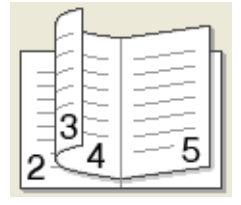

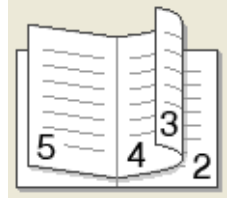

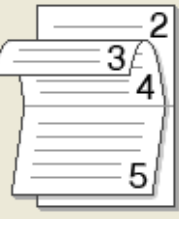

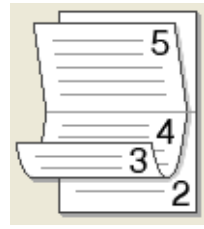

**2**

#### • **Méthode d'impression de livret**

Si vous sélectionnez **Diviser en jeux** :

Cette option permet d'imprimer l'intégralité du livret sous la forme de jeux de livrets isolés de taille réduite. Vous pouvez toujours plier les jeux de livrets isolés de taille réduite en leur centre sans avoir à modifier l'ordre des numéros de page. Vous pouvez spécifier le nombre de feuilles contenues dans chaque jeu de livrets de taille réduite (entre 1 et 15). Cette option peut être utile lors du pliage d'un livret imprimé possédant un nombre de pages élevé.

#### • **Marge de reliure**

Si vous cochez la case **Marge de reliure**, vous pouvez aussi spécifier le décalage de reliure en pouces ou en millimètres.

### **Alimentation 2**

Vous pouvez choisir **Sélection automatique**, **Bac1**, **Bac2** [1](#page-37-0) [2,](#page-37-1) **Bac MU** ou **Manuel(le)**, puis spécifier des bacs différents pour l'impression de la première page et l'impression des pages suivantes.

- <span id="page-37-0"></span><sup>1</sup> Disponible si le bac en option est installé.
- <span id="page-37-1"></span><sup>2</sup> Le bac 2 est standard sur le HL-6180DWT.

# **Onglet Avancé <sup>2</sup>**

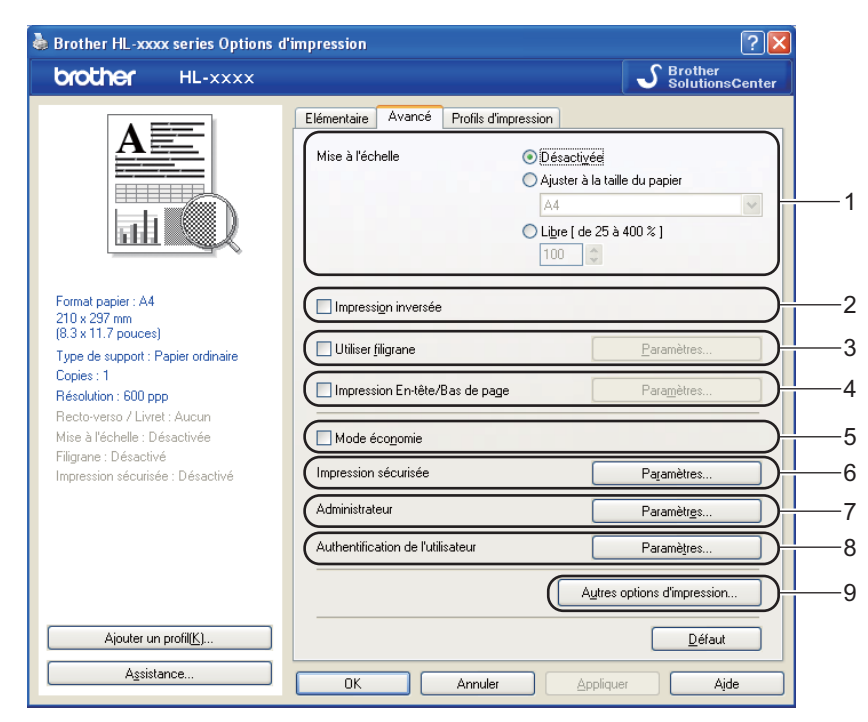

Modifiez les options qui s'affichent sous l'onglet en effectuant l'une des sélections suivantes :

- **Mise à l'échelle** (1)
- **Impression inversée** (2)
- **Utiliser filigrane** (3)
- **Impression En-tête/Bas de page** (4)
- **Mode économie** (5)
- **Impression sécurisée** (6)
- **Administrateur** (7)
- **Authentification de l'utilisateur** (8)
- **Autres options d'impression...** (9)

### **Mise à l'échelle <sup>2</sup>**

Vous pouvez changer la mise à l'échelle de l'impression.

#### **Impression inversée <sup>2</sup>**

Cochez **Impression inversée** pour inverser les données de haut en bas.

# **Utiliser le filigrane <sup>2</sup>**

Vous pouvez insérer un logo ou du texte en filigrane dans votre document. Vous pouvez choisir l'un des filigranes prédéfinis ou un fichier bitmap ou texte que vous avez créé. Cochez **Utiliser filigrane**, puis cliquez sur le bouton **Paramètres...**.

# **Paramètres du filigrane <sup>2</sup>**

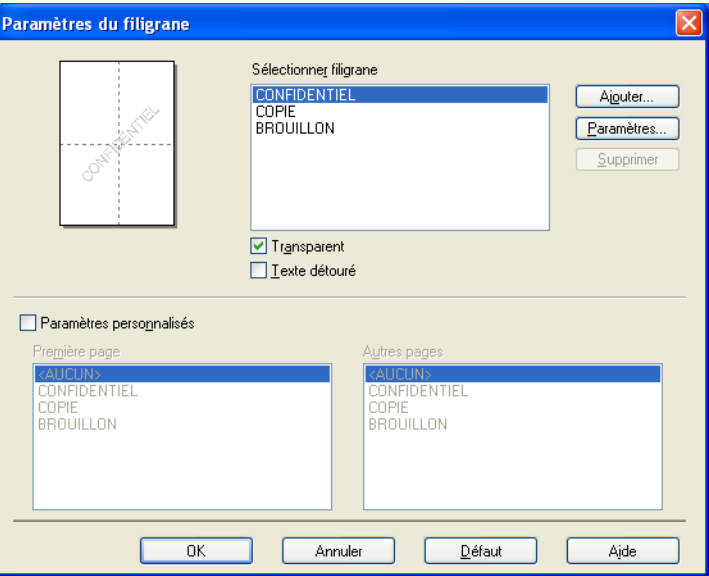

#### ■ **Transparent**

Cochez **Transparent** pour imprimer l'image avec filigrane dans l'arrière-plan du document. Si vous ne sélectionnez pas cette option, le filigrane s'imprime en haut du document.

#### **Texte détouré**

Cochez **Texte détouré** pour imprimer uniquement un détour du filigrane. Disponible si vous choisissez un filigrane textuel.

#### **Paramètres personnalisés**

Vous pouvez choisir le filigrane à imprimer sur la première page ou sur les autres pages.

Cliquez sur le bouton **Ajouter...** pour ajouter les paramètres du filigrane, puis choisissez **Utiliser un texte** ou **Utiliser un fichier bitmap** dans la section **Style de filigrane**.

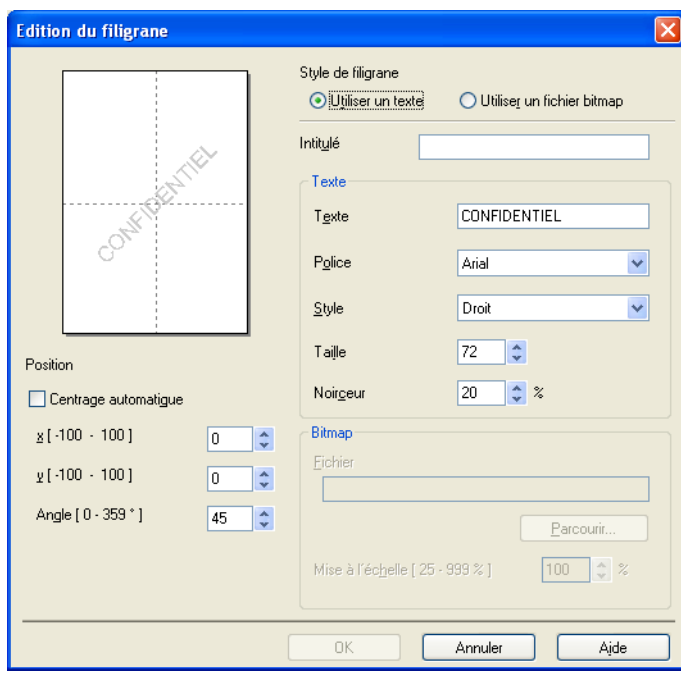

#### • **Intitulé**

Entrez un titre approprié dans le champ.

• **Texte**

Saisissez le texte de votre filigrane dans la zone **Texte**, puis choisissez la valeur des paramètres **Police**, **Style**, **Taille** et **Noirceur**.

• **Bitmap**

Entrez le nom de fichier et l'emplacement de l'image bitmap dans la zone **Fichier** ou cliquez sur Parcourir... pour rechercher l'emplacement du fichier. Vous pouvez également définir la taille de la mise à l'échelle de l'image.

• **Position**

Utilisez ce paramètre pour contrôler la position du filigrane sur la page.

#### **Impression En-tête/Bas de page <sup>2</sup>**

Quand cette fonction est activée, elle imprime la date et l'heure de l'horloge système de votre ordinateur sur votre document ainsi que le nom d'utilisateur de connexion au PC ou le texte saisi. En cliquant sur **Paramètres...**, vous pouvez personnaliser les informations.

#### **ID impression**

Si vous sélectionnez **Nom utilisateur**, le nom d'utilisateur de connexion PC sera imprimé. Si vous sélectionnez **Personnaliser** et entrez du texte dans la zone d'édition **Personnaliser**, le texte saisi sera imprimé.

#### **Mode économie <sup>2</sup>**

Cette fonction vous permet d'économiser le toner. Lorsque vous activez **Mode économie**, l'impression semble légèrement plus pâle. Ce réglage est désactivé par défaut.

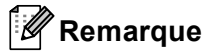

- Nous déconseillons d'utiliser **Mode économie** pour imprimer des images de type photo ou échelle de gris.
- **Mode économie** n'est pas disponible pour les résolutions **HQ 1200** et **1200 ppp**.

#### **Impression sécurisée <sup>2</sup>**

les documents sécurisés sont des documents protégés par un mot de passe quand ils sont envoyés à l'imprimante. Seules les personnes connaissant le mot de passe pourront donc imprimer ces documents. Comme les documents sont sécurisés au niveau de l'imprimante, vous devez saisir le mot de passe à l'aide du panneau de commande de l'imprimante pour les imprimer.

Pour envoyer un document sécurisé :

- a Choisissez **Paramètres...** dans **Impression sécurisée** et cochez **Impression sécurisée**.
- **2** Saisissez votre mot de passe et cliquez sur OK.
- 3) Pour imprimer le document sécurisé, vous devez saisir le mot de passe à l'aide du panneau de commande de l'imprimante. (Voir *[Impression en mode sécurisé](#page-102-0)* >> page 97.)

Pour supprimer un document sécurisé :

Pour supprimer un document sécurisé, vous devez utiliser le panneau de commande de l'appareil. (Voir *[Impression en mode sécurisé](#page-102-0)* >> page 97.)

### **Administrateur <sup>2</sup>**

Les administrateurs ont la possibilité de limiter l'accès aux fonctions telles que la mise à l'échelle et les filigranes.

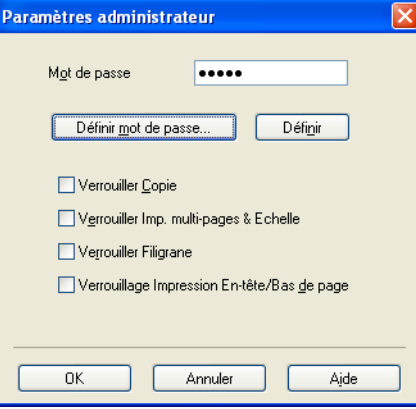

#### ■ Mot de passe

Entrez le mot de passe dans ce champ.

## **Remarque**

Cliquez sur **Définir mot de passe...** pour modifier le mot de passe.

#### **Verrouiller Copie**

Permet de verrouiller la sélection du nombre d'exemplaires afin d'empêcher l'impression de plusieurs copies.

#### **Verrouiller Imp. multi-pages & Echelle**

Permet de verrouiller la mise à l'échelle et le paramètre Imp. multi-pages.

#### **Verrouiller Filigrane**

Permet de verrouiller les réglages actuels de l'option Filigrane pour qu'ils ne puissent pas être modifiés.

#### **Verrouillage Impression En-tête/Bas de page**

Permet de verrouiller les réglages actuels de l'option d'impression d'en-tête et de pied de page pour qu'ils ne puissent pas être modifiés.

### **Authentification de l'utilisateur <sup>2</sup>**

Si votre accès à Impression PC a été restreint par Secure Function Lock 2.0, vous devez définir votre ID et votre PIN dans la boîte de dialogue **Paramètres d'authentification de l'utilisateur**. Cliquez sur **Paramètres...** dans **Authentification de l'utilisateur**, puis saisissez votre ID et votre PIN. Si votre nom de connexion PC est enregistré dans Secure Function Lock 2.0, vous pouvez cocher la case **Utiliser le Login de l'ordinateur** au lieu de saisir votre ID et votre PIN.

Informations complémentaires sur Secure Function Lock 2.0  $\rightarrow \rightarrow$  Guide utilisateur - Réseau

# **Remarque**

- Si vous utilisez l'appareil via un réseau, vous pouvez cliquer sur **Vérifier l'état de l'impression** pour afficher les informations sur votre ID, telles que l'état des fonctions limitées et le nombre de pages restantes que vous êtes autorisé à imprimer. La boîte de dialogue **Résultats de l'authentification** apparaît.
- Si vous utilisez l'appareil via un réseau, vous pouvez choisir d'afficher la boîte de dialogue **Résultats de l'authentification** à chaque impression en cochant la case **Afficher l'état d'impression avant impression**.
- Si vous souhaitez saisir votre ID et votre PIN à chaque impression, cochez la case **Saisir l'identifiant/le code PIN pour chaque travail d'impression**.

### **Autres options d'impression <sup>2</sup>**

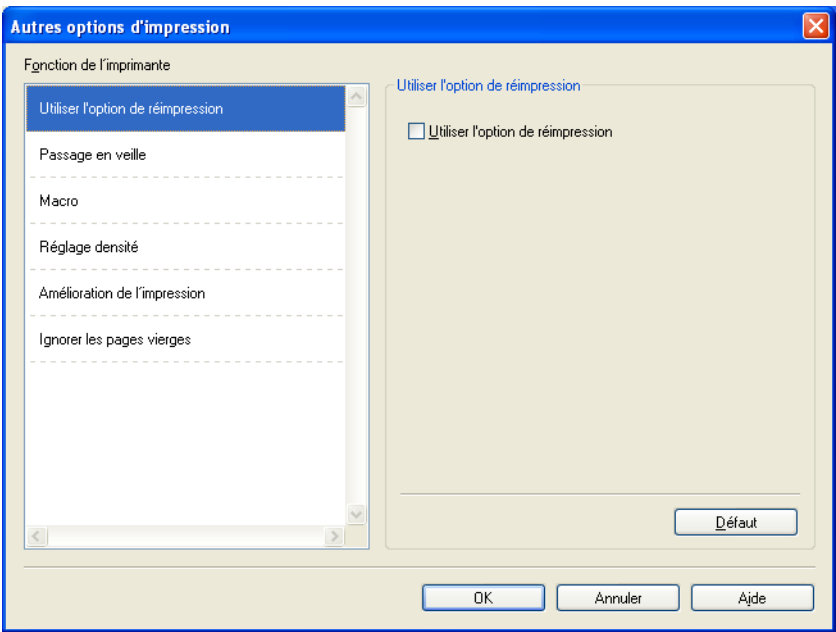

Vous pouvez définir les paramètres suivants dans la fonction de l'imprimante :

- **Utiliser l'option de réimpression**
- **Passage en veille**
- **Macro**
- Réglage densité
- **Amélioration de l'impression**
- **Ignorer les pages vierges**

## **Utiliser l'option de réimpression <sup>2</sup>**

L'appareil conserve en mémoire le dernier travail d'impression envoyé. Il est possible de réimprimer les données du dernier travail d'impression sans avoir à les retransmettre de l'ordinateur. Pour plus d'informations sur la fonction de réimpression, voir *[Réimpression de documents](#page-100-0)* >> page 95.

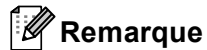

Si vous souhaitez empêcher autrui d'imprimer vos données en utilisant la fonction de réimpression, décochez la case **Utiliser l'option de réimpression**.

## **Passage en veille <sup>2</sup>**

Quand l'appareil ne reçoit pas de données pendant un certain temps, il passe en mode veille. En mode veille, l'appareil fonctionne comme s'il était éteint. Lorsque vous choisissez Imprimante par défaut, le délai d'inactivité est réinitialisé au délai spécifique défini en usine ; vous pouvez le modifier dans le pilote. Le mode veille intelligent permet de régler automatiquement le délai le plus approprié en fonction de la fréquence d'utilisation de votre appareil.

Quand l'appareil est en mode Veille, l'écran affiche Veille, mais l'appareil peut quand même recevoir des données. La réception d'un travail d'impression active automatiquement l'appareil pour démarrer l'impression.

### **Macro <sup>2</sup>**

Vous pouvez enregistrer une page de document sous forme de macro dans la mémoire de l'appareil. Vous pouvez également exécuter la macro enregistrée (vous pouvez utiliser cette macro comme masque dans n'importe quel document). Cette procédure permet de gagner du temps et d'augmenter la vitesse d'impression dans le cas de données fréquemment utilisées de type formulaires, logos de société, papier à en-tête ou factures.

## **Réglage de la densité <sup>2</sup>**

Permet d'augmenter ou de réduire la densité d'impression.

## **Amélioration de l'impression <sup>2</sup>**

Cette fonction vous permet d'améliorer un problème de qualité d'impression.

#### **Réduire l'ondulation du papier**

Ce réglage permet de réduire le risque de gondolement du papier.

Si vous imprimez seulement quelques pages, vous n'avez pas besoin de choisir ce réglage. Nous recommandons d'affecter au paramètre du pilote d'imprimante dans **Type de support** un papier fin.

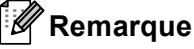

Ce réglage réduit la température du processus de fusion dans l'appareil.

#### **Améliorer la tenue du toner**

Ce réglage permet éventuellement d'améliorer les capacités de fixation du toner. Si l'option n'apporte aucune amélioration, affectez au paramètre du pilote d'imprimante dans **Type de support** un papier plus épais.

#### **Remarque**

Ce réglage augmente la température du processus de fusion dans l'appareil.

#### **Réduire l'impression fantôme**

Si vous utilisez l'appareil dans un environnement très humide, ce réglage peut réduire les impressions fantômes sur le papier. N'utilisez pas ce réglage si l'humidité ambiante est inférieure à 30 %, au risque d'augmenter les impressions fantômes.

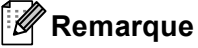

Il se peut que cette fonction ne réduise pas les impressions fantômes pour tous les types de papier. Avant d'acheter d'importantes quantités de papier, il est conseillé de procéder à des essais pour vérifier qu'il convient.

#### **Ignorer les pages vierges <sup>2</sup>**

Si vous avez coché **Ignorer les pages vierges**, le pilote d'imprimante détecte automatiquement les pages vierges et les exclut de l'impression.

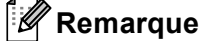

Cette option n'est pas compatible avec les options suivantes :

- **Utiliser filigrane**
- **Impression En-tête/Bas de page**
- **N en 1** et **1 page sur NxN feuilles** dans **Imp. multi-pages**
- **Recto verso (manuel)**, **Livret**, **Livret (manuel)** et **Recto-verso** avec **Marge de reliure** dans **Recto-verso / Livret**

# **Onglet Profils d'impression <sup>2</sup>**

Les **Profils d'impression** sont des préréglages permettant d'accéder rapidement à des configurations d'impression fréquemment utilisées.

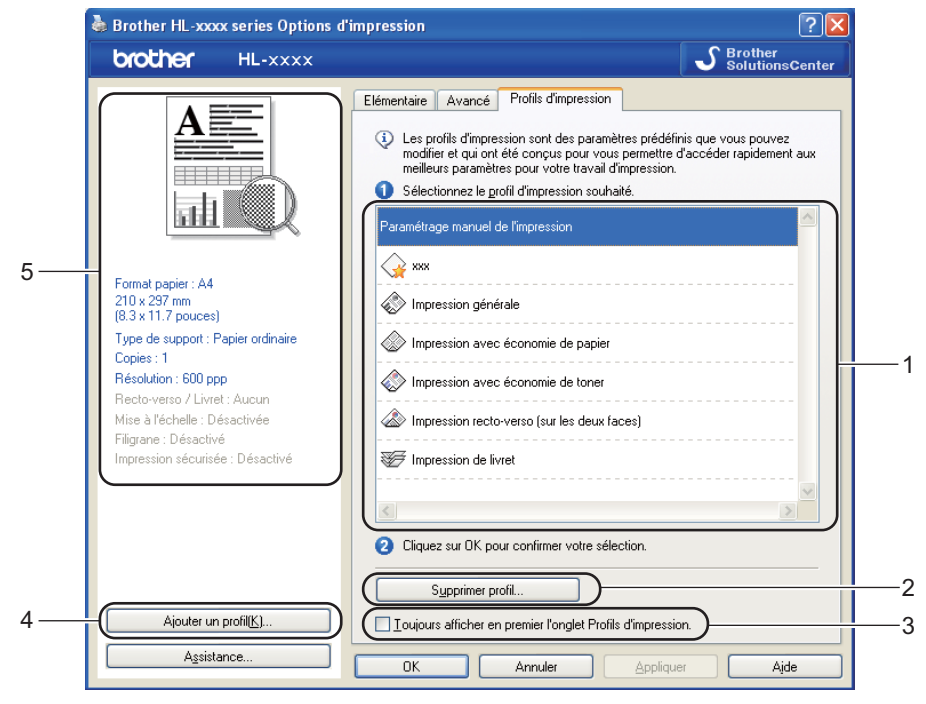

- **Liste des profils d'impression** (1)
- Supprimer profil... (2)
- **Toujours afficher en premier l'onglet Profils d'impression.** (3)
- **Ajouter un profil...** (4)
- Affichage du profil d'impression actuel (5)
- a Choisissez votre profil dans la zone de liste des profils d'impression.
- b Si vous souhaitez afficher l'onglet **Profils d'impression** à l'avant de la fenêtre lors de votre prochaine impression, cochez **Toujours afficher en premier l'onglet Profils d'impression.**.
- Cliquez sur OK pour appliquer le profil choisi.

## **Ajouter un profil <sup>2</sup>**

Lorsque vous cliquez sur **Ajouter un profil...**, la boîte de dialogue **Ajouter un profil...** apparaît. Vous pouvez ajouter 20 nouveaux profils comprenant vos paramètres préférés.

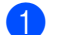

a Saisissez le titre souhaité dans **Nom**.

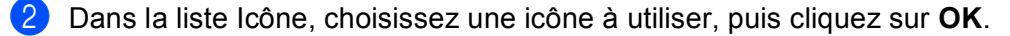

**6** Les paramètres actuels affichés dans la partie gauche de la fenêtre du pilote d'imprimante seront enregistrés.

# **Supprimer le profil <sup>2</sup>**

Lorsque vous cliquez sur **Supprimer profil...**, la boîte de dialogue **Supprimer profil...** apparaît. Vous pouvez supprimer des profils que vous avez ajoutés.

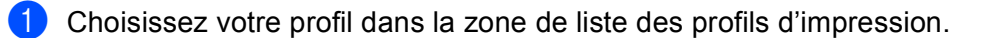

**2** Cliquez sur **Supprimer**.

<sup>3</sup> Le profil sélectionné est supprimé.

# **Onglet Accessoires <sup>2</sup>**

# **Remarque**

Pour accéder à l'onglet **Accessoires**, voir *[Accès aux paramètres du pilote d'imprimante](#page-31-0)* >> page 26.

Vous pouvez définir la taille de papier pour chaque bac à papier ainsi que l'auto-détection du numéro de série dans l'onglet **Accessoires** comme indiqué ci-après.

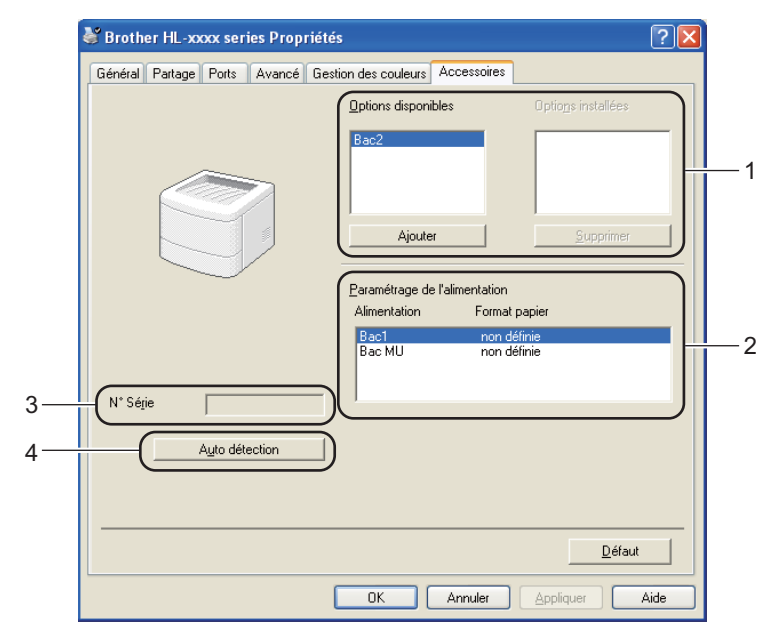

#### **Options disponibles** / **Options installées** (1)

Vous pouvez ajouter et supprimer manuellement les options installées sur l'appareil. Les paramètres des bacs correspondent aux options dont l'imprimante est équipée.

#### **Paramétrage de l'alimentation** (2)

Lorsque vous cliquez sur **Auto détection** (4), cette fonction identifie le format du papier défini pour chaque bac depuis le menu du panneau de commande.

#### **N**° **Série** (3)

Si vous cliquez sur **Auto détection** (4), le pilote d'imprimante vérifie l'imprimante et affiche son numéro de série. S'il ne reçoit pas l'information, l'écran affiche « --------------- ».

#### **Auto détection** (4)

La fonction **Auto détection** recherche les périphériques en option actuellement installés et affiche les paramètres disponibles dans le pilote d'imprimante. Lorsque vous cliquez sur **Auto détection**, les options installées sur l'appareil sont répertoriées dans **Options disponibles** (1). Vous pouvez ajouter ou supprimer manuellement les options en choisissant un périphérique en option à ajouter ou supprimer, puis en cliquant sur **Ajouter** ou **Supprimer**.

# **Remarque**

La fonction **Auto détection** (4) n'est pas disponible si :

- L'appareil est éteint.
- L'appareil est dans un état d'erreur.
- L'appareil est relié au serveur d'impression au moyen d'un câble USB ou d'un câble dans un environnement partagé en réseau.
- Le câble n'est pas correctement connecté à l'appareil.

# **Assistance <sup>2</sup>**

Cliquez sur **Assistance...** dans la boîte de dialogue **Options d'impression**.

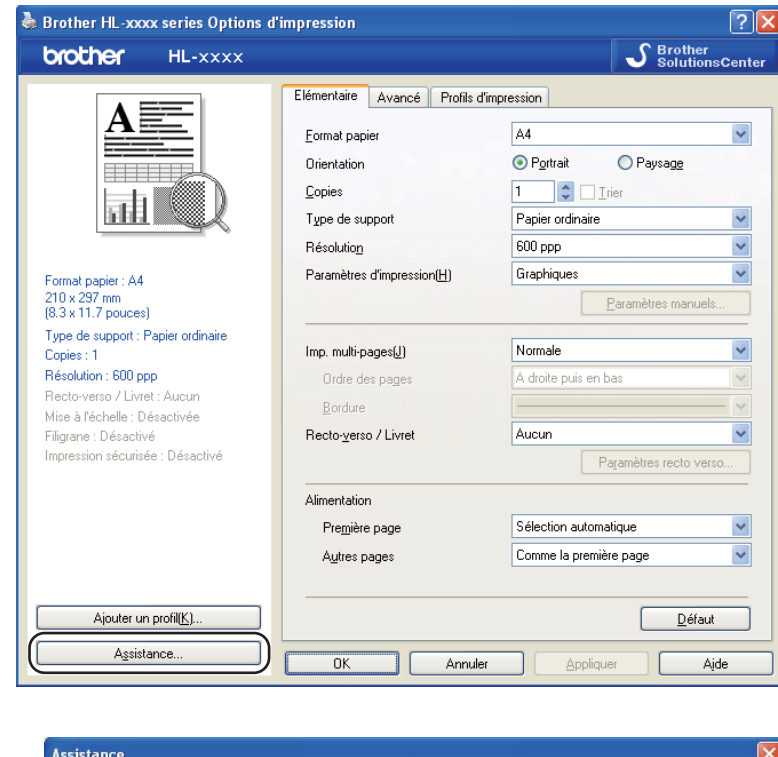

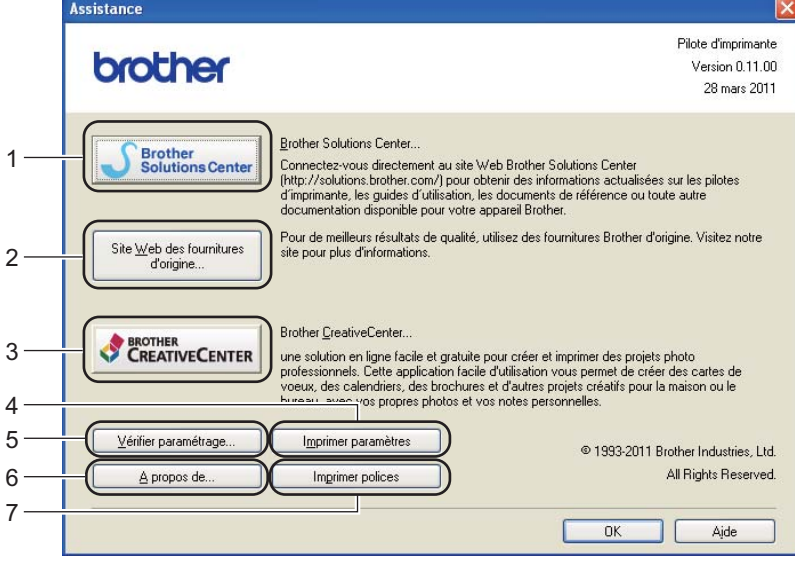

#### ■ Brother Solutions Center (1)

Le Brother Solutions Center [\(http://solutions.brother.com/\)](http://solutions.brother.com/) est un site Web qui présente toutes les informations sur votre produit Brother avec notamment une Foire aux questions (FAQ), des Guide de l'utilisateur, des mises à jour de pilote et des conseils pour utiliser votre appareil.

### **Site Web des fournitures d'origine** (2)

Vous pouvez visiter notre site Web pour obtenir des fournitures de marque Brother d'origine en cliquant sur ce bouton.

### **Brother CreativeCenter** (3)

Vous pouvez cliquer sur ce bouton pour consulter notre site Web afin d'obtenir des solutions en ligne aisées et gratuites pour une utilisation au bureau ou à domicile.

#### **Imprimer paramètres** (4)

Ce bouton permet d'imprimer les pages de configuration des paramètres internes de l'appareil.

#### **Vérifier paramétrage...** (5)

Vous pouvez vérifier les paramètres courants du pilote d'imprimante.

#### **A propos de...** (6)

Ce bouton dresse la liste des fichiers de pilote d'imprimante et les informations de version.

#### **Imprimer polices** (7)

Ce bouton permet d'imprimer les pages répertoriant toutes les polices de caractères internes de l'appareil.

# **Fonctions du pilote d'imprimante BR-Script3 (émulation du langage PostScript® 3™) <sup>2</sup>**

# **Remarque**

Les écrans de cette rubrique correspondent à Windows® XP. Les écrans affichés sur votre ordinateur dépendent de votre système d'exploitation.

### **Options d'impression <sup>2</sup>**

# **Remarque**

Vous pouvez accéder à la boîte de dialogue **Options d'impression** en cliquant sur **Options d'impression...** dans l'onglet **Général** de la boîte de dialogue **Brother HL-XXXX BR-Script3 Propriétés**.

#### Onglet **Disposition**

Vous pouvez modifier la disposition en définissant les paramètres **Orientation**, **Imprimer en recto verso** (recto-verso), **Ordre des pages** et **Pages par feuille**.

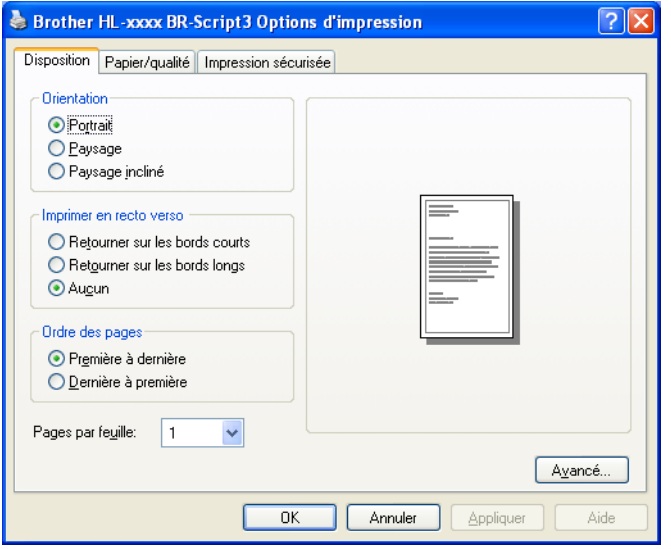

#### • **Orientation**

L'orientation détermine la disposition d'impression de votre document.

#### (**Portrait**, **Paysage** ou **Paysage incliné**)

• **Imprimer en recto verso**

Si vous souhaitez imprimer recto-verso, choisissez **Retourner sur les bords courts** ou **Retourner sur les bords longs**.

• **Ordre des pages**

Indique l'ordre dans lequel les pages du document seront imprimées. **Première à dernière** permet d'imprimer le document de telle sorte que la page 1 soit en haut de la pile. **Dernière à première** permet d'imprimer le document de telle sorte que la page 1 soit en bas de la pile.

**2**

#### • **Pages par feuille**

L'option **Pages par feuille** permet de réduire la taille de l'image d'une page pour imprimer plusieurs pages sur une seule feuille de papier. En outre, vous pouvez imprimer automatiquement un document dans le style Livret en choisissant **Livret**.

#### Onglet **Papier/qualité**

Choisissez le réglage de **Alimentation papier**.

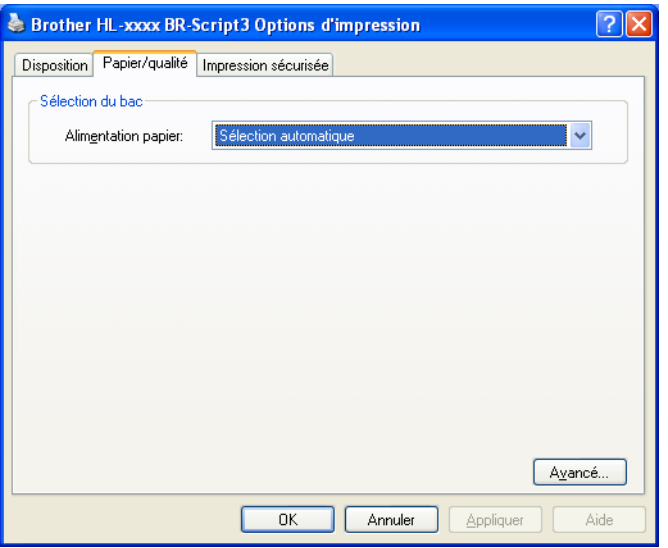

#### • **Alimentation papier**

Vous avez le choix entre **Sélection automatique**, **Sélection automatique**, **Bac1**, **Bac2** [1](#page-53-0) [2,](#page-53-1) **Bac MU** et **Alimentation manuelle**.

#### **Sélection automatique**

Ce réglage extrait automatiquement le papier de n'importe quelle source d'alimentation ayant un format de papier défini dans le pilote d'imprimante qui correspond au document.

#### **Sélection automatique**

Ce réglage extrait automatiquement le papier de n'importe quelle source d'alimentation ayant un format de papier défini dans l'appareil qui correspond au document.

### **Bac1**

Ce réglage extrait le papier du bac 1.

#### **Bac2**

Ce réglage extrait le papier du bac [2](#page-53-1). (Disponible si le bac en option est installé.)  $2$ 

#### **Bac MU**

Ce réglage extrait le papier du bac MU. Le format du papier doit correspondre au format de papier défini.

- <span id="page-53-0"></span><sup>1</sup> Disponible si le bac en option est installé.
- <span id="page-53-1"></span><sup>2</sup> Le bac 2 est standard sur le HL-6180DWT.

#### Onglet **Impression sécurisée**

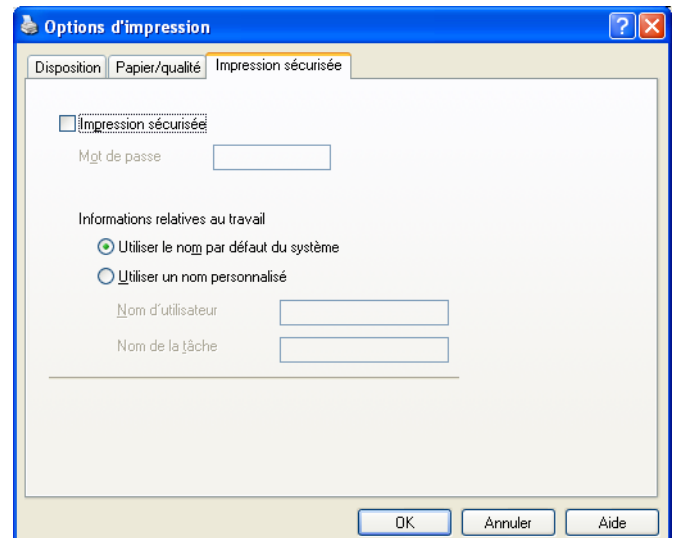

les documents sécurisés sont des documents protégés par un mot de passe quand ils sont envoyés à l'imprimante. Seules les personnes connaissant le mot de passe pourront donc imprimer ces documents. Comme les documents sont sécurisés au niveau de l'imprimante, vous devez saisir le mot de passe à l'aide du panneau de commande de l'imprimante pour les imprimer.

Pour envoyer un document sécurisé :

#### **4 Cochez Impression sécurisée.**

**2** Saisissez votre mot de passe et cliquez sur OK.

<sup>3</sup> Pour imprimer le document sécurisé, vous devez saisir le mot de passe à l'aide du panneau de commande de l'imprimante. (Voir *[Impression en mode sécurisé](#page-102-0)* >> page 97.)

Pour supprimer un document sécurisé :

Pour supprimer un document sécurisé, vous devez utiliser le panneau de commande de l'appareil. (Voir *[Impression en mode sécurisé](#page-102-0)* >> page 97.)

#### **Options avancées <sup>2</sup>**

Vous pouvez accéder aux **Options avancées** en cliquant sur le bouton **Avancé...** dans l'onglet **Disposition** ou **Papier/qualité**.

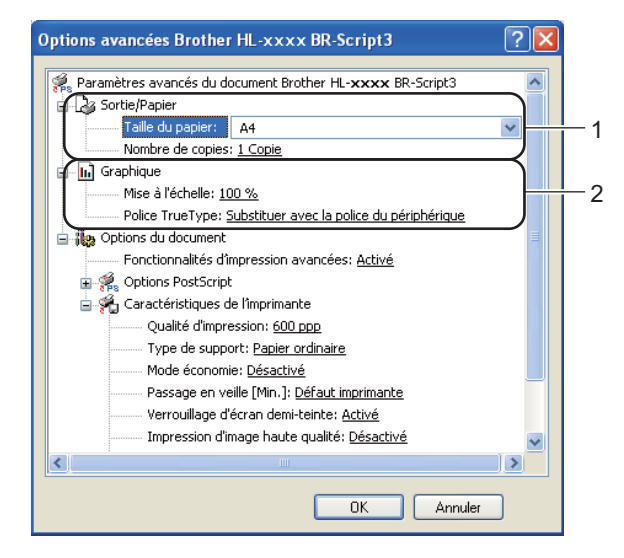

**1** Choisissez Taille du papier et Nombre de copies (1).

**Taille du papier**

Dans la liste déroulante, choisissez le format de papier que vous souhaitez utiliser.

**Nombre de copies**

Ce réglage permet de définir le nombre de copies qui sera imprimé.

b Définissez les paramètres **Mise à l'échelle** et **Police TrueType** (2).

#### **Mise à l'échelle**

Détermine s'il faut réduire ou agrandir les documents, et selon quel pourcentage.

■ Police TrueType

Spécifie les options de police TrueType. Cliquez sur **Substituer avec la police du périphérique** (la valeur par défaut) afin d'utiliser les polices d'imprimante équivalentes pour imprimer les documents contenant des polices TrueType. Ceci permettra d'accélérer l'impression. Cependant, vous perdrez peut-être des caractères spéciaux qui ne sont pas gérés par la police de l'imprimante. Cliquez sur **Télécharger en tant que police logicielle** afin de télécharger les polices TrueType et les utiliser pour l'impression au lieu des polices de l'imprimante.

**3** Vous pouvez changer les paramètres suivants en sélectionnant une valeur dans la liste **Caractéristiques de l'imprimante** (3) :

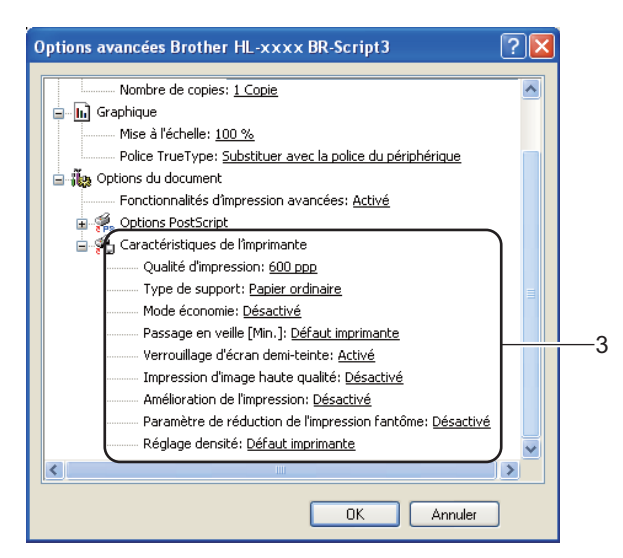

#### **Qualité d'impression**

Vous pouvez choisir entre les paramètres de qualité d'impression suivants :

- **300 ppp**
- **600 ppp**
- **HQ 1200**
- **1200 ppp**

#### **Type de support**

Vous pouvez utiliser les types de support ci-après avec votre appareil. Pour obtenir une qualité d'impression optimale, veillez à choisir le type de support que vous souhaitez utiliser.

- **Papier ordinaire**
- **Papier fin**
- **Papier épais**
- **Papier plus épais**
- **Papier fort**
- **Enveloppes**
- **Env. épaisses**
- **Env. fines**
- **Papier recyclé**
- **Etiquette**

#### **Mode économie**

Cette fonction vous permet d'économiser le toner. Lorsque vous réglez **Mode économie** sur **Activé**, l'impression semble légèrement plus pâle. La valeur par défaut est **Désactivé**.

# **Remarque**

- Nous déconseillons d'utiliser **Mode économie** pour imprimer des images de type photo ou échelle de gris.
- **Mode économie** n'est pas disponible pour les résolutions **HQ 1200** et **1200 ppp**.

#### **Passage en veille [Min.]**

Quand l'appareil ne reçoit pas de données pendant un certain temps, il passe en mode veille. En mode veille, l'appareil fonctionne comme s'il était éteint. Lorsque vous choisissez Imprimante par défaut, le délai d'inactivité est réinitialisé au délai spécifique défini en usine ; vous pouvez le modifier dans le pilote. Le mode veille intelligent permet de régler automatiquement le délai le plus approprié en fonction de la fréquence d'utilisation de votre appareil.

Quand l'appareil est en mode Veille, l'écran affiche Veille, mais l'appareil peut quand même recevoir des données. La réception d'un travail d'impression active automatiquement l'appareil pour démarrer l'impression.

#### **Verrouillage d'écran demi-teinte**

Empêche les autres applications de modifier les paramètres de demi-tons. La valeur par défaut est **Activé**.

#### **Impression d'image haute qualité**

Vous pouvez obtenir une impression de haute qualité. Si vous affectez à **Impression d'image haute qualité** la valeur **Activé**, l'impression sera plus lente.

#### **Amélioration de l'impression**

Cette fonction vous permet d'améliorer un problème de qualité d'impression.

#### • **Réduire l'ondulation du papier**

Ce réglage permet de réduire le risque de gondolement du papier. Si vous imprimez seulement quelques pages, vous n'avez pas besoin de choisir ce réglage. Nous recommandons d'affecter au paramètre du pilote d'imprimante dans **Type de support** un papier fin.

## **Remarque**

Ce réglage réduit la température du processus de fusion dans l'appareil.

#### • **Améliorer la tenue du toner**

Ce réglage permet éventuellement d'améliorer les capacités de fixation du toner. Si l'option n'apporte aucune amélioration, affectez au paramètre du pilote d'imprimante dans **Type de support** un papier plus épais.

# **Remarque**

Ce réglage augmente la température du processus de fusion dans l'appareil.

#### **Paramètre de réduction de l'impression fantôme**

Si vous utilisez l'appareil dans un environnement très humide, ce réglage peut réduire les impressions fantômes sur le papier. N'utilisez pas ce réglage si l'humidité ambiante est inférieure à 30 %, au risque d'augmenter les impressions fantômes.

# **Remarque**

Il se peut que cette fonction ne réduise pas les impressions fantômes pour tous les types de papier. Avant d'acheter d'importantes quantités de papier, il est conseillé de procéder à des essais pour vérifier qu'il convient.

#### **Réglage densité**

Permet d'augmenter ou de réduire la densité d'impression.

### **Onglet Ports <sup>2</sup>**

Si vous souhaitez modifier le port auquel l'appareil est connecté ou le chemin d'accès à l'appareil réseau que vous utilisez, choisissez ou ajoutez le port à utiliser.

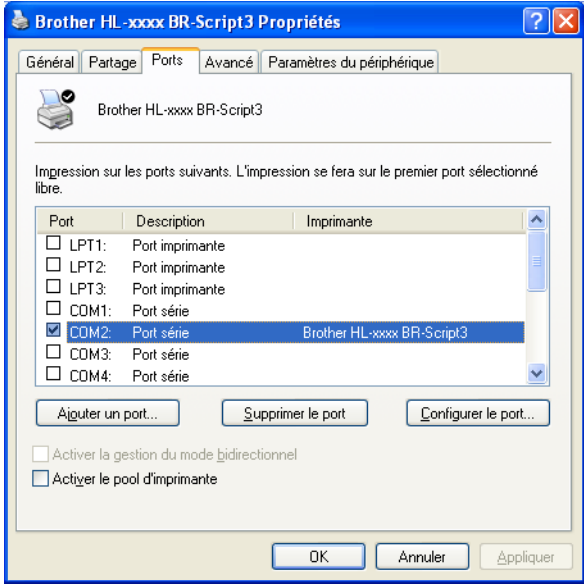

# **Désinstallation du pilote d'imprimante <sup>2</sup>**

Vous pouvez désinstaller le pilote d'imprimante installé en suivant la procédure suivante.

# **Remarque**

- Ceci n'est pas possible si vous avez installé le pilote d'imprimante avec la fonction **Ajouter une imprimante** de Windows.
- Après la désinstallation, nous recommandons de relancer votre ordinateur pour supprimer les fichiers utilisés pendant la désinstallation.
- **1** Cliquez sur le bouton démarrer, pointez sur Tous les programmes, Brother, puis sélectionnez le nom de votre appareil.
- **2** Cliquez sur Désinstaller.
	- Suivez les consignes qui s'affichent à l'écran.

# **Status Monitor <sup>2</sup>**

Le **Status Monitor** est un outil logiciel configurable qui vous permet de contrôler l'état d'un ou de plusieurs périphériques et d'être prévenu immédiatement en cas d'erreur, telle que l'absence de papier ou la présence d'un bourrage.

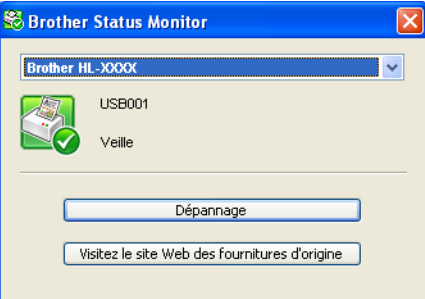

Vous pouvez vérifier l'état de l'appareil à tout moment en double-cliquant sur l'icône dans la zone de notification ou en choisissant **Status Monitor** dans **démarrer**/**Tous les programmes**/**Brother**/**HL-XXXX** sur votre ordinateur.

(Windows $^{\circledR}$  7)

Si vous avez activé l'option **Activer Status Monitor au démarrage** lors de l'installation, le bouton **ou de la contrat** l'icône **Status Monitor** s'affiche dans la barre des tâches.

Pour afficher l'icône **Status Monitor** dans votre barre des tâches, cliquez sur le bouton **.** L'icône Status Monitor apparaît dans la petite fenêtre. Ensuite, faites glisser l'icône **S** jusqu'à la barre des tâches.

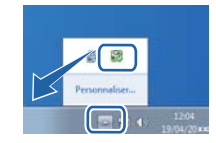

Il existe également un lien d'accès à la rubrique **Dépannage** et au site Web des fournitures d'origine Brother. Cliquez sur le bouton **Visitez le site Web des fournitures d'origine** pour en savoir davantage sur les fournitures d'origine Brother.

# **Remarque**

- Pour plus d'informations concernant l'utilisation du logiciel Status Monitor, cliquez avec le bouton droit sur l'icône **Status Monitor** et choisissez **Assistance** .
- La fonction de mise à jour automatique du logiciel est active si la fonction Status Monitor est sélectionnée.

Pilotes et logiciel

# **Contrôle de l'état de l'appareil <sup>2</sup>**

L'icône Status Monitor change de couleur en fonction de l'état de la machine.

Une icône verte indique l'état d'attente normal.

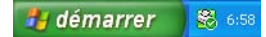

Une icône jaune indique un avertissement.

# démarrer 8 6:58

Une icône rouge indique qu'une erreur d'impression s'est produite.

*Hy* démarrer 88 658

Le **Status Monitor** peut être affiché à deux endroits différents sur l'ordinateur : dans la zone de notification ou sur le bureau.

# **Macintosh <sup>2</sup>**

# **Fonctions du pilote d'imprimante (Macintosh) <sup>2</sup>**

Cet appareil prend en charge Mac OS X 10.5.8 - 10.6.x - 10.7.x.

# *A* Remarque

Les écrans de cette rubrique correspondent à Mac OS X 10.5. Les écrans affichés sur votre Macintosh dépendent de votre système d'exploitation.

# **Choix des options de mise en page <sup>2</sup>**

Vous pouvez définir les paramètres **Taille du papier**, **Orientation** et **Échelle**.

a A partir d'une application comme TextEdit, cliquez sur **Fichier**, puis sur **Mise en page**. Sélectionnez **Brother HL-XXXX** (où XXXX représente le nom du modèle) dans le menu contextuel **Format pour**. Vous pouvez modifier les paramètres **Taille du papier**, **Orientation** et **Échelle**, puis cliquer sur **OK**.

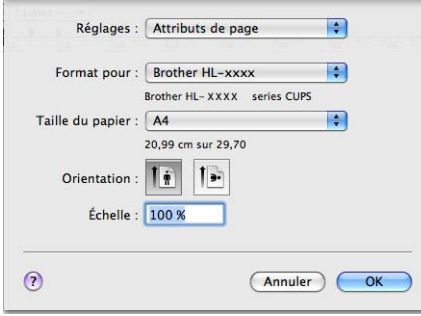

b A partir d'une application comme TextEdit, cliquez sur **Fichier**, puis sur **Imprimer** pour lancer l'impression.

■ (Pour Mac OS X 10.5.8 et 10.6.x) Pour accéder à d'autres options de la commande Format d'impression, cliquez sur le triangle de développement en regard du menu déroulant Imprimante.

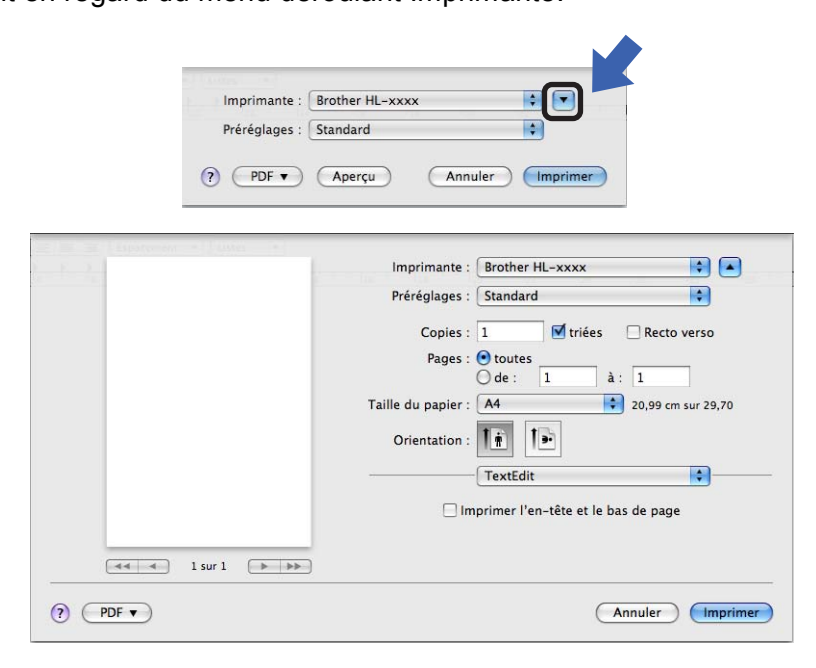

# **Remarque**

Vous pouvez enregistrer les paramètres actuels en tant que préréglage en choisissant **Enregistrer sous...** dans la liste déroulante **Préréglages**.

■ (Pour Mac OS X 10.7.x) Pour accéder à d'autres options de la commande Format d'impression, cliquez sur le bouton **Afficher les détailes**.

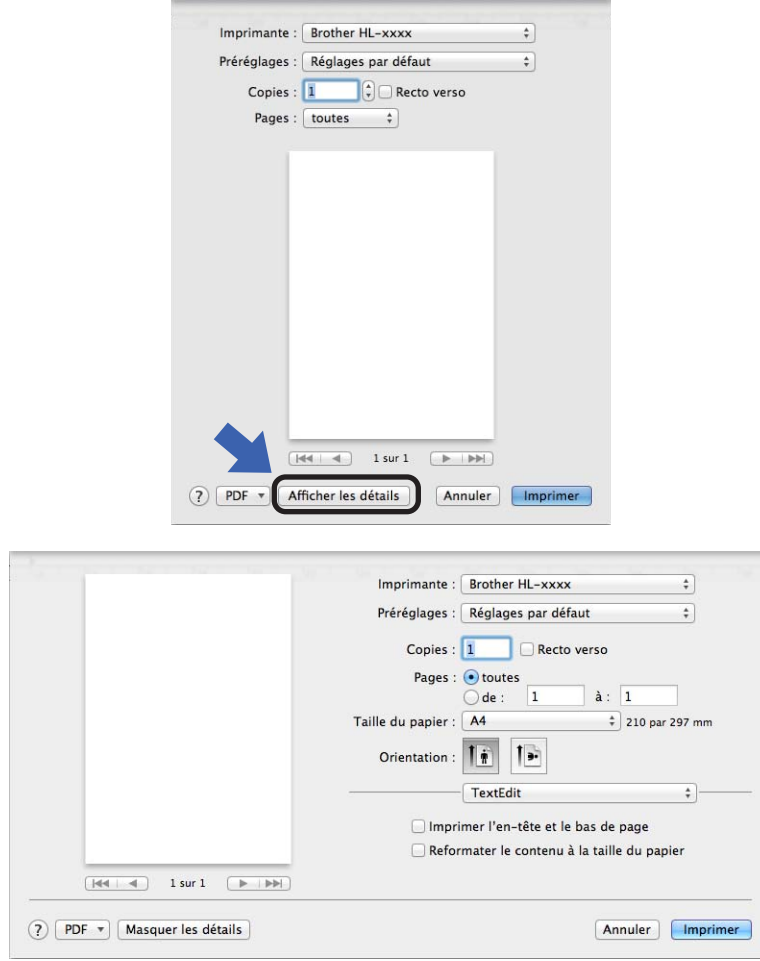

# **Remarque**

Vous pouvez enregistrer les paramètres actuels en tant que préréglage en choisissant **Enregistrer les réglages actuels comme préréglage...** dans la liste déroulante **Préréglages**.

Pilotes et logiciel

# **Choix des options d'impression <sup>2</sup>**

Pour définir des fonctions d'impression spéciales, choisissez **Paramètres d'impression** dans la boîte de dialogue Imprimer. Pour plus d'informations sur les options disponibles, reportez-vous aux descriptions suivantes de chaque option.

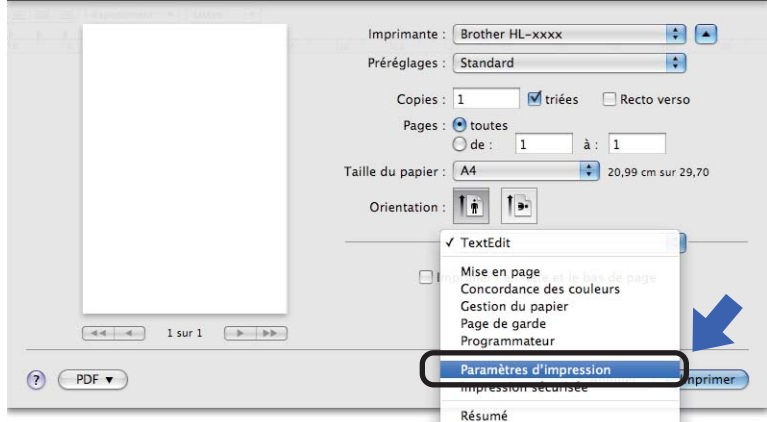

Pilotes et logiciel

# **Page de garde <sup>2</sup>**

Vous avez le choix entre les paramètres de page de garde suivants :

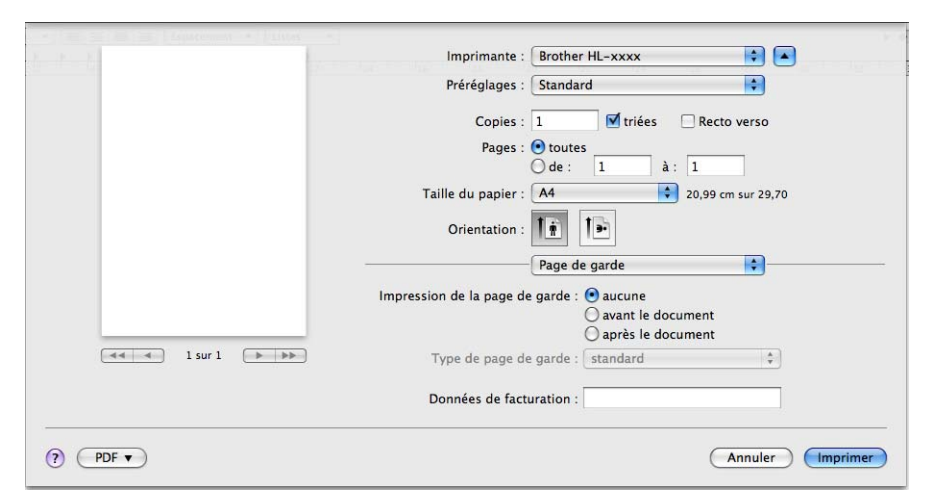

#### **Impression de la page de garde**

Utilisez cette fonction quand vous souhaitez ajouter une page de garde à votre document.

#### **Type de page de garde**

Choisissez un modèle pour la page de garde.

#### **Données de facturation**

Si vous souhaitez ajouter des informations de facturation à la page de garde, entrez le texte dans la zone **Données de facturation**.

## **Mise en page**

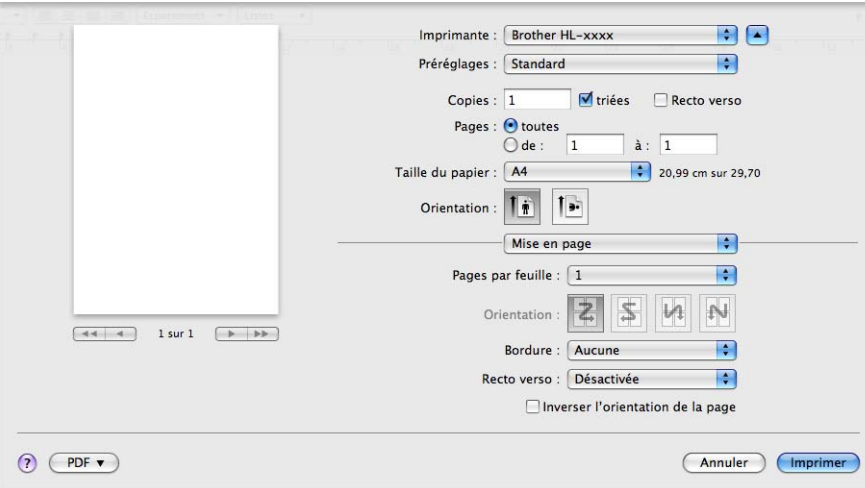

### **Pages par feuille**

L'option **Pages par feuille** permet de réduire la taille de l'image d'une page pour imprimer plusieurs pages sur une seule feuille de papier.

#### **Orientation**

Quand vous spécifiez le nombre de pages par feuille, vous pouvez aussi spécifier le sens de la mise en page.

#### ■ Bordure

Utilisez cette fonction quand vous souhaitez ajouter une bordure.

#### **Recto verso**

Voir *[Impression recto-verso](#page-72-0)* >> page 67.

#### **Inverser l'orientation de la page**

Cochez **Inverser l'orientation de la page** pour inverser les données de haut en bas.

■ Retournement horizontal (Mac OS X 10.6.x et 10.7.x)

Cochez **Retournement horizontal** pour inverser l'impression de gauche à droite, en miroir.

### **Impression sécurisée <sup>2</sup>**

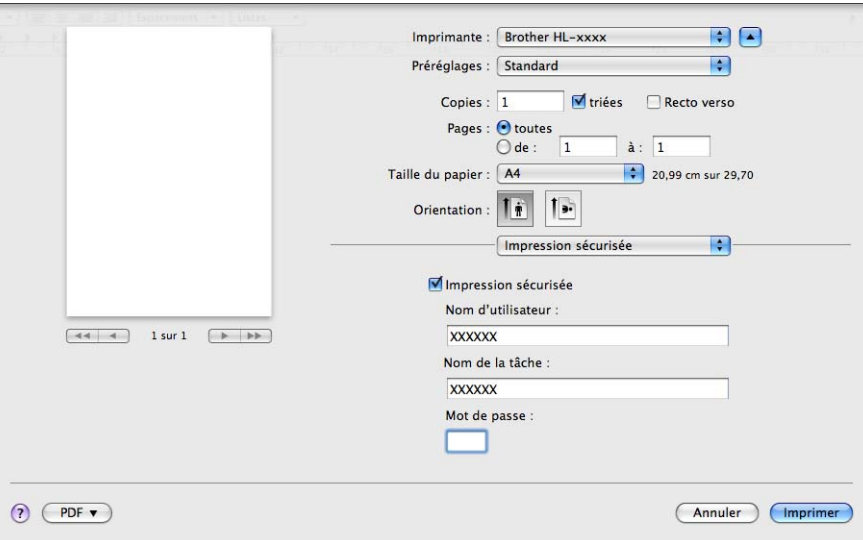

#### **Impression sécurisée**:

les documents sécurisés sont des documents protégés par un mot de passe quand ils sont envoyés à l'imprimante. Seules les personnes connaissant le mot de passe pourront donc imprimer ces documents. Comme les documents sont sécurisés au niveau de l'imprimante, vous devez saisir le mot de passe à l'aide du panneau de commande de l'imprimante pour les imprimer.

Pour envoyer un document sécurisé :

#### **4 Cochez Impression sécurisée.**

b Entrez votre mot de passe, votre nom d'utilisateur et le nom du travail, puis cliquez sur **Imprimer**.

<sup>3</sup> Pour imprimer le document sécurisé, vous devez saisir le mot de passe à l'aide du panneau de commande de l'imprimante. (Voir *[Impression en mode sécurisé](#page-102-0)* >> page 97.)

Pour supprimer un document sécurisé :Pour supprimer un document sécurisé, vous devez utiliser le panneau de commande de l'appareil. (Voir *[Impression en mode sécurisé](#page-102-0)* >> page 97.)

# **Paramètres d'impression <sup>2</sup>**

Vous pouvez changer les paramètres suivants en sélectionnant une valeur dans la liste **Paramètres d'impression** :

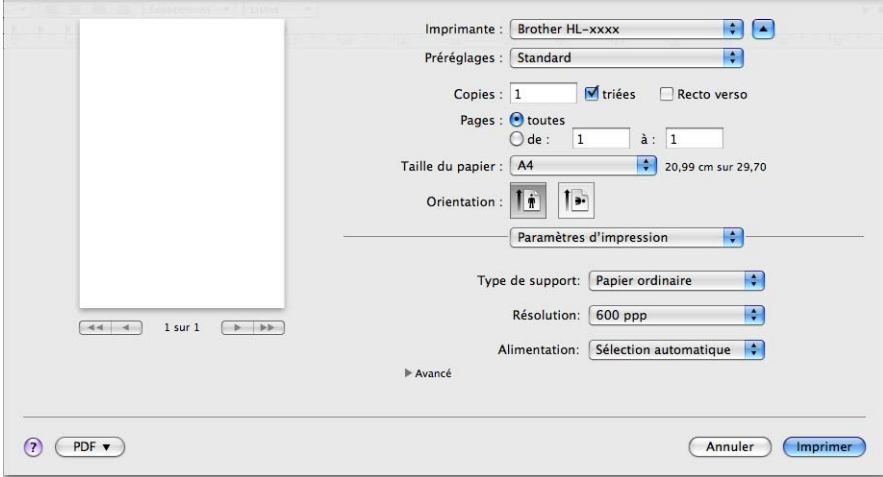

### **Type de support**

Vous pouvez définir le type de support à l'une des valeurs suivantes :

- **Papier ordinaire**
- **Papier fin**
- **Papier épais**
- **Papier plus épais**
- **Papier fort**
- **Enveloppes**
- **Env. épaisses**
- **Env. fines**
- **Papier recyclé**
- **Etiquette**
- **Résolution**

Vous pouvez configurer la résolution comme suit :

- **300 ppp**
- **600 ppp**
- **HQ 1200**
- **1200 ppp**

### **Alimentation**

Vous avez le choix entre **Sélection automatique**, **Bac1**, **Bac2** [1](#page-69-0) [2](#page-69-1), **Bac MU** et **Manuel(le)**.

- <span id="page-69-0"></span><sup>1</sup> Disponible si le bac en option est installé.
- <span id="page-69-1"></span><sup>2</sup> Le bac 2 est standard sur le HL-6180DWT.

#### Paramètres d'impression **Avancé**

Lorsque vous cliquez sur le triangle (▶) en regard de **Avancé**, les paramètres d'impression avancés s'affichent.

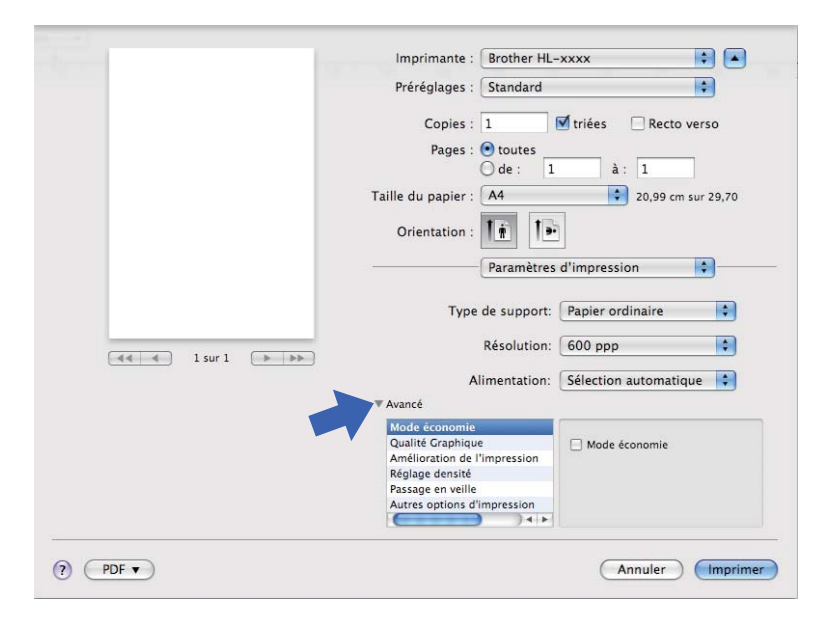

### **Mode économie**

Cette fonction vous permet d'économiser le toner. Lorsque vous activez **Mode économie**, l'impression semble légèrement plus pâle. Ce réglage est désactivé par défaut.

# **Remarque**

- Nous déconseillons d'utiliser **Mode économie** pour imprimer des images de type photo ou échelle de gris.
- **Mode économie** n'est pas disponible pour les résolutions **HQ 1200** et **1200 ppp**.

#### **Qualité Graphique**

Vous pouvez modifier la qualité d'impression comme suit :

#### • **Graphiques**

Il s'agit du mode graphique (priorité au contraste). Choisissez cette option pour imprimer du texte et des figures tels que des documents professionnels ou des présentations. Elle permet de reproduire les contrastes marqués entre les zones ombrées.

#### • **Texte**

Il s'agit du meilleur mode d'impression pour les documents texte.

#### **Amélioration de l'impression**

Cette fonction vous permet d'améliorer un problème de qualité d'impression.

#### • **Réduire l'ondulation du papier**

Ce réglage permet de réduire le risque de gondolement du papier.

Si vous imprimez seulement quelques pages, vous n'avez pas besoin de choisir ce réglage. Nous recommandons d'affecter au paramètre du pilote d'imprimante dans **Type de support** un papier fin.

# **Remarque**

Ce réglage réduit la température du processus de fusion dans l'appareil.

#### • **Améliorer la tenue du toner**

Ce réglage permet éventuellement d'améliorer les capacités de fixation du toner. Si l'option n'apporte aucune amélioration, affectez au paramètre du pilote d'imprimante dans **Type de support** un papier plus épais.

#### **Remarque**

Ce réglage augmente la température du processus de fusion dans l'appareil.

#### • **Réduire l'impression fantôme**

Si vous utilisez l'appareil dans un environnement très humide, ce réglage peut réduire les impressions fantômes sur le papier. N'utilisez pas ce réglage si l'humidité ambiante est inférieure à 30 %, au risque d'augmenter les impressions fantômes.

## **Remarque**

Il se peut que cette fonction ne réduise pas les impressions fantômes pour tous les types de papier. Avant d'acheter d'importantes quantités de papier, il est conseillé de procéder à des essais pour vérifier qu'il convient.

#### **Réglage densité**

Permet d'augmenter ou de réduire la densité d'impression.

#### **Passage en veille**

Quand l'appareil ne reçoit pas de données pendant un certain temps, il passe en mode veille. En mode veille, l'appareil fonctionne comme s'il était éteint. Lorsque vous choisissez **Défaut imprimante**, le délai d'inactivité est réinitialisé au délai spécifique défini en usine ; vous pouvez le modifier dans le pilote. Pour changer le délai de veille, choisissez **Manuelle** et entrez le délai dans la zone de texte dans le pilote.

Quand l'appareil est en mode Veille, l'écran affiche Veille, mais l'appareil peut quand même recevoir des données. La réception d'un travail d'impression active automatiquement l'appareil pour démarrer l'impression.

#### **Autres options d'impression**

#### • **Ignorer les pages vierges**

Si vous avez coché **Ignorer les pages vierges**, le pilote d'imprimante détecte automatiquement les pages vierges et les exclut de l'impression.
### **Impression recto-verso <sup>2</sup>**

- **Impression recto-verso automatique**
	- Sélectionnez **Mise en page**.

Choisissez **Reliure côté long** ou **Reliure côté court** dans **Recto verso**.

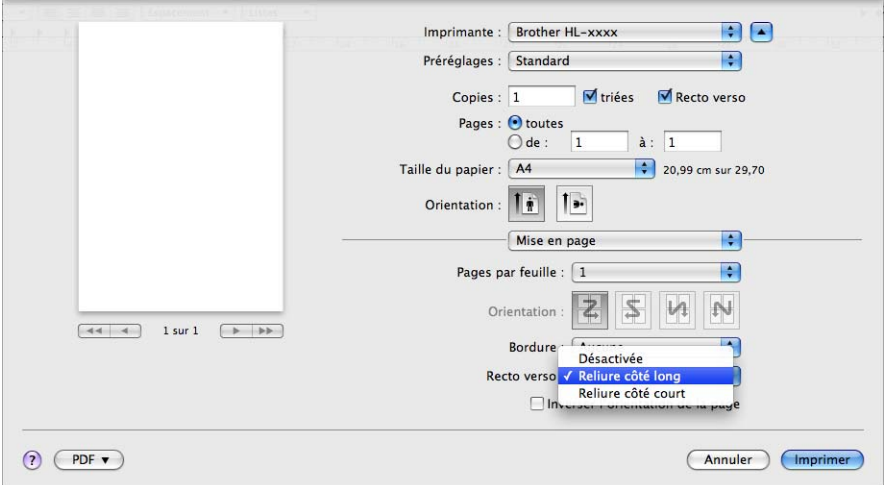

#### **Impression recto-verso manuelle**

Sélectionnez **Gestion du papier**.

• Sélectionnez **Pages paires uniquement** et **Imprimer**. Chargez à nouveau la feuille imprimée dans le bac (face vierge vers le bas dans le bac 1 ou le bac 2, ou face vierge vers le haut dans le bac universel). Sélectionnez **Pages impaires uniquement** et **Imprimer**.

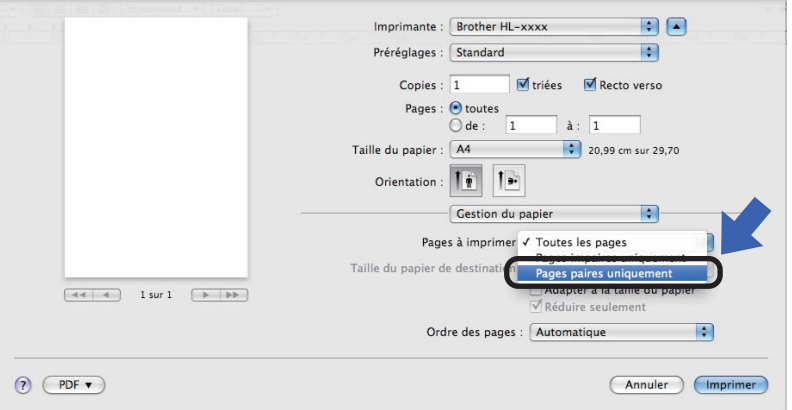

## **Fonctions du pilote d'imprimante BR-Script3 (émulation du langage PostScript® 3™) <sup>2</sup>**

Cette rubrique présente les différentes opérations possibles avec le pilote d'imprimante BR-Script3. Pour connaître les opérations de base du pilote d'imprimante BR-Script3, consultez la rubrique *[Fonctions du pilote](#page-62-0)  [d'imprimante \(Macintosh\)](#page-62-0)* ▶▶ page 57 relative aux options **Format d'impression**, **Page de garde**, **Alimentation** et **Mise en page**.

## **Remarque**

Si vous souhaitez configurer le pilote PS (pilote d'imprimante BR-Script3), visitez le site Brother Solutions Center à l'adresse [http://solutions.brother.com/,](http://solutions.brother.com/) puis consultez la rubrique questions fréquemment posées (FAQ) sur la page de votre modèle pour plus d'instructions.

## **Choix des options d'impression <sup>2</sup>**

Pour définir des fonctions d'impression spéciales, choisissez **Fonctions d'imprimante** dans la boîte de dialogue Imprimer.

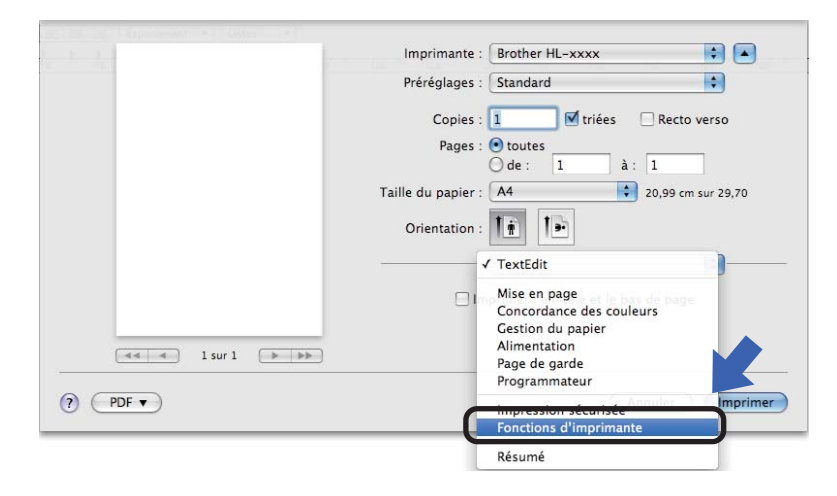

## **Fonctions d'impression <sup>2</sup>**

#### **Modèles de réglages : General 1**

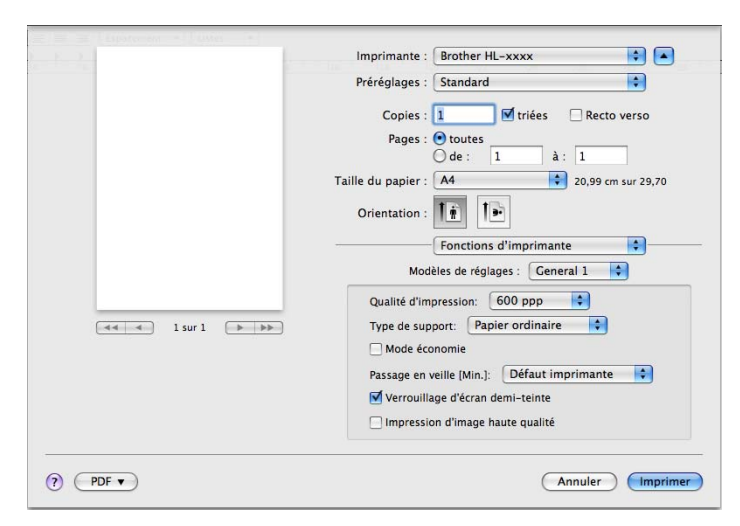

#### **Qualité d'impression**

Vous pouvez configurer la résolution comme suit :

- **300 ppp**
- **600 ppp**
- **HQ 1200**
- **1200 ppp**

#### **Type de support**

Vous pouvez définir le type de support à l'une des valeurs suivantes :

- **Papier ordinaire**
- **Papier fin**
- **Papier épais**
- **Papier plus épais**
- **Papier fort**
- **Enveloppes**
- **Env. épaisses**
- **Env. fines**
- **Papier recyclé**
- **Etiquette**
- **Hagaki**<sup>[1](#page-74-0)</sup>
- <span id="page-74-0"></span><sup>1</sup> Carte postale dont le format est spécifié par Japan Post Service Co., LTD

Pilotes et logiciel

#### **Mode économie**

Cette fonction vous permet d'économiser le toner. Lorsque vous cochez **Mode économie**, l'impression semble légèrement plus pâle. Ce réglage est désactivé par défaut.

## *A* Remarque

- Nous déconseillons d'utiliser **Mode économie** pour imprimer des images de type photo ou échelle de gris.
- **Mode économie** n'est pas disponible pour les résolutions **HQ 1200** et **1200 ppp**.

#### **Passage en veille [Min.]**

Quand l'appareil ne reçoit pas de données pendant un certain temps, il passe en mode veille. En mode veille, l'appareil fonctionne comme s'il était éteint. Lorsque vous choisissez **Défaut imprimante**, le délai d'inactivité est réinitialisé au délai spécifique défini en usine ; vous pouvez le modifier dans le pilote. Si vous souhaitez modifier le délai de veille, choisissez **2**, **10** ou **30**.

Quand l'appareil est en mode Veille, l'écran affiche Veille, mais l'appareil peut quand même recevoir des données. La réception d'un travail d'impression active automatiquement l'appareil pour démarrer l'impression.

#### **Verrouillage d'écran demi-teinte**

Empêche les autres applications de modifier les paramètres de demi-tons. Ce paramètre est activé par défaut.

#### **Impression d'image haute qualité**

Vous pouvez augmenter la qualité d'impression de l'image. Si vous activez **Impression d'image haute qualité**, l'impression est plus lente.

#### **Modèles de réglages : General 2**

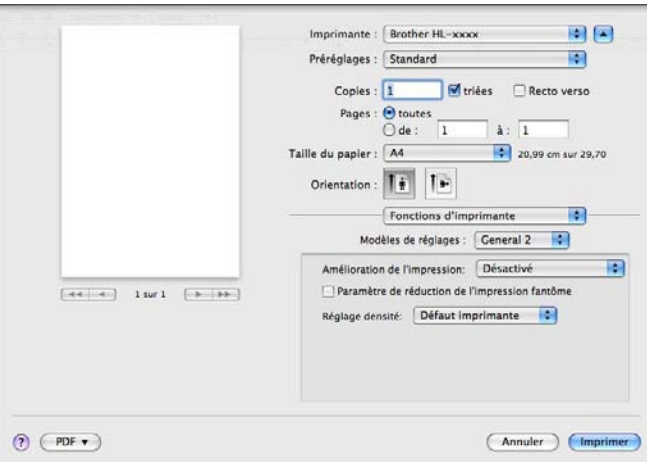

#### **Amélioration de l'impression**

Cette fonction vous permet d'améliorer un problème de qualité d'impression.

#### • **Réduire l'ondulation du papier**

Ce réglage permet de réduire le risque de gondolement du papier.

Si vous imprimez seulement quelques pages, vous n'avez pas besoin de choisir ce réglage. Nous recommandons d'affecter au paramètre du pilote d'imprimante dans **Type de support** un papier fin.

## **Remarque**

Ce réglage réduit la température du processus de fusion dans l'appareil.

#### • **Améliorer la tenue du toner**

Ce réglage permet éventuellement d'améliorer les capacités de fixation du toner. Si l'option n'apporte aucune amélioration, affectez au paramètre du pilote d'imprimante dans **Type de support** un papier plus épais.

## **Remarque**

Ce réglage augmente la température du processus de fusion dans l'appareil.

#### **Paramètre de réduction de l'impression fantôme**

Si vous utilisez l'appareil dans un environnement très humide, ce réglage peut réduire les impressions fantômes sur le papier. N'utilisez pas ce réglage si l'humidité ambiante est inférieure à 30 %, au risque d'augmenter les impressions fantômes.

### *A* Remarque

Il se peut que cette fonction ne réduise pas les impressions fantômes pour tous les types de papier. Avant d'acheter d'importantes quantités de papier, il est conseillé de procéder à des essais pour vérifier qu'il convient.

#### **Réglage densité**

Permet d'augmenter ou de réduire la densité d'impression.

#### <span id="page-77-0"></span>**Impression sécurisée <sup>2</sup>**

les documents sécurisés sont des documents protégés par un mot de passe quand ils sont envoyés à l'imprimante. Seules les personnes connaissant le mot de passe pourront donc imprimer ces documents. Comme les documents sont sécurisés au niveau de l'imprimante, vous devez saisir le mot de passe à l'aide du panneau de commande de l'imprimante pour les imprimer.

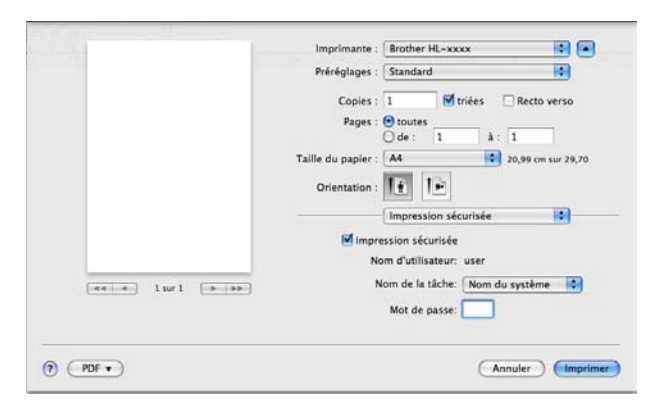

Si vous voulez créer un travail d'impression sécurisé, cliquez sur **Impression sécurisée**, puis cochez la case **Impression sécurisée**. Entrez un mot de passe dans la zone **Mot de passe** et cliquez sur **Imprimer**.

(Pour en savoir plus sur l'impression sécurisée, voir *[Impression en mode sécurisé](#page-102-0)* >> page 97.)

## **Suppression du pilote d'imprimante <sup>2</sup>**

- Connectez-vous en tant qu'administrateur.
- b A partir du menu Pomme, choisissez **Préférences Système**. Cliquez sur **Imprimantes et fax** [1](#page-78-0), puis choisissez l'imprimante à supprimer et supprimez-la en cliquant sur le bouton **-**.

## **8** Cliquez sur OK<sup>[2](#page-78-1)</sup>.

<span id="page-78-0"></span><sup>1</sup> **Imprimantes et scanners** pour les utilisateurs de Mac OS X 10.7.x

<span id="page-78-1"></span><sup>2</sup> **Supprimer l'imprimante** pour les utilisateurs de Mac OS X 10.6.x et 10.7.x

## **Status Monitor <sup>2</sup>**

Le **Status Monitor** est un outil logiciel configurable qui vous permet de contrôler l'état de l'appareil en affichant des messages d'erreur, notamment sur l'absence de papier ou la présence d'un bourrage, à intervalles de mise à jour prédéfinis. Vous pouvez également accéder à la Gestion à partir du Web Vous pouvez vérifier l'état de l'appareil en lançant le Brother Status Monitor de la manière suivante :

- Pour Mac OS X 10.5.8
	- a Exécutez **Préférences Système**, sélectionnez **Imprimantes et fax**, puis choisissez l'appareil.
	- **2** Cliquez sur **Ouvrir la file d'attente d'impression...**, puis cliquez sur Utilitaire. Le Status Monitor démarre.
- Pour Mac OS X 10.6.x
	- a Exécutez **Préférences Système**, sélectionnez **Imprimantes et fax**, puis choisissez l'appareil.
	- b Cliquez sur **Ouvrir la liste d'attente d'impression...**, puis cliquez sur **Configuration d'imprimante**. Sélectionnez l'onglet **Utilitaire**, puis cliquez sur **Ouvrir l'utilitaire de l'imprimante**. Le Status Monitor démarre.
- Pour Mac OS X 10.7.x
	- a Exécutez **Préférences Système**, sélectionnez **Imprimantes et scanners**, puis choisissez l'appareil.
	- b Cliquez sur **Ouvrir la file d'attente d'impression...**, puis cliquez sur **Configuration d'imprimante**. Sélectionnez l'onglet **Utilitaire**, puis cliquez sur **Ouvrir l'utilitaire de l'imprimante**. Le Status Monitor démarre.

## **Mise à jour de l'état de l'appareil <sup>2</sup>**

Si vous souhaitez déterminer l'état le plus récent de l'appareil pendant que la fenêtre **Status Monitor** est

ouverte, cliquez sur l'icône d'actualisation  $\left(\frac{1}{2}\right)$ . Vous pouvez définir la fréquence à laquelle le logiciel

actualisera les informations d'état de l'appareil. Accédez à la barre de menus, à **Brother Status Monitor** et choisissez **Préférences**.

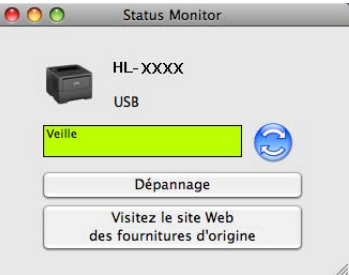

## **Masquage ou affichage de la fenêtre <sup>2</sup>**

Après le démarrage du **Status Monitor**, vous pouvez cacher ou afficher la fenêtre. Pour masquer la fenêtre, accédez à la barre de menus, à **Brother Status Monitor** et choisissez **Masquer Status Monitor**. Pour afficher la fenêtre, cliquez sur l'icône **Brother Status Monitor** dans le dock.

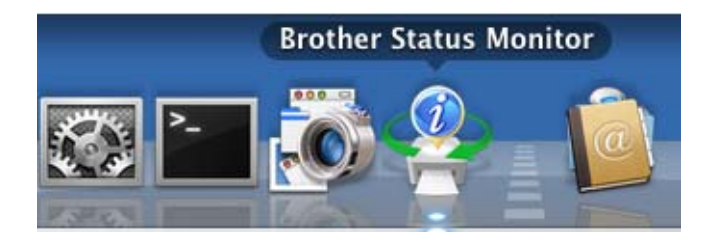

## **Fermeture de la fenêtre**

Cliquez sur **Brother Status Monitor** dans la barre de menus, puis choisissez **Quitter Status Monitor** dans le menu contextuel.

## **Gestion à partir du Web (connexion réseau uniquement) <sup>2</sup>**

Vous pouvez accéder au système de Gestion à partir du Web en cliquant sur l'icône de l'appareil dans l'écran **Status Monitor**. Vous pouvez utiliser un navigateur Web standard pour gérer votre appareil à l'aide du protocole HTTP (Hyper Text Transfer Protocol).

Informations complémentaires sur le système de Gestion à partir du Web >> Guide utilisateur - Réseau : *Gestion à partir du Web*

## **Logiciel <sup>2</sup>**

## **Logiciels pour réseau 2**

Pour obtenir des informations complémentaires sur l'utilitaire réseau >> Guide utilisateur - Réseau : *Fonctions réseau*

**3**

# **Informations générales <sup>3</sup>**

## **Panneau de commande <sup>3</sup>**

Cet appareil est équipé d'un écran à cristaux liquides (LCD) rétroéclairé, de sept touches et de deux diodes électroluminescentes (DEL) sur le panneau de commande. L'écran LCD est de type monoligne, à 16 caractères.

## **Présentation du panneau de commande <sup>3</sup>**

L'illustration correspond au modèle HL-5470DW.

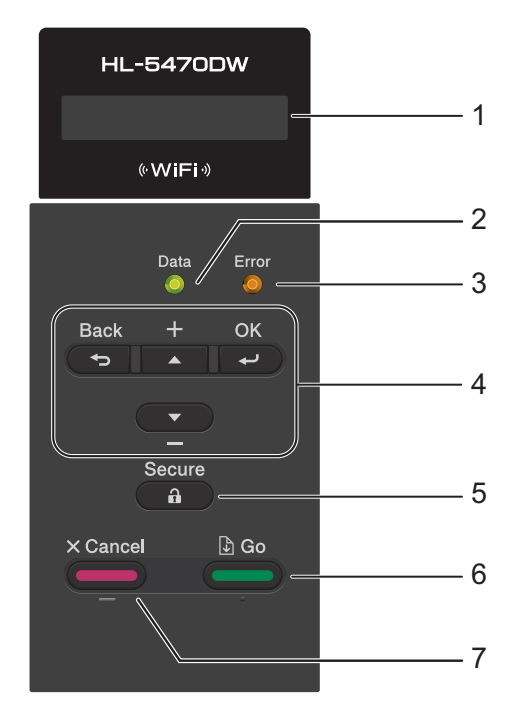

#### **1 Ecran à cristaux liquides**

Affiche des messages qui vous aident à configurer et à utiliser votre appareil. Si vous utilisez une connexion sans fil, un indicateur à quatre niveaux affiche la puissance actuelle du

g 8. ÷ à. 0 Max .

### **2 DEL Data**

signal.

La DEL clignote pour indiquer l'état de l'appareil. (Pour en savoir plus, voir *[Indications des DEL](#page-84-0)*  $\rightarrow$  [page 79.](#page-84-0))

## **3 DEL Error**

Clignote en orange lorsque l'écran LCD affiche une erreur ou un message d'état important. (Pour en savoir plus, voir *[Indications des DEL](#page-84-0)* >> page 79.)

#### **4 Touches de menus :**

#### **A** ou **▼** ( **+** ou -)

Appuyez sur ces touches pour faire défiler les différents menus et leurs options.

Appuyez sur ces touches pour entrer des nombres et les augmenter. Vous pouvez saisir des chiffres de deux façons différentes. Appuyez sur la touche  $\blacktriangle$  ou  $\nabla$  pour monter ou descendre d'un nombre à la fois ou maintenez la touche ▲ ou ▼ enfoncée pour avancer plus rapidement. Lorsque le chiffre souhaité s'affiche, appuyez sur **OK**.

#### **OK**

Permet de mémoriser vos paramètres dans l'appareil. Après la modification d'un paramètre, l'appareil revient au niveau de menu précédent.

#### **Back**

Remonte d'un niveau dans l'arborescence de menu.

Permet de choisir le chiffre précédent quand vous entrez des nombres.

#### **5 Secure**

Vous pouvez entrer le mot de passe à quatre chiffres pour imprimer les données enregistrées en mémoire. (Pour en savoir plus, voir *[Impression en mode sécurisé](#page-102-1)* >> page 97.)

#### **6 Go**

Vous pouvez éliminer ces messages d'erreur en appuyant sur la touche **Go**. Pour effacer toutes les autres erreurs, suivez les instructions affichées sur le panneau de commande ou consultez *[Messages d'erreur](#page-143-0)*  [et de maintenance](#page-143-0) >> page 138.

Suspend et reprend l'impression.

Permet d'imprimer les données qui subsistent dans la mémoire de l'appareil.

Permet de choisir l'option affichée dans le dernier niveau de menu. Après la modification d'un paramètre, l'appareil repasse en mode Prêt.

Pour basculer en mode de réimpression, appuyez sur cette touche et maintenez-la enfoncée pendant environ 4 secondes. (Pour en savoir plus, voir *[Réimpression de documents](#page-100-0)* >> page 95.)

#### **7 Cancel**

Permet d'annuler le paramètre actuel.

Annule un travail d'impression programmé et efface la mémoire de l'appareil. Pour annuler plusieurs tâches d'impression, maintenez cette touche enfoncée jusqu'à ce que l'écran LCD affiche Ann. ttes tâch..

## <span id="page-84-0"></span>**Indications des DEL <sup>3</sup>**

Les témoins lumineux sont des diodes électroluminescentes qui indiquent l'état de l'appareil.

#### **Témoin de données (vert) <sup>3</sup>**

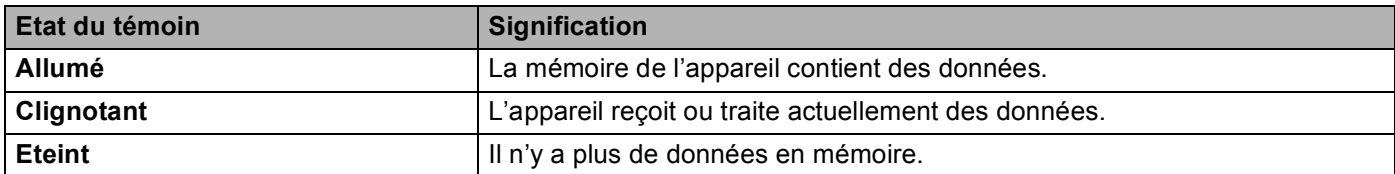

#### **Témoin d'erreur (orange) <sup>3</sup>**

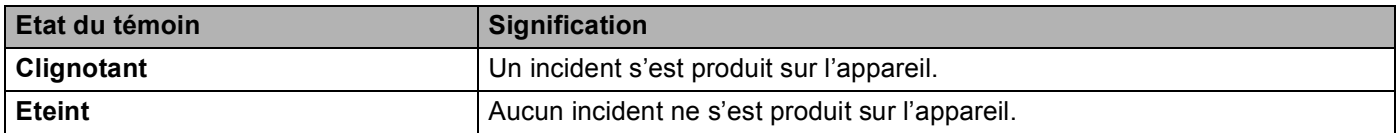

## **Messages d'état de l'appareil <sup>3</sup>**

Le tableau ci-dessous répertorie les messages d'état de l'appareil qui s'affichent en cours de fonctionnement normal :

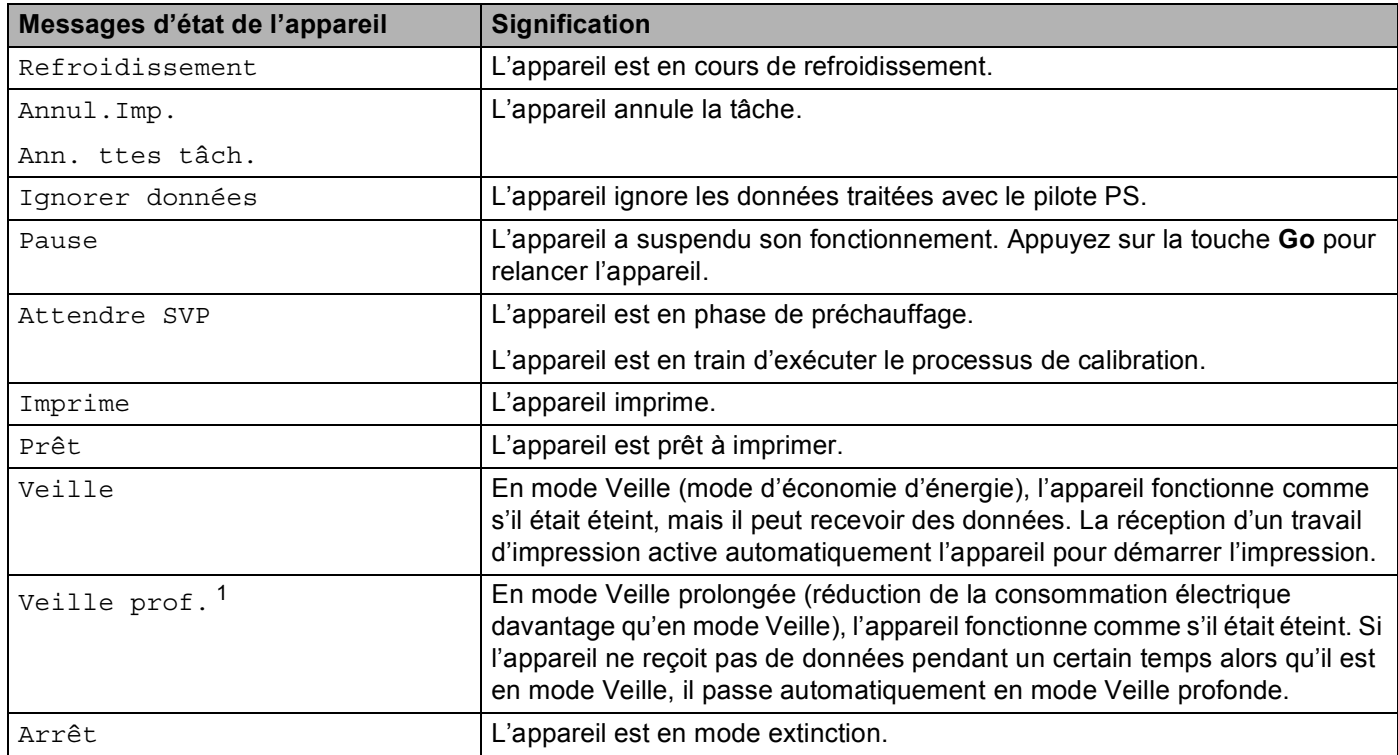

<span id="page-84-1"></span><sup>1</sup> Quand le réseau sans fil est activé, l'appareil ne passe pas en mode veille prolongée. Si vous souhaitez désactiver le réseau sans fil, modifiez le paramètre WLAN activé en Désactivé. (Voir [Menu Réseau](#page-95-0) >> page 90.)

## **Tableau des menus <sup>3</sup>**

### **Comment accéder au mode Menu <sup>3</sup>**

- **1** Appuyez sur une touche Menu (A, V, OK ou Back) pour mettre l'appareil hors ligne.
- **2** Faites défiler chaque niveau de menu en appuyant sur  $\blacktriangle$  ou sur  $\blacktriangledown$  selon le sens souhaité.
- 8 Appuyez sur OK lorsque l'option souhaitée s'affiche sur l'écran LCD. L'écran LCD affiche ensuite le niveau de menu suivant.
- 4) Appuyez sur  $\blacktriangle$  ou  $\blacktriangledown$  pour faire défiler jusqu'à votre sélection de menu suivante.
- **b** Appuyez sur OK ou Go. Quand vous avez terminé le paramétrage d'une option, le message Confirmé s'affiche sur l'écran LCD.

#### **Tableau des menus <sup>3</sup>**

Vous avez six menus à votre disposition. Pour en savoir plus sur les options disponibles dans chaque menu, veuillez consulter les tableaux ci-dessous.

Si le panneau de commande reste inactif pendant 30 secondes, l'écran LCD revient à l'état Prêt.

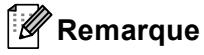

Les noms des bacs sur l'écran LCD du panneau de commande sont les suivants :

- Bac à papier standard : Bac 1 et T1
- Bac multi-usage : MP
- Bac inférieur en option  $1:$  $1:$  Bac 2 et T2

<span id="page-85-0"></span><sup>1</sup> Le bac 2 est standard sur le HL-6180DWT.

## **Info. appareil <sup>3</sup>**

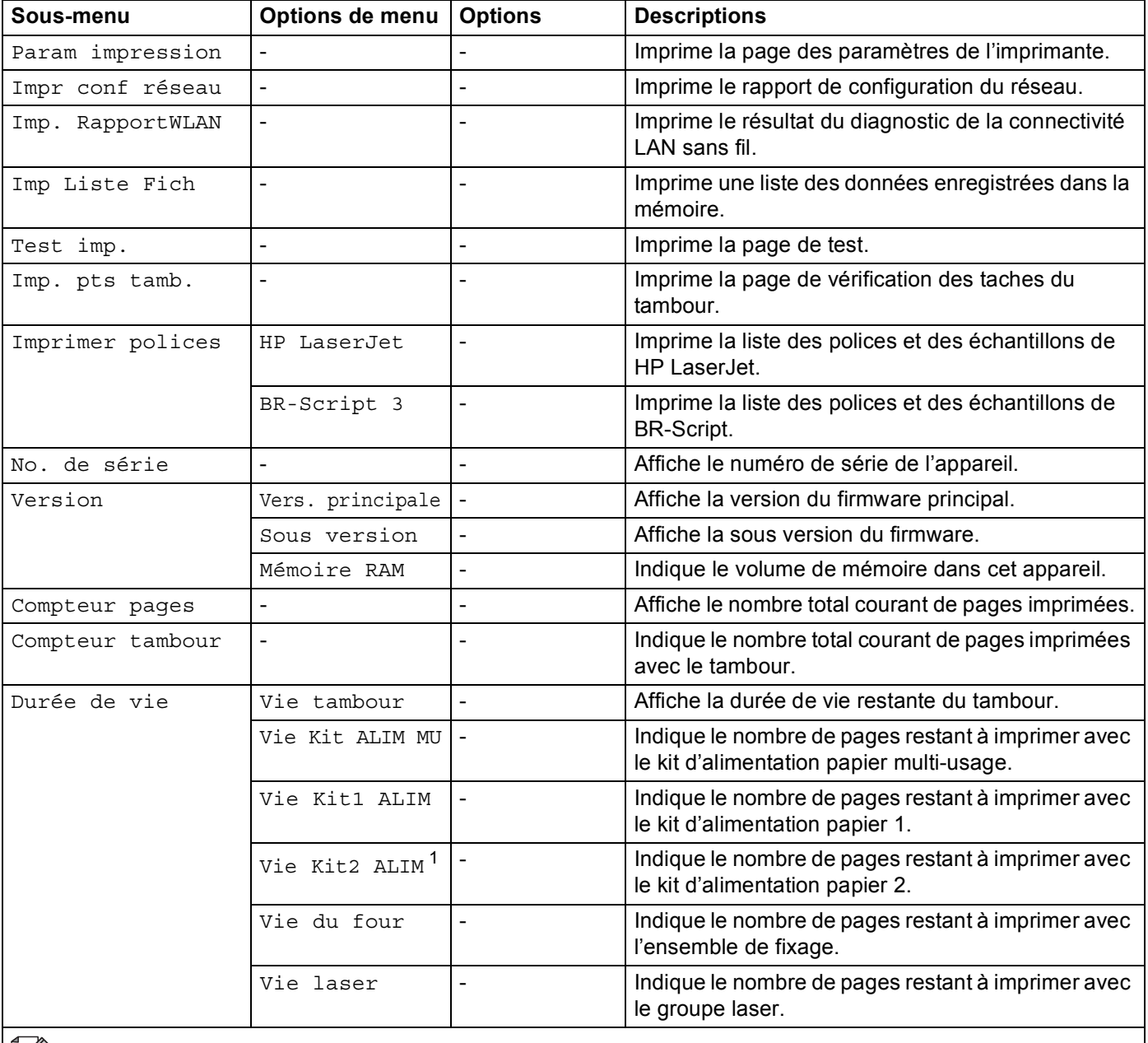

EU Les paramètres par défaut sont indiqués en gras avec un astérisque.

<span id="page-86-0"></span><sup>1</sup> Lorsque le bac 2 est installé.

## **Bac à papier <sup>3</sup>**

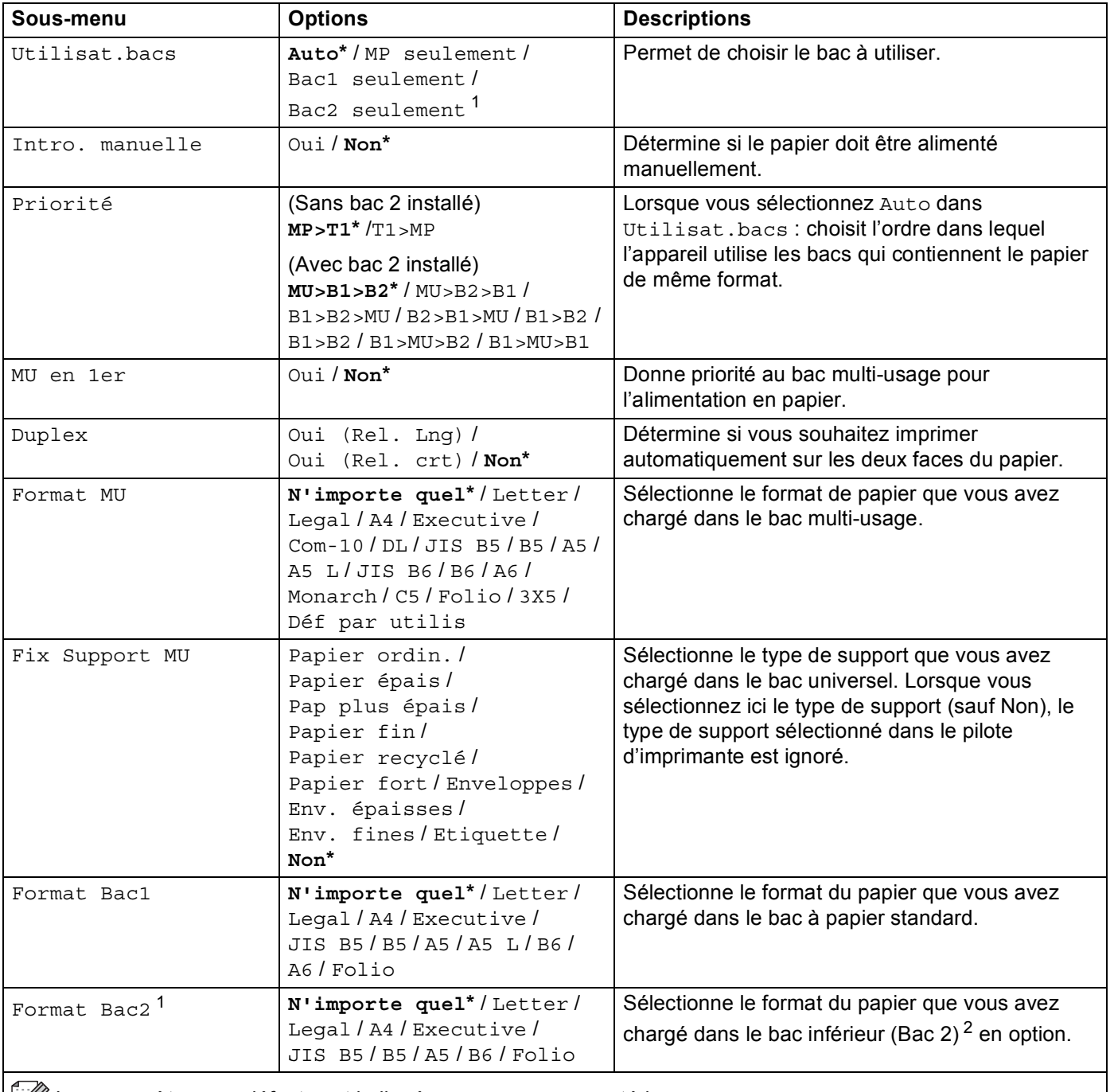

**AUCO** Les paramètres par défaut sont indiqués en gras avec un astérisque.

<span id="page-87-0"></span><sup>1</sup> Lorsque le bac 2 est installé.

<span id="page-87-1"></span><sup>2</sup> Le bac 2 est standard sur le HL-6180DWT.

## **Param. général**

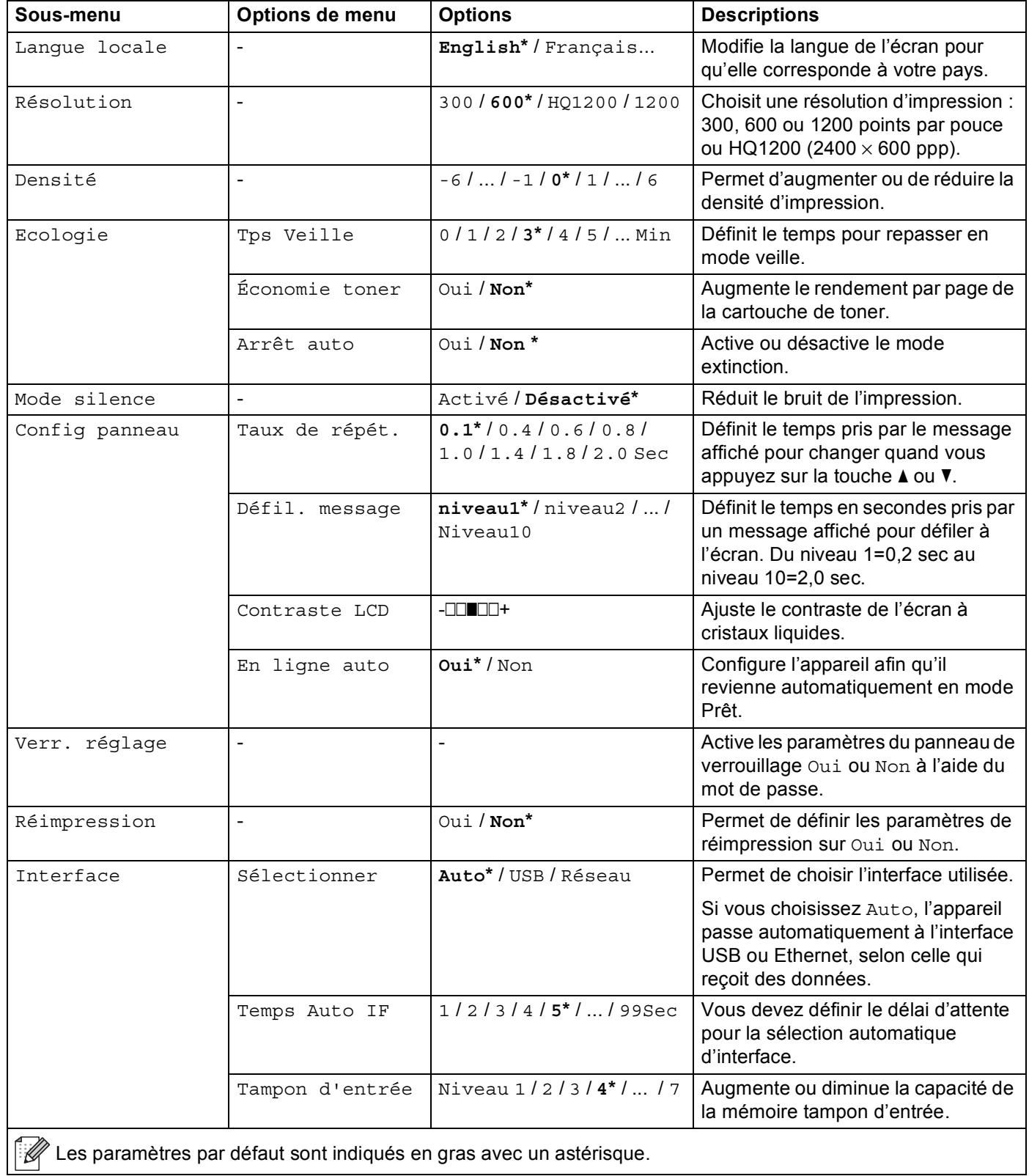

## **Param. général (Suite)**

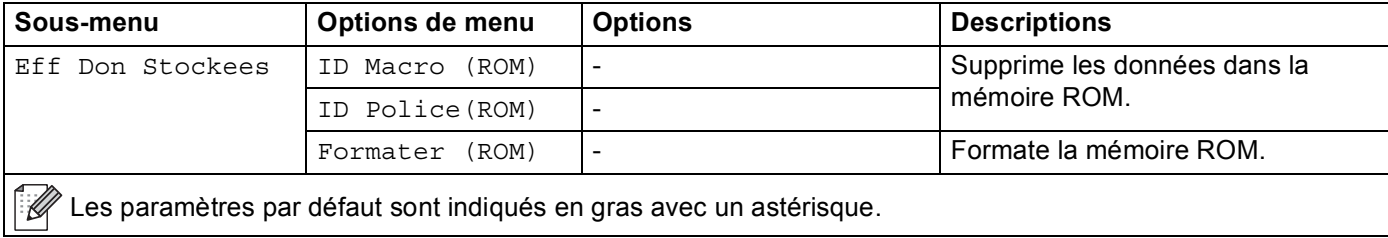

## **Menu Imprimer**

<span id="page-90-0"></span>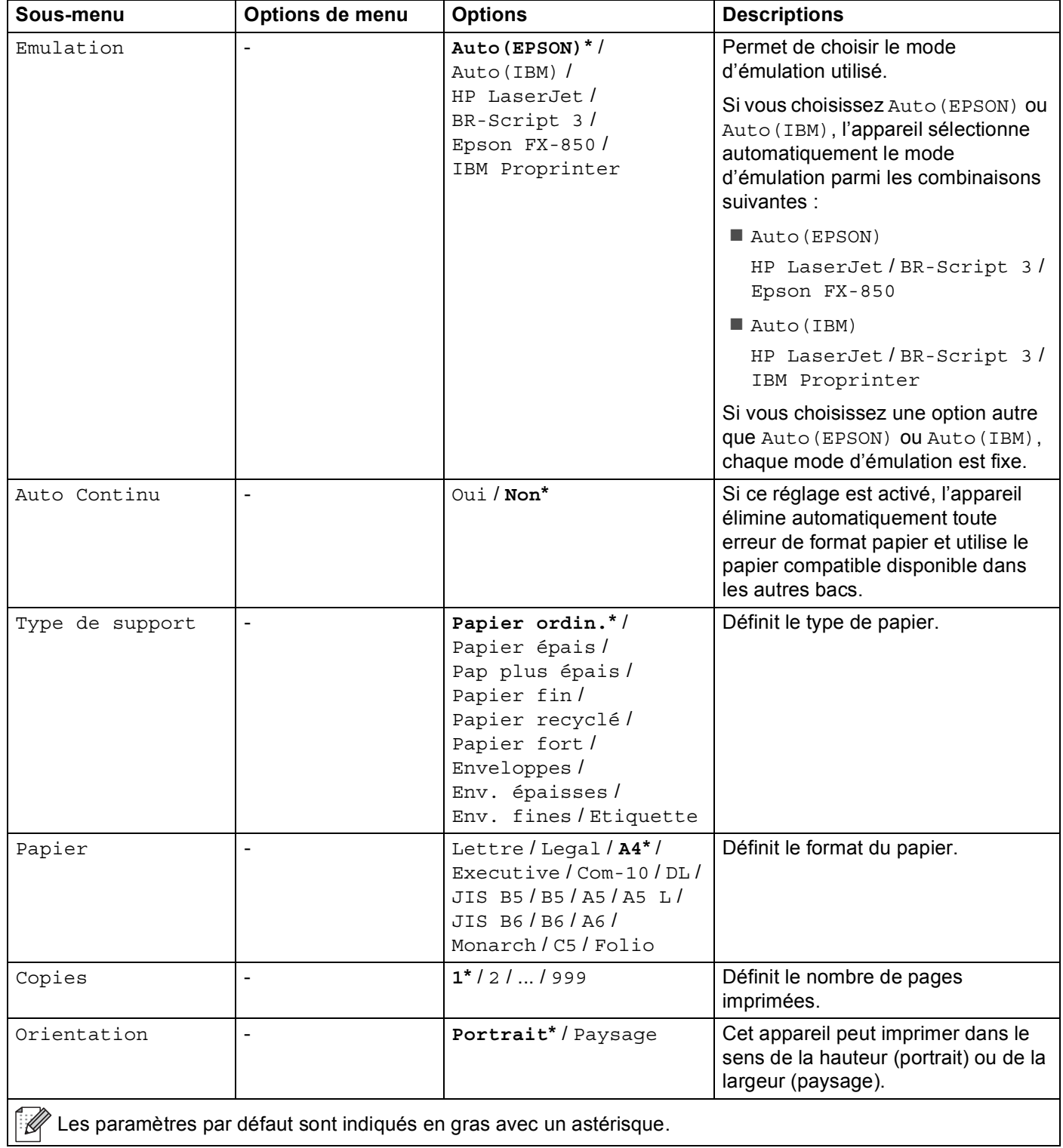

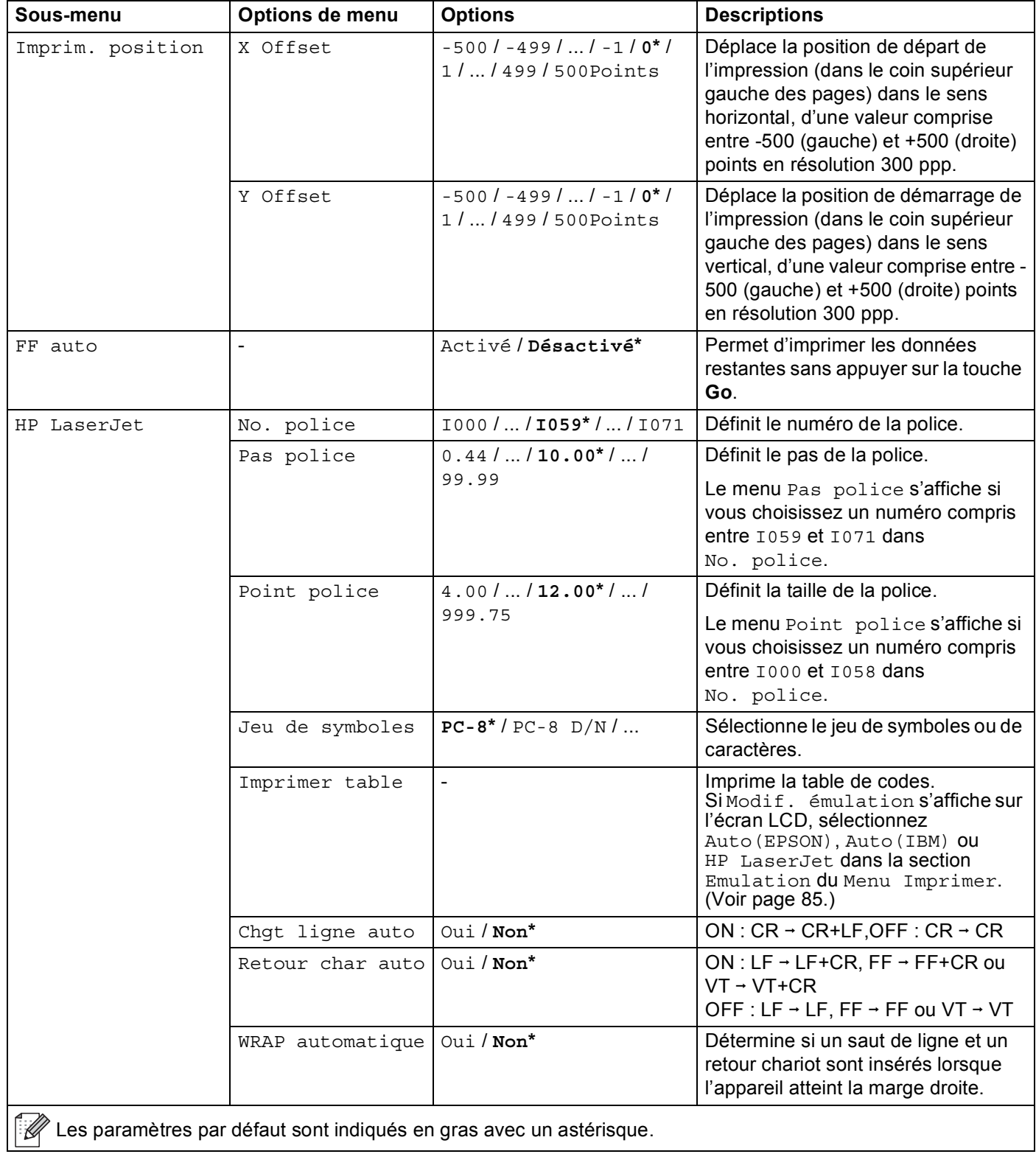

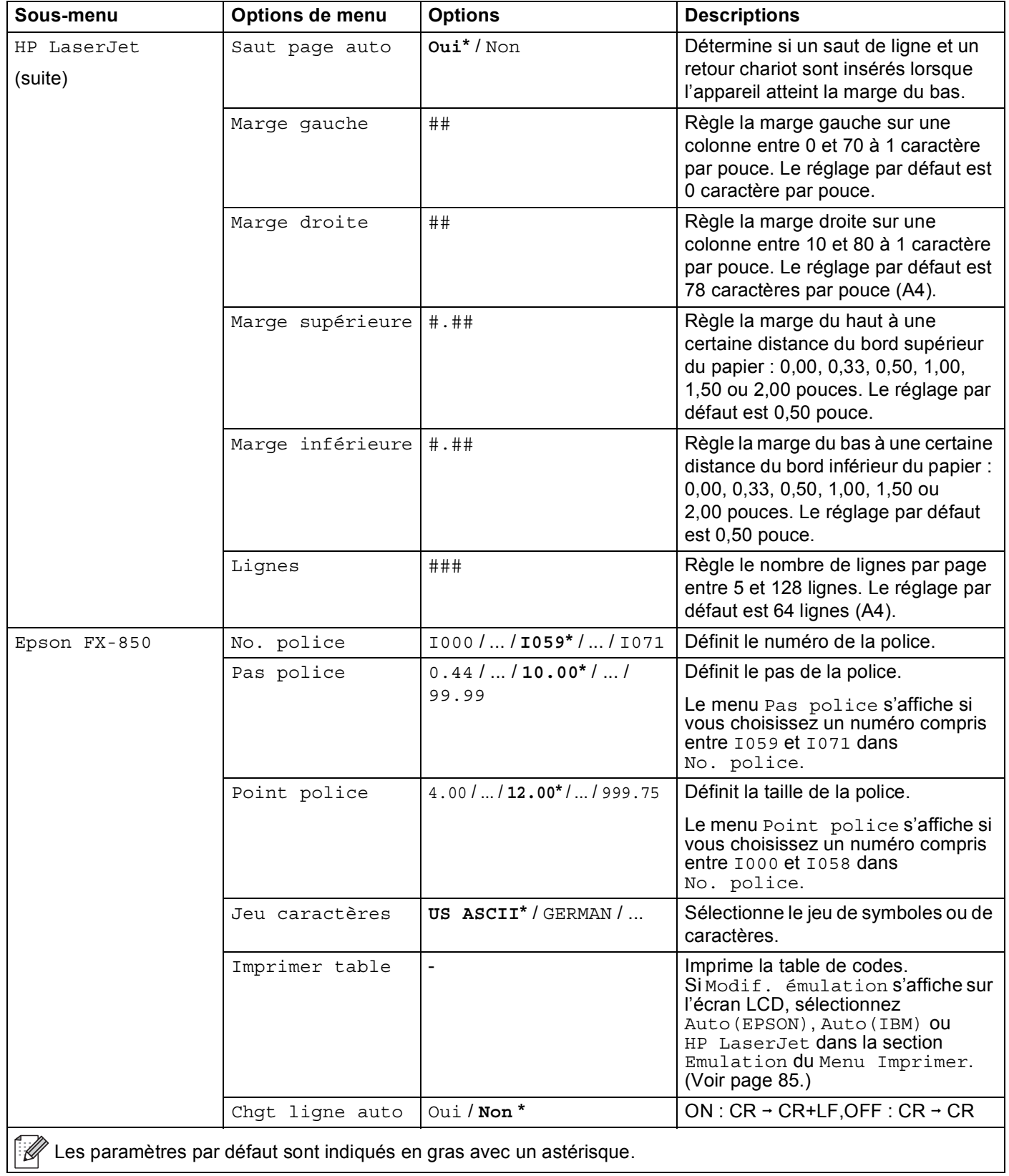

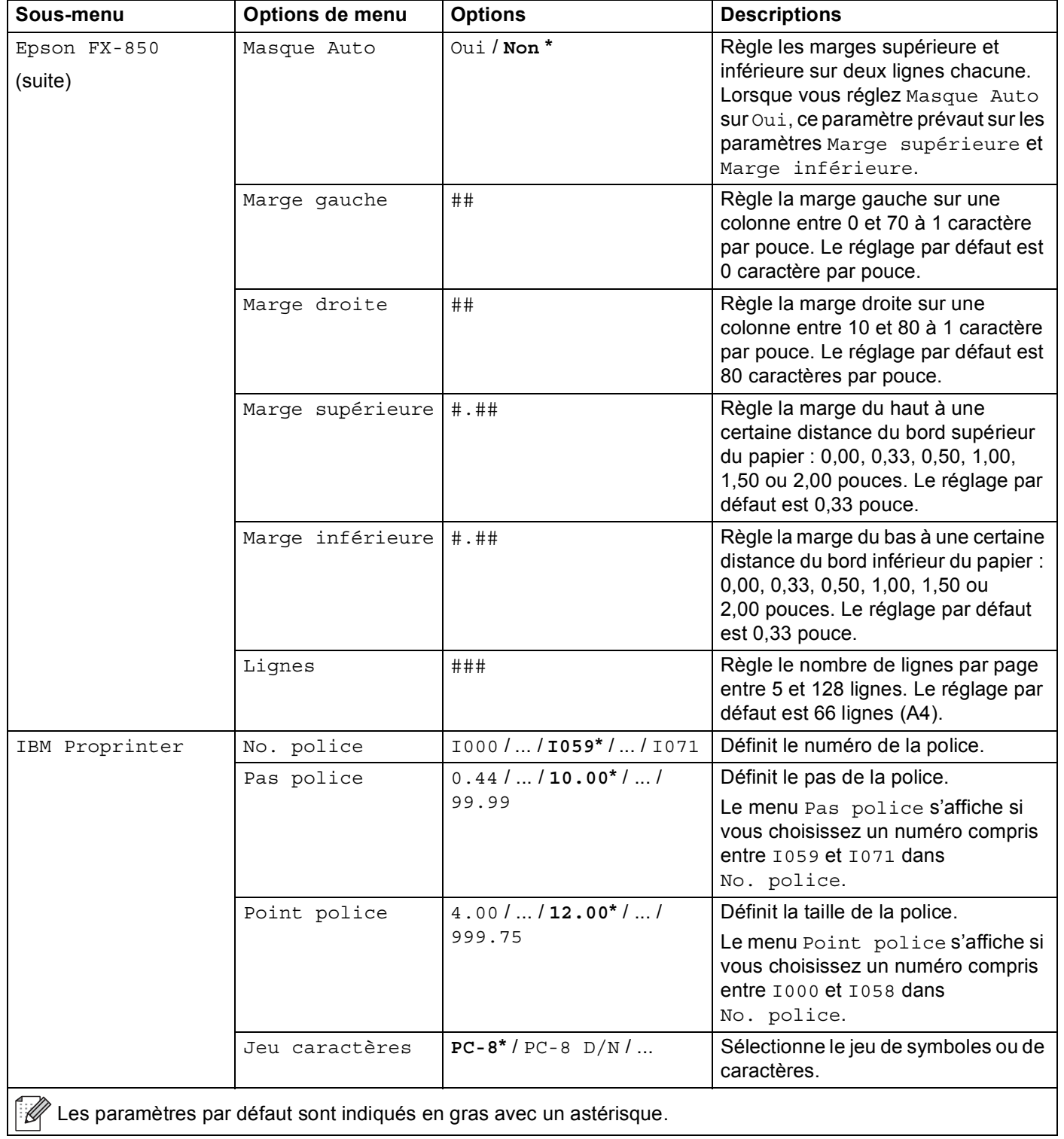

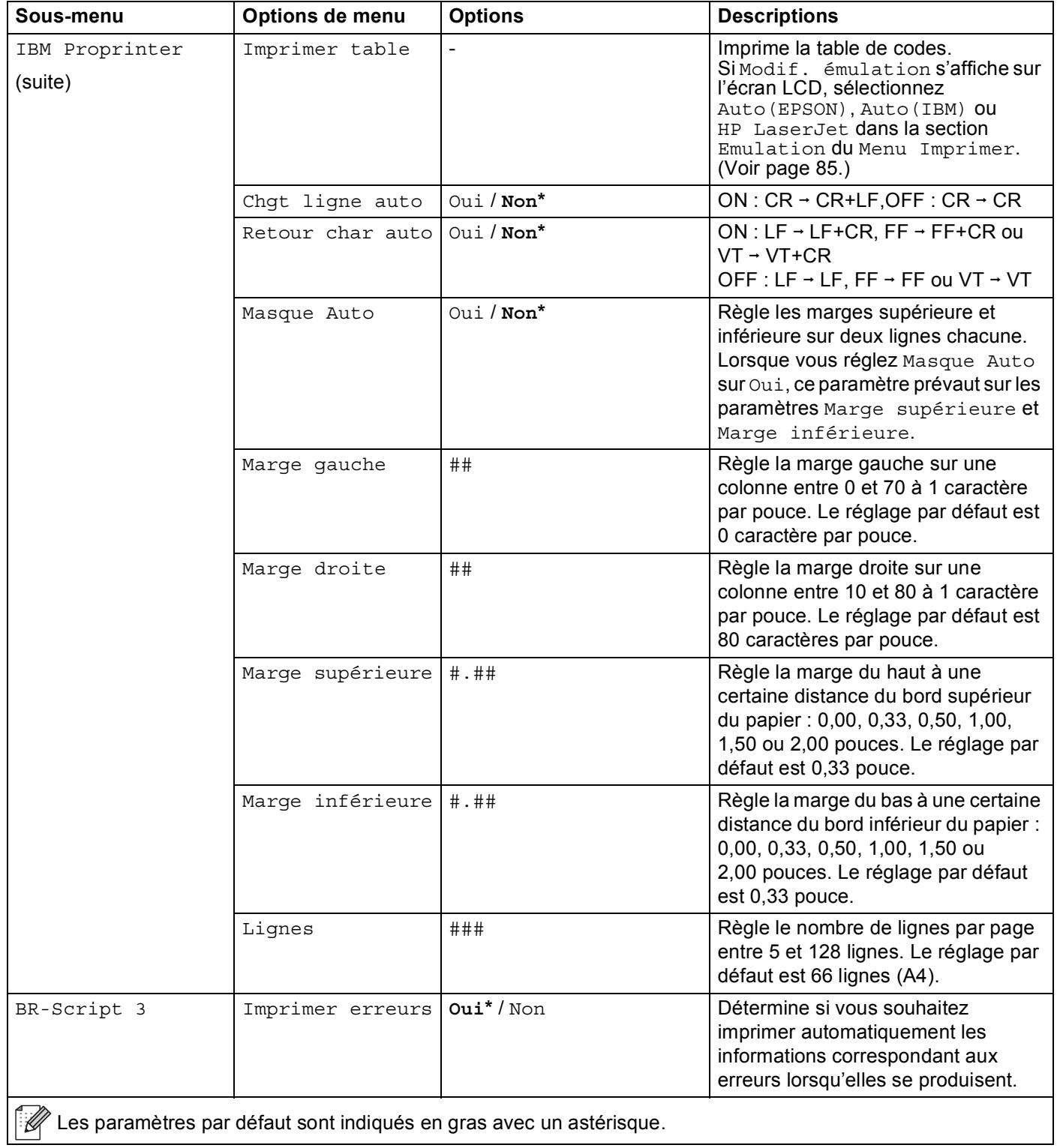

#### <span id="page-95-0"></span>**Menu Réseau**

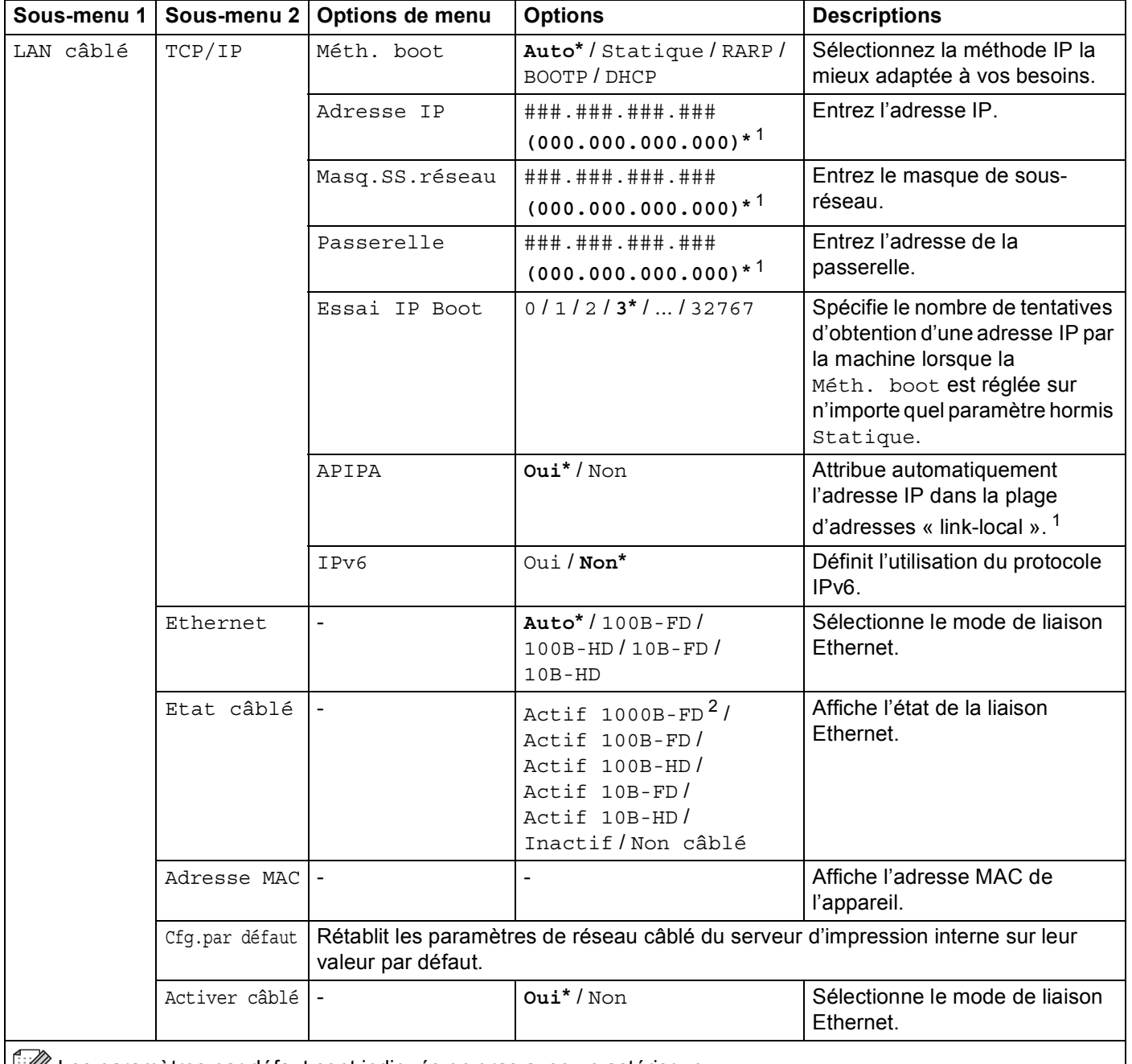

 $\left|\mathbb{R}\right|$  Les paramètres par défaut sont indiqués en gras avec un astérisque.

## **Menu Réseau (Suite)**

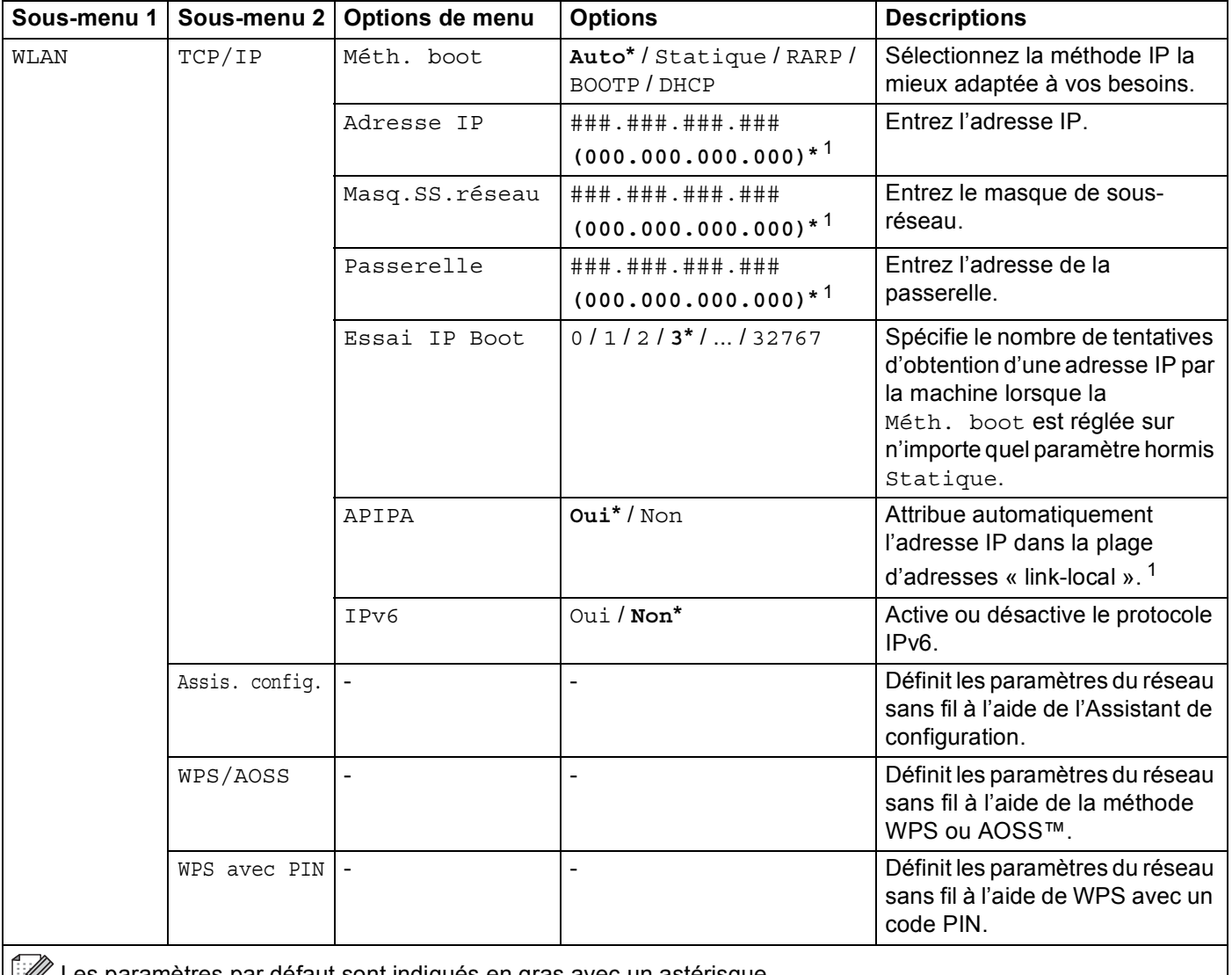

Les paramètres par défaut sont indiqués en gras avec un astérisque.

## **Menu Réseau (Suite)**

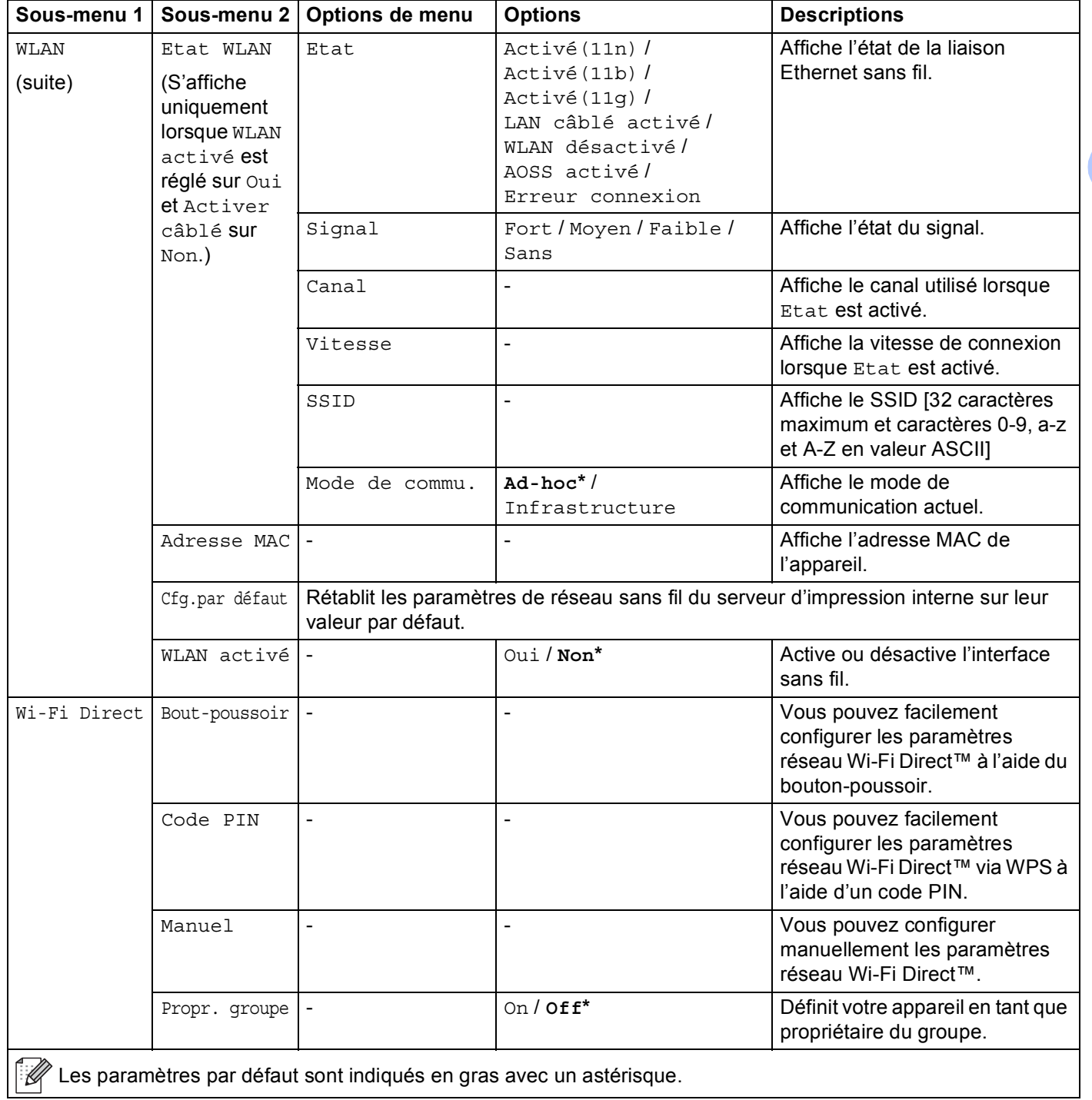

#### **Menu Réseau (Suite)**

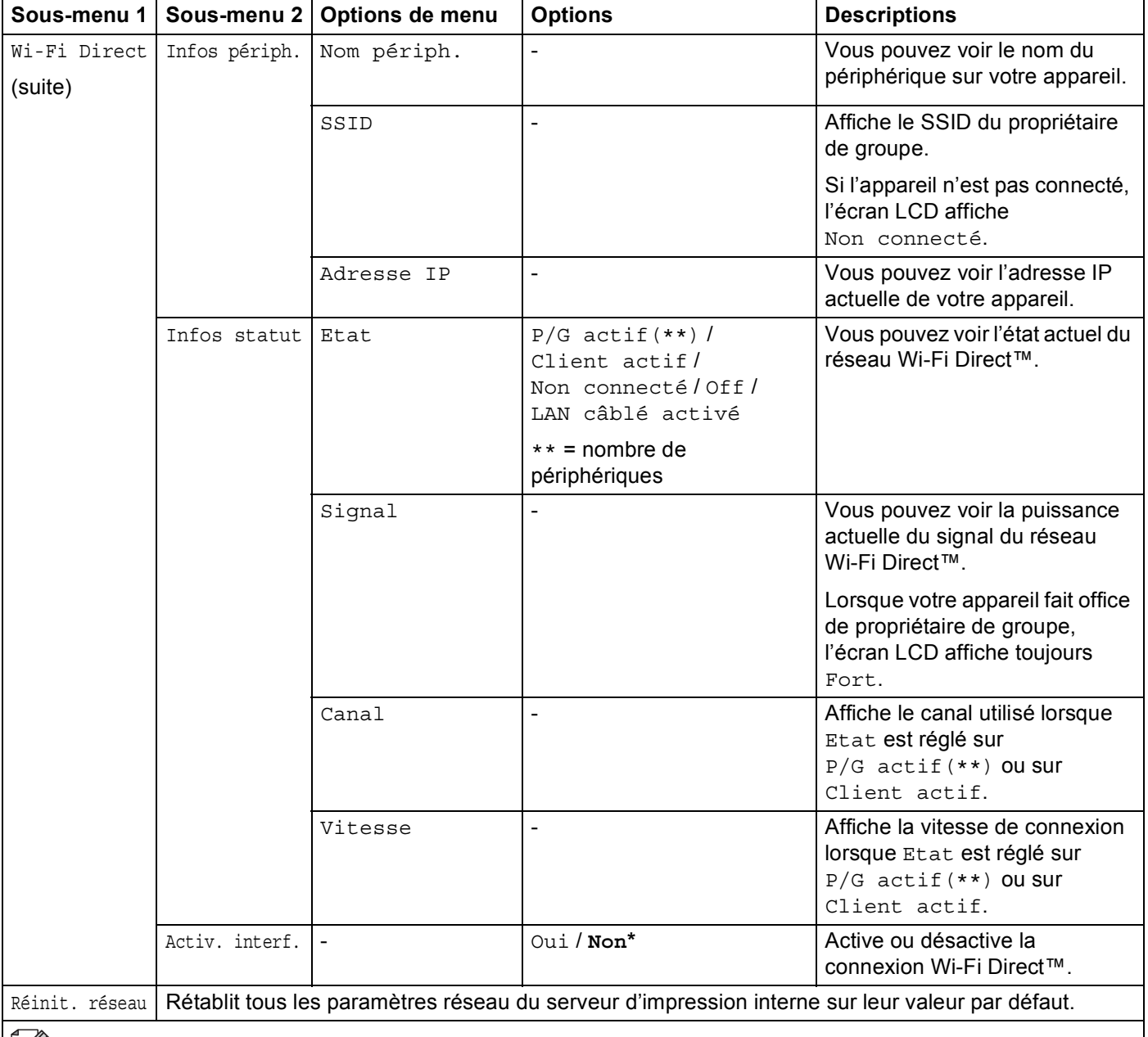

Les paramètres par défaut sont indiqués en gras avec un astérisque.

<span id="page-98-1"></span><sup>2</sup> Pour HL-6180DW(T)

<span id="page-98-0"></span><sup>&</sup>lt;sup>1</sup> ### indique un nombre compris entre 000 et 255. Lors de sa connexion au réseau, si la « Boot Method » (Méthode Boot) de l'appareil est sur « Auto », l'appareil essaiera de définir automatiquement l'adresse IP et le masque de sous-réseau à l'aide d'un serveur d'amorçage tel que DHCP ou BOOTP. En l'absence de serveur d'amorçage, une adresse IP APIPA sera attribuée, comme 169. 254. [001-254]. [000-255]. Si la « Boot Method » (Méthode Boot) de l'appareil est définie sur « Static » (Statique), vous devrez entrer l'adresse IP de l'appareil manuellement à l'aide du panneau de commande de l'appareil.

Informations générales

## **Menu initial. <sup>3</sup>**

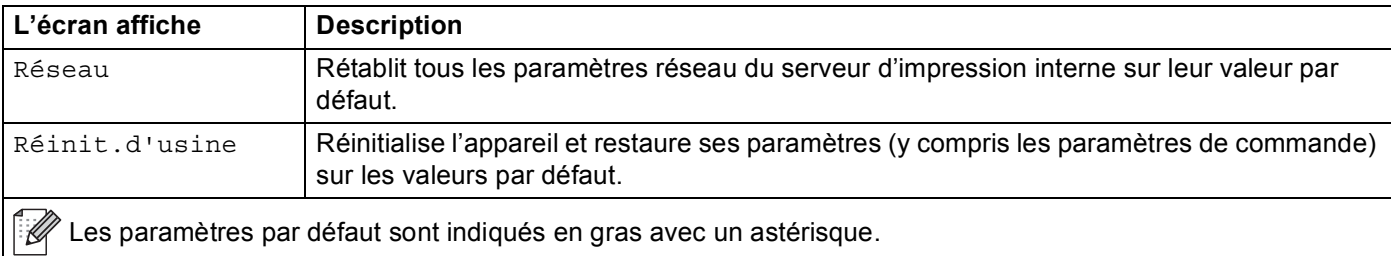

## <span id="page-100-0"></span>**Réimpression de documents <sup>3</sup>**

## **Réimpression de la dernière tâche <sup>3</sup>**

Il est possible de réimprimer les données de la dernière tâche d'impression sans avoir à les retransmettre de l'ordinateur.

## **Remarque**

- La fonction de réimpression n'est pas disponible lorsque Secure Function Lock 2.0 est activé. (Pour des informations complémentaires sur Secure Function Lock 2.0 >> Guide utilisateur - Réseau : Secure *Function Lock 2.0*)
- Si l'appareil ne dispose pas de suffisamment de mémoire pour spouler le travail d'impression, il imprime uniquement le document.
- Si vous patientez 30 secondes avant de poursuivre la sélection des touches du panneau, l'écran LCD quitte automatiquement le paramètre de réimpression.
- Pour obtenir des informations complémentaires sur les paramètres du pilote d'imprimante, voir *[Onglet](#page-38-0)*  Avancé >> [page 33](#page-38-0).
- Le dernier travail d'impression est effacé si l'imprimante est éteinte.

## **Comment réimprimer la dernière impression <sup>3</sup>**

1 Vérifiez que le paramètre Réimpression est réglé sur Oui en utilisant les touches du panneau de commande pour accéder au menu Param. général.

## **Remarque**

Si vous utilisez le pilote d'imprimante Windows® fourni avec l'appareil, les paramètres de la fonction **Utiliser l'option de réimpression** du pilote ont priorité sur ceux qui sont activés à l'aide du panneau de commande. Cochez la case **Utiliser l'option de réimpression** dans le pilote d'imprimante. (Pour en savoir plus, voir *[Utiliser l'option de réimpression](#page-44-0)* >> page 39.)

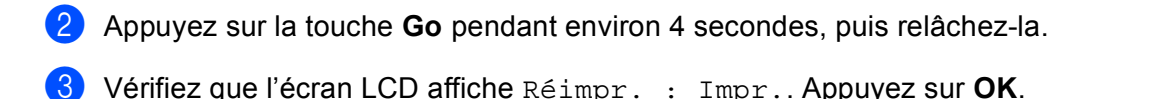

<span id="page-101-0"></span>4) Appuyez sur la touche  $\blacktriangle$  ou  $\blacktriangledown$  pour entrer le nombre de copies souhaité. Vous pouvez choisir un nombre compris entre 1 et 999 Copies.

**6** Appuyez sur OK ou Go.

## **Remarque**

Si vous souhaitez supprimer le dernier travail d'impression, procédez comme suit plutôt que de vous [c](#page-101-0)onformer à l'étape  $\bigcirc$  et aux étapes suivantes.

• Appuyez sur  $\triangle$  ou  $\nabla$  pour choisir Réimpr. : Suppr.. Appuyez sur OK.

L'écran LCD affiche le message Effacé, puis l'appareil repasse en mode Prêt.

## <span id="page-102-1"></span><span id="page-102-0"></span>**Impression en mode sécurisé <sup>3</sup>**

## **Données sécurisées <sup>3</sup>**

Les documents sécurisés sont protégés par un mot de passe. Seules les personnes ayant connaissance du mot de passe peuvent donc imprimer ces documents. Le document n'est pas imprimé lorsque vous l'envoyez à l'appareil. Pour imprimer le document, vous devez utiliser le panneau de commande de l'appareil (avec le mot de passe). Une fois imprimées, les données sécurisées sont effacées.

Lorsque la zone de spouling des données est pleine, l'écran LCD affiche Mémoire saturée. Appuyez sur **Cancel** pour revenir au mode Prêt.

Si vous souhaitez supprimer les données spoulées, vous pouvez le faire par le biais du panneau de commande.

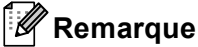

- Les données sécurisées sont effacées lorsque l'appareil est éteint.
- Si vous patientez 30 secondes avant de poursuivre la sélection des touches du panneau, l'écran LCD quitte automatiquement le menu Impression sécurisée.
- Pour plus d'informations sur les paramètres du pilote d'imprimante et sur la création de données sécurisées, voir *[Impression sécurisée](#page-41-0)* >> page 36 (pour le pilote d'imprimante Windows®). *Options* [avancées](#page-55-0) **> >** page 50 (pour le pilote d'imprimante Windows<sup>®</sup> BR-Script), *[Impression sécurisée](#page-68-0)* >> [page 63](#page-68-0) (pour le pilote d'imprimante Macintosh) ou *[Impression sécurisée](#page-77-0)* >> page 72 (pour le pilote d'imprimante Macintosh BR-Script).

## **Impression de données sécurisées <sup>3</sup>**

- Appuyez sur **Secure**.
- Appuyez sur **A** ou **▼** pour choisir le nom d'utilisateur. Appuyez sur OK.
- Appuyez sur **A** ou **▼** pour choisir la tâche. Appuyez sur OK.
- 4 Appuyez sur A ou **V** pour saisir votre mot de passe. Appuyez sur OK.
- <span id="page-102-2"></span>**EXTERN** Appuyez sur **A** ou **v** pour choisir Imprimer. Appuyez sur **OK**.
- 6 Appuyez sur la touche  $\triangle$  ou  $\nabla$  pour entrer le nombre de copies souhaité.
- g Appuyez sur **OK** ou **Go**.

## **Remarque**

Si vous souhaitez supprimer les données d'impression sécurisées, procédez comme suit plutôt que de vous conform[e](#page-102-2)r à l'étape  $\bigcirc$  et aux étapes suivantes.

• Appuyez sur  $\triangle$  ou  $\nabla$  pour choisir Effacer. Appuyez sur OK.

L'écran LCD affiche le message Effacé, puis l'appareil repasse en mode Prêt.

## **Fonctions de sécurité <sup>3</sup>**

## **Secure Function Lock 2.0**

Secure Function Lock permet de contrôler l'accès public à la fonction d'impression <sup>[1](#page-103-0)</sup>.

Cette fonction empêche également les utilisateurs de modifier les paramètres par défaut de l'appareil en limitant l'accès aux paramètres du menu. Pour pouvoir utiliser les fonctions de sécurité, vous devez d'abord saisir un mot de passe d'administrateur. L'accès aux opérations restreintes peut être activé en créant un utilisateur restreint. Les utilisateurs restreints doivent saisir un mot de passe d'utilisateur pour pouvoir utiliser l'appareil. Secure Function Lock peut être paramétré manuellement à l'aide de la Gestion à partir du Web et de BRAdmin Professional 3 (Windows<sup>®</sup> uniquement). (>> Guide utilisateur - Réseau)

<span id="page-103-0"></span><sup>1</sup> La fonction d'impression comprend les travaux d'impression envoyés via Google Cloud Print et Brother iPrint&Scan.

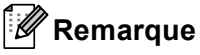

- Prenez soin de noter votre mot de passe. Si vous l'oubliez, vous devrez réinitialiser le mot de passe enregistré dans l'appareil. Pour des informations sur la réinitialisation du mot de passe, contactez votre revendeur Brother.
- Seuls les administrateurs peuvent paramétrer des restrictions et effectuer des modifications pour chaque utilisateur.

## **Verrouillage de paramètre <sup>3</sup>**

La fonction Verrouillage de paramètre vous permet de paramétrer un mot de passe afin d'empêcher d'autres personnes de modifier accidentellement les paramètres de votre appareil. Prenez soin de noter votre mot de passe. Si vous l'oubliez, vous devrez réinitialiser les mots de passe enregistrés dans l'appareil. Veuillez contacter votre administrateur ou votre revendeur Brother.

Lorsque la fonction Verrouillage de paramètre est définie sur Activé, vous ne pouvez pas modifier les paramètres suivants sans mot de passe :

- Bac à papier
- Param. général
- Menu Imprimer (sauf Impression de tableau)
- Réseau (sauf Etat, Adresse Mac, Infos état et Infos périph. de Wi-Fi Direct)
- **Menu** initial

### **Configuration du mot de passe <sup>3</sup>**

- **4** Appuyez sur  $\triangle$  ou  $\nabla$  pour choisir Param. général. Appuyez sur OK.
- **2** Appuyez sur  $\triangle$  ou  $\nabla$  pour choisir Verr. réglage. Appuyez sur OK.
- **3** Tapez un mot de passe à quatre chiffres. Pour saisir les différents chiffres, appuyez sur  $\triangle$  ou  $\nabla$  afin de choisir un chiffre, puis appuyez sur **OK**.
- $\overline{a}$  Saisissez à nouveau le mot de passe lorsque  $\overline{v}$  vérif.: s'affiche sur l'écran LCD.

#### **Modification du mot de passe de la fonction Verrouillage de paramètre <sup>3</sup>**

Désactivez la fonction Verrouillage de paramètre avant de modifier le mot de passe. (Voir *[Activation/Désactivation de la fonction Verrouillage de paramètre](#page-105-0)*  $\rightarrow \rightarrow$  page 100.)

- **1** Appuyez sur  $\triangle$  ou  $\nabla$  pour choisir Param. général. Appuyez sur OK.
- **2** Appuyez sur  $\triangle$  ou  $\nabla$  pour choisir Verr. réglage. Appuyez sur OK.
- 8 Appuyez sur  $\triangle$  ou  $\nabla$  pour choisir Conf.mot passe. Appuyez sur OK.
- 4) Tapez le mot de passe à quatre chiffres enregistré. Pour saisir les différents chiffres, appuyez sur  $\blacktriangle$  ou  $\blacktriangledown$ afin de choisir un chiffre, puis appuyez sur **OK**.
- **5** Tapez un nouveau mot de passe à quatre chiffres. Pour saisir les différents chiffres, appuyez sur  $\blacktriangle$  ou  $\blacktriangledown$ afin de choisir un chiffre, puis appuyez sur **OK**.
- **6** Saisissez à nouveau le mot de passe lorsque  $V$ erif.: s'affiche sur l'écran LCD.

## <span id="page-105-0"></span>**Activation/Désactivation de la fonction Verrouillage de paramètre <sup>3</sup>**

Si vous entrez un mot de passe erroné lorsque vous suivez la procédure ci-après, Mot de passe incorrect s'affiche sur l'écran LCD. Ressaisissez le mot de passe correct.

#### **Activation de la fonction Verrouillage de paramètre**

- **1** Appuyez sur  $\triangle$  ou  $\nabla$  pour choisir Param. général. Appuyez sur OK.
- **2** Appuyez sur  $\triangle$  ou  $\nabla$  pour choisir Verr. réglage. Appuyez sur OK.
- **3** Appuyez sur OK lorsque l'écran LCD affiche Oui.
- 4) Tapez le mot de passe à quatre chiffres enregistré. Pour saisir les différents chiffres, appuyez sur  $\blacktriangle$  ou  $\blacktriangledown$ afin de choisir un chiffre, puis appuyez sur **OK**.

#### **Désactivation de la fonction Verrouillage de paramètre**

- **1** Appuyez sur  $\triangle$  ou  $\nabla$  pour choisir Param. général. Appuyez sur OK.
- Appuyez sur  $\triangle$  ou  $\nabla$  pour choisir Verr. réglage. Appuyez sur OK.
- 3) Tapez le mot de passe à quatre chiffres enregistré. Pour saisir les différents chiffres, appuyez sur  $\blacktriangle$  ou  $\blacktriangledown$ afin de choisir un chiffre, puis appuyez sur **OK**.
- d Appuyez sur **OK** ou sur **Go** lorsque l'écran LCD affiche Non.

## **Fonctions écologiques <sup>3</sup>**

## **Economie de toner <sup>3</sup>**

Cette fonction vous permet d'économiser le toner. Lorsque la fonction Economie de toner est Oui, l'impression semble légèrement plus pâle. Ce réglage est Non par défaut.

- Appuyez sur ▲ ou ▼ pour choisir Param. général. Appuyez sur OK.
- Appuyez sur  $\triangle$  ou  $\nabla$  pour choisir Ecologie. Appuyez sur **OK**.
- Appuyez sur  $\triangle$  ou  $\nabla$  pour choisir Économie toner. Appuyez sur OK.
- **4** Appuyez sur ▲ ou ▼ pour choisir Oui ou Non. Appuyez sur OK ou Go.

## **Passage en veille <sup>3</sup>**

Le paramètre Mode veille permet de réduire la consommation d'énergie. En mode veille (mode d'économie d'énergie), l'appareil fonctionne comme s'il était éteint. L'appareil se réveille et lance une impression dès qu'il reçoit un travail d'impression.

Vous pouvez choisir le délai d'inactivité de l'appareil avant son passage en mode Veille. Lorsque l'appareil reçoit un fichier ou un document à imprimer, la relève différée est réinitialisée. Le réglage par défaut est 3 minutes. Lorsque l'appareil est en mode Veille, la DEL affiche Veille.

- Appuyez sur  $\triangle$  ou  $\nabla$  pour choisir Param. général. Appuyez sur OK.
- **2** Appuyez sur **A** ou **v** pour choisir Ecologie. Appuyez sur OK.
- 8 Appuyez sur  $\triangle$  ou  $\nabla$  pour choisir Tps Veille. Appuyez sur **OK**.
- 4) Appuyez sur  $\blacktriangle$  ou  $\blacktriangledown$  pour saisir le délai d'inactivité de l'appareil avant son passage en mode veille. Appuyez sur **OK** ou **Go**.

## **Mode veille prolongée <sup>3</sup>**

Si l'appareil est en mode Veille et ne reçoit aucune tâche pendant un certain temps, il passe automatiquement en mode Veille prolongée et le message Veille prof. s'affiche sur l'écran LCD. En mode veille prolongée, l'appareil consomme moins d'énergie qu'en mode veille. L'appareil sort de l'état de veille dès qu'il reçoit un travail d'impression.

Si un réseau sans fil est activé, l'appareil ne passe pas en mode veille prolongée. Pour désactiver le réseau sans fil  $\rightarrow \bullet$  Guide utilisateur - Réseau : *Configuration à l'aide du panneau de commande*

## **Mode extinction <sup>3</sup>**

Si l'appareil est en mode Veille prolongée pendant 4 heures, il passe automatiquement en mode extinction et l'écran LCD affiche Arrêt. Le mode extinction est le mode offrant la plus faible consommation (moins de 0,5 W). Pour lancer une impression, appuyez sur une touche du panneau de commande et envoyez les données d'impression.

Vous pouvez activer ou désactiver le mode extinction en procédant comme suit :

- **1** Appuyez sur  $\triangle$  ou  $\nabla$  pour choisir Param. général. Appuyez sur OK.
- **2** Appuyez sur ▲ ou ▼ pour choisir Ecologie. Appuyez sur OK.
- **3** Appuyez sur  $\triangle$  ou  $\nabla$  pour choisir Arrêt auto. Appuyez sur OK.
- Appuyez sur  $\triangle$  ou  $\nabla$  pour choisir On ou Désactivé. Appuyez sur OK ou Go.

#### *A* Remarque

L'appareil ne passe pas en mode extinction s'il est connecté à un réseau filaire ou sans fil.
### **Fonction Mode silencieux <sup>3</sup>**

Le paramètre Mode silencieux permet de réduire le bruit de l'impression. Lorsque le mode silencieux est activé, la vitesse d'impression est réduite. Ce réglage est désactivé par défaut.

#### **Activation/Désactivation du mode silencieux <sup>3</sup>**

**1** Appuyez sur  $\triangle$  ou  $\nabla$  pour choisir Param. général. Appuyez sur OK.

**2)** Appuyez sur ▲ ou ▼ pour choisir Mode silence. Appuyez sur OK.

**(3)** Appuyez sur  $\triangle$  ou  $\nabla$  pour choisir Oui ou Non. Appuyez sur OK ou Go.

L'appareil peut être équipé des accessoires en option suivants. En les installant, vous pouvez améliorer les capacités de l'appareil.

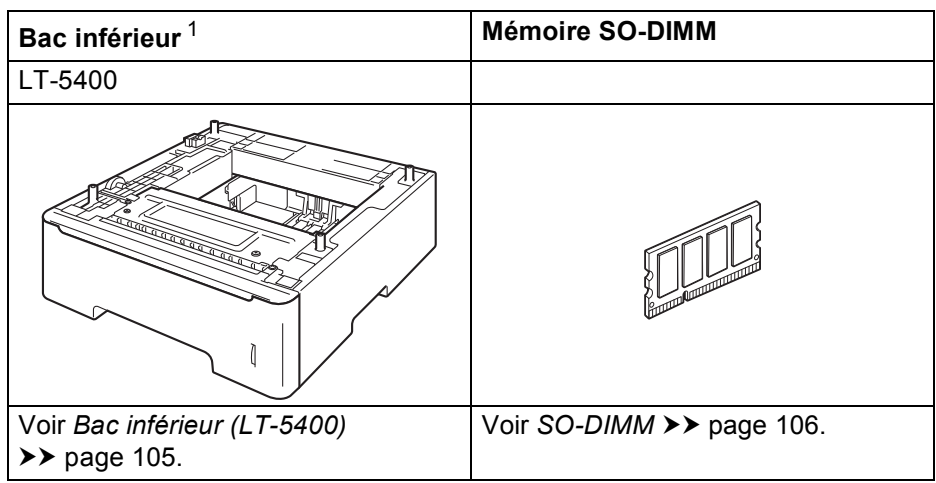

<span id="page-109-0"></span><sup>1</sup> Le modèle HL-6180DWT est doté en standard du bac inférieur.

## <span id="page-110-0"></span>**Bac inférieur (LT-5400) <sup>4</sup>**

Il est possible d'installer un bac inférieur en option (bacs 2) sur les modèles HL-5470DW et HL-6[1](#page-110-1)80DW  $^1$ . Le bac inférieur peut contenir jusqu'à 500 feuilles de papier de 80 g/m<sup>2</sup>. Lors de l'installation du bac inférieur en option, l'appareil peut contenir plus de 800 feuilles de papier ordinaire 80 g/m<sup>2</sup> pour le HL-5470DW et 1 050 feuilles pour le HL-6180DW. Si vous souhaitez acheter le bac inférieur en option, veuillez contacter le revendeur qui vous a vendu l'appareil ou le service à la clientèle Brother.

<span id="page-110-1"></span><sup>1</sup> Le bac 2 est standard sur le HL-6180DWT.

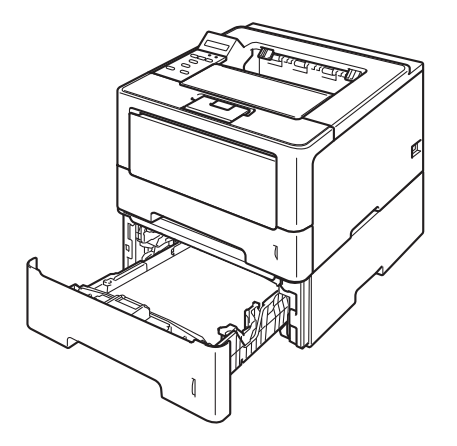

Pour l'installation, veuillez consulter le Guide de l'utilisateur fourni avec le bac inférieur.

### **AVERTISSEMENT**

NE transportez PAS l'appareil avec le bac inférieur, au risque de vous blesser ou d'endommager l'appareil, car il n'est pas fixé à ce dernier.

#### Options

### <span id="page-111-0"></span>**SO-DIMM 4**

L'appareil est doté en standard d'une mémoire de 128 Mo et d'un logement permettant l'installation d'une extension optionnelle de la mémoire. Vous pouvez augmenter la mémoire jusqu'à 384 Mo en installant un module SO-DIMM (Small Outline Dual In-line Memory Module).

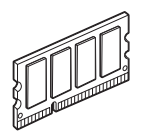

### **Types SO-DIMM <sup>4</sup>**

Vous pouvez installer les modules SO-DIMM suivants :

- Kingston KTH-LJ2015/256 256 Mo
- Transcend TS256MHP423A 256 Mo

#### *A* Remarque

- Pour plus d'informations, visitez le site Web de Kingston Technology à l'adresse <http://www.kingston.com/>.
- Pour plus d'informations, visitez le site Web de Transcend à l'adresse [http://www.transcend.com.tw/.](http://www.transcend.com.tw/)

Généralement, le module SO-DIMM doit posséder les caractéristiques techniques suivantes :

Type : 144 broches et sortie 16 bits

Latence CAS : 4

Cadence d'horloge : 267 MHz (533 Mbit/s/broche) ou plus

Capacité : 256 Mo

Hauteur : 30,0 mm (1,18 po.)

Type DRAM : DDR2 SDRAM

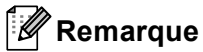

- Il se peut que certains modules SO-DIMM ne fonctionnent pas avec l'appareil.
- Pour obtenir des informations supplémentaires, veuillez contacter le revendeur qui vous a vendu l'appareil ou le service à la clientèle Brother.

#### **Installation de mémoire supplémentaire <sup>4</sup>**

**a** Mettez l'appareil hors tension.

2 Débranchez les câbles d'interface de l'appareil, puis débranchez le cordon d'alimentation de la prise électrique.

#### **Remarque**

Eteignez toujours l'interrupteur de l'appareil avant d'installer ou de retirer la mémoire SO-DIMM.

 $\frac{3}{2}$  Retirez le couvercle en plastique (1), puis celui en métal (2) de la mémoire SO-DIMM.

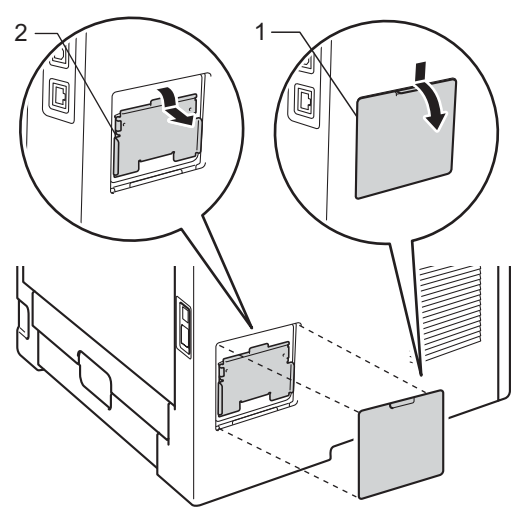

4 Déballez la mémoire SO-DIMM en le tenant par ses bords.

#### *<u>I</u>* Important

Pour éviter tout dommage à l'appareil résultant de l'électricité statique, NE METTEZ PAS les doigts sur les puces de mémoire ou la surface de la carte.

#### Options

**6** Tenez la mémoire SO-DIMM par les bords et alignez ses encoches avec les protubérances dans le logement. Insérez la mémoire SO-DIMM en diagonale (1), puis inclinez-la vers la carte d'interface jusqu'à ce qu'elle s'enclenche en position (2).

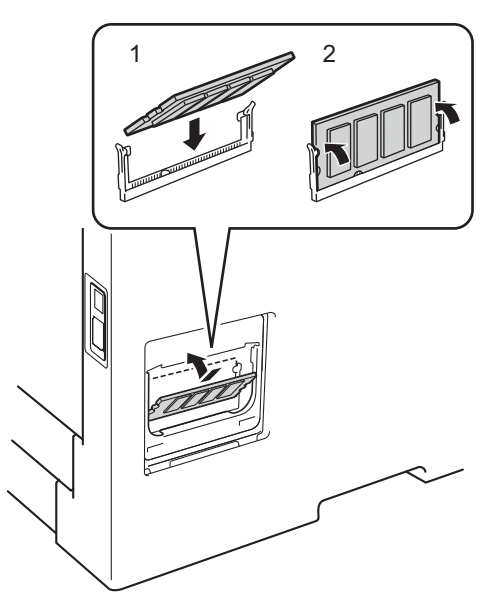

6) Remettez le couvercle en métal (2), puis celui en plastique (1) en place sur la mémoire SO-DIMM.

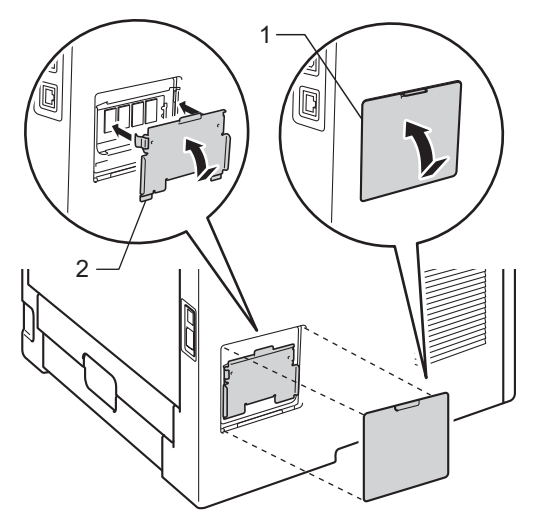

Rebranchez le cordon d'alimentation de l'appareil dans la prise électrique, puis reconnectez les câbles d'interface.

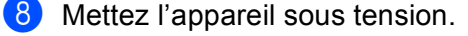

#### *A* Remarque

Pour vérifier que la SO-DIMM a été correctement installée, vous pouvez imprimer la liste des paramètres de l'imprimante qui affiche la taille actuelle de la mémoire. (Voir *[Info. appareil](#page-86-0)* >> page 81.)

**5**

# **Entretien périodique <sup>5</sup>**

### **Remplacement des consommables <sup>5</sup>**

Vous devez remplacer les consommables lorsque l'appareil indique qu'ils ont atteint la fin de leur durée de vie. Vous pouvez remplacer vous-même les consommables suivants :

### *A* Remarque

Le tambour et la cartouche d'encre sont deux pièces séparées.

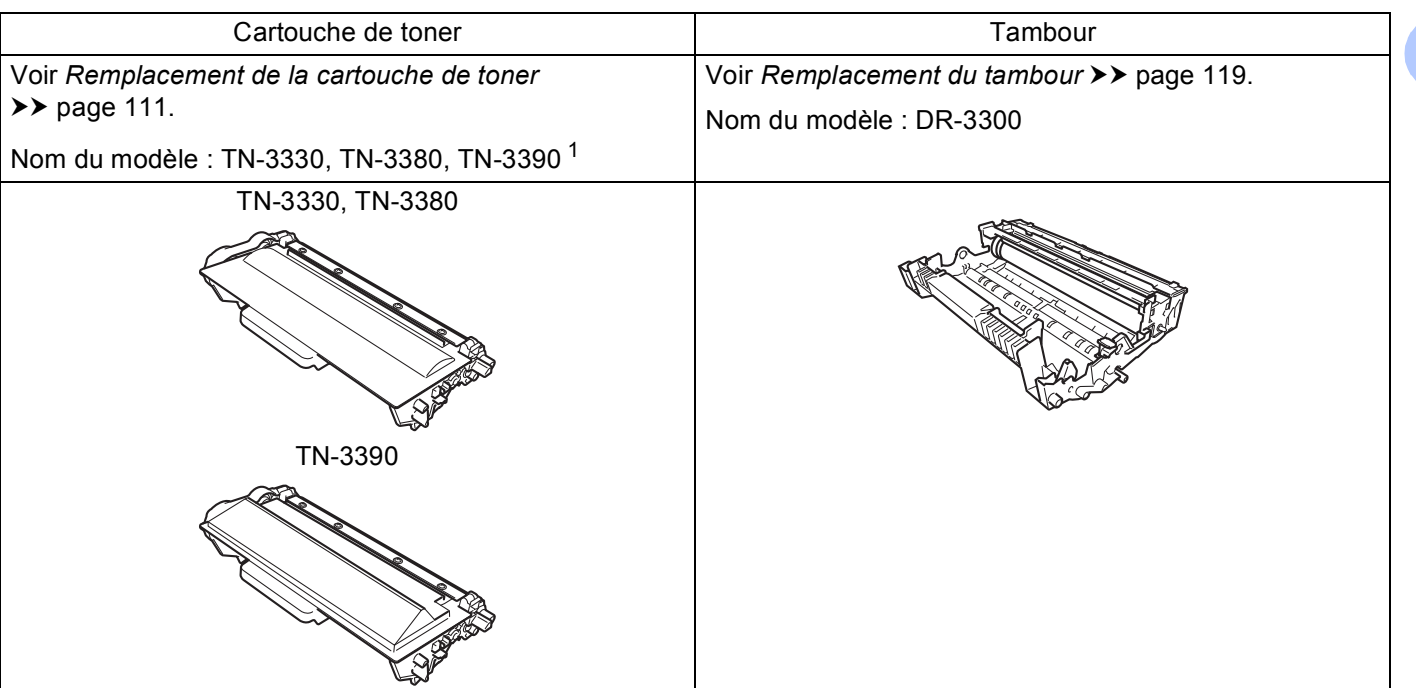

<span id="page-114-0"></span><sup>1</sup> TN-3390 est disponible pour le modèle HL-6180DW(T).

**5**

Vous devez nettoyer régulièrement l'appareil et remplacer les consommables lorsque les messages suivants apparaissent sur l'écran ACL.

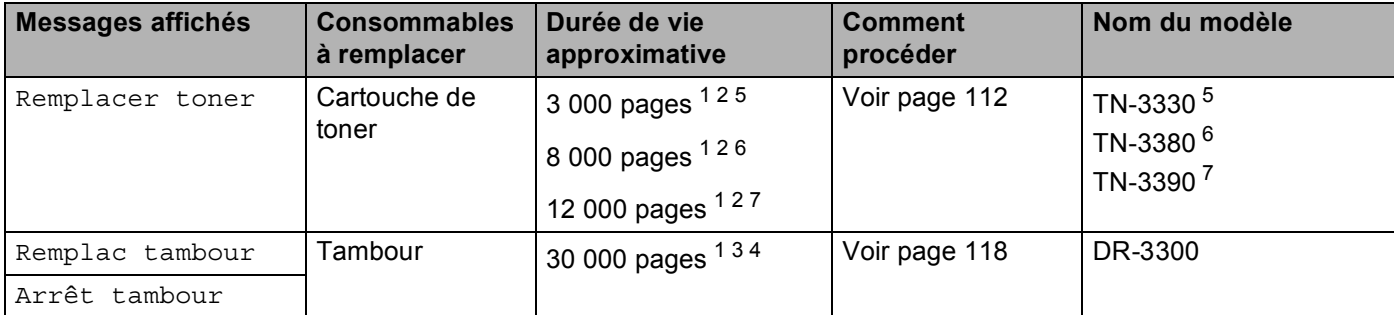

- <span id="page-115-0"></span><sup>1</sup> Pages au format A4 ou Letter sur une seule face.
- <span id="page-115-1"></span><sup>2</sup> Valeur de rendement déclarée approximative selon la norme ISO/IEC 19752.
- <span id="page-115-5"></span> $3<sup>3</sup>$  1 page par tâche
- <span id="page-115-6"></span><sup>4</sup> La durée de vie du tambour est approximative et peut varier selon le type d'utilisation.
- <span id="page-115-2"></span><sup>5</sup> Cartouche de toner standard
- <span id="page-115-3"></span><sup>6</sup> Cartouche de toner haute capacité
- <span id="page-115-4"></span> $7$  Cartouche de toner super haute capacité (HL-6180DW(T) uniquement)

### **Remarque**

- Voir<http://www.brother.com/original/index.html>pour savoir comment retourner la cartouche de toner vide dans le cadre du programme de collecte Brother. Si vous ne renvoyez pas la cartouche usagée, mettezla au rebut conformément à la législation locale en vigueur, en la séparant des ordures ménagères. Si vous avez des questions, appelez les autorités locales compétentes. (>> Guide de Sécurité du Produit: *Informations de recyclage conformément à la directive 2002/96/CE relative aux déchets d'équipements électriques et électroniques (DEEE) et à la directive 2006/66/CE relative aux piles et accumulateurs*)
- Il vous est conseillé de placer les consommables usagés sur un morceau de papier pour éviter les renversements accidentels.
- Si vous utilisez du papier dont les caractéristiques ne correspondent pas exactement au papier recommandé, la durée de vie des différents consommables et des pièces de l'appareil risque d'être réduite.
- Les différentes durées de vie de cartouches de toner prévues sont basées sur la norme ISO/IEC 19752. La fréquence de remplacement sera fonction de la complexité des pages imprimées, du taux de couverture et du type de support utilisé.

#### <span id="page-116-0"></span>**Remplacement de la cartouche de toner <sup>5</sup>**

#### Nom de modèle : TN-[3](#page-116-3)330<sup>1</sup>, TN-3380<sup>2</sup>, TN-3390<sup>35</sup>

La cartouche de toner standard peut imprimer environ 3 000 pages <sup>4</sup>. La cartouche de toner haute capacité peut imprimer environ 8 000 pages <sup>[4](#page-116-5)</sup>. La cartouche de toner super haute capacité peut imprimer environ 12 000 pages <sup>[4](#page-116-5)5</sup>. Le nombre réel de pages varie en fonction du type de document moyen. Lorsque le niveau d'une cartouche de toner baisse, le message Toner bas s'affiche sur l'écran LCD.

La cartouche de toner fournie avec l'appareil devra être remplacée après 3 000 pages <sup>4</sup> environ pour le HL-5470DW et après 8 000 pages <sup>4</sup> environ pour le HL-6180DW(T).

- <span id="page-116-1"></span> $1$  Cartouche de toner standard
- <span id="page-116-2"></span><sup>2</sup> Cartouche de toner haute capacité
- <span id="page-116-3"></span><sup>3</sup> Cartouche de toner super haute capacité
- <span id="page-116-5"></span><sup>4</sup> Valeur de rendement déclarée approximative selon la norme ISO/IEC 19752.
- <span id="page-116-4"></span><sup>5</sup> Disponible pour le HL-6180DW(T)

### **Remarque**

- Il est judicieux de tenir une cartouche de toner neuve prête à l'emploi lorsque l'avertissement Toner insuffisant apparaît.
- Pour garantir une impression de qualité, utilisez seulement des cartouches de toner Brother d'origine. Pour acheter des cartouches de toner, contactez votre revendeur Brother.
- Si vous imprimez des images, du texte en caractères gras, des pages Web comportant des bordures ou d'autres types d'impressions contenant plus que du texte simple, la quantité de toner utilisé augmente.
- Nous vous recommandons de nettoyer l'appareil lorsque vous remplacez la cartouche de toner. Voir *[Nettoyage et vérification de l'appareil](#page-129-0)* >> page 124.
- Si vous changez le paramètre de densité d'impression pour obtenir une impression plus claire ou plus foncée, la consommation de toner variera en conséquence.
- N'ouvrez l'emballage de la cartouche de toner que lorsque vous êtes prêt à l'installer dans l'appareil.

#### **Toner insuffisant <sup>5</sup>**

Toner bas

Si le message Toner bas s'affiche sur l'écran LCD, le toner est presque épuisé. Achetez un cartouche de toner neuve et gardez-la à portée de main en prévision du message Remplacer toner.

#### **Remplacer toner <sup>5</sup>**

Quand le message suivant s'affiche sur l'écran LCD, vous devez procéder au remplacement de la cartouche de toner :

Remplacer toner

Lorsque le message Remplacer toner s'affiche sur l'écran LCD, l'appareil cesse d'imprimer jusqu'à ce que vous remplaciez la cartouche de toner.

Une cartouche de toner Brother d'origine neuve entraîne la réinitialisation du mode Remplacement toner.

#### <span id="page-117-0"></span>**Remplacement de la cartouche de toner <sup>5</sup>**

- a Vérifiez que l'appareil est sous tension. Laissez l'appareil refroidir pendant au moins 10 minutes.
- 2 Sortez délicatement l'ensemble tambour et cartouche de toner.

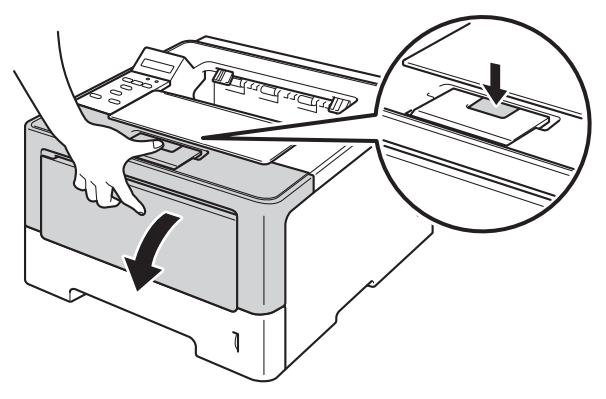

Sortez le module tambour et cartouche de toner.

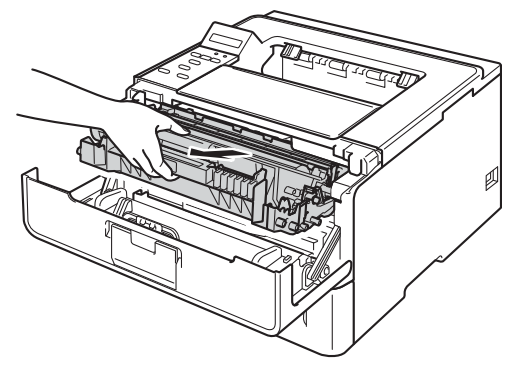

### **AVERTISSEMENT**

### $\mathbb{A}$

Juste après l'emploi, certains composants internes de l'appareil atteignent une température extrêmement élevée. Attendez que l'appareil refroidisse avant de mettre les doigts sur ses composants internes.

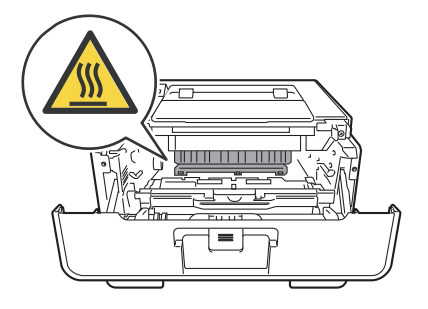

- Nous vous conseillons de déposer le module tambour et cartouche de toner sur une surface propre et plane recouverte d'une feuille de papier jetable, au cas où vous renverseriez du toner par mégarde.
- Pour éviter tout dommage à l'appareil résultant de l'électricité statique, NE METTEZ PAS les doigts sur les électrodes indiquées sur l'illustration.

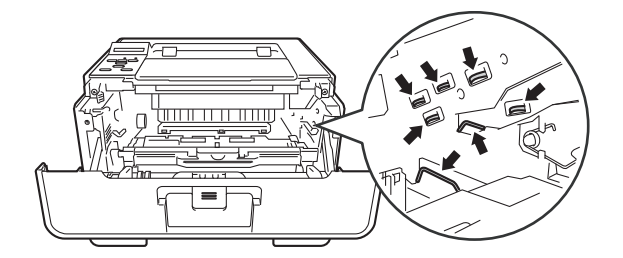

4) Abaissez le levier de verrouillage vert et sortez la cartouche de toner du tambour.

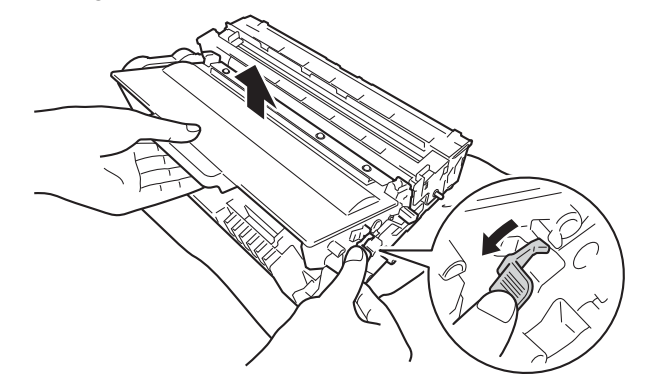

### **AVERTISSEMENT**

 $\land$   $\land$ 

- NE JETEZ PAS au feu la cartouche de toner et le tambour. Ces éléments pourraient exploser et provoquer des blessures.
- N'UTILISEZ PAS des produits inflammables, des aérosols ou des liquides/solvants organiques ou de l'ammoniac pour nettoyer l'intérieur ou l'extérieur de l'appareil. Vous risqueriez de provoquer un incendie ou des chocs électriques. Utilisez plutôt un chiffon sec et non pelucheux.

(**▶▶** Guide de Sécurité du Produit: *Précautions générales*)

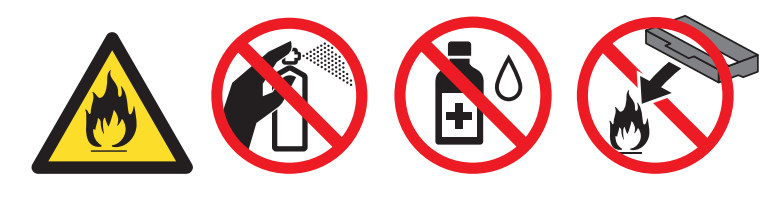

- Manipulez la cartouche de toner avec précaution. Si vous renversez du toner sur vos mains ou sur vos vêtements, essuyez-les ou rincez-les immédiatement à l'eau froide.
- Pour éviter les problèmes de qualité d'impression, NE TOUCHEZ PAS aux parties indiquées en grisé sur les illustrations.

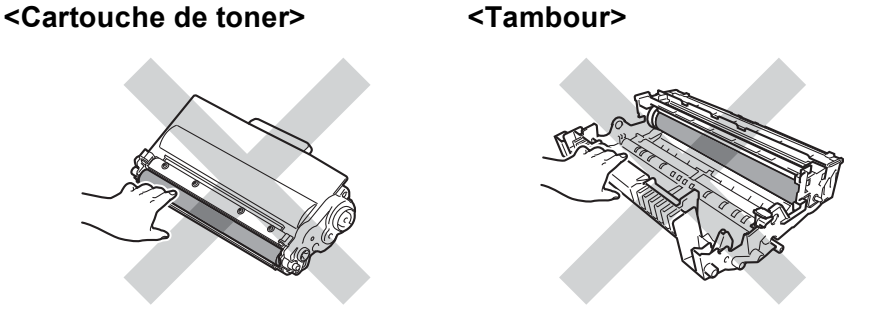

• Nous vous conseillons de déposer la cartouche de toner sur une surface propre, plane, régulière et stable recouverte d'une feuille de papier jetable ou d'un chiffon, au cas où vous renverseriez du toner par mégarde.

#### **Remarque**

- Prenez soin de bien emballer la cartouche de toner usagée dans un sac adapté pour éviter que la poudre de toner ne se renverse.
- Voir <http://www.brother.com/original/index.html> pour savoir comment retourner vos consommables usagés dans le cadre du programme de collecte Brother. Si vous ne renvoyez pas votre consommable, mettez-le au rebut conformément aux réglementations locales en vigueur, en le séparant des ordures ménagères. Si vous avez des questions, appelez les autorités locales compétentes. (>> Guide de Sécurité du Produit: *Informations de recyclage conformément à la directive 2002/96/CE relative aux déchets d'équipements électriques et électroniques (DEEE) et à la directive 2006/66/CE relative aux piles et accumulateurs*)

5) Déballez la cartouche de toner neuve. Tenez la cartouche avec les deux mains et secouez-la latéralement plusieurs fois pour répartir le toner uniformément à l'intérieur de la cartouche.

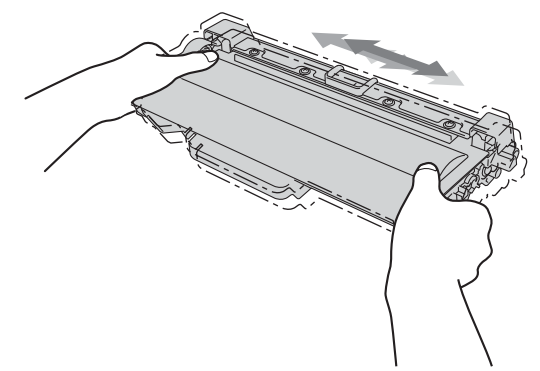

- Ne déballez la cartouche de toner que lorsque vous êtes prêt à l'installer dans l'appareil. Si la cartouche de toner est déballée longtemps avant son installation, la longévité du toner s'en ressentira.
- Si un tambour déballé est soumis à la lumière directe du soleil ou à un éclairage, il risque d'être endommagé.
- Les appareils Brother sont conçus pour fonctionner avec du toner répondant à des spécifications précises et leurs performances sont optimales quand ils sont utilisés avec des cartouches de toner Brother d'origine. Brother ne peut pas garantir des performances optimales si du toner ou des cartouches de toner différentes sont utilisées. L'appareil peut ne pas détecter correctement du toner ou des cartouches de toner d'autres spécifications et considérer ces éléments comme des cartouches de toner standard. Brother déconseille donc d'utiliser des cartouches autres que les cartouches d'origine Brother avec cet appareil et de remplir les cartouches vides avec du toner provenant d'autres sources. Si le tambour ou d'autres parties de cet appareil sont endommagés suite à l'utilisation d'un toner ou de cartouches de toner autres que des produits d'origine Brother du fait de l'incompatibilité ou du manque d'adéquation de ces produits avec cet appareil, les réparations nécessaires ne seront peut-être pas couvertes par la garantie.

6 Retirez le cache de protection.

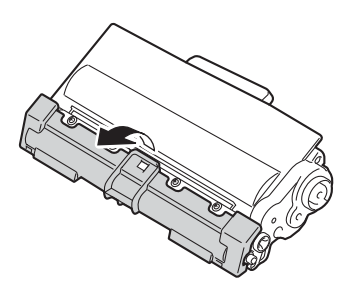

#### **A** Important

Installez la cartouche de toner dans le tambour dès que vous la retirez de son emballage de protection. Pour éviter les dégradations éventuelles de la qualité d'impression, NE TOUCHEZ PAS aux parties indiquées en grisé sur les illustrations.

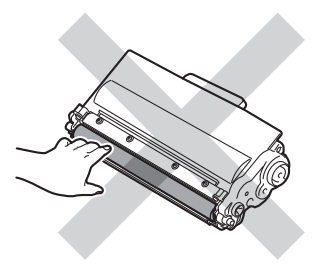

**7** Installez la cartouche de toner neuve fermement dans le tambour jusqu'à ce qu'elle se mette en place avec un déclic. Si vous l'installez correctement, le levier de verrouillage vert du tambour se relève automatiquement.

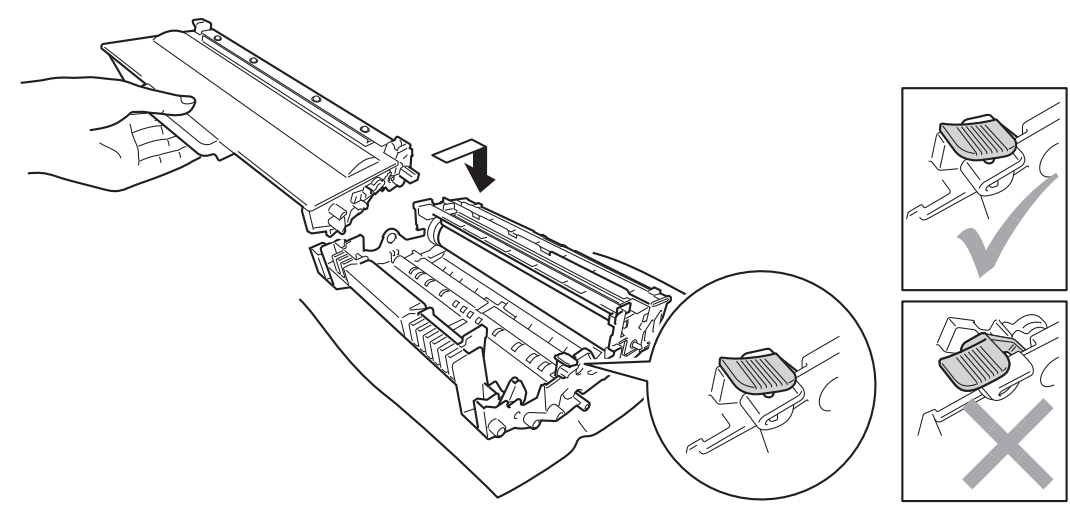

#### **Remarque**

Veillez à insérer la cartouche de toner correctement, sinon elle risque de se dissocier du tambour.

8) Nettoyez le fil corona à l'intérieur du tambour en faisant délicatement coulisser la languette verte de gauche à droite et dans le sens opposé à plusieurs reprises.

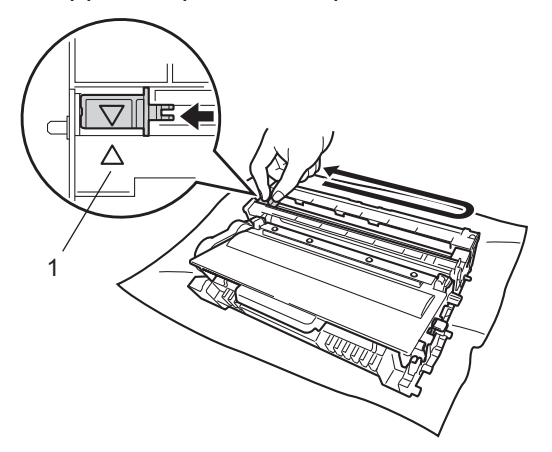

#### **Remarque**

Veillez à replacer la languette dans sa position d'origine (A) (1). Sinon, les pages imprimées pourraient présenter une strie verticale.

<sup>9</sup> Remettez le module tambour et cartouche de toner dans l'appareil.

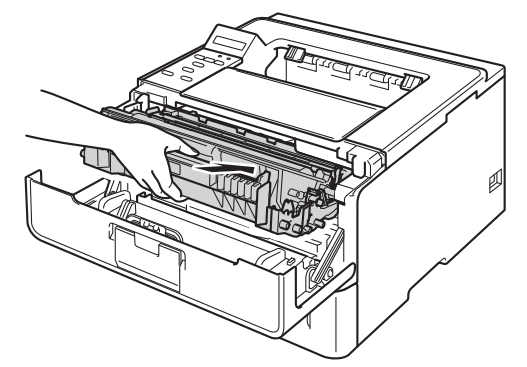

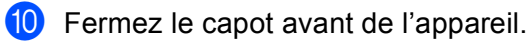

### **Remarque**

Une fois la cartouche de toner remplacée, NE mettez PAS l'appareil hors tension ou n'ouvrez pas le capot avant aussi longtemps que Prêt ne s'est pas affiché sur l'écran LCD.

#### <span id="page-123-0"></span>**Remplacement du tambour <sup>5</sup>**

Nom du modèle : DR-3300

Un ensemble tambour neuf permet d'imprimer environ 30 000 pages au format A4 ou Letter sur une seule face.

**I**mportant

Pour des performances optimales, utilisez un tambour et des cartouches de toner d'origine Brother. L'impression avec un tambour ou du toner d'autres fabricants risque non seulement de réduire la qualité d'impression, mais également la qualité et la durée de vie de l'appareil. Il se peut que la couverture de la garantie ne s'étende pas aux problèmes découlant de l'utilisation d'un tambour ou d'un toner provenant d'un fabricant tiers.

#### **Erreur tambour**

Erreur tambour

Le fil corona est sale. Nettoyez le fil corona situé dans le tambour. (Voir *[Nettoyage du fil corona](#page-131-0)*  $\rightarrow$  [page 126.](#page-131-0))

Si vous avez nettoyé le fil corona et si l'écran LCD indique toujours Erreur tambour, cela signifie que le tambour arrive en fin de vie. Remplacez le tambour par un neuf.

#### **Fin tamb proche <sup>5</sup>**

Fin tamb proche

Le tambour arrive en fin de sa durée de vie nominale et doit être remplacé. Il est recommandé de conserver un tambour d'origine Brother à disposition en vue de son installation.

Nettoyez le fil corona situé dans le tambour. Dans le cas contraire, il est possible que les pages imprimées présentent une strie verticale ou qu'une Erreur tambour se produise. (Voir *[Nettoyage du fil corona](#page-131-0)*  $\rightarrow$  [page 126.](#page-131-0))

#### **Remplacer tambour <sup>5</sup>**

Remplac tambour

Le tambour a dépassé sa durée de vie nominale. Remplacez le tambour par un neuf. A ce stade, il est recommandé d'installer un tambour d'origine Brother.

Après le remplacement, remettez à zéro le compteur du tambour en suivant les instructions qui accompagnent le nouveau tambour.

#### **Arrêt du tambour <sup>5</sup>**

Arrêt tambour

Nous ne pouvons pas garantir la qualité d'impression. Remplacez le tambour par un neuf. A ce stade, il est recommandé d'installer un tambour d'origine Brother.

Entretien périodique

Après le remplacement, remettez à zéro le compteur du tambour en suivant les instructions qui accompagnent le nouveau tambour.

#### <span id="page-124-1"></span><span id="page-124-0"></span>**Remplacement du tambour <sup>5</sup>**

#### **A** Important

- Lors du retrait de l'ensemble tambour, procédez avec précaution car il peut contenir du toner. Si vous renversez du toner sur vos mains ou sur vos vêtements, essuyez-les ou rincez-les immédiatement à l'eau froide.
- Chaque fois que vous remplacez le tambour, nettoyez l'intérieur de l'appareil. (Voir *[Nettoyage et](#page-129-0)  [vérification de l'appareil](#page-129-0)* >> page 124.)

Quand vous remplacez le tambour par un neuf, vous devez réinitialiser le compteur du tambour en suivant la procédure suivante :

<sup>1</sup> Vérifiez que l'appareil est sous tension. Laissez l'appareil refroidir pendant au moins 10 minutes.

Sortez délicatement l'ensemble tambour et cartouche de toner.

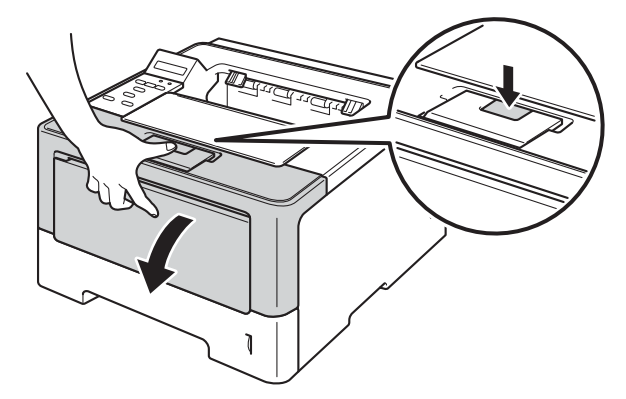

**3** Sortez le module tambour et cartouche de toner.

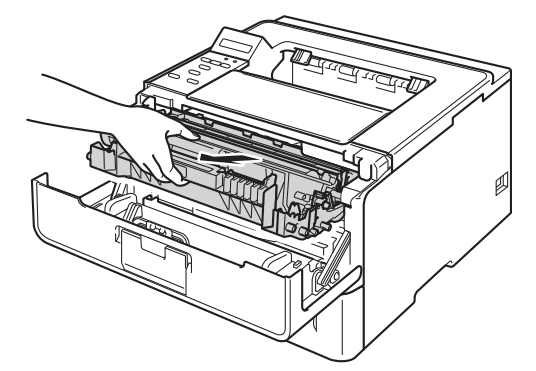

### **A AVERTISSEMENT**

A

Juste après l'emploi, certains composants internes de l'appareil atteignent une température extrêmement élevée. Attendez que l'appareil refroidisse avant de mettre les doigts sur ses composants internes.

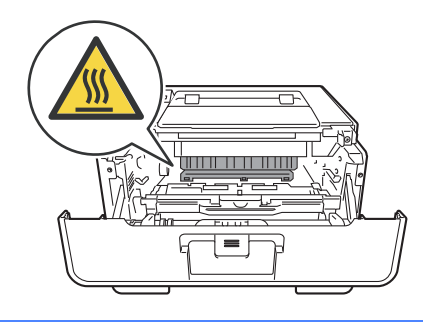

#### *<u>Important</u>*

- Nous vous conseillons de déposer le module tambour et cartouche de toner sur une surface propre et plane recouverte d'une feuille de papier jetable, au cas où vous renverseriez du toner par mégarde.
- Pour éviter tout dommage à l'appareil résultant de l'électricité statique, NE METTEZ PAS les doigts sur les électrodes indiquées sur l'illustration.

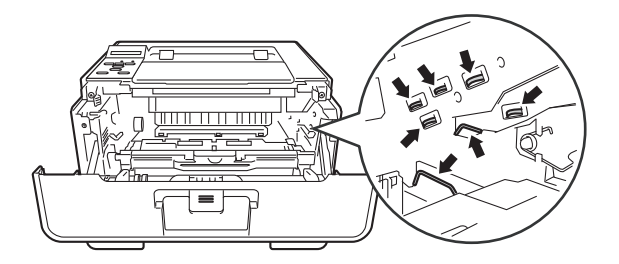

4) Abaissez le levier de verrouillage vert et sortez la cartouche de toner du tambour.

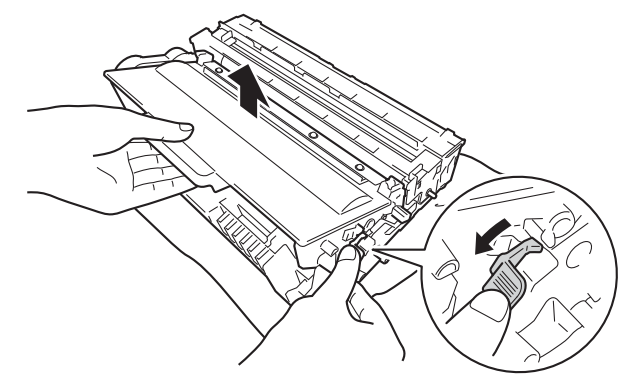

### **A AVERTISSEMENT**

### A A

- NE JETEZ PAS au feu la cartouche de toner et le tambour. Ces éléments pourraient exploser et provoquer des blessures.
- N'UTILISEZ PAS des produits inflammables, des aérosols ou des liquides/solvants organiques ou de l'ammoniac pour nettoyer l'intérieur ou l'extérieur de l'appareil. Vous risqueriez de provoquer un incendie ou des chocs électriques. Utilisez plutôt un chiffon sec et non pelucheux.
	- (**▶▶** Guide de Sécurité du Produit: *Précautions générales*)

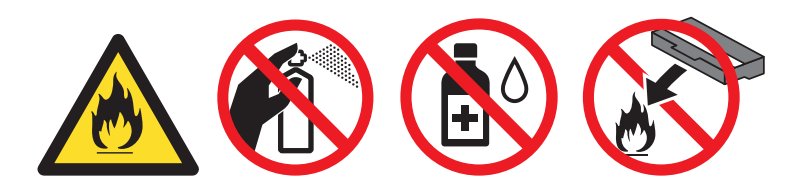

#### **A** Important

- Manipulez la cartouche de toner avec précaution. Si vous renversez du toner sur vos mains ou sur vos vêtements, essuyez-les ou rincez-les immédiatement à l'eau froide.
- Pour éviter les problèmes de qualité d'impression, NE TOUCHEZ PAS aux parties indiquées en grisé sur les illustrations.

#### **<Cartouche de toner> <Tambour>**

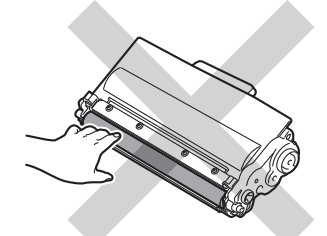

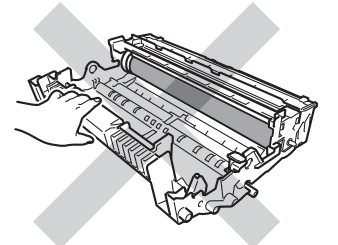

• Nous vous conseillons de déposer la cartouche de toner sur une surface propre, plane, régulière et stable recouverte d'une feuille de papier jetable ou d'un chiffon, au cas où vous renverseriez du toner par mégarde.

### **Remarque**

- Prenez soin de bien emballer le tambour usagé dans un sac adapté pour éviter que la poudre de toner ne se renverse.
- Voir <http://www.brother.com/original/index.html> pour savoir comment retourner vos consommables usagés dans le cadre du programme de collecte Brother. Si vous ne renvoyez pas votre consommable, mettez-le au rebut conformément aux réglementations locales en vigueur, en le séparant des ordures ménagères. Si vous avez des questions, appelez les autorités locales compétentes. (>> Guide de Sécurité du Produit: *Informations de recyclage conformément à la directive 2002/96/CE relative aux déchets d'équipements électriques et électroniques (DEEE) et à la directive 2006/66/CE relative aux piles et accumulateurs*)
- 

**5** Déballez le tambour neuf.

 $\left| \bullet \right|$  Installez la cartouche de toner fermement dans le tambour neuf jusqu'à ce qu'elle se mette en place avec un déclic. Si vous installez correctement la cartouche, le levier de verrouillage vert du tambour se relève automatiquement.

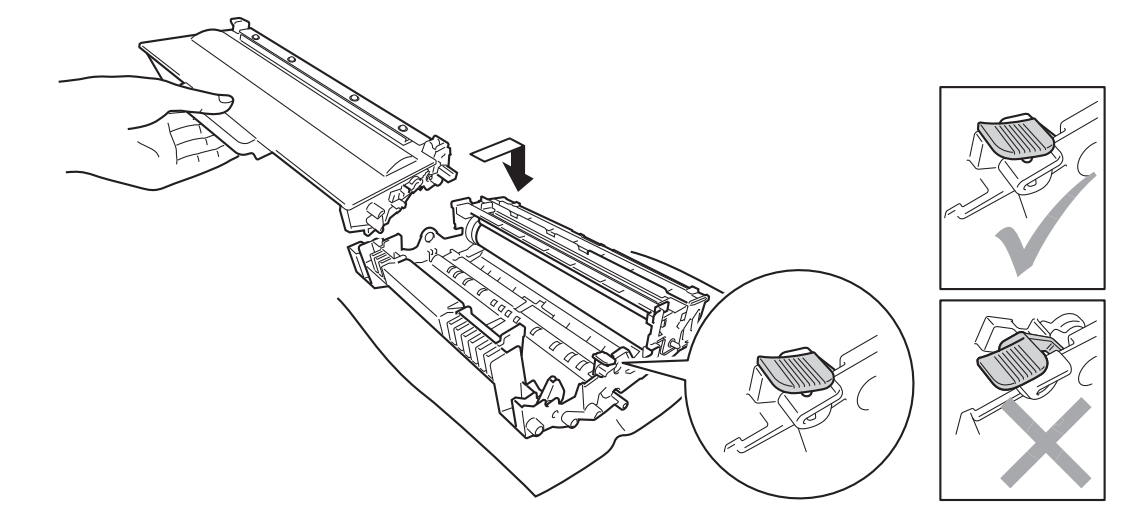

#### **Remarque**

Veillez à insérer la cartouche de toner correctement, sinon elle risque de se dissocier du tambour.

Remettez le module tambour et cartouche de toner dans l'appareil.

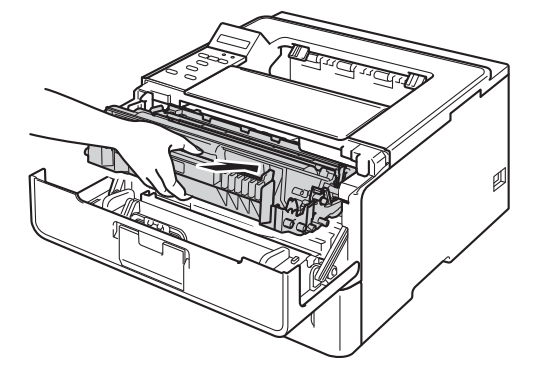

**8** Lorsque vous *remplacez* le tambour, vous devez remettre à zéro le compteur du tambour. Maintenez la touche **Go** enfoncée jusqu'à ce que le message Retrait tambour s'affiche sur l'écran LCD, puis relâchez la touche **Go**.

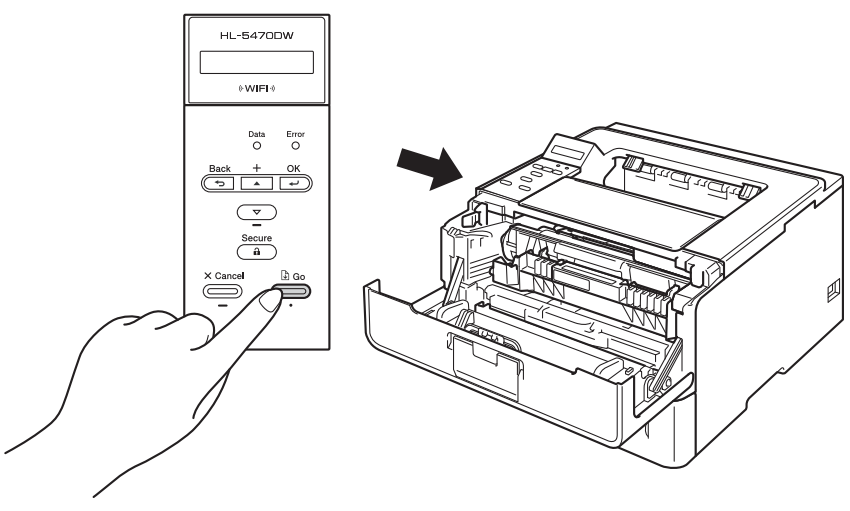

#### *<u>O* Important</u>

Ne réinitialisez pas le compteur du tambour lorsque vous remplacez seulement la cartouche de toner.

<sup>9</sup> Fermez le capot avant de l'appareil.

### <span id="page-129-0"></span>**Nettoyage et vérification de l'appareil <sup>5</sup>**

Nettoyez régulièrement l'extérieur et l'intérieur de l'appareil à l'aide d'un chiffon sec et non pelucheux. Quand vous remplacez la cartouche de toner ou le tambour, veillez à bien nettoyer l'intérieur de l'appareil. De même, si les tirages sont maculés de toner, nettoyez l'intérieur de l'appareil avec un chiffon sec et non pelucheux.

### **AVERTISSEMENT**

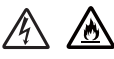

- NE JETEZ PAS au feu la cartouche de toner et le tambour. Ces éléments pourraient exploser et provoquer des blessures.
- N'UTILISEZ PAS des produits inflammables, des aérosols ou des liquides/solvants organiques ou de l'ammoniac pour nettoyer l'intérieur ou l'extérieur de l'appareil. Vous risqueriez de provoquer un incendie ou des chocs électriques. Utilisez plutôt un chiffon sec et non pelucheux.
	- (**▶▶** Guide de Sécurité du Produit: *Précautions générales*)

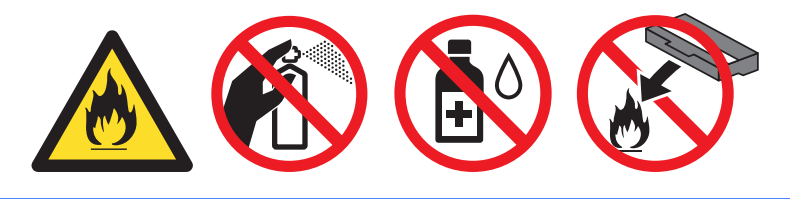

#### **A** Important

Utilisez des détergents neutres. L'emploi de liquides volatils de type diluant ou alcool à brûler peut abîmer le revêtement de l'appareil.

### **Nettoyage de l'extérieur de l'appareil <sup>5</sup>**

- **1** Mettez l'appareil hors tension.
- $\overline{2}$  Débranchez les câbles d'interface de l'appareil, puis débranchez le cordon d'alimentation de la prise électrique.
- **3** Essuyez l'extérieur de l'appareil avec un chiffon sec et non pelucheux pour enlever la poussière.

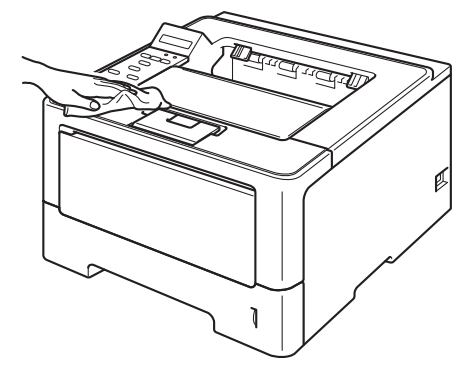

4) Tirez complètement le bac à papier pour le sortir de l'appareil.

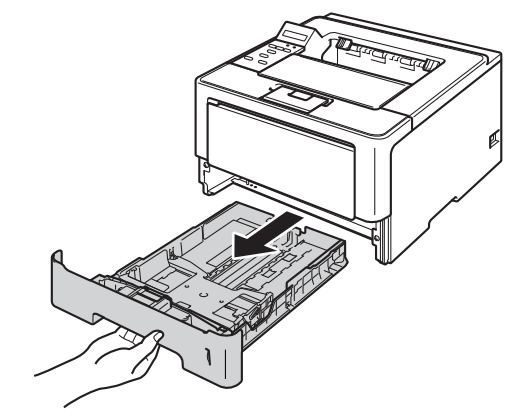

- **5** Si le bac contient du papier, retirez-le.
- **6** Enlevez tout ce qui est coincé dans le bac à papier.
- <sup>7</sup> Essuyez l'intérieur et l'extérieur du bac à papier avec un chiffon sec et non pelucheux pour enlever la poussière.

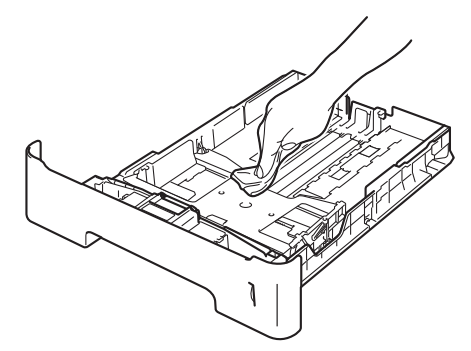

- 8 Rechargez le papier et remettez le bac à papier convenablement dans l'appareil.
- <sup>9</sup> Rebranchez le cordon d'alimentation de l'appareil dans la prise électrique, puis reconnectez les câbles d'interface.
- **10** Mettez l'appareil sous tension.

### <span id="page-131-0"></span>**Nettoyage du fil corona <sup>5</sup>**

Si vous avez des problèmes de qualité d'impression, veuillez nettoyer le fil corona du tambour en procédant ainsi :

<sup>1</sup> Laissez l'appareil sous tension pendant 10 minutes afin que le ventilateur interne refroidisse les composants internes de l'appareil qui sont extrêmement chauds.

Sortez délicatement l'ensemble tambour et cartouche de toner.

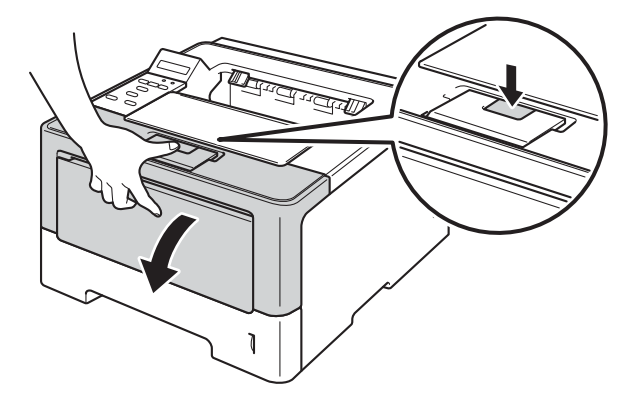

Sortez le module tambour et cartouche de toner.

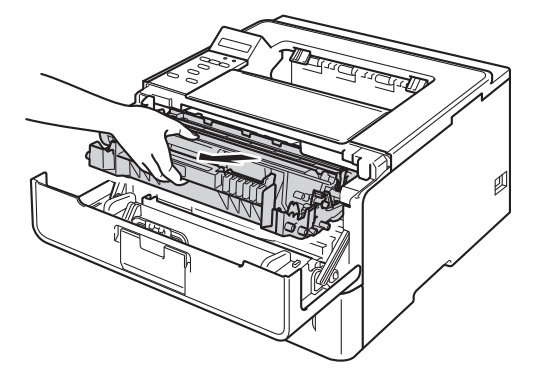

### **A AVERTISSEMENT**

Juste après l'emploi, certains composants internes de l'appareil atteignent une température extrêmement élevée. Attendez que l'appareil refroidisse avant de mettre les doigts sur ses composants internes.

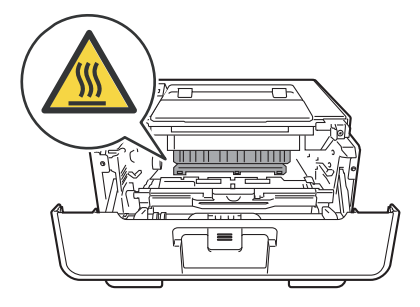

- Nous vous conseillons de déposer le module tambour et cartouche de toner sur une feuille de papier jetable ou sur un chiffon, au cas où vous renverseriez du toner par mégarde.
- Manipulez avec soin le module tambour et cartouche de toner. Si vous renversez du toner sur vos mains ou sur vos vêtements, essuyez-les ou rincez-les immédiatement à l'eau froide.
- Pour éviter tout dommage à l'appareil résultant de l'électricité statique, NE METTEZ PAS les doigts sur les électrodes indiquées sur l'illustration.

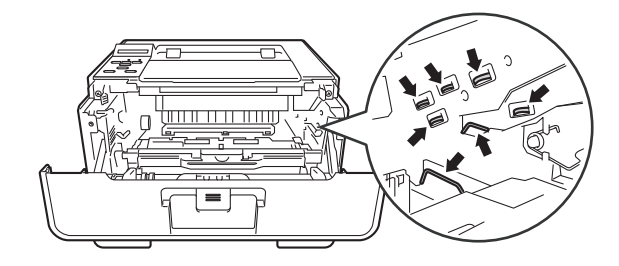

4) Nettoyez le fil corona à l'intérieur du tambour en faisant délicatement coulisser la languette verte de gauche à droite et dans le sens opposé à plusieurs reprises.

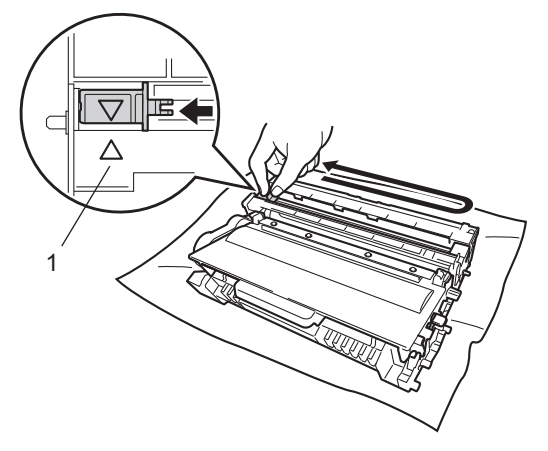

#### **Remarque**

Veillez à replacer la languette dans sa position d'origine (A) (1). Sinon, les pages imprimées pourraient présenter une strie verticale.

Remettez le module tambour et cartouche de toner dans l'appareil.

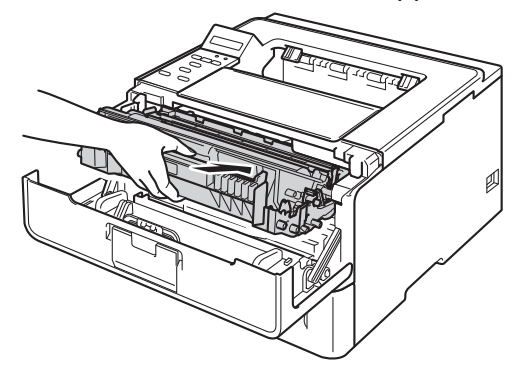

Fermez le capot avant de l'appareil.

#### **Nettoyage de l'ensemble tambour <sup>5</sup>**

Si le document imprimé présente des points blancs ou noirs à intervalles de 94 mm, la surface du tambour présente peut-être des traces de corps étrangers, comme la colle d'une étiquette. Procédez comme indiqué ci-après pour résoudre le problème.

- **4** Vérifiez que l'appareil est en mode Prêt.
- Appuyez sur  $\triangle$  ou  $\nabla$  pour choisir Info. appareil. Appuyez sur OK.
- **3)** Appuyez sur ▲ ou ▼ pour choisir Imp. pts tamb.. Appuyez sur OK pour imprimer la page de vérification des taches du tambour.
- d Laissez l'appareil sous tension pendant 10 minutes afin que le ventilateur interne refroidisse les composants internes de l'appareil qui sont extrêmement chauds.
- **5** Mettez l'appareil hors tension.
- Sortez délicatement l'ensemble tambour et cartouche de toner.

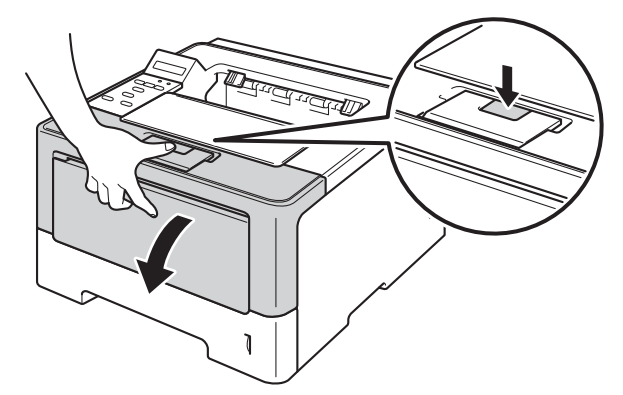

Sortez le module tambour et cartouche de toner.

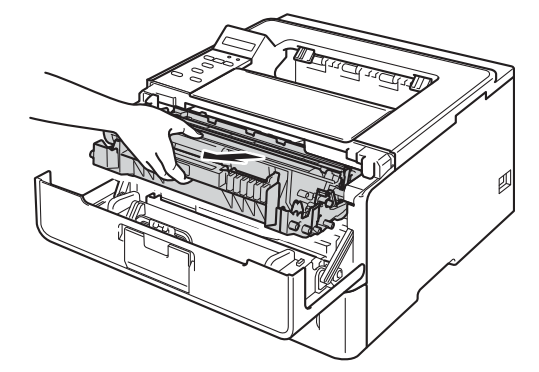

### **A AVERTISSEMENT**

**AN** 

Juste après l'emploi, certains composants internes de l'appareil atteignent une température extrêmement élevée. Attendez que l'appareil refroidisse avant de mettre les doigts sur ses composants internes.

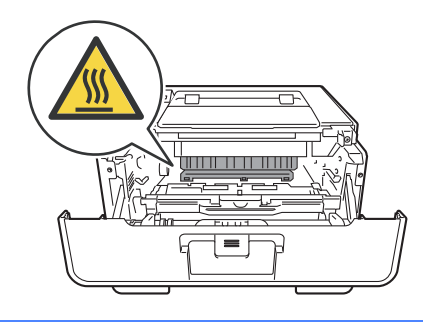

#### **I**mportant

- Nous vous conseillons de déposer le module tambour et cartouche de toner sur une feuille de papier jetable ou sur un chiffon, au cas où vous renverseriez du toner par mégarde.
- Manipulez avec soin le module tambour et cartouche de toner. Si vous renversez du toner sur vos mains ou sur vos vêtements, essuyez-les ou rincez-les immédiatement à l'eau froide.
- Pour éviter tout dommage à l'appareil résultant de l'électricité statique, NE METTEZ PAS les doigts sur les électrodes indiquées sur l'illustration.

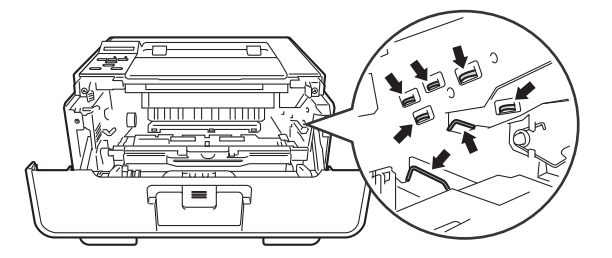

8) Abaissez le levier de verrouillage vert et sortez la cartouche de toner du tambour.

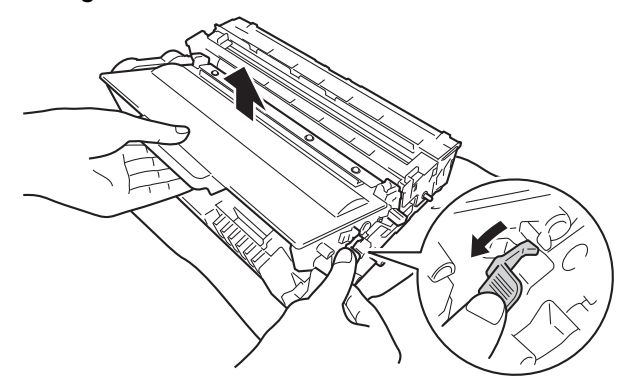

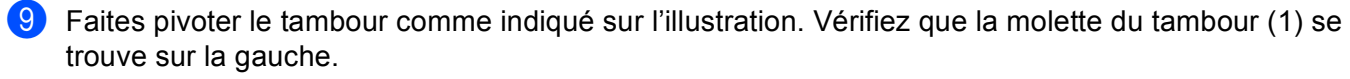

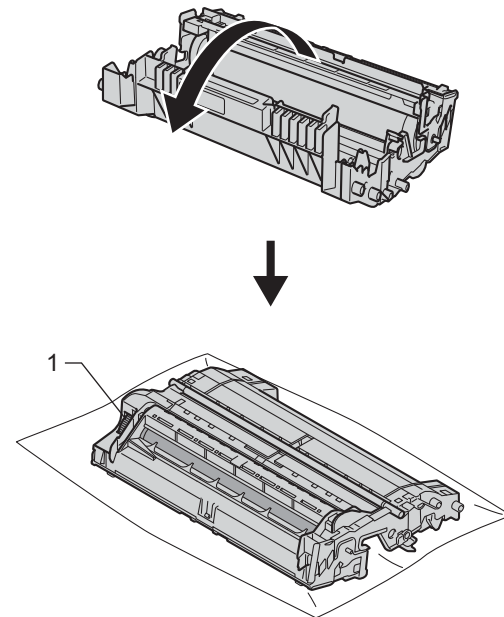

<sup>10</sup> Utilisez les repères numérotés en regard du rouleau de tambour afin de localiser la trace. Par exemple, un point dans la colonne 2 de la page de vérification signifie qu'il existe une trace sur le tambour, dans la partie « 2 ».

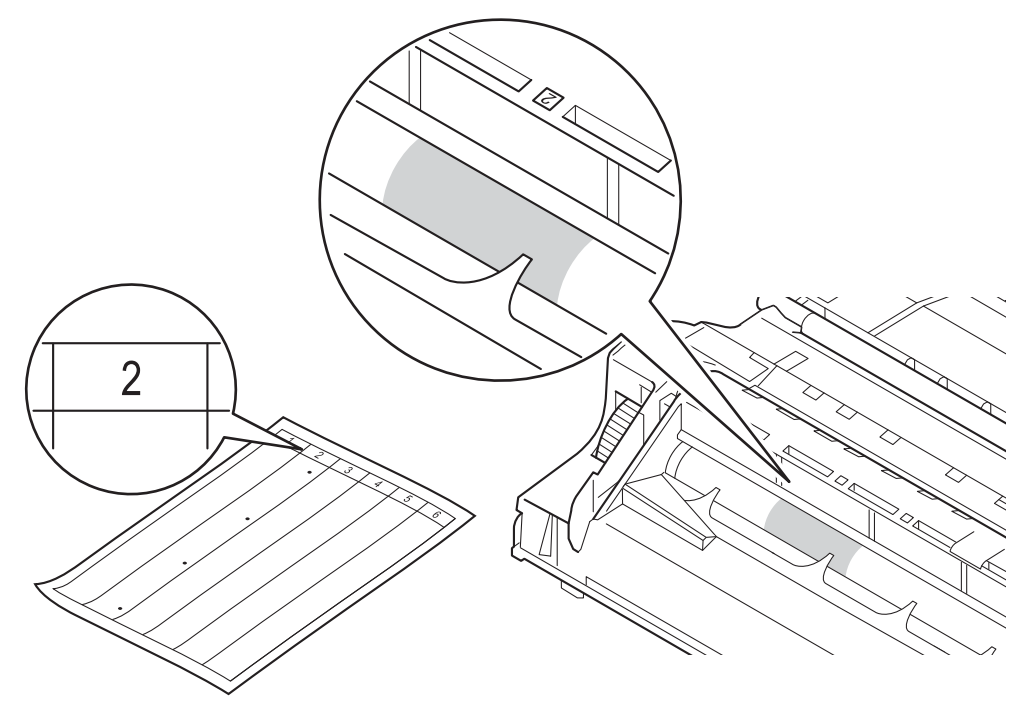

k Tournez à la main la molette du tambour vers vous tout en examinant la surface de sa zone suspecte.

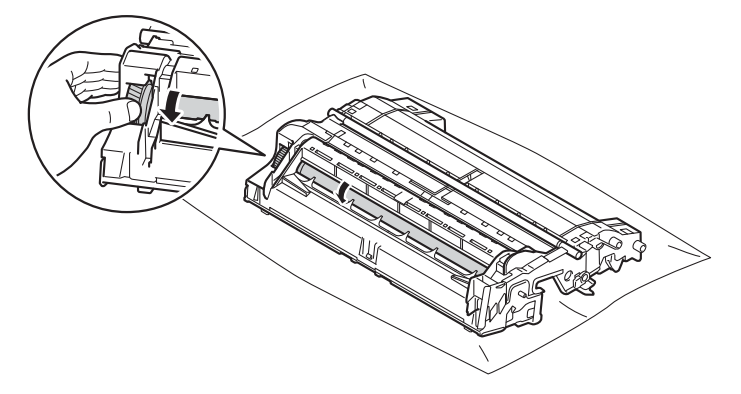

12 Une fois que vous avez localisé les traces sur le tambour qui correspondent à la feuille de vérification des taches du tambour, essuyez délicatement la surface de ce dernier à l'aide d'un coton-tige pour éliminer les traces sur la surface.

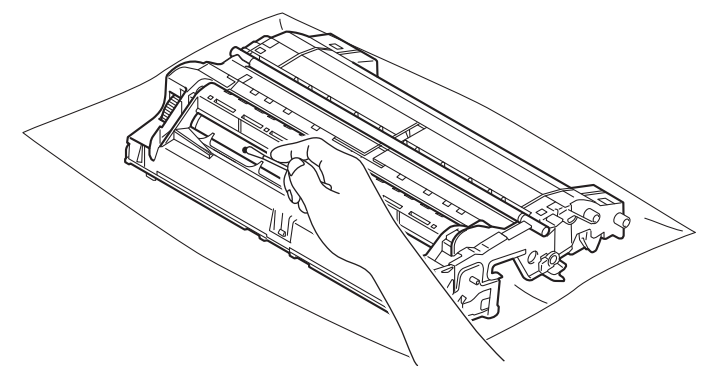

#### **O** Important

Vous ne devez EN AUCUN CAS nettoyer la surface du tambour photosensible au moyen d'un objet pointu ou de liquide.

13 Réinstallez la cartouche de toner dans le tambour jusqu'à ce qu'elle se mette en place avec un déclic. Si vous installez correctement la cartouche, le levier de verrouillage vert du tambour se relève automatiquement.

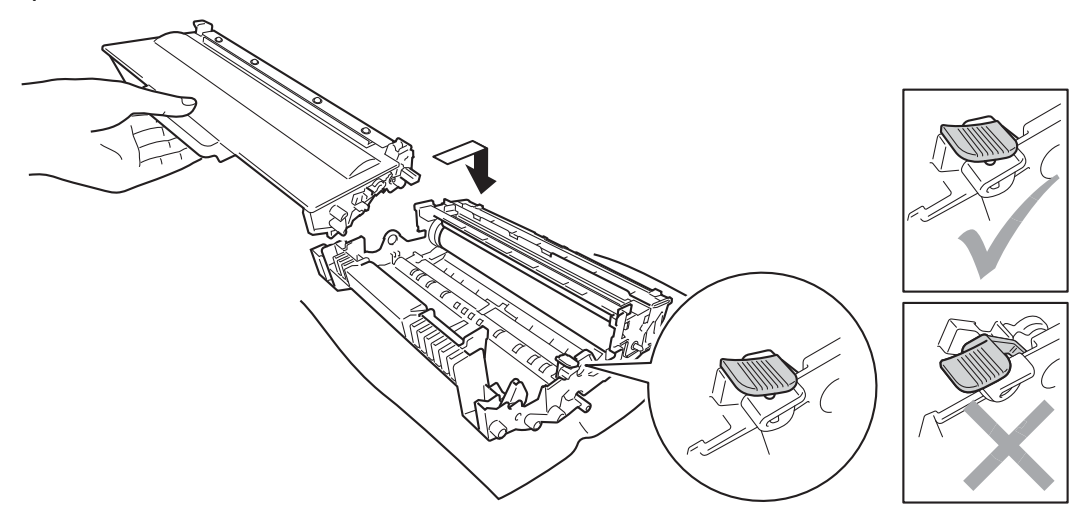

### **Remarque**

Veillez à insérer la cartouche de toner correctement, sinon elle risque de se dissocier du tambour.

n Remettez le module tambour et cartouche de toner dans l'appareil.

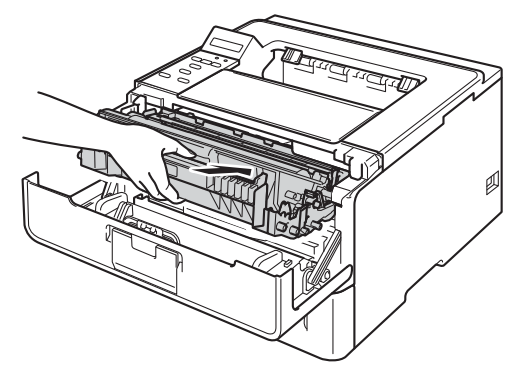

- <sup>6</sup> Fermez le capot avant de l'appareil.
- **16** Mettez l'appareil sous tension.

### **Nettoyage du rouleau d'entraînement du papier <sup>5</sup>**

Le nettoyage régulier du rouleau d'entraînement du papier permet d'éviter les bourrages en veillant à ce que le papier soit correctement entraîné.

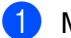

**A** Mettez l'appareil hors tension.

- 2 Débranchez les câbles d'interface de l'appareil, puis débranchez le cordon d'alimentation de la prise électrique.
- **3** Tirez complètement le bac à papier pour le sortir de l'appareil.
- d Essorez fermement un chiffon non pelucheux trempé dans de l'eau tiède, puis essuyez le patin séparateur (1) du bac à papier pour le dépoussiérer.

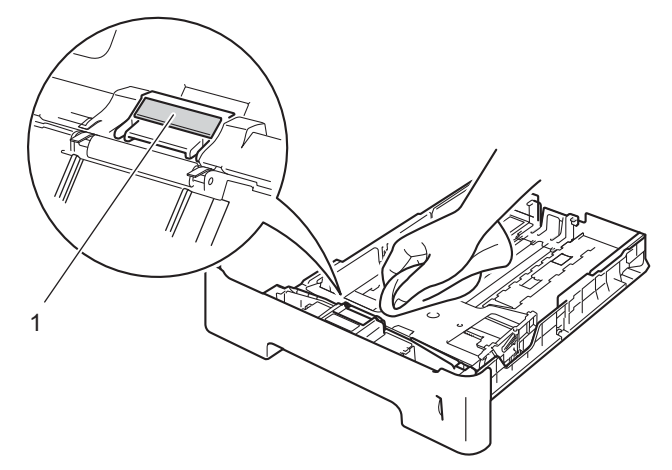

**6** Essuyez les deux rouleaux d'entraînement (1) dans l'appareil pour les dépoussiérer.

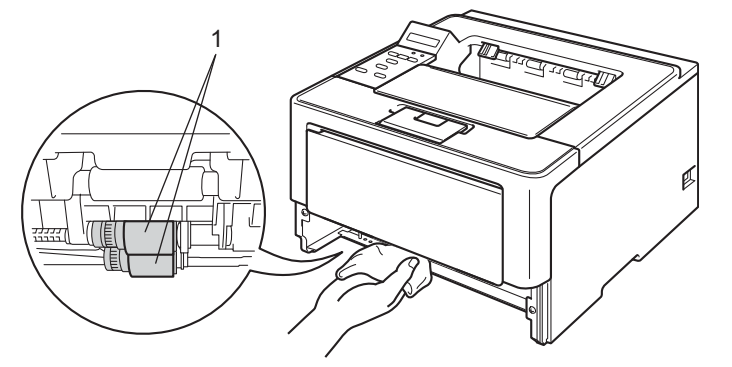

- Remettez le bac à papier dans l'appareil.
- <sup>7</sup> Rebranchez le cordon d'alimentation de l'appareil dans la prise électrique, puis reconnectez les câbles d'interface.
- 8 Mettez l'appareil sous tension.

### **Emballage et transport de l'appareil <sup>5</sup>**

### **AVERTISSEMENT**

NE transportez PAS l'appareil avec le bac inférieur, au risque de vous blesser ou d'endommager l'appareil, car il n'est pas fixé à ce dernier.

#### **Remarque**

- Si vous devez transporter l'appareil pour quelque motif que ce soit, veuillez le remballer avec soin dans son conditionnement d'origine pour éviter de l'endommager lors du transport. L'appareil doit être correctement assuré auprès du transporteur.
- Pour les utilisateurs du HL-6180DWT, le bac inférieur et l'appareil doivent être emballés séparément dans leur carton d'origine respectif, puis insérés dans le carton d'origine de taille supérieure.
- **1** Mettez l'appareil hors tension. Laissez l'appareil hors tension pendant au moins 10 minutes afin de lui permettre de refroidir.
- b Débranchez tous les câbles, puis débranchez le cordon d'alimentation de la prise électrique.
- Placez le matériau d'emballage (1) dans le carton.

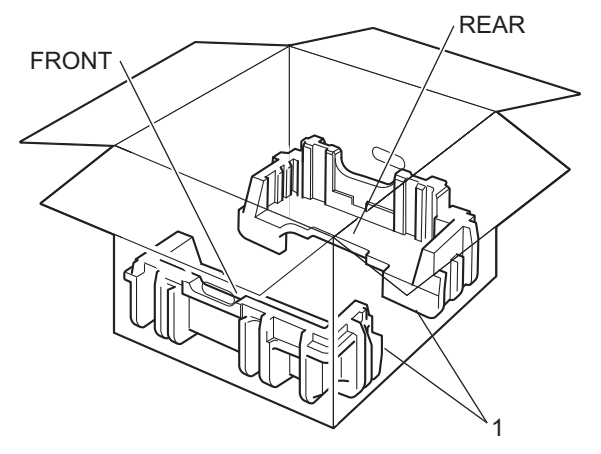

d Enveloppez l'appareil dans un sac en plastique, puis placez-le sur le matériau d'emballage inférieur (1).

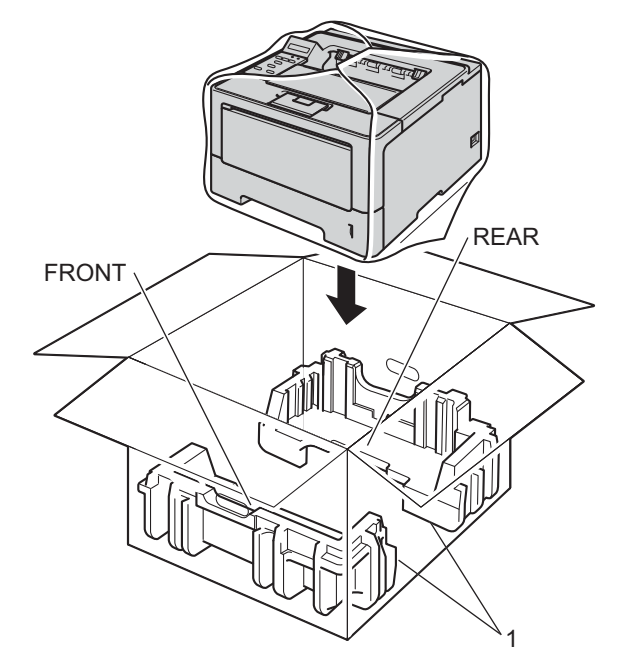

<sup>6</sup> Placez le matériau d'emballage (2) marqué « FRONT » à l'avant de l'appareil. Placez le matériau d'emballage (3) marqué « REAR » à l'arrière de l'appareil.

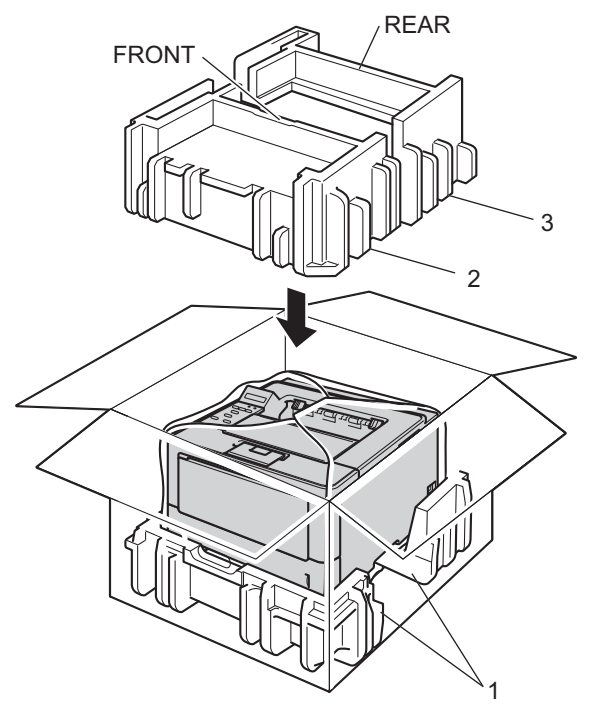

6 Placez le plateau en carton (1) au-dessus et rangez le cordon d'alimentation dedans.

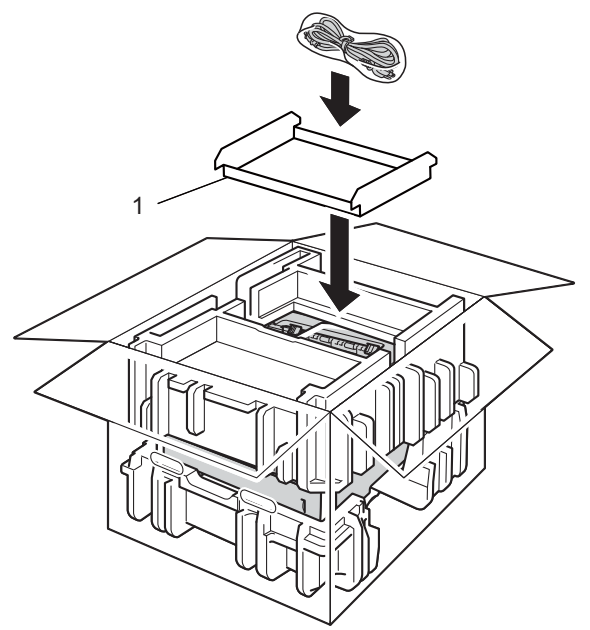

- g Fermez le carton et fermez-le à l'aide de bande adhésive.
- **8** <Si vous disposez d'un bac inférieur> Emballez le bac inférieur comme indiqué sur l'illustration.

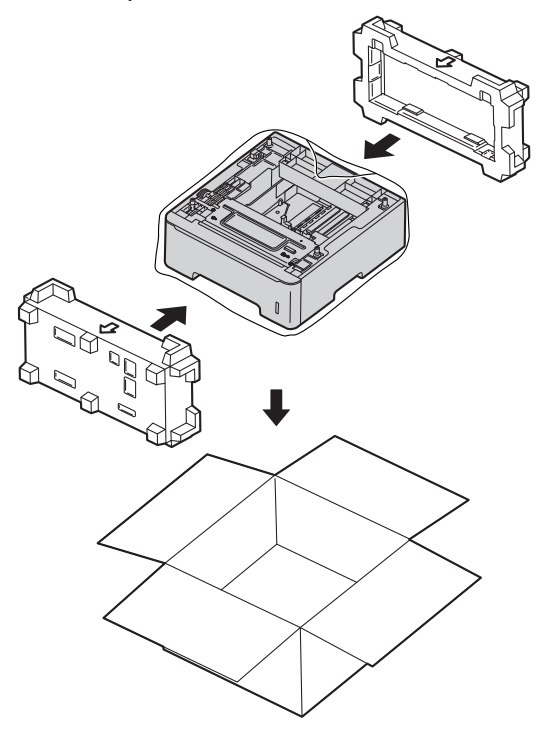

**6**

# **Dépistage des pannes <sup>6</sup>**

Si vous pensez que votre appareil présente un problème, consultez les différents points ci-dessous et suivez les conseils de dépistage des pannes. Vous pouvez facilement résoudre la plupart des problèmes vousmême.

### **Identification du problème <sup>6</sup>**

En premier lieu, vérifiez les points suivants :

- Le cordon d'alimentation de l'appareil est correctement connecté et l'appareil est sous tension. Si l'appareil ne se met pas sous tension une fois le cordon d'alimentation branché, voir *[Autres difficultés](#page-163-0)*  $\rightarrow$  [page 158](#page-163-0).
- Toutes les pièces de protection ont été retirées.
- Le papier est correctement placé dans le bac à papier.
- Les câbles d'interface sont correctement branchés sur l'appareil et l'ordinateur, ou la connexion sans fil est configurée à la fois sur l'appareil et sur l'ordinateur.
- Messages sur l'écran LCD

(Voir *[Messages d'erreur et de maintenance](#page-143-0)* >> page 138.)

Si vous ne parvenez pas à résoudre votre problème au moyen des contrôles ci-dessus, veuillez identifier votre problème et vous rendre à la page indiquée ci-dessous.

L'appareil n'imprime pas.

Gestion du papier

(Voir *[Difficultés liées à la manipulation du papier](#page-161-0)* >> page 156.)

Les pages s'impriment, mais des problèmes persistent :

Qualité d'impression

(Voir [Amélioration de la qualité d'impression](#page-164-0) >> page 159.)

■ L'impression est incorrecte.

(Voir *[Difficultés liées à l'impression](#page-160-0)* >> page 155.)

Problèmes de réseau et autres problèmes :

- *[Difficultés liées au réseau](#page-162-0)* > > page 157
- **[Autres difficultés](#page-163-0)** >> page 158

### <span id="page-143-0"></span>**Messages d'erreur et de maintenance <sup>6</sup>**

Comme sur tout produit bureautique sophistiqué, des erreurs peuvent se produire et il peut être nécessaire de remplacer les consommables. Dans ce cas, l'appareil identifie l'erreur ou l'opération de maintenance de routine requise et affiche le message approprié. Les messages d'erreur et de maintenance les plus fréquents sont répertoriés ci-dessous.

Vous pouvez corriger la plupart des erreurs et résoudre les messages de maintenance de routine vousmême. Si vous avez besoin d'une aide supplémentaire, vous pouvez consulter la FAQ et les conseils de dépistage des pannes sur le Brother Solutions Center : Visitez le site Web <http://solutions.brother.com/>.

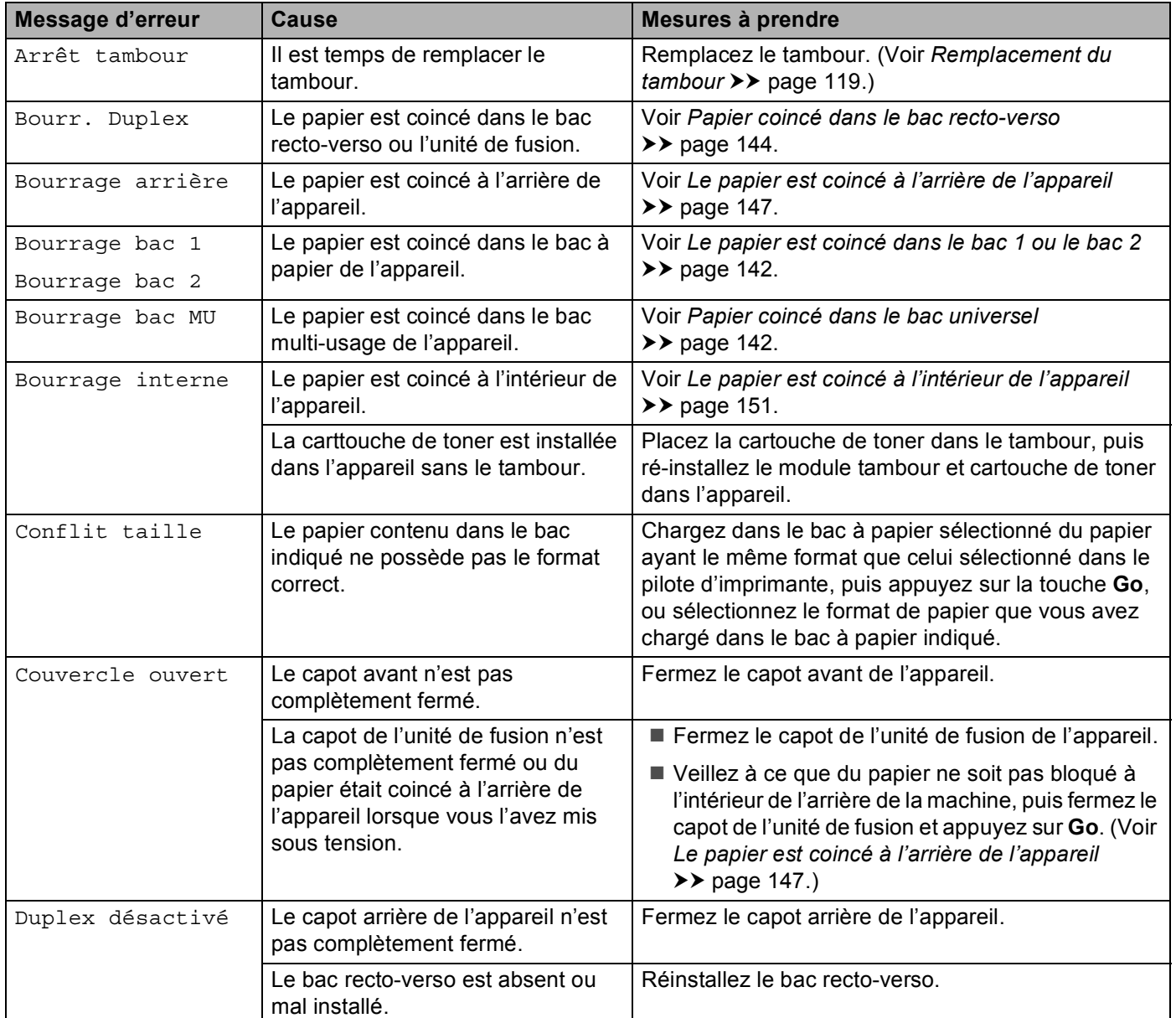
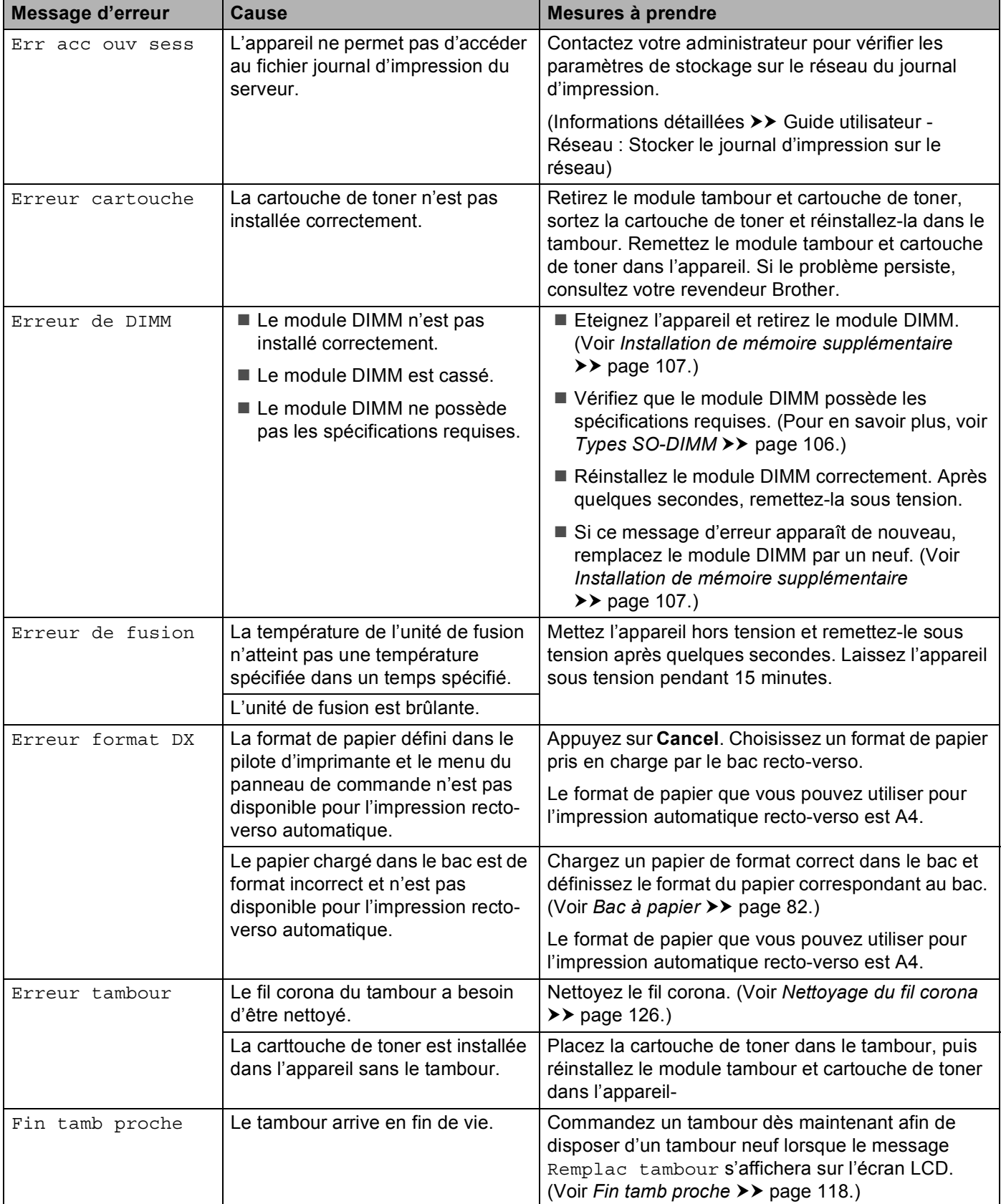

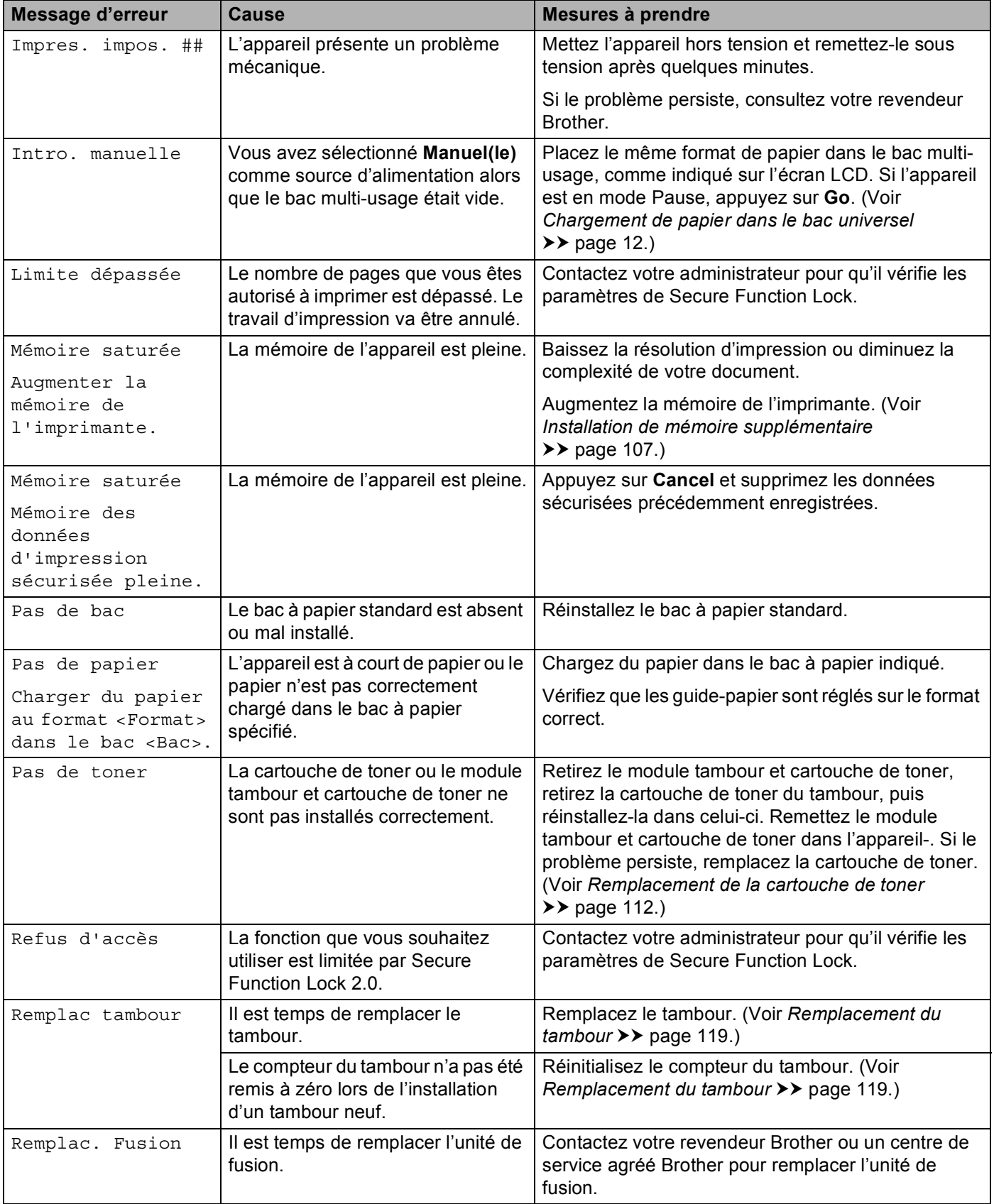

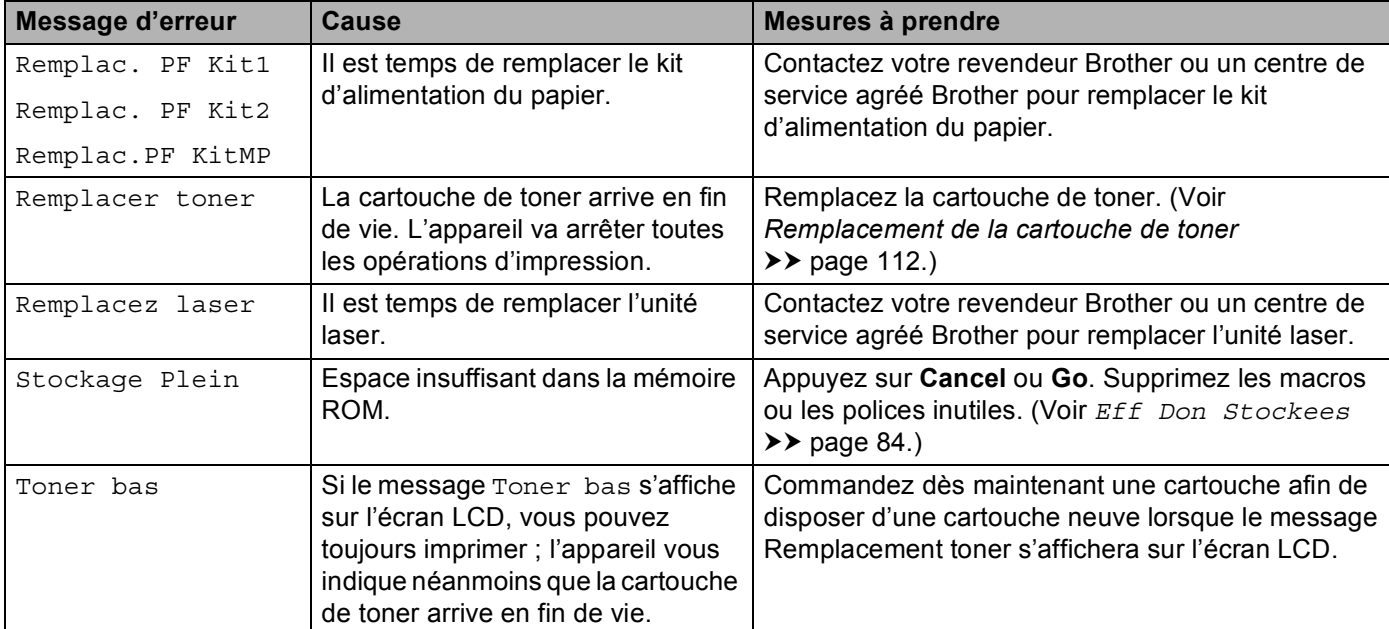

### **Bourrages de papier <sup>6</sup>**

Retirez toujours la pile qui se trouve dans le bac et égalisez-la avant d'ajouter du papier. De cette façon, vous éviterez l'alimentation de plusieurs feuilles à la fois et vous éviterez les bourrages.

### **Papier coincé dans le bac universel <sup>6</sup>**

Si l'écran LCD affiche le message Bourrage bac MU, procédez comme suit :

- **a** Retirez le papier du bac multi-usage.
- Retirez le papier coincé à l'intérieur du bac MU ou autour de celui-ci.
- Déramez la pile de papier et remettez-la dans le bac multi-usage.

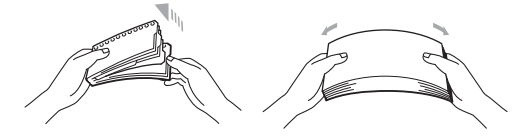

4) Quand vous chargez du papier dans le bac MU, veillez à ce qu'il reste en dessous des repères de hauteur maximale de chaque côté du bac.

**6** Appuyez sur **Go** pour reprendre l'impression.

#### **Le papier est coincé dans le bac 1 ou le bac 2 <sup>6</sup>**

Si l'écran LCD affiche le message Bourrage bac 1 ou Bourrage bac 2, procédez comme suit :

**1** Tirez complètement le bac à papier pour le sortir de l'appareil. Pour Bourrage bac 1 :

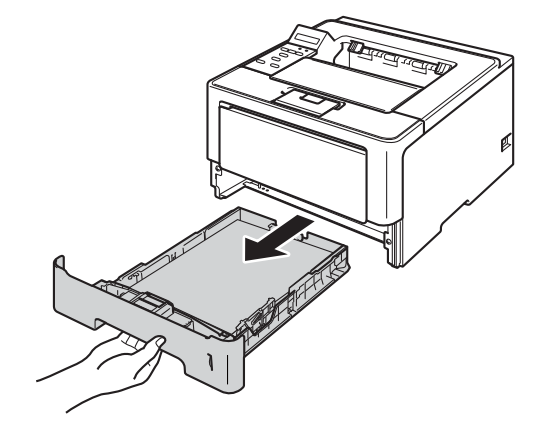

Dépistage des pannes

Pour Bourrage bac 2 :

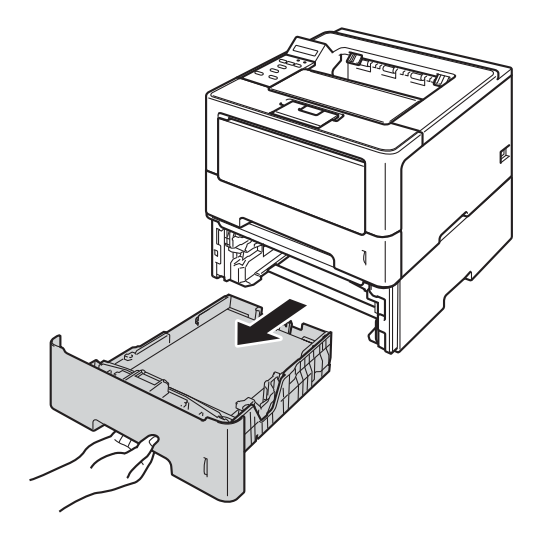

2 Des deux mains, tirez délicatement sur le papier coincé.

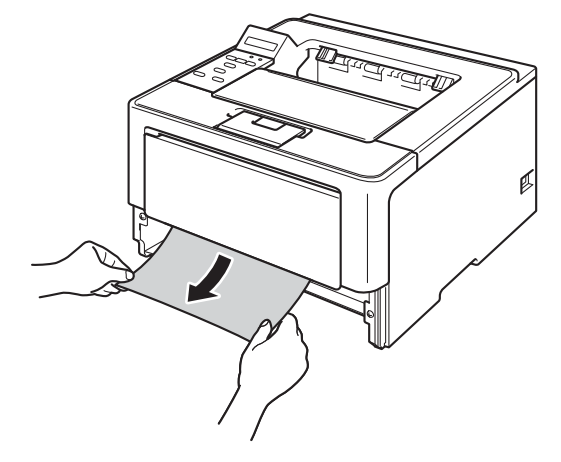

#### **Remarque**

Tirez vers le bas sur le papier coincé pour l'enlever plus facilement.

- 3) Vérifiez que la hauteur du papier ne dépasse pas le repère de hauteur maximale ( $\triangledown \triangledown \triangledown$ ) dans le bac à papier. Tout en appuyant sur le levier vert de déverrouillage du guide-papier, faites glisser ce dernier pour l'ajuster à la taille du papier. Veillez à ce que les guides soient fermement placés dans leur logement.
- Remettez le bac à papier convenablement dans l'appareil.

### **Papier coincé dans le bac recto-verso <sup>6</sup>**

Si l'écran LCD affiche le message Bourr. Duplex, procédez comme suit :

- **1** Laissez l'appareil sous tension pendant 10 minutes afin que le ventilateur interne refroidisse les composants internes de l'appareil qui sont extrêmement chauds.
- 2) Tirez complètement le bac à papier pour le sortir de l'appareil.

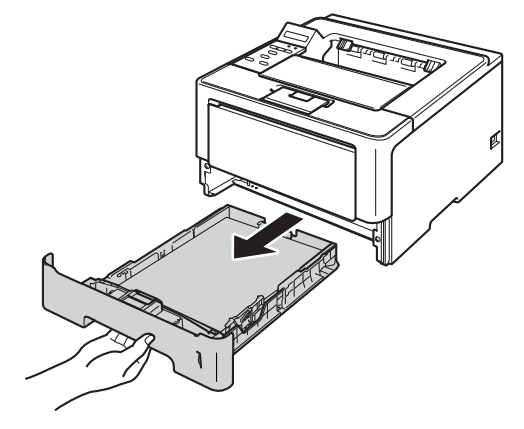

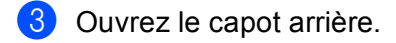

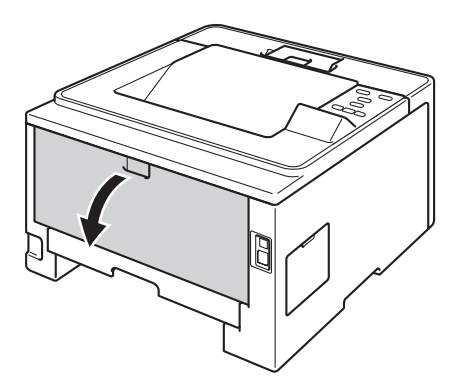

# **A AVERTISSEMENT**

# A

Juste après l'emploi, certains composants internes de l'appareil atteignent une température extrêmement élevée. Attendez que l'appareil refroidisse avant de mettre les doigts sur ses composants internes.

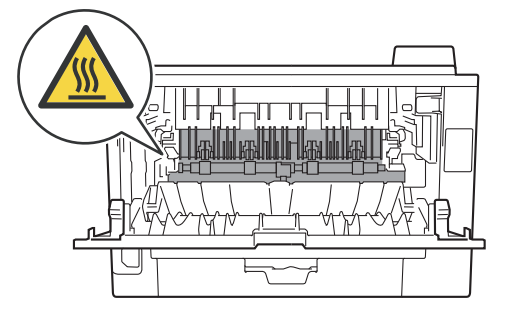

4 Des deux mains, tirez délicatement le papier coincé à l'arrière de l'appareil.

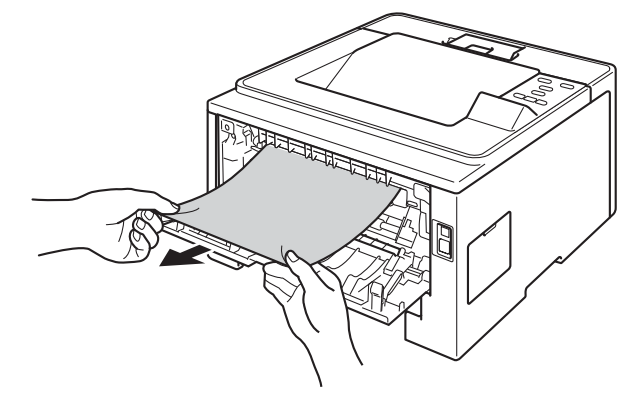

- **6** Refermez le capot arrière.
- 6 Tirez complètement le bac recto-verso pour le sortir de l'appareil.

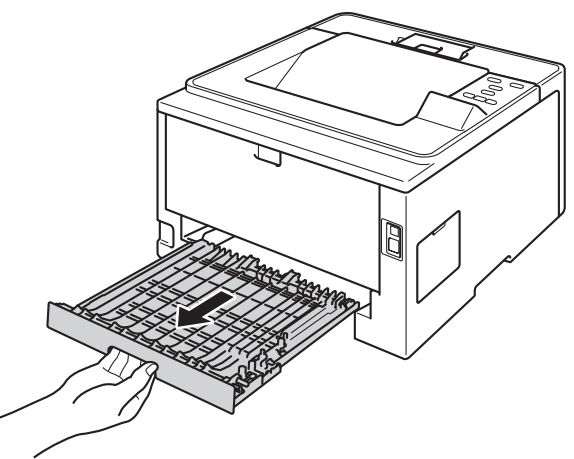

**7** Retirez le papier coincé de la machine ou du bac recto-verso.

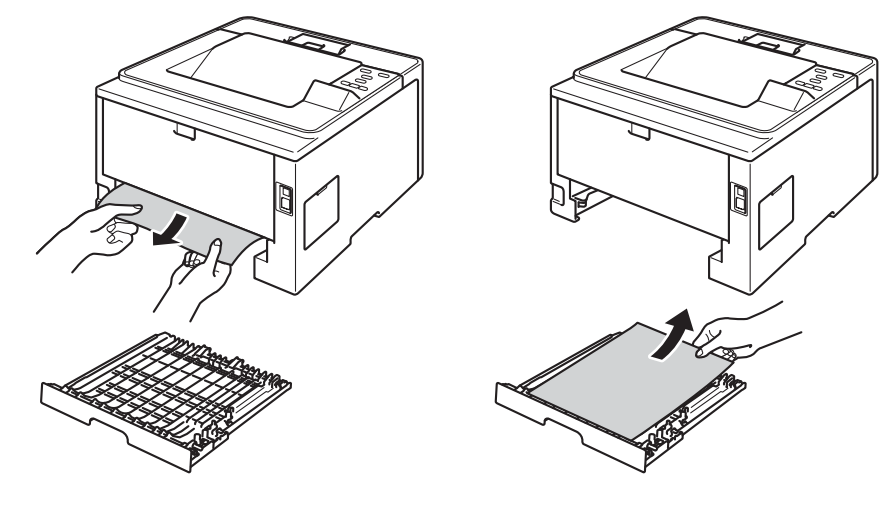

Dépistage des pannes

8 Vérifiez que le papier coincé ne demeure pas sous l'appareil en raison de l'électricité statique.

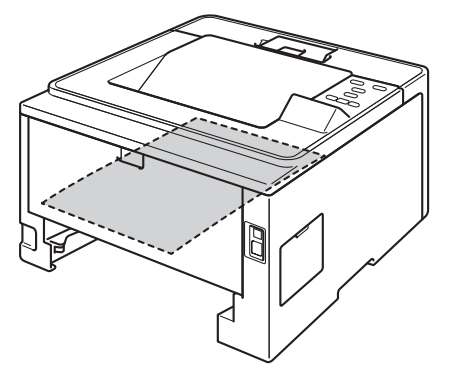

- <sup>9</sup> Remettez le bac recto-verso dans l'appareil.
- <sup>10</sup> Remettez le bac à papier convenablement dans l'appareil.

### **Le papier est coincé à l'arrière de l'appareil <sup>6</sup>**

Si l'écran LCD affiche le message Bourrage arrière, un bourrage papier s'est produit derrière le capot arrière. Procédez comme suit :

<sup>1</sup> Laissez l'appareil sous tension pendant 10 minutes afin que le ventilateur interne refroidisse les composants internes de l'appareil qui sont extrêmement chauds.

2) Sortez délicatement l'ensemble tambour et cartouche de toner.

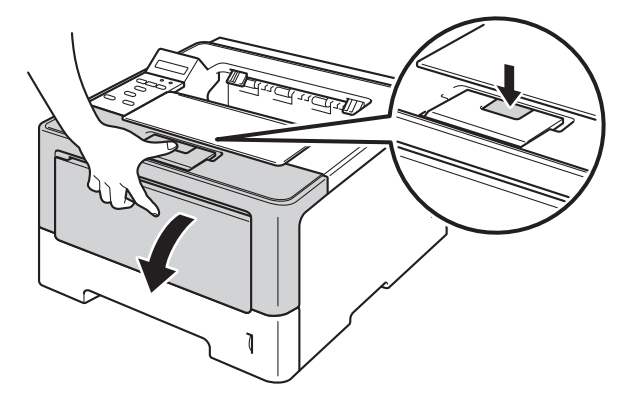

<sup>3</sup> Sortez lentement le module tambour et cartouche de toner. Le papier peut être extrait avec le module tambour et cartouche de toner, ou le papier peut être libéré afin que vous puissiez l'extraire à partir de l'intérieur de l'appareil.

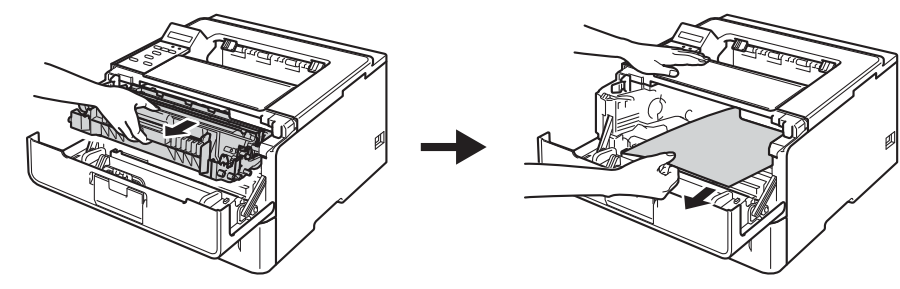

# **AVERTISSEMENT**

Juste après l'emploi, certains composants internes de l'appareil atteignent une température extrêmement élevée. Attendez que l'appareil refroidisse avant de mettre les doigts sur ses composants internes.

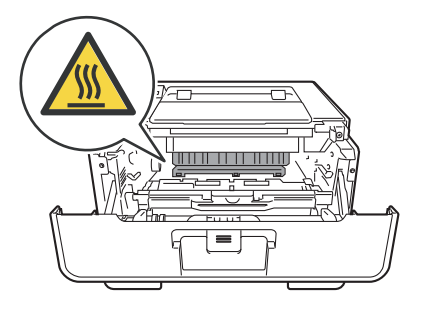

### *<u>I</u>* Important

- Nous vous conseillons de déposer le module tambour et cartouche de toner sur une feuille de papier jetable ou sur un chiffon, au cas où vous renverseriez du toner par mégarde.
- Manipulez avec soin le module tambour et cartouche de toner. Si vous renversez du toner sur vos mains ou sur vos vêtements, essuyez-les ou rincez-les immédiatement à l'eau froide.
- Pour éviter tout dommage à l'appareil résultant de l'électricité statique, NE METTEZ PAS les doigts sur les électrodes indiquées sur l'illustration.

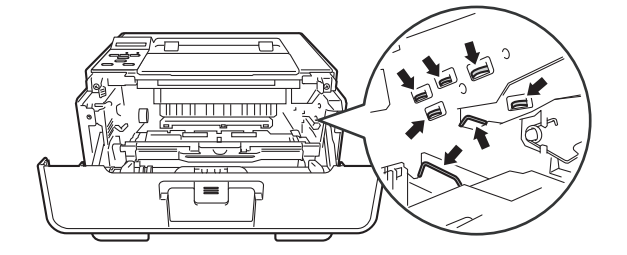

4 Ouvrez le capot arrière.

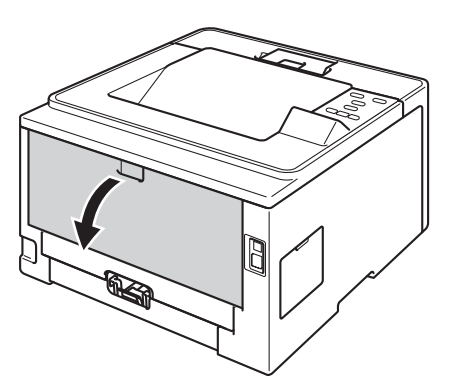

# **A AVERTISSEMENT**

Juste après l'emploi, certains composants internes de l'appareil atteignent une température extrêmement élevée. Attendez que l'appareil refroidisse avant de mettre les doigts sur ses composants internes.

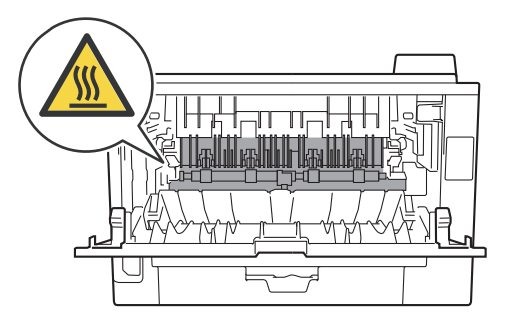

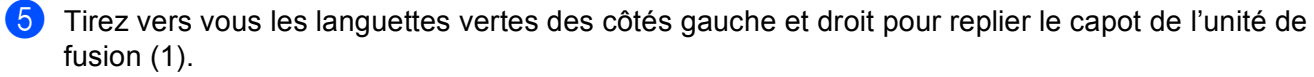

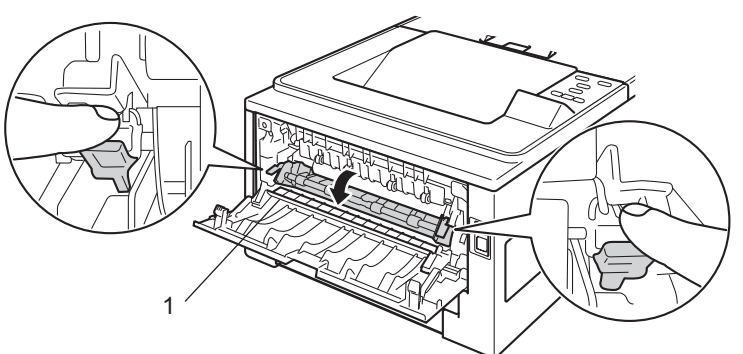

**6** Des deux mains, tirez délicatement le papier coincé de l'ensemble de fixage.

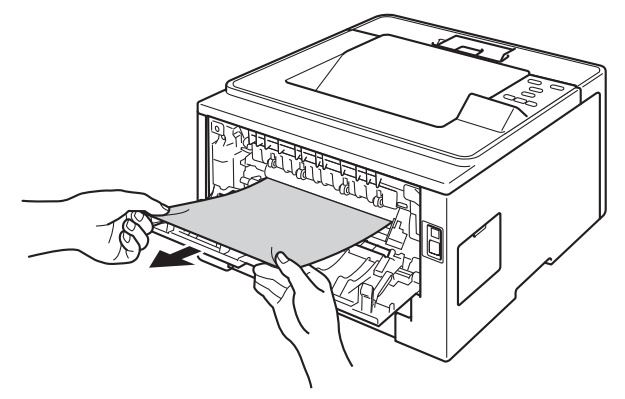

Refermez le capot de l'unité de fusion.

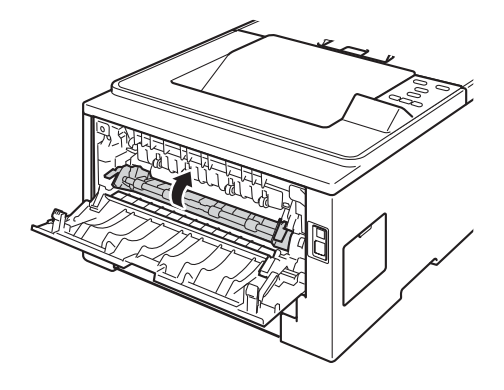

8 Refermez le capot arrière.

<sup>9</sup> Remettez le module tambour et cartouche de toner dans l'appareil.

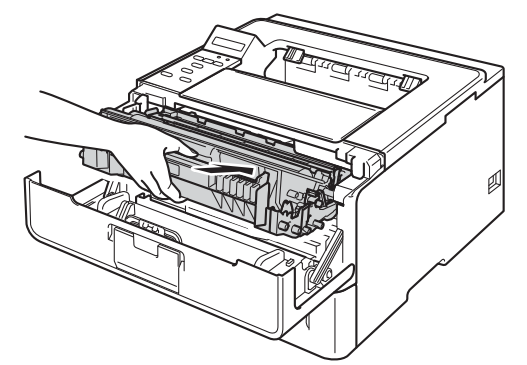

<sup>10</sup> Fermez le capot avant de l'appareil.

### **Le papier est coincé à l'intérieur de l'appareil <sup>6</sup>**

Si l'écran LCD affiche le message Bourrage interne, procédez comme suit :

- **1** Laissez l'appareil sous tension pendant 10 minutes afin que le ventilateur interne refroidisse les composants internes de l'appareil qui sont extrêmement chauds.
- 2) Tirez complètement le bac à papier pour le sortir de l'appareil.

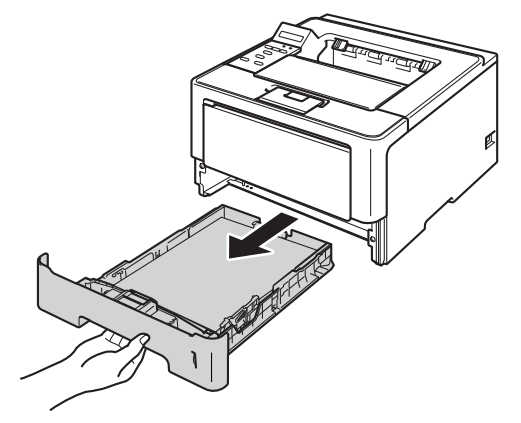

Des deux mains, tirez délicatement sur le papier coincé.

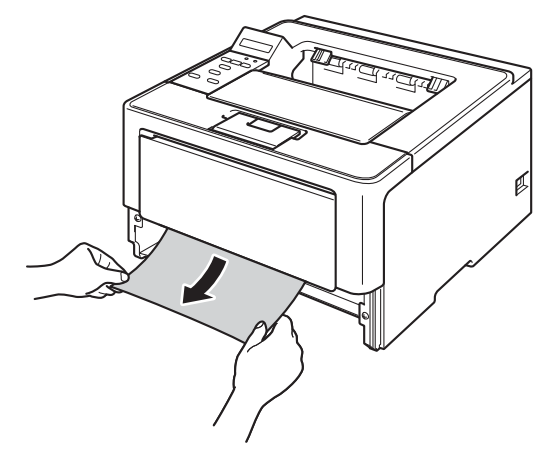

### **Remarque**

Tirez vers le bas sur le papier coincé pour l'enlever plus facilement.

d Sortez délicatement l'ensemble tambour et cartouche de toner.

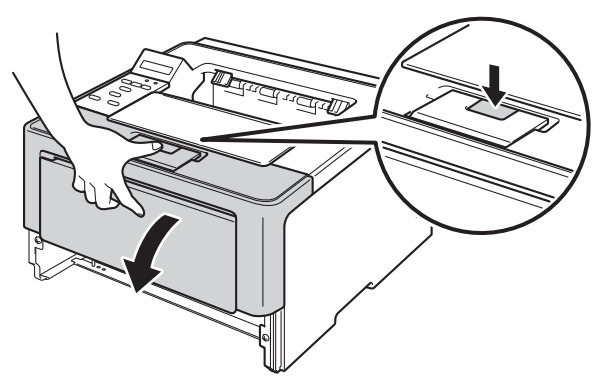

**6** Sortez lentement le module tambour et cartouche de toner. Le papier peut être extrait avec le module tambour et cartouche de toner, ou le papier peut être libéré afin que vous puissiez l'extraire à partir de l'intérieur de l'appareil.

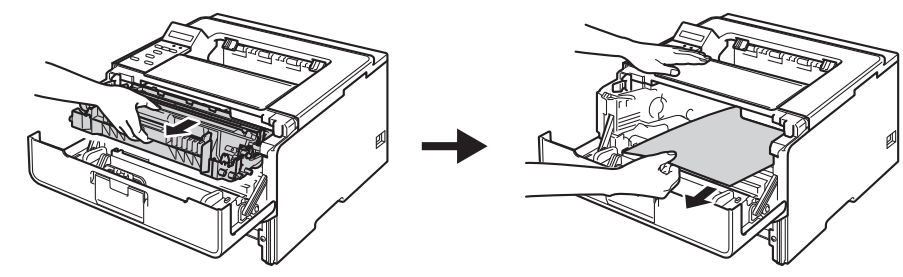

# **A** AVERTISSEMENT

# $\triangle$

Juste après l'emploi, certains composants internes de l'appareil atteignent une température extrêmement élevée. Attendez que l'appareil refroidisse avant de mettre les doigts sur ses composants internes.

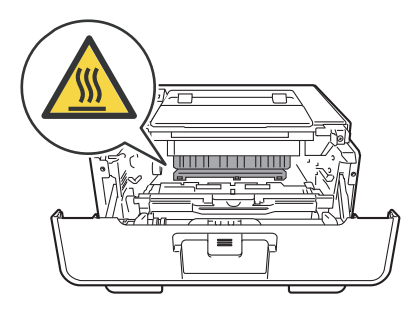

**6**

### **A** Important

- Nous vous conseillons de déposer le module tambour et cartouche de toner sur une feuille de papier jetable ou sur un chiffon, au cas où vous renverseriez du toner par mégarde.
- Manipulez avec soin le module tambour et cartouche de toner. Si vous renversez du toner sur vos mains ou sur vos vêtements, essuyez-les ou rincez-les immédiatement à l'eau froide.
- Pour éviter tout dommage à l'appareil résultant de l'électricité statique, NE METTEZ PAS les doigts sur les électrodes indiquées sur l'illustration.

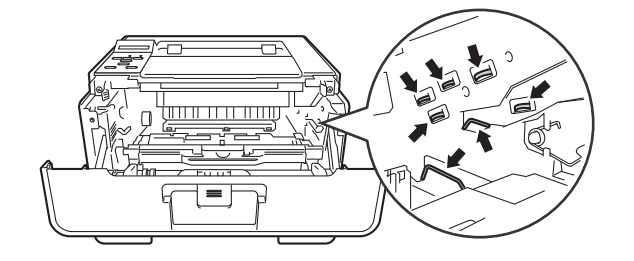

### **Remarque**

Le tambour et la cartouche d'encre sont deux pièces séparées. Assurez-vous de les avoir installées correctement ensemble. Si la cartouche de toner est placée dans l'appareil sans le tambour, il est possible que le message Erreur tambour ou Bourrage interne s'affiche.

6 Abaissez le levier de verrouillage vert et sortez la cartouche de toner du tambour. Retirez l'éventuel papier coincé de l'intérieur du tambour.

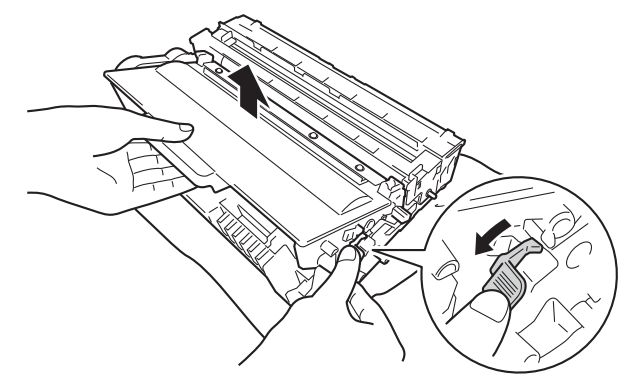

g Réinstallez la cartouche de toner dans le tambour jusqu'à ce qu'elle se mette en place avec un déclic. Si vous installez correctement la cartouche, le levier de verrouillage vert du tambour se relève automatiquement.

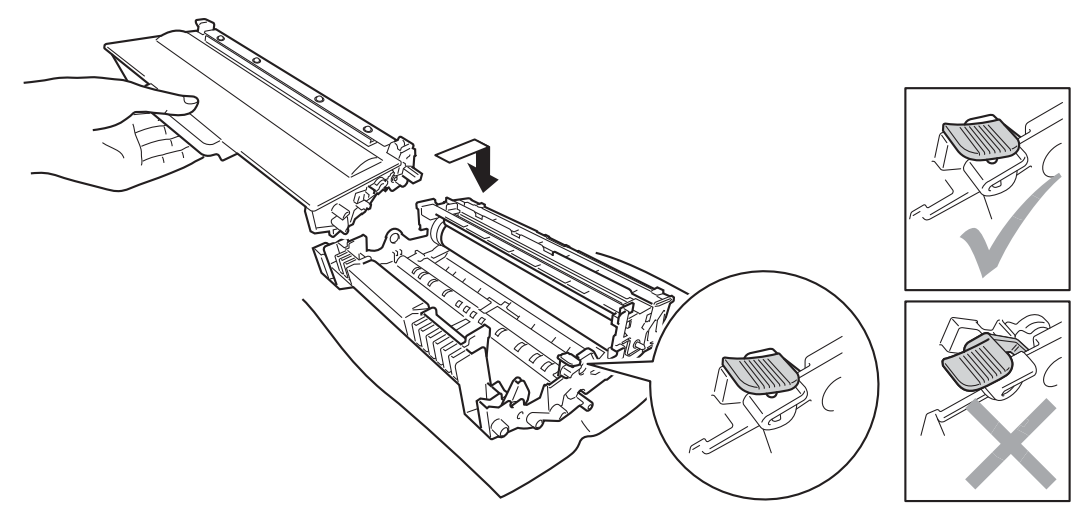

**Remarque**

Veillez à insérer la cartouche de toner correctement, sinon elle risque de se dissocier du tambour.

8) Remettez le module tambour et cartouche de toner dans l'appareil.

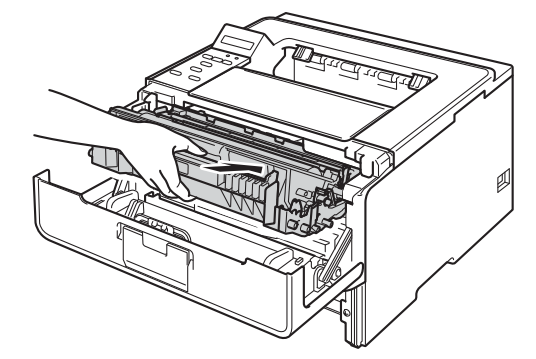

- <sup>9</sup> Fermez le capot avant de l'appareil.
- 10 Remettez le bac à papier convenablement dans l'appareil.

#### **Remarque**

Si vous mettez l'appareil hors tension alors qu'un bourrage interne est survenu, il imprime des données incomplètes à partir de l'ordinateur. Avant de mettre l'appareil sous tension, supprimez la tâche de la file d'attente d'impression de votre ordinateur.

# **En cas de problèmes liés à l'appareil <sup>6</sup>**

### *<u>I</u>* Important

- Pour toute question d'ordre technique, vous devez appeler le pays où vous avez acheté l'appareil. Les appels doivent provenir du pays concerné.
- Si vous pensez que votre appareil présente un problème, consultez le tableau ci-dessous et suivez les conseils de dépistage des pannes. Vous pouvez facilement résoudre la plupart des problèmes vousmême.
- Si vous avez besoin d'une aide supplémentaire, vous pouvez consulter la FAQ et les conseils de dépistage de panne sur le Brother Solutions Center. Visitez notre site Web [http://solutions.brother.com/.](http://solutions.brother.com/)

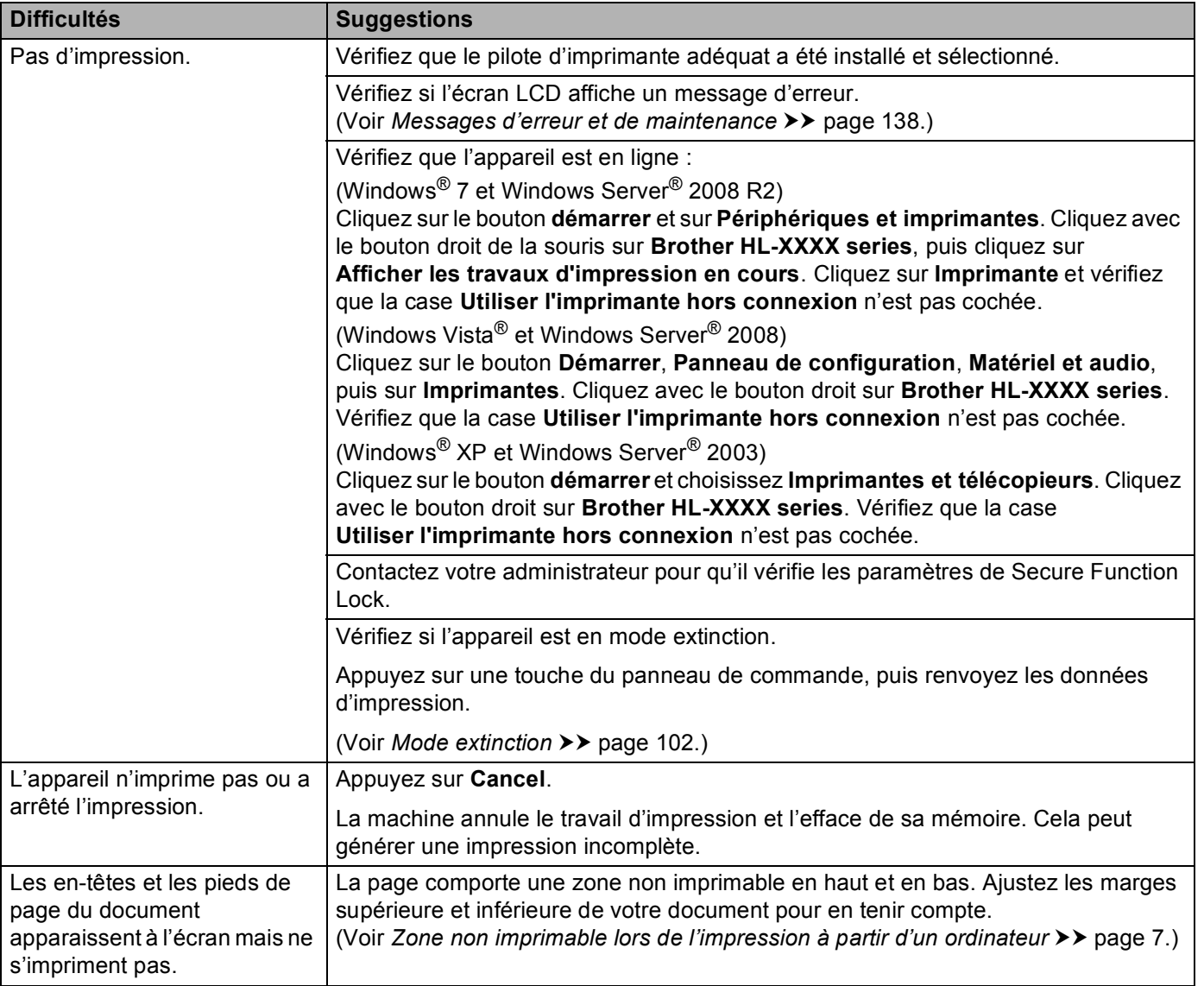

#### **Difficultés liées à l'impression**

### **Difficultés liées à l'impression (Suite)**

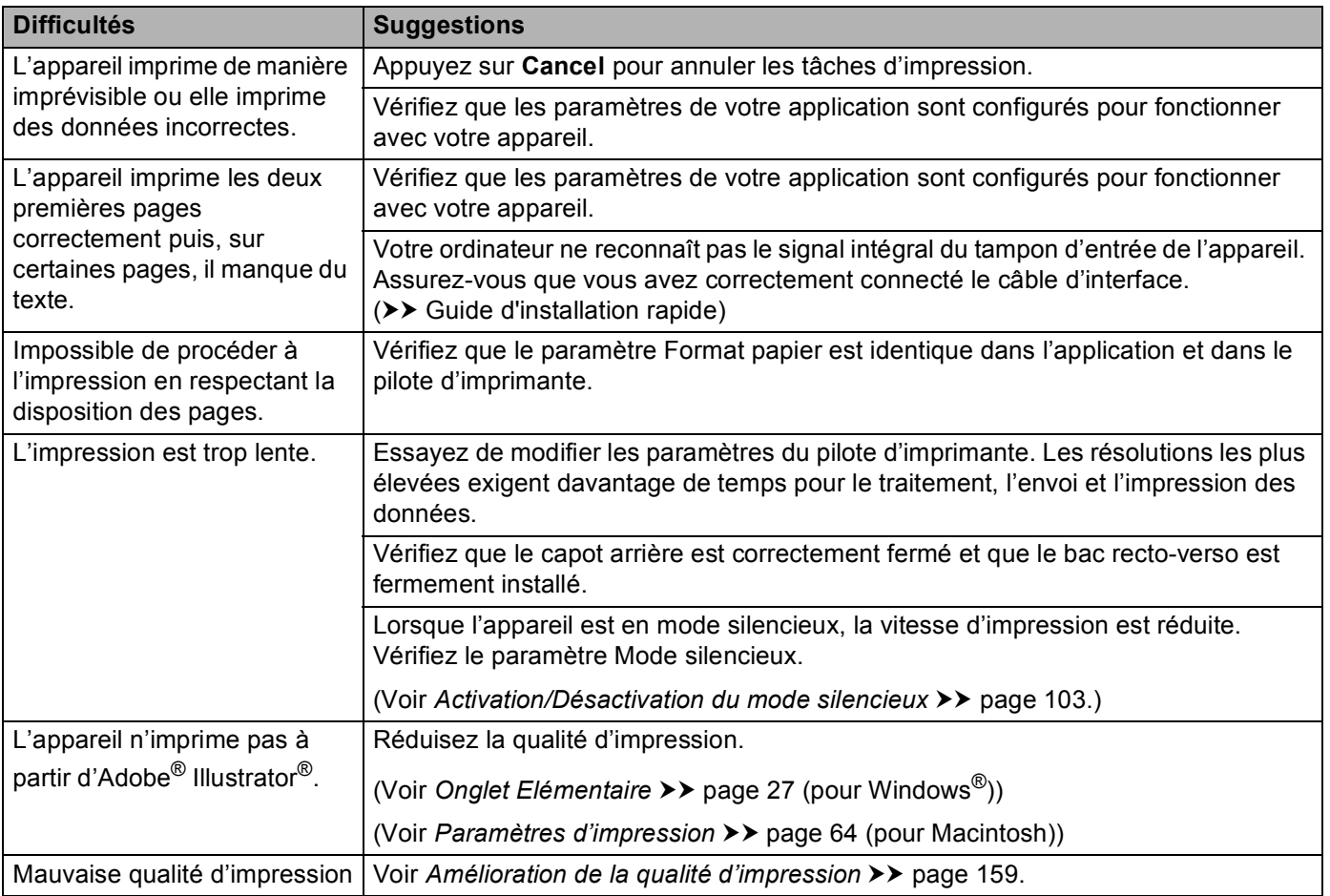

### **Difficultés liées à la manipulation du papier**

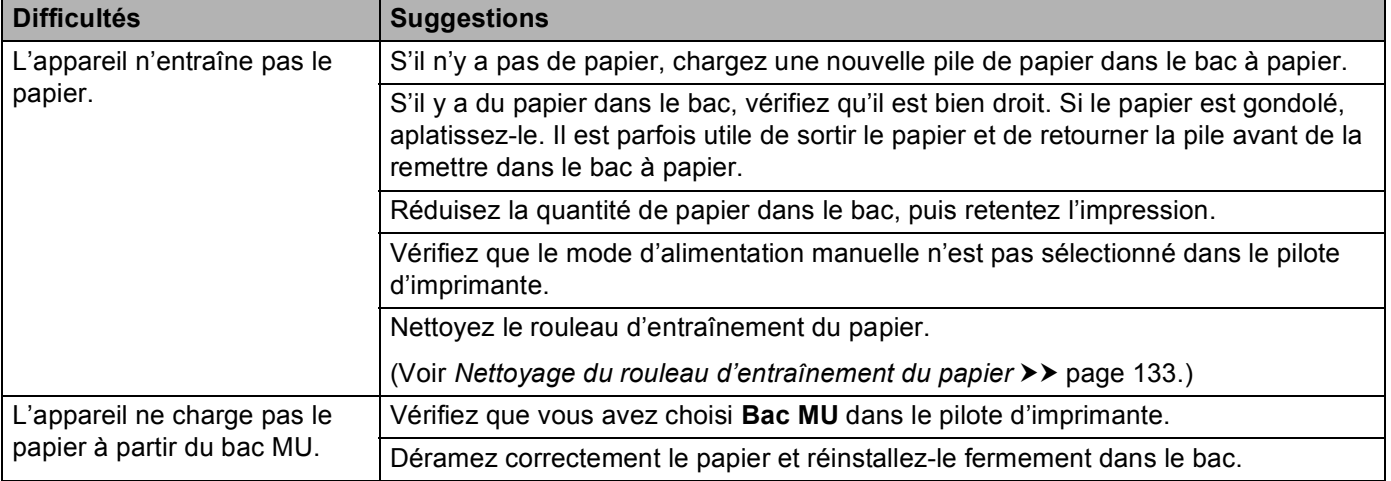

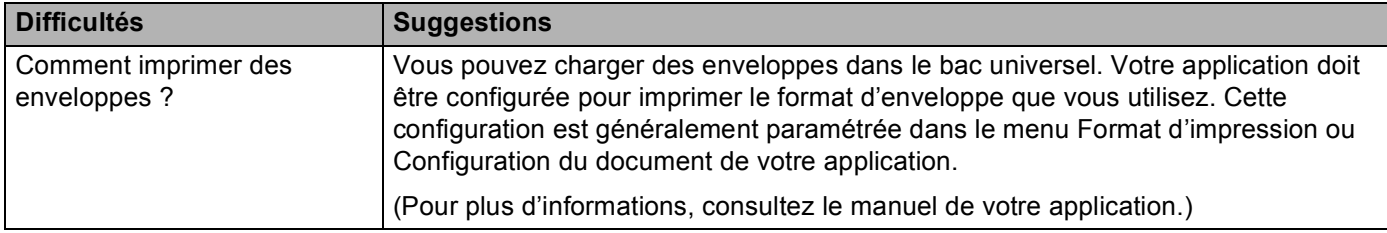

#### **Difficultés liées à la manipulation du papier (Suite)**

#### **Difficultés Suggestions** Impossible d'imprimer sur un réseau filaire. En cas de problèmes réseau >> Guide utilisateur - Réseau. Vérifiez que l'appareil est sous tension, en ligne et en mode Prêt. Imprimez le rapport de configuration réseau pour vérifier que vos paramètres réseau sont corrects. Vous pouvez imprimer le rapport de configuration réseau à partir des options de menu suivantes : Info. appareil, Impr conf réseau, puis appuyez sur **Go**. Reconnectez le câble réseau au concentrateur pour vérifier que les connexions du câble et réseau sont correctes. Si possible, essayez de connecter l'appareil sur un port différent de votre concentrateur au moyen d'un autre câble. Vous pouvez vérifier l'état actuel du réseau filaire à partir du menu Réseau du panneau de commande. (Voir *[Menu Réseau](#page-95-0)* >> page 90.) Impossible d'installer le logiciel Brother. **(Windows®)** Si l'avertissement Logiciel de sécurité s'affiche sur l'écran de l'ordinateur lors de l'installation, modifiez les paramètres du logiciel de sécurité afin d'autoriser l'exécution du programme de configuration du produit Brother ou d'un autre programme. **(Macintosh)** Si vous utilisez la fonction de pare-feu d'un programme antivirus ou anti-espions, désactivez-la temporairement, puis installez le logiciel Brother. Impossible de se connecter au réseau sans fil. Examinez le problème à l'aide du rapport WLAN. Vous pouvez imprimer le rapport WLAN à partir des options de menu suivantes : Info. appareil, Imp. RapportWLAN, puis appuyez sur **Go**. Informations complémentaires >> Guide d'installation rapide  $\hat{\mathbb{R}}$  Pour tout problème lié à l'utilisation de votre appareil sur un réseau >> Guide utilisateur - Réseau

### **Difficultés liées au réseau**

**6**

**157**

### **Autres difficultés**

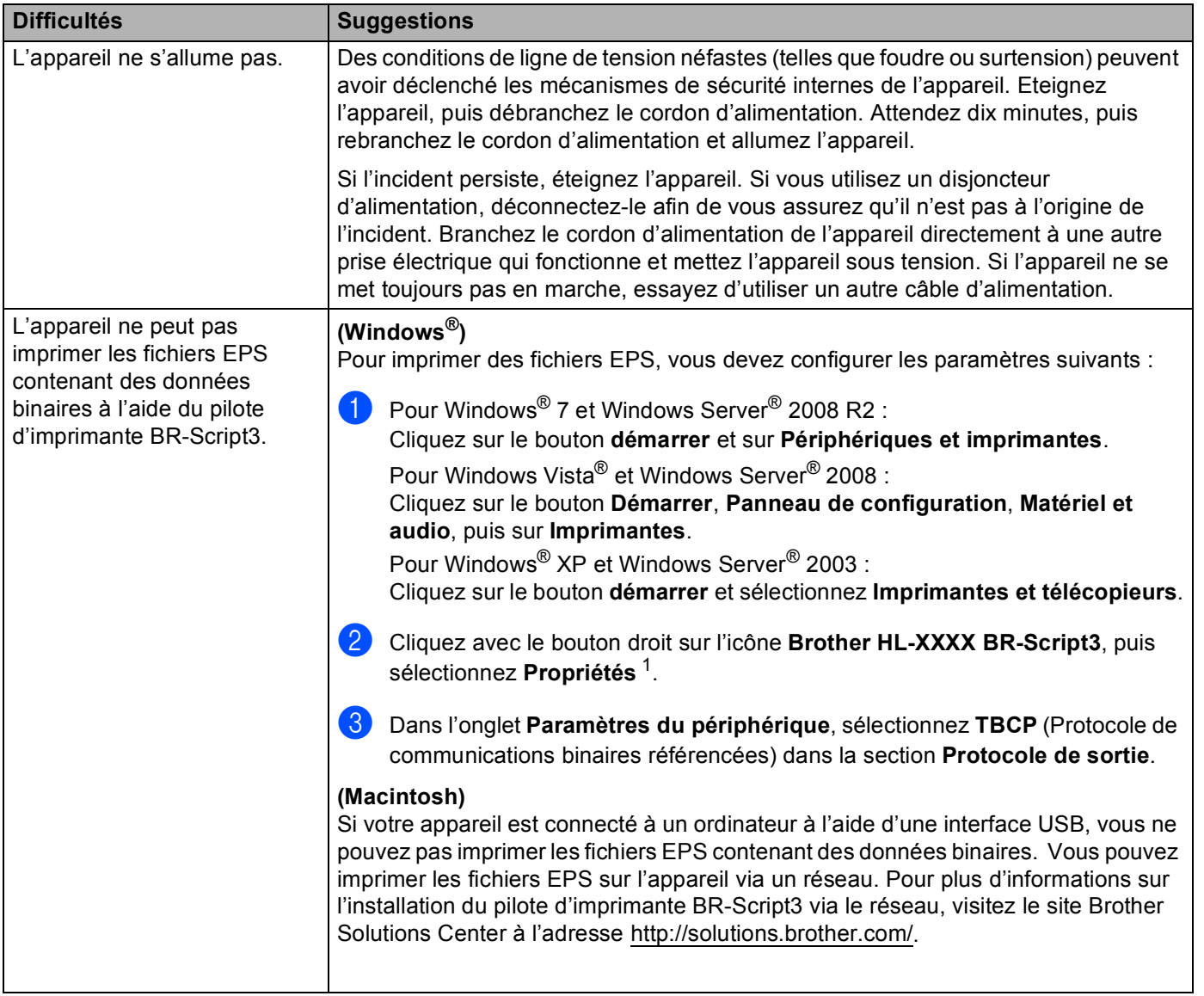

<span id="page-163-0"></span><sup>1</sup> **Printer Propriétés** pour les utilisateurs Windows® 7 et Windows Server® 2008 R2

# <span id="page-164-0"></span>**Amélioration de la qualité d'impression <sup>6</sup>**

Si vous avez un problème de qualité d'impression, imprimez d'abord une page de test (voir *[Info. appareil](#page-86-0)* >> [page 81\)](#page-86-0). Si l'impression est satisfaisante, il est probable que le problème ne soit pas dû à l'appareil. Vérifiez le câble d'interface ou essayez l'appareil avec un autre ordinateur. Si la qualité du document imprimé n'est toujours pas satisfaisante, vérifiez d'abord les points suivants. Ensuite, si le problème de qualité d'impression persiste, vérifiez le tableau ci-dessous et conformez-vous aux recommandations.

### *A* Remarque

Brother déconseille d'utiliser des cartouches autres que les cartouches d'origine Brother et de remplir les cartouches usagées avec du toner provenant d'autres sources.

**D** Pour bénéficier d'une qualité d'impression optimale, nous vous conseillons d'utiliser le papier recommandé. Vérifiez que vous utilisez du papier conforme aux spécifications Brother. (Voir *[Papier et](#page-7-0)  [autres supports d'impression pris en charge](#page-7-0)*  $\rightarrow \rightarrow$  page 2.)

2) Vérifiez que le tambour et la cartouche de toner sont correctement installés.

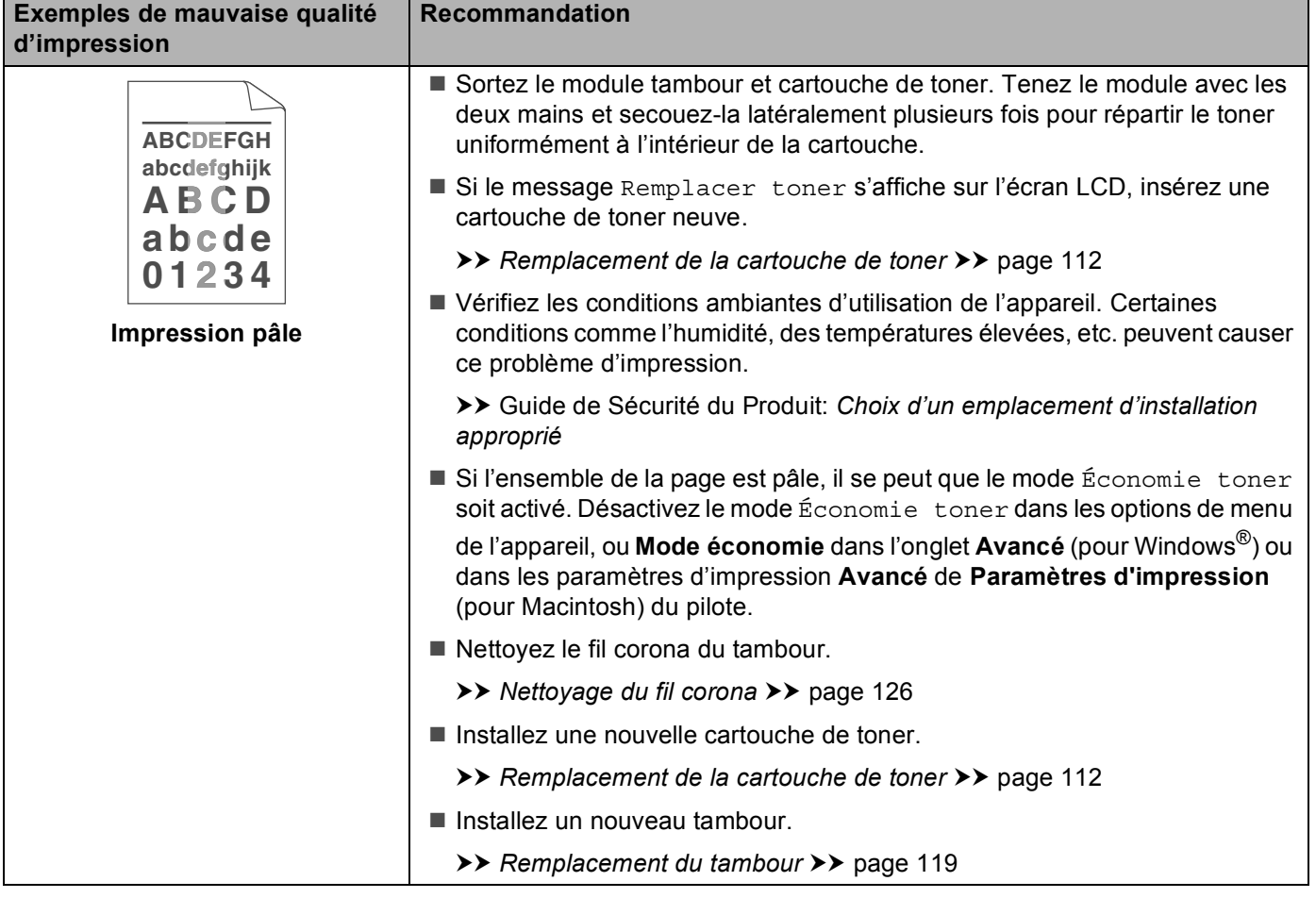

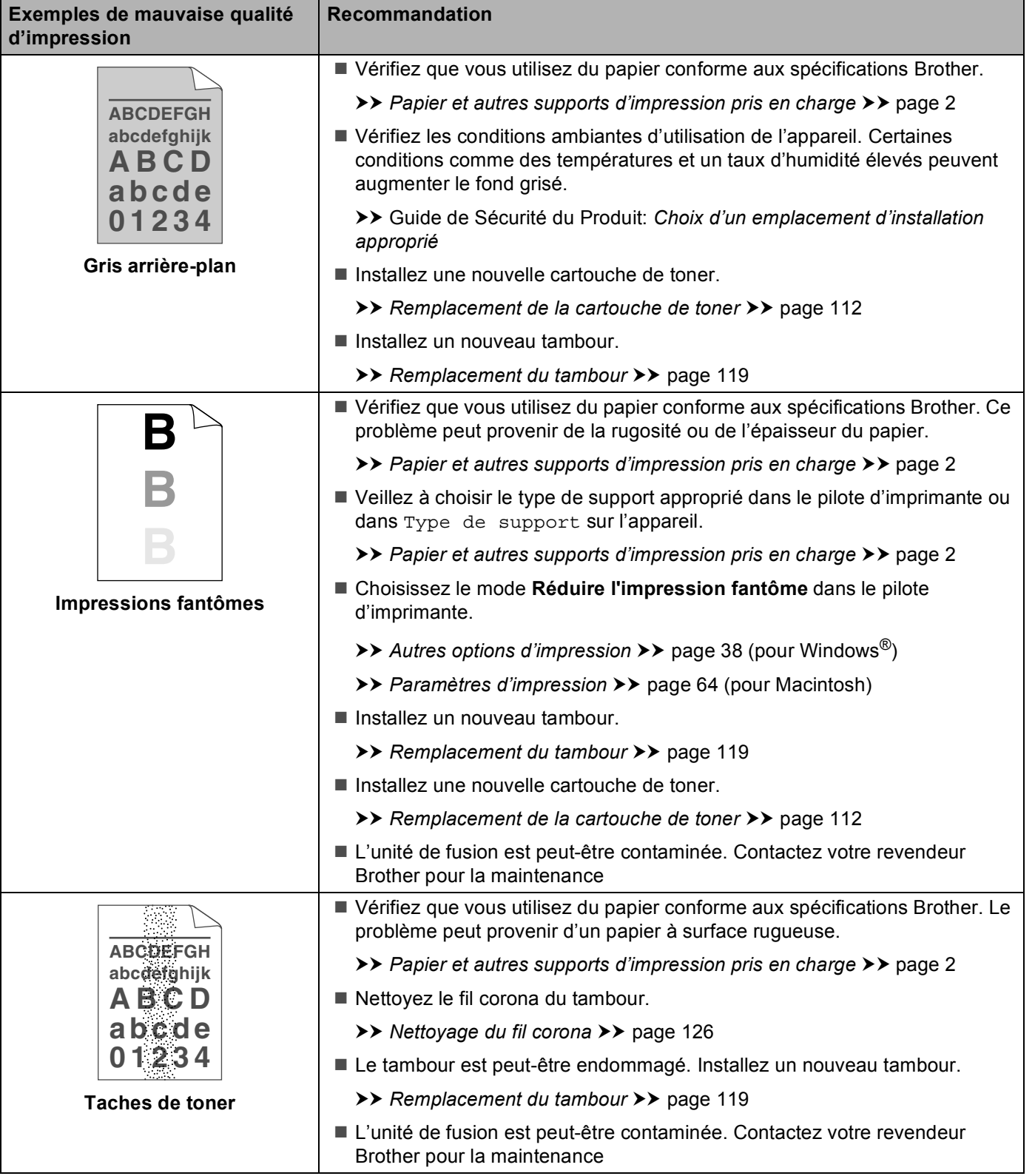

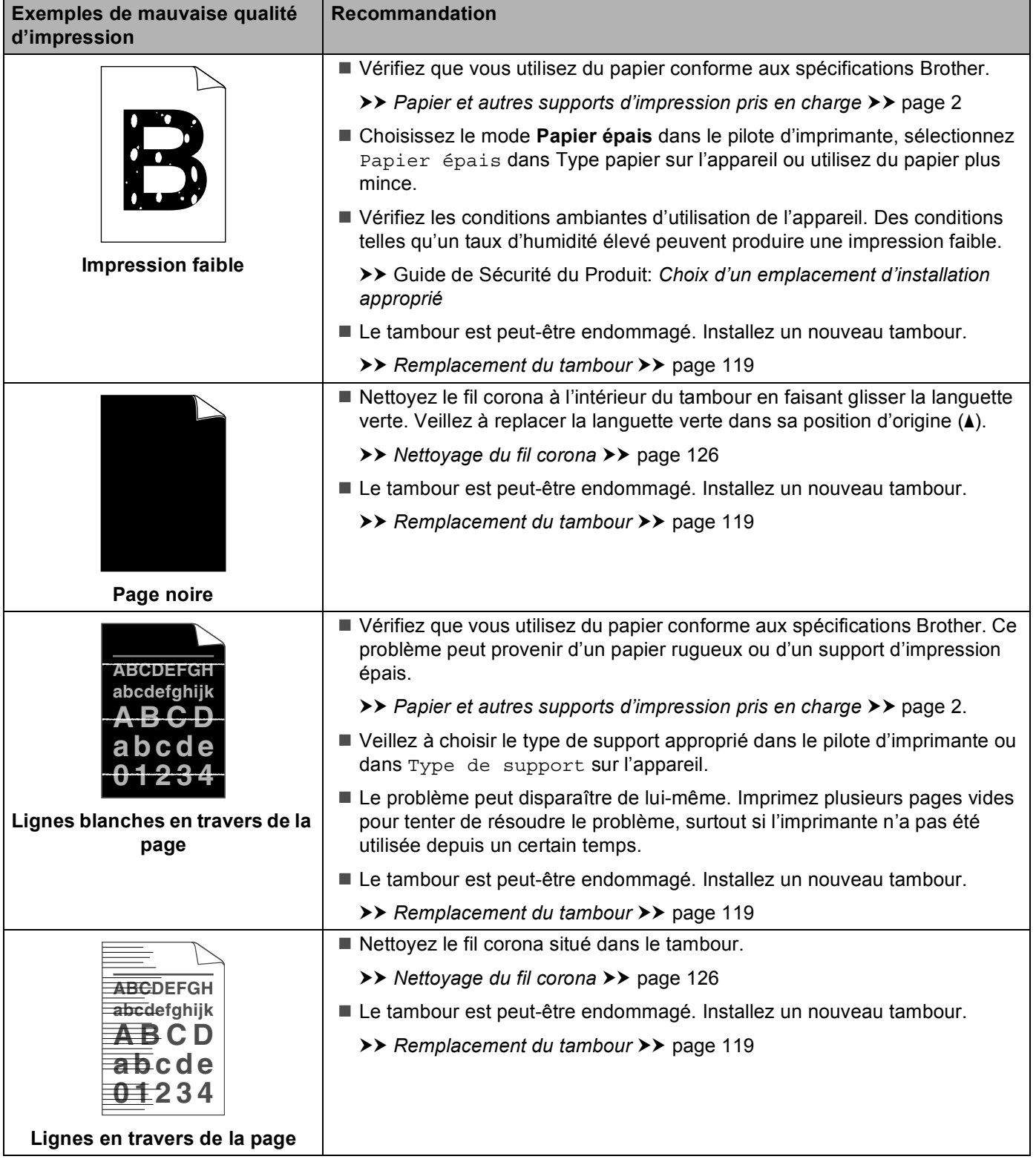

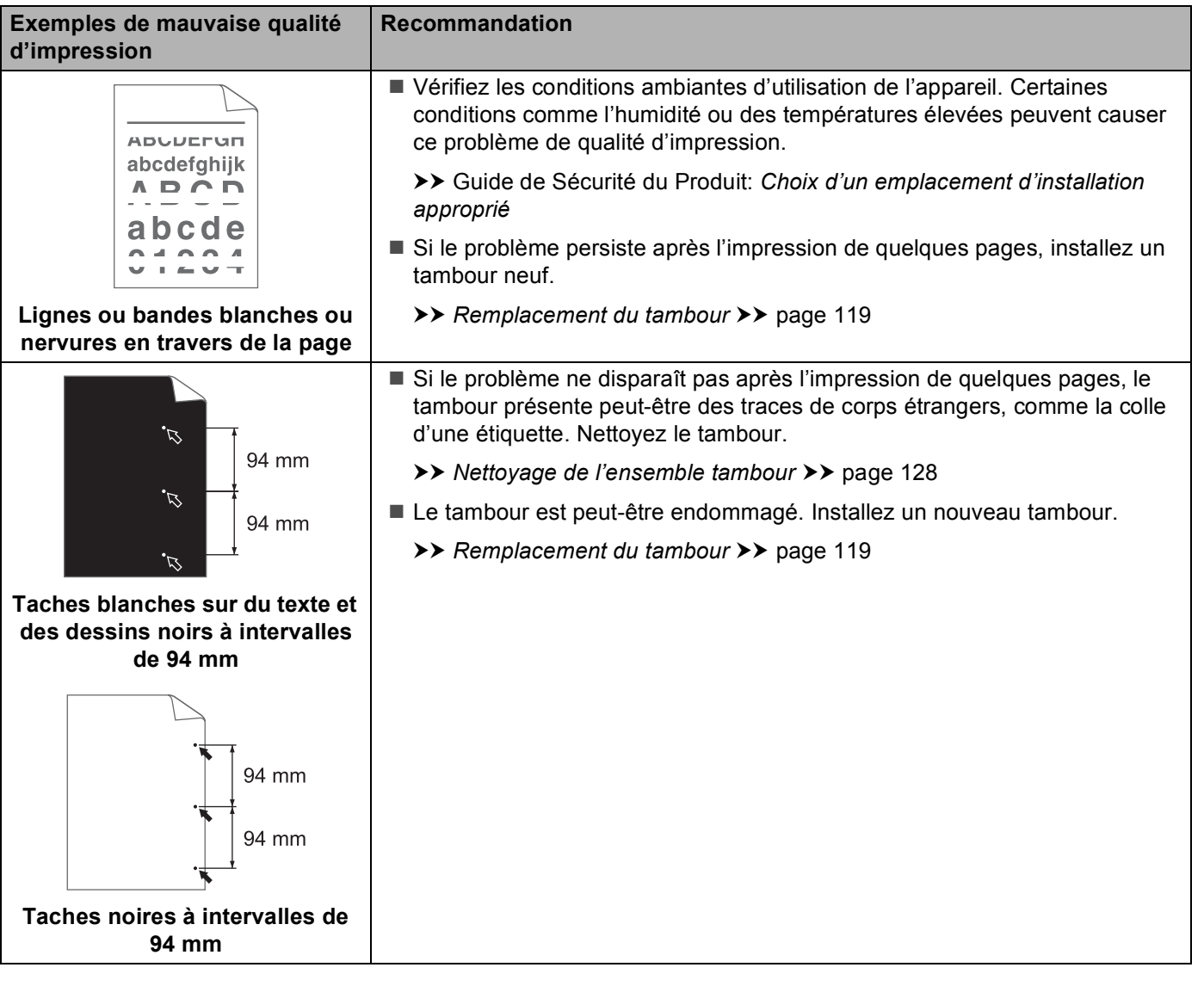

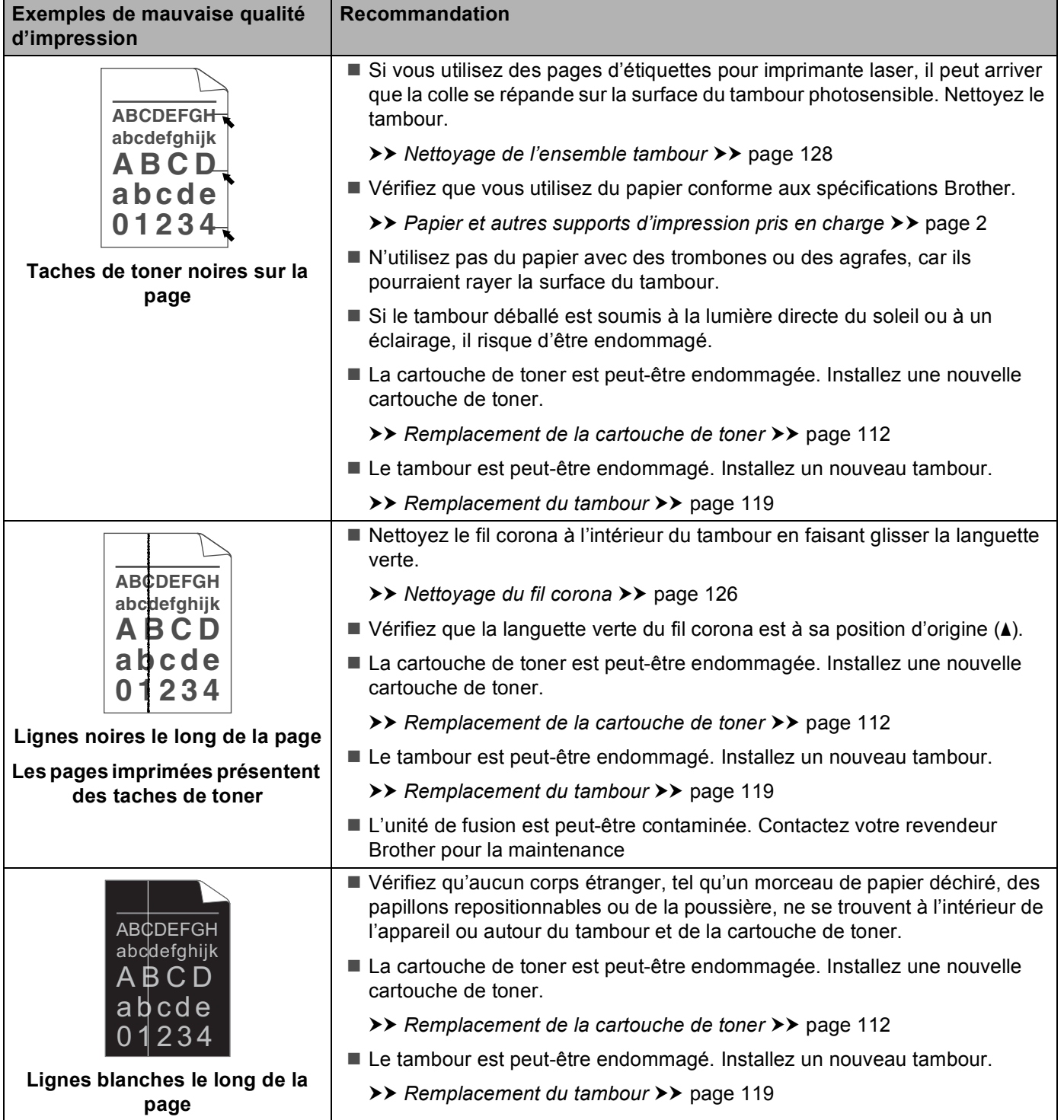

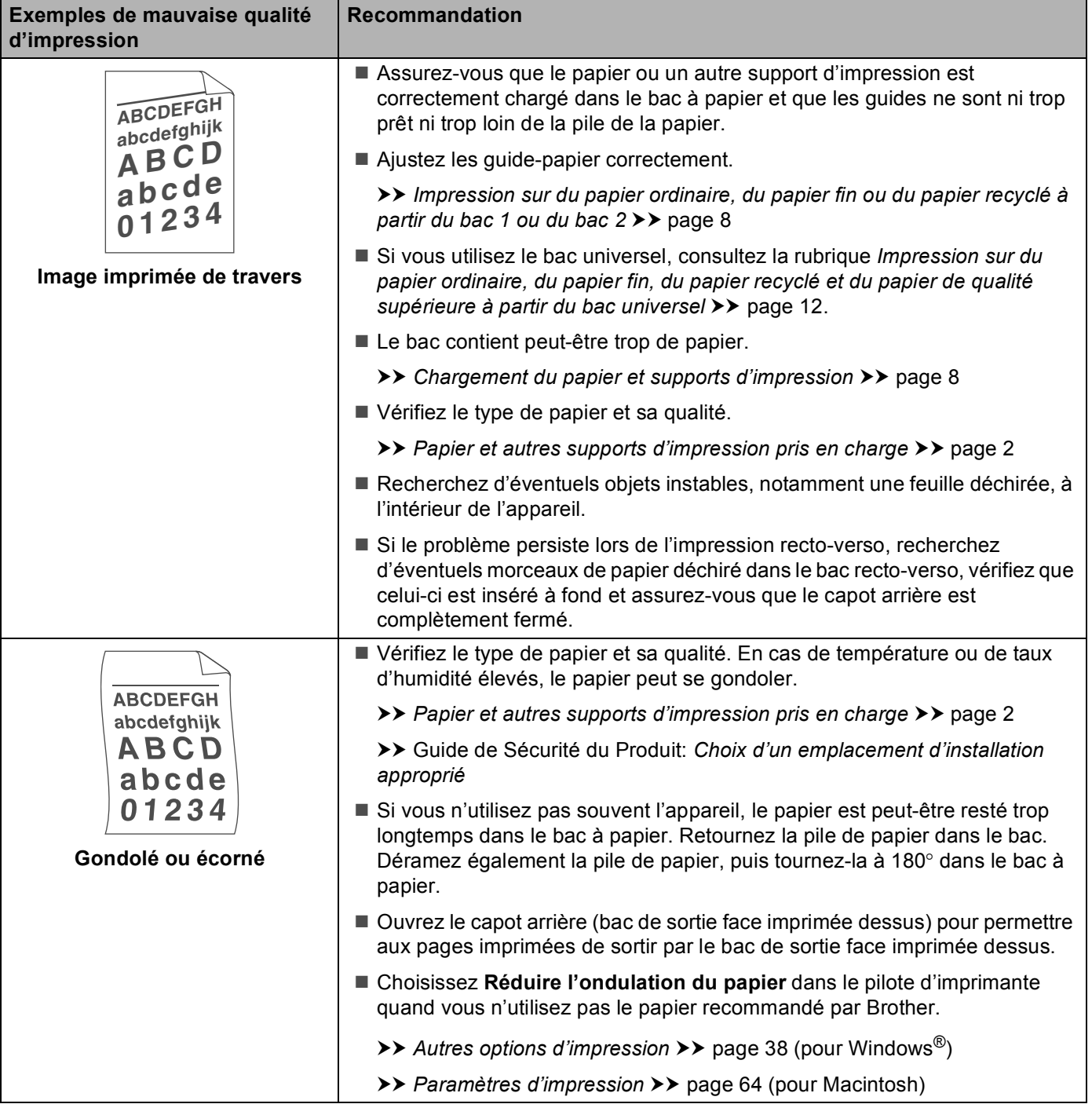

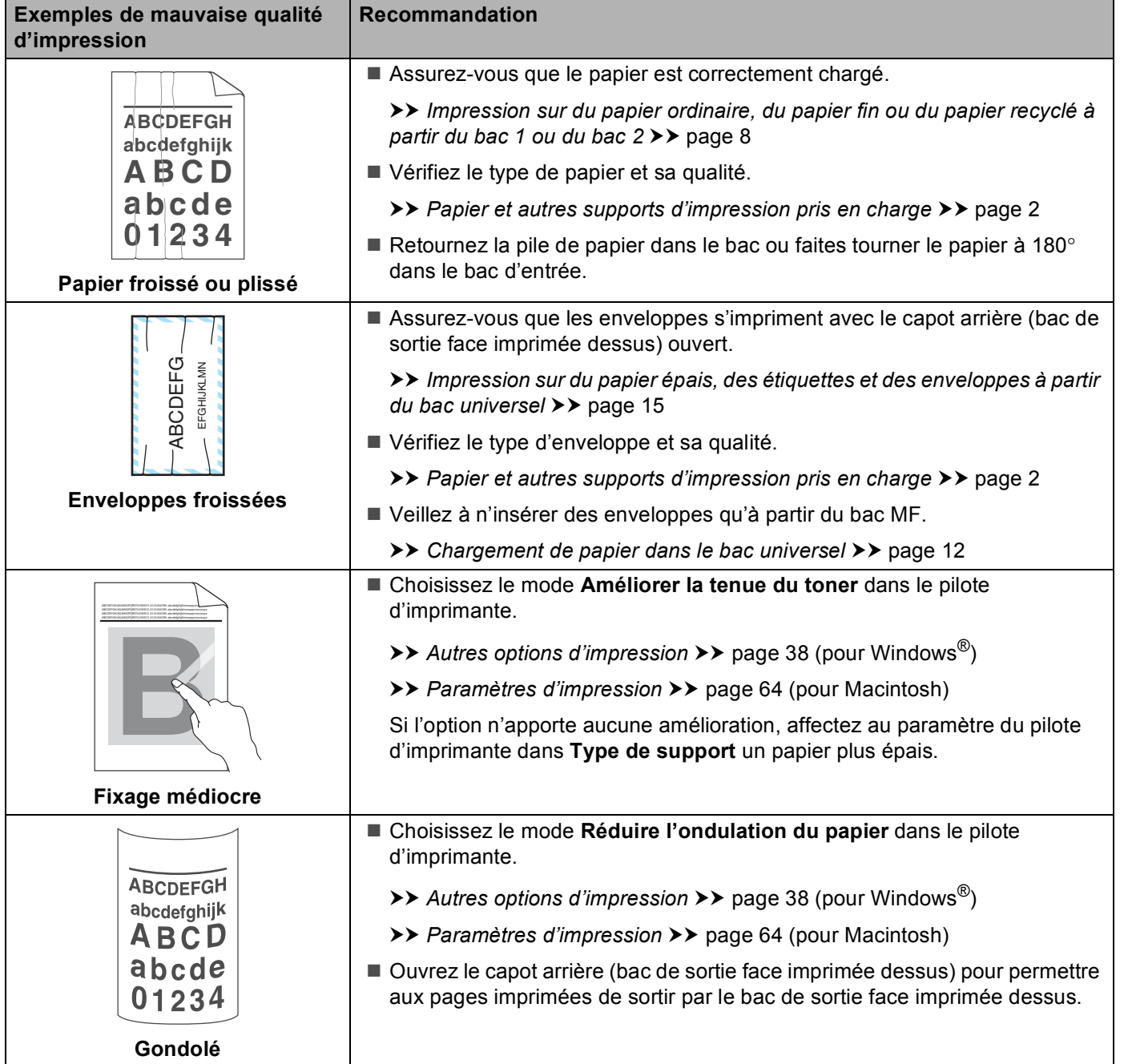

# **Informations sur l'appareil <sup>6</sup>**

### **Vérification du numéro de série <sup>6</sup>**

Vous pouvez afficher le numéro de série de votre appareil sur l'écran LCD.

**1** Appuyez sur  $\triangle$  ou  $\nabla$  pour choisir Info. appareil. Appuyez sur OK.

Appuyez sur  $\triangle$  ou  $\nabla$  pour choisir No. de série. Appuyez sur OK.

### **Paramètres par défaut <sup>6</sup>**

L'appareil possède trois niveaux de réglages par défaut, lesquels ont été définis en usine avant livraison. (Voir *[Tableau des menus](#page-85-0)* >> page 80.)

- Réseau
- Réinit.d'usine
- Réinitialisation des paramètres

### *A* Remarque

- Ceux-ci, prédéfinis en usine, ne peuvent pas être modifiés.
- Il est impossible de modifier les compteurs de pages.

### **Réglages réseau par défaut <sup>6</sup>**

Si vous voulez rétablir uniquement le serveur d'impression sur ses paramètres par défaut (ce qui réinitialisera toutes les informations stockées sur le réseau telles que le mot de passe et l'adresse IP), procédez comme suit :

- **1** Appuyez sur  $\triangle$  ou  $\nabla$  pour choisir Menu initial.. Appuyez sur OK.
- **2** Appuyez sur▲ ou ▼ pour choisir Réseau. Appuyez sur OK.
- $\beta$  Appuyez sur  $\Delta$  pour choisir Oui. L'appareil redémarre automatiquement.

### **Réinit.d'usine <sup>6</sup>**

Vous pouvez rétablir partiellement les paramètres par défaut de l'imprimante. Les paramètres qui ne seront pas réinitialisés sont Interface, Langue locale, Réimpression, Verr. réglage, Secure Function Lock 2.0 et les paramètres réseau :

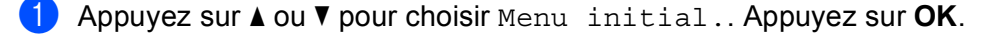

- Appuyez sur  $\triangle$  ou  $\nabla$  pour choisir Réinit.d'usine. Appuyez sur OK.
- **3)** Appuyez sur  $\triangle$  pour choisir Init..

### **Réinitialisation des paramètres <sup>6</sup>**

Cette opération restaure les paramètres définis en usine de la machine :

- **1** Déconnectez le câble du réseau de l'appareil, sinon les paramètres réseau (tels que l'adresse IP) ne seront pas réinitialisés.
- **2** Appuyez sur ▲ ou ▼ pour choisir Menu initial.. Appuyez sur OK.
- **3** Appuyez simultanément sur ▲ et Cancel. Appuyez sur OK une fois que Réinit. param. est apparu.
- d Appuyez sur **OK** une fois que Relancer impr ? est apparu.
- **5** L'appareil redémarre automatiquement.

# **Caractéristiques techniques de l'appareil <sup>A</sup>**

# **Généralités <sup>A</sup>**

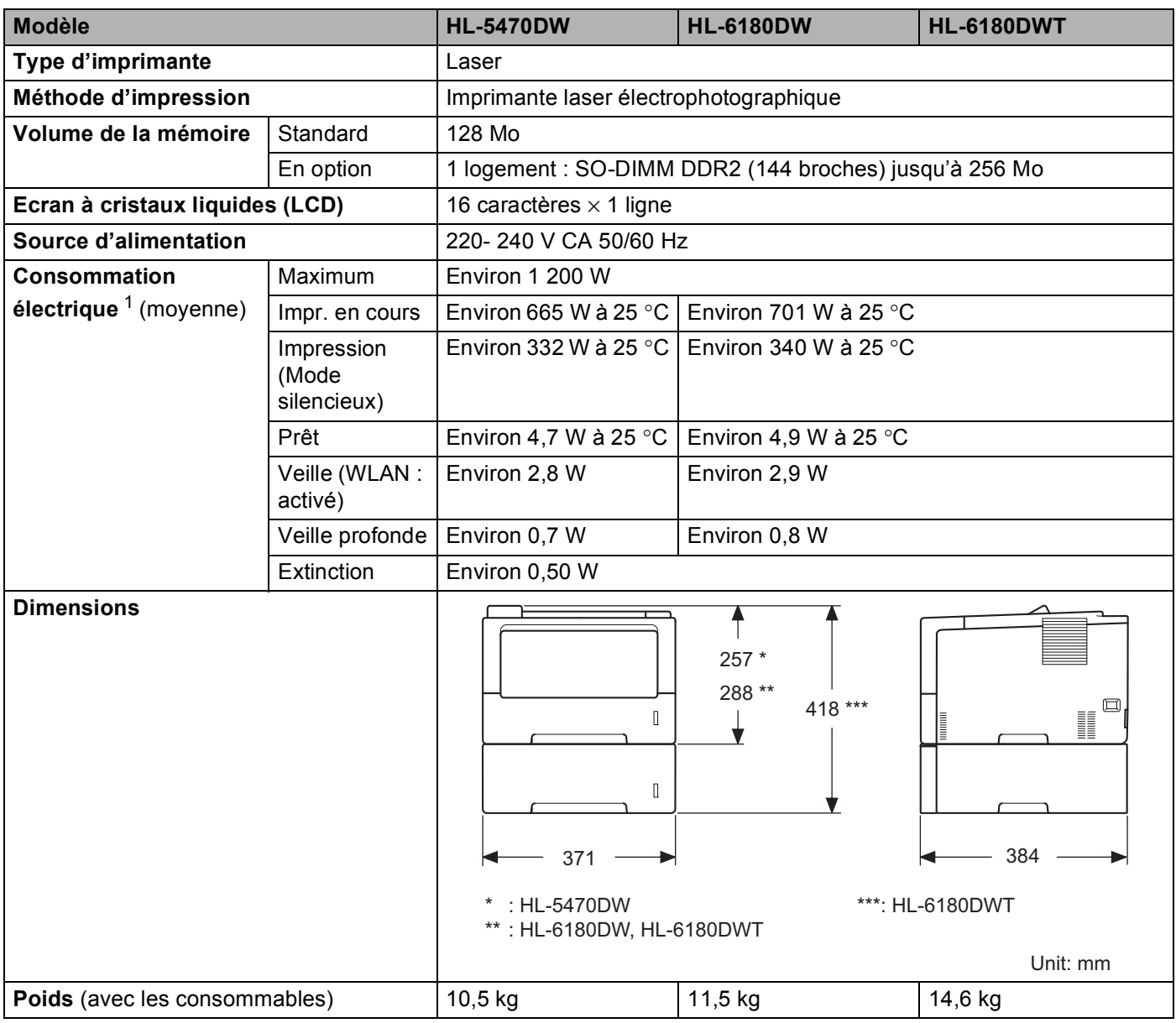

<span id="page-173-0"></span><sup>1</sup> Connexions USB au PC

#### Annexe

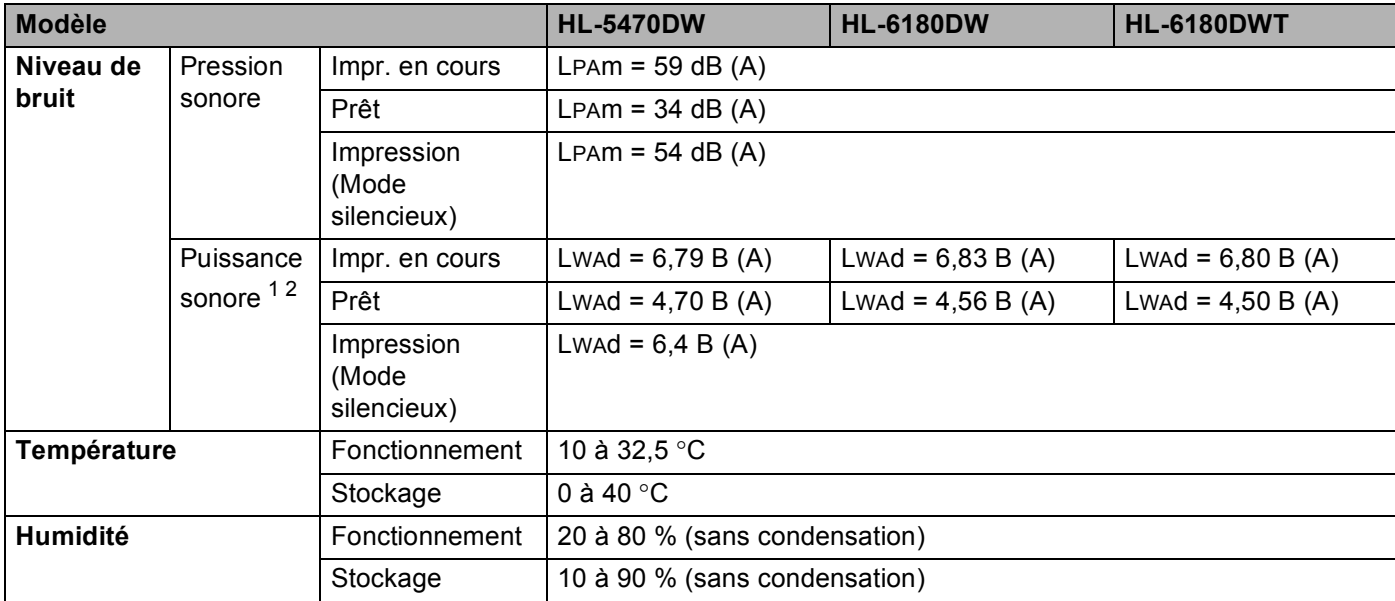

<span id="page-174-0"></span><sup>1</sup> Mesures conformes à la méthode décrite dans RAL-UZ122. **A**

<span id="page-174-1"></span><sup>2</sup> Les équipements bureautiques de plus de LwAd>6,30 B (A) ne sont pas adaptés aux environnements dans lesquels il est nécessaire de travailler dans le calme. Ces équipements doivent être installés dans d'autres pièces du fait du niveau de bruit émis.

# **Support d'impression**

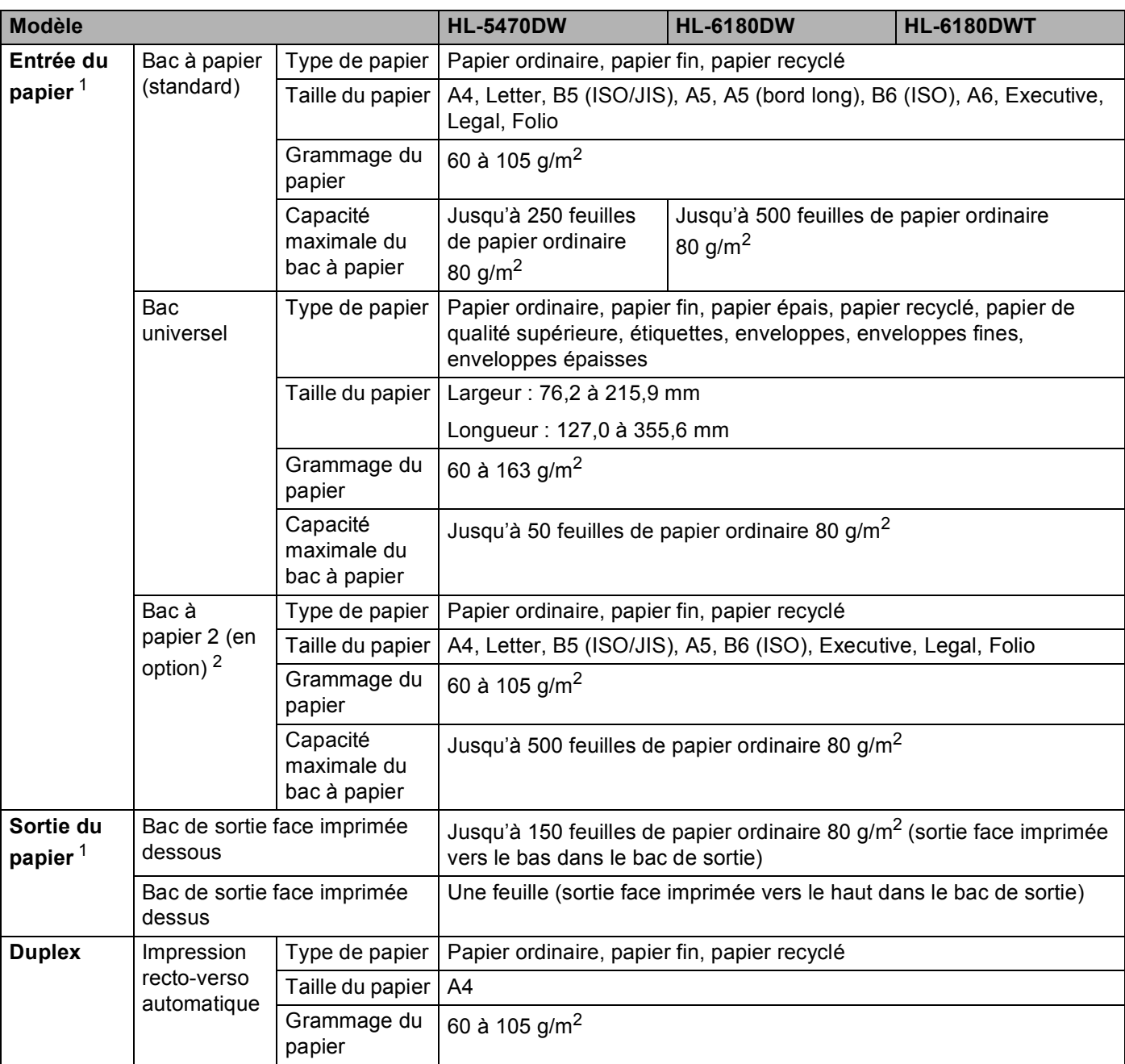

<span id="page-175-0"></span><sup>1</sup> Pour les étiquettes, il est recommandé de retirer les feuilles imprimées du bac de sortie immédiatement pour éviter de tacher les documents.

<span id="page-175-1"></span><sup>2</sup> Le bac 2 est standard sur le HL-6180DWT.

### **Imprimante**

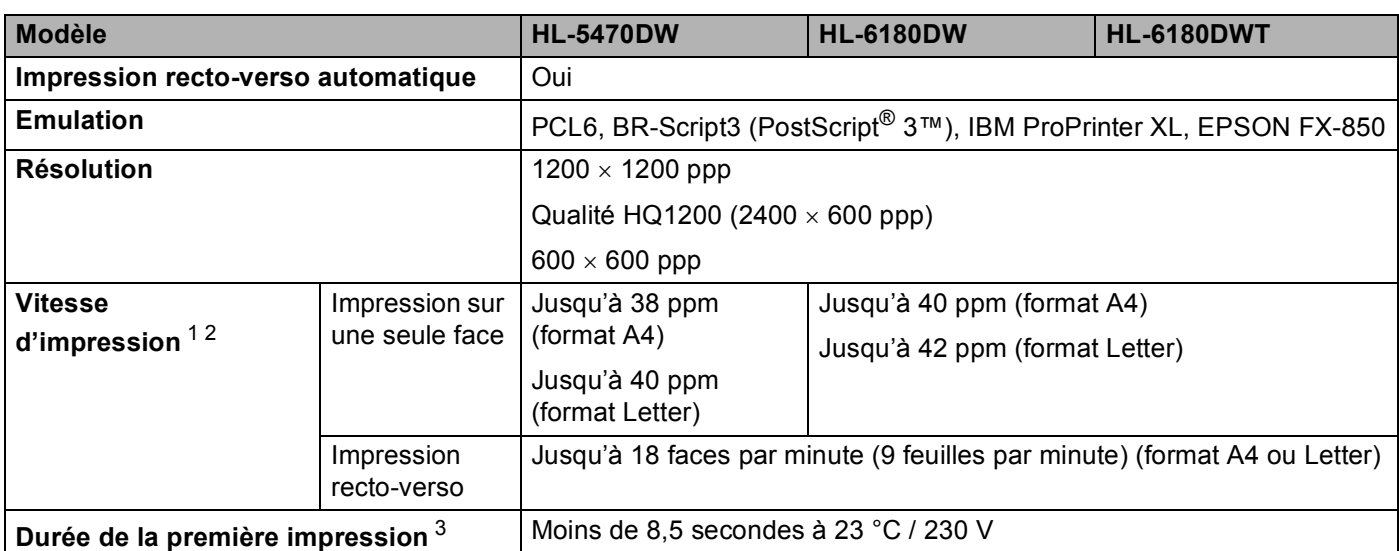

<span id="page-176-0"></span><sup>1</sup> La vitesse d'impression peut varier en fonction du type de document imprimé.

<span id="page-176-1"></span><sup>2</sup> La vitesse d'impression peut être plus lente quand l'appareil est connecté à un LAN sans fil.

<span id="page-176-2"></span><sup>3</sup> En mode Prêt et à partir du bac standard

### **Interface A**

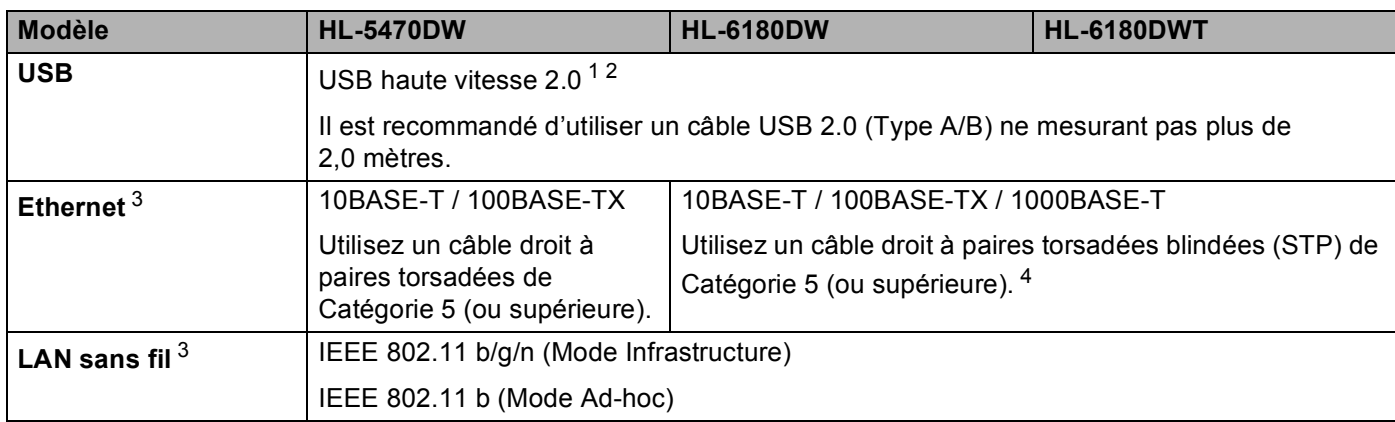

<span id="page-176-3"></span><sup>1</sup> Votre appareil présente une interface USB haute vitesse 2.0. Il peut également être connecté à un ordinateur muni d'une interface USB 1.1.

<span id="page-176-4"></span><sup>2</sup> Les ports USB tiers ne sont pas compatibles.

<span id="page-176-5"></span>3 Pour les spécifications réseau détaillées, voir *[Réseau \(LAN\)](#page-180-0)* >> page 175 et >> Guide utilisateur - Réseau

<span id="page-176-6"></span><sup>4</sup> Lorsque vous reliez l'appareil à un réseau Gigabit Ethernet, utilisez des périphériques réseau compatibles 1000BASE-T.

# **Configuration requise**

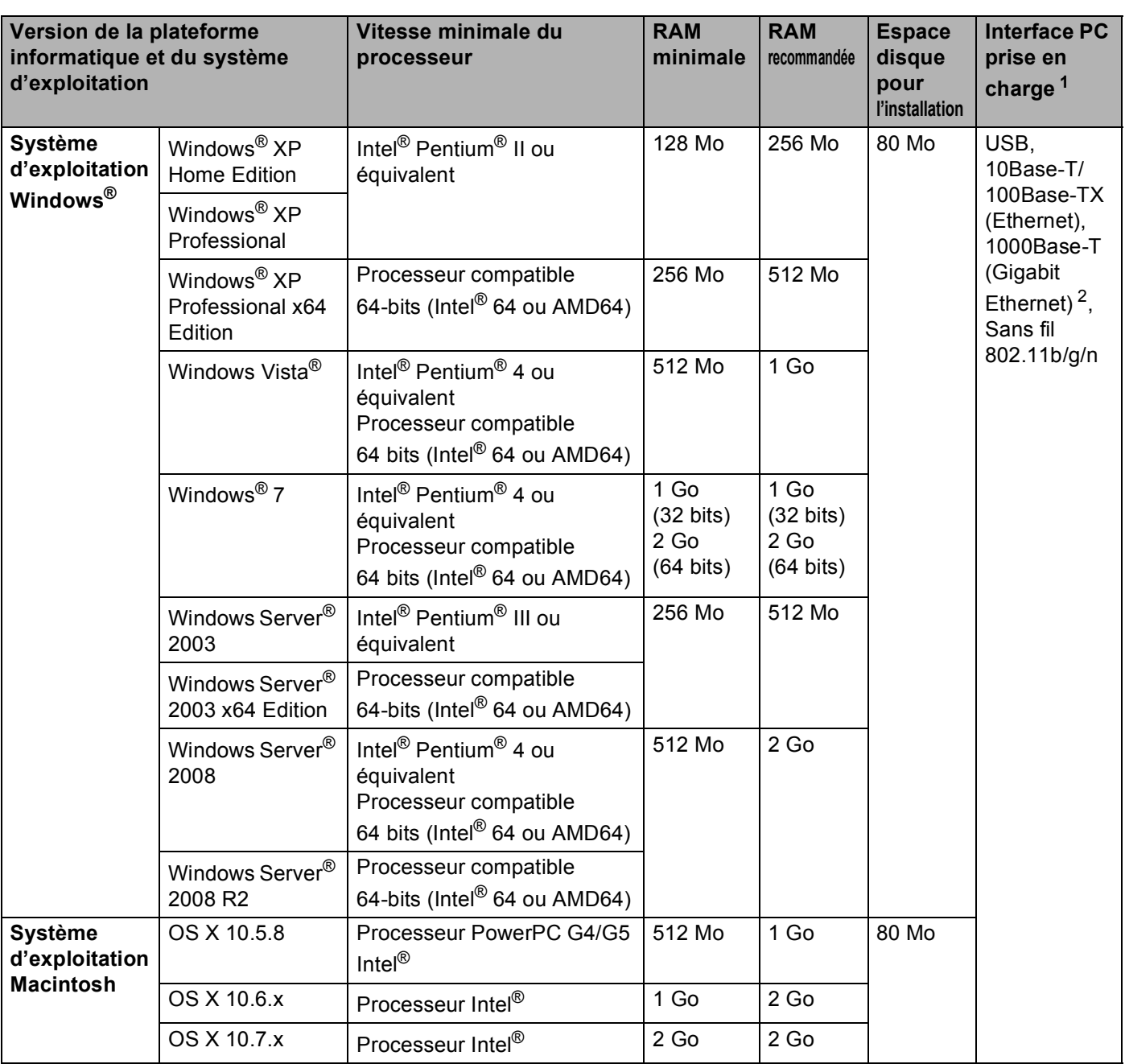

<span id="page-177-0"></span><sup>1</sup> Les ports USB tiers ne sont pas compatibles.

<span id="page-177-1"></span><sup>2</sup> 1000Base-T est disponible pour le modèle HL-6180DW(T).

Pour les dernières mises à jour de pilote, visitez notre site Web :<http://solutions.brother.com/>.

## **Informations importantes pour choisir votre papier**

Cette rubrique contient des informations pour vous aider à choisir le papier à utiliser avec cet appareil.

# **Remarque**

Si vous utilisez du papier qui n'est pas recommandé, vous risquez de rencontrer des problèmes d'alimentation dans votre appareil.

### **Avant d'acheter du papier en grosse quantité <sup>A</sup>**

Vérifiez que le papier choisi est bien adapté à l'appareil.

### **Papier pour photocopie sur du papier ordinaire**

Les catégories de papiers désignent leur utilisation privilégiée : par exemple, un type de papier pour l'impression et un autre pour les photocopies. L'utilisation prévue est habituellement précisée sur l'emballage. Vérifiez l'emballage pour voir si le papier choisi convient aux imprimantes laser. Choisissez un papier qui convient aux impressions laser.

### **Grammage**

Le grammage du papier généralement utilisé varie selon les pays. Nous vous conseillons d'utiliser du papier d'un grammage compris entre 75 et 90 g/m<sup>2</sup>, bien que l'appareil puisse fonctionner avec du papier plus mince ou plus épais.

### **Papier sens machine ou sens travers**

La fibre de la pulpe de papier est alignée au cours du processus de fabrication du papier. Le papier se classe en 2 catégories – sens machine ou sens travers.

Le sens machine correspond à la direction du bord long du papier. Le sens travers est perpendiculaire à la direction du bord long du papier. Bien que la plupart des papiers ordinaires pour copie soient sens machine, certains sont sens travers. Avec cet appareil, nous vous conseillons d'utiliser du papier sens machine. Le papier sens travers n'est pas suffisamment résistant pour l'entraînement du papier dans l'appareil.

### **Papier acide et papier neutre**

Le papier peut appartenir à deux catégories « chimiques » - papier acide et papier neutre.

Bien que les méthodes modernes de fabrication du papier aient commencé avec du papier acide, le papier neutre prend maintenant la place du papier acide par souci de protection de l'environnement.

Cependant, de nombreuses formes de papier acide se retrouvent dans le papier recyclé. Avec cet appareil, nous vous conseillons d'utiliser du papier neutre.

Vous pouvez vous servir d'un crayon de contrôle d'acidité pour distinguer le papier acide du papier neutre.

### **Surface d'impression**

Les caractéristiques peuvent varier légèrement entre le recto et le verso de la feuille de papier.

En général, le côté prévu pour l'ouverture de l'emballage d'une rame de papier correspond à la face d'impression. Suivez les consignes indiquées sur l'emballage. En principe, la face d'impression est indiquée par une flèche.

## **Consommables**

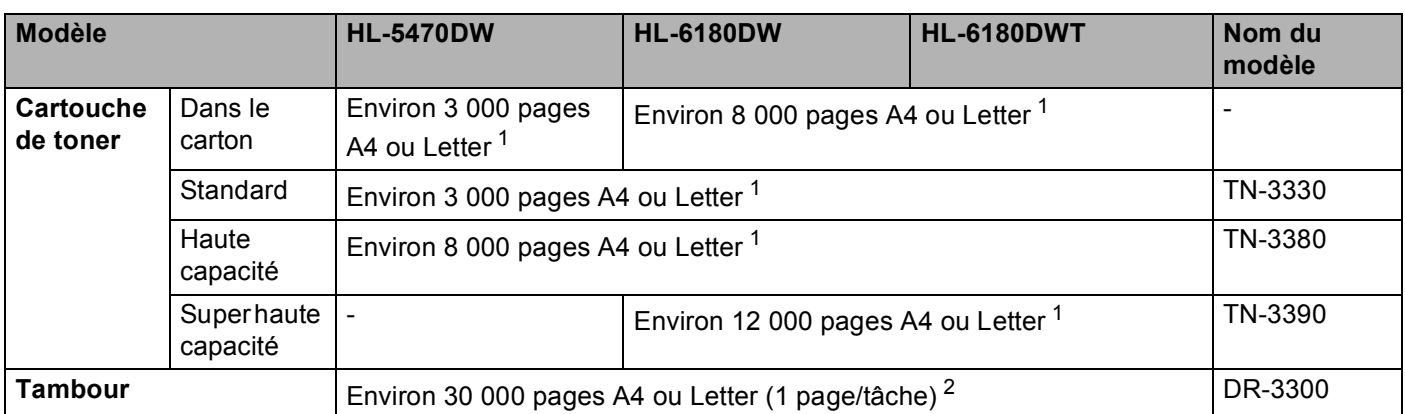

<span id="page-179-0"></span><sup>1</sup> Valeur de rendement déclarée approximative selon la norme ISO/IEC 19752.

<span id="page-179-1"></span><sup>2</sup> La durée de vie du tambour est approximative et peut varier selon le type d'utilisation.
## **Réseau (LAN)**

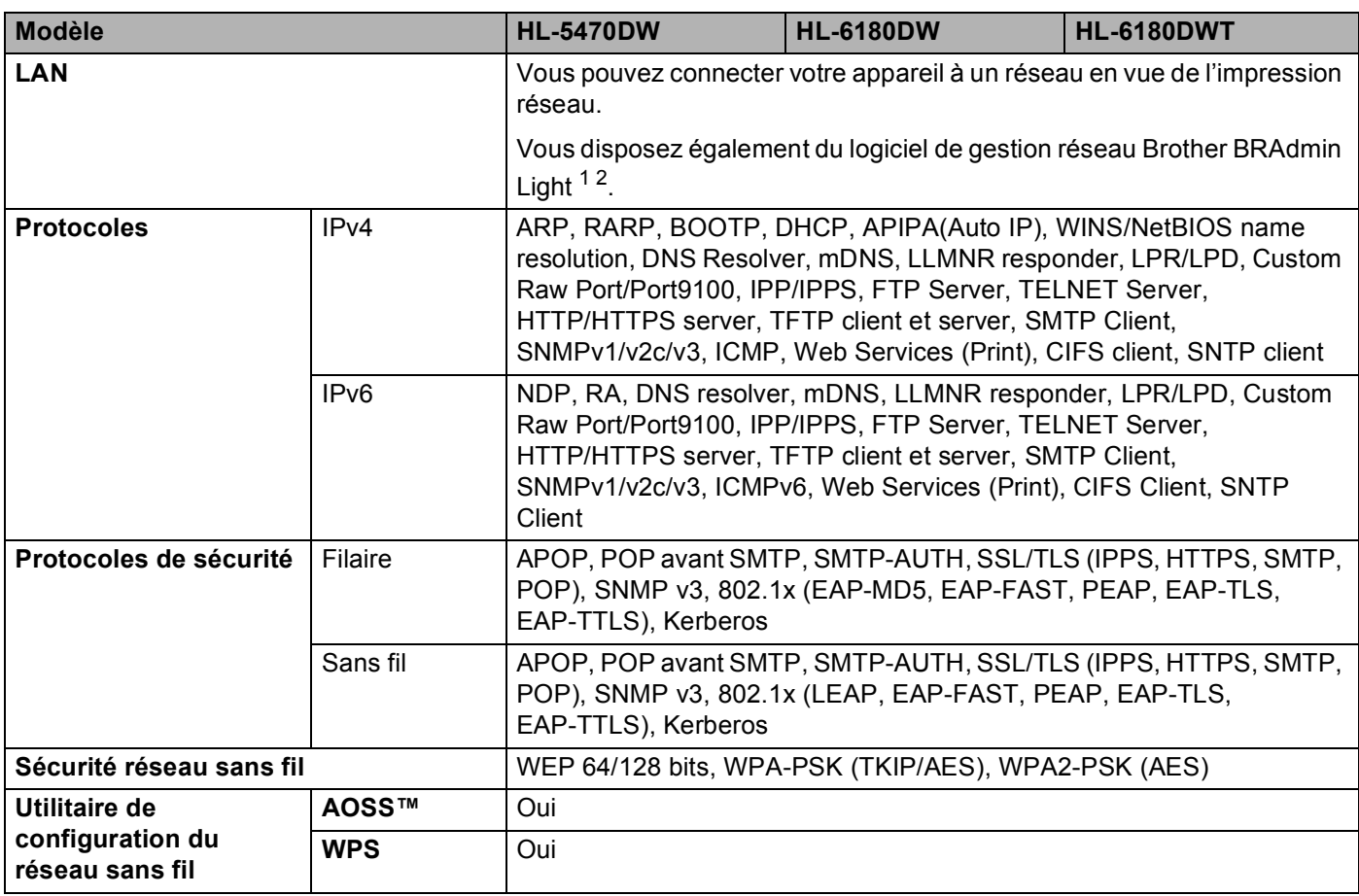

<span id="page-180-0"></span><sup>1</sup> (Pour les utilisateurs Windows®) Brother BRAdmin Light est disponible sur le CD-ROM fourni avec votre appareil. (Pour les utilisateurs Macintosh) Brother BRAdmin Light peut être téléchargé à partir du site Web [http://solutions.brother.com/.](http://solutions.brother.com/)

<span id="page-180-1"></span><sup>2</sup> (Pour les utilisateurs Windows®) Si vous avez besoin d'une gestion plus avancée de vos imprimantes, utilisez la dernière version de Brother BRAdmin Professional, qui peut être téléchargée à partir du site [http://solutions.brother.com/.](http://solutions.brother.com/)

# **Numéros Brother**

### *<u>I</u>* Important

Pour toute question d'ordre technique ou d'exploitation, vous devez appeler le pays où vous avez acheté l'appareil. Les appels doivent *provenir* du pays concerné.

### <span id="page-181-1"></span>**Enregistrez votre produit**

Veuillez remplir le formulaire d'enregistrement de garantie Brother ou opter pour une façon pratique et efficace d'enregistrer votre nouveau produit en ligne en vous rendant à l'adresse Internet

**<http://www.brother.com/registration/>**

### <span id="page-181-2"></span>**Foire aux questions (FAQ)**

Le Brother Solutions Center regroupe en une adresse toutes les réponses à vos besoins d'impression. Vous pouvez télécharger la toute dernière version des pilotes, logiciels et utilitaires, consulter la Foire aux Questions et les conseils de dépistage des pannes pour découvrir comment tirer le meilleur parti de votre produit Brother.

### **<http://solutions.brother.com/>**

Le centre propose aussi les dernières mises à jour des pilotes Brother.

### **Service à la clientèle**

Rendez-vous à l'adresse <http://www.brother.com/>pour obtenir les coordonnées de votre agence Brother locale.

### <span id="page-181-0"></span>**Emplacement des centres d'entretien**

Pour obtenir l'adresse des centres d'entretien en Europe, veuillez contacter votre agence Brother locale. Vous trouverez les adresses et numéros de téléphone des bureaux européens sur le site [http://www.brother.com/,](http://www.brother.com/) en sélectionnant votre pays.

### **Adresses Internet**

Site Web mondial de Brother :<http://www.brother.com/>

Pour la Foire aux questions (FAQ), le service après-vente, les questions techniques, les derniers pilotes et les utilitaires : <http://solutions.brother.com/>

## B. Index

## $\mathbf B$

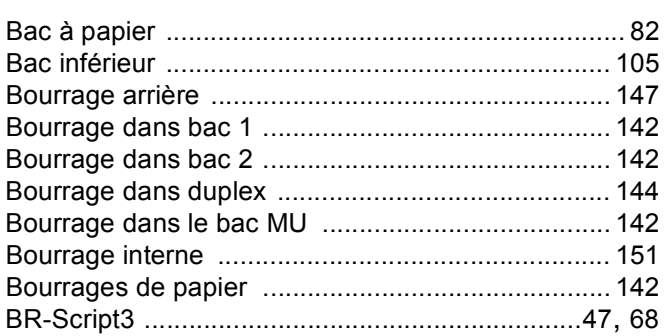

<u> 1990 - Johann Barbara, martxa al</u>

## $\mathbf C$

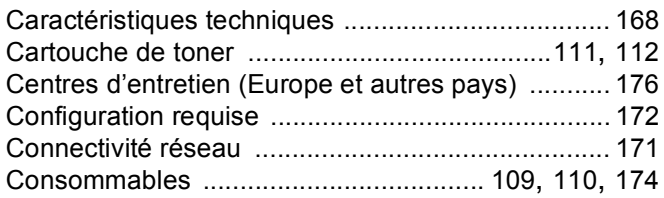

# $\overline{\mathsf{D}}$

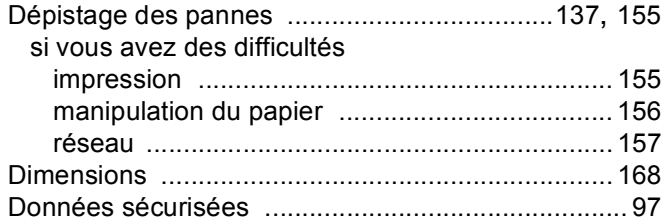

# Engine and the contract of the contract of

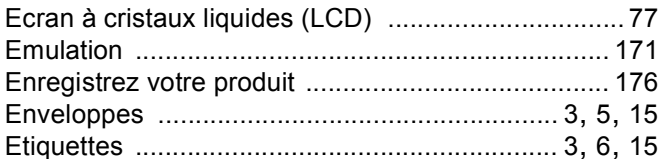

### **Figure**

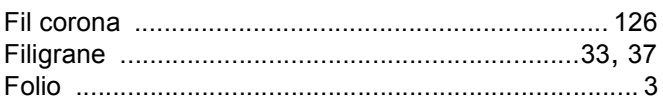

## Figure 1995 and the control of

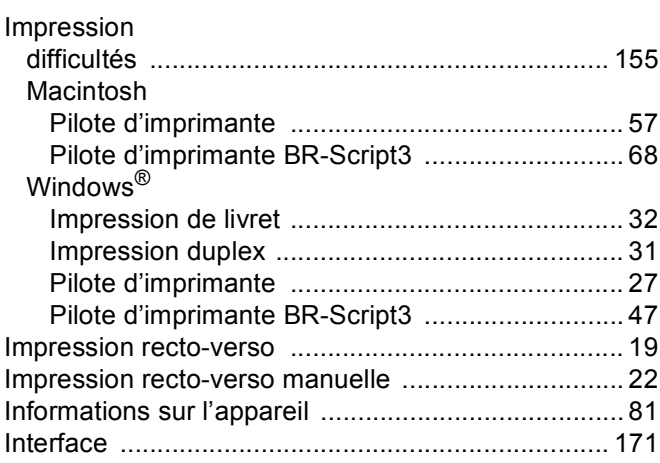

### L.

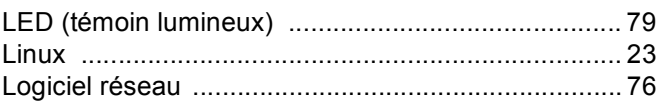

### M

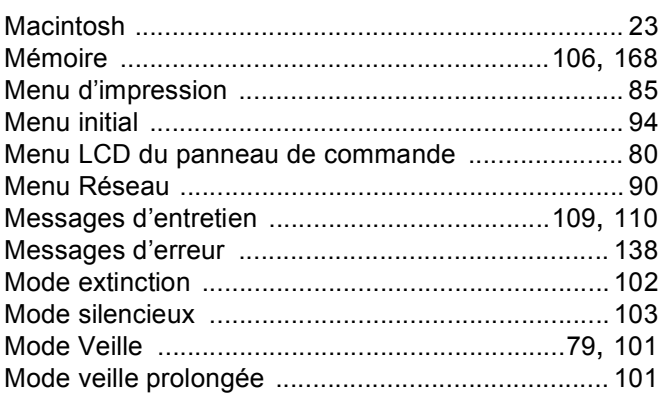

## N

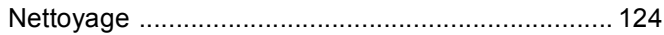

## $\mathbf O$

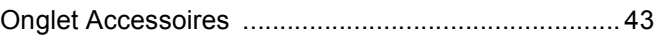

### Index

### P

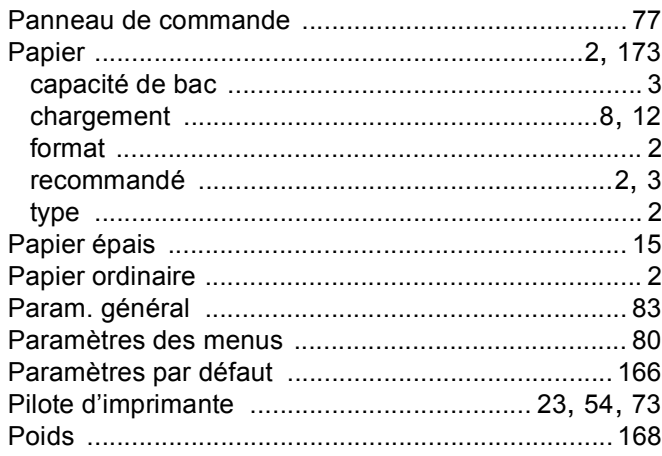

## $\mathbf{Q}$

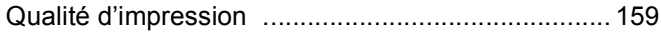

## $\mathbf R$

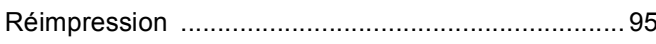

### S

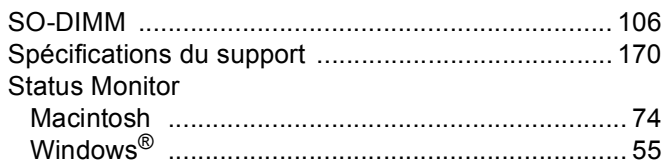

## $\mathsf T$

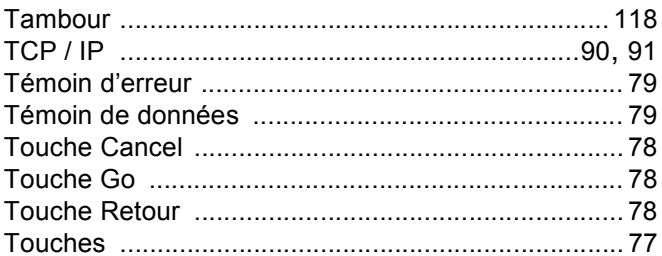

# $\overline{U}$

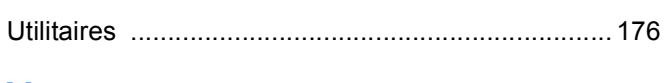

### V

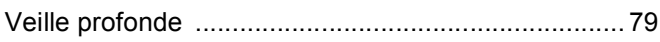

## W

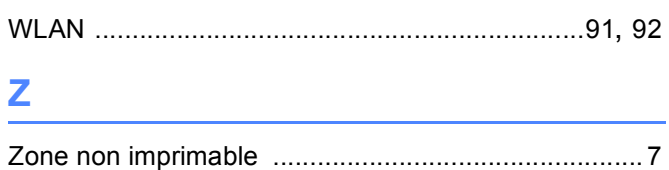